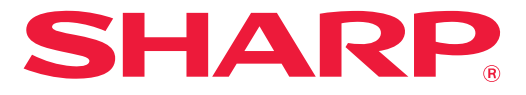

**ЦИФРОВАЯ МНОГОФУНКЦИОНАЛЬНАЯ СИСТЕМА**

# **Руководство Пользователя**

**Щелкните для перехода к содержанию или нужной главе.**

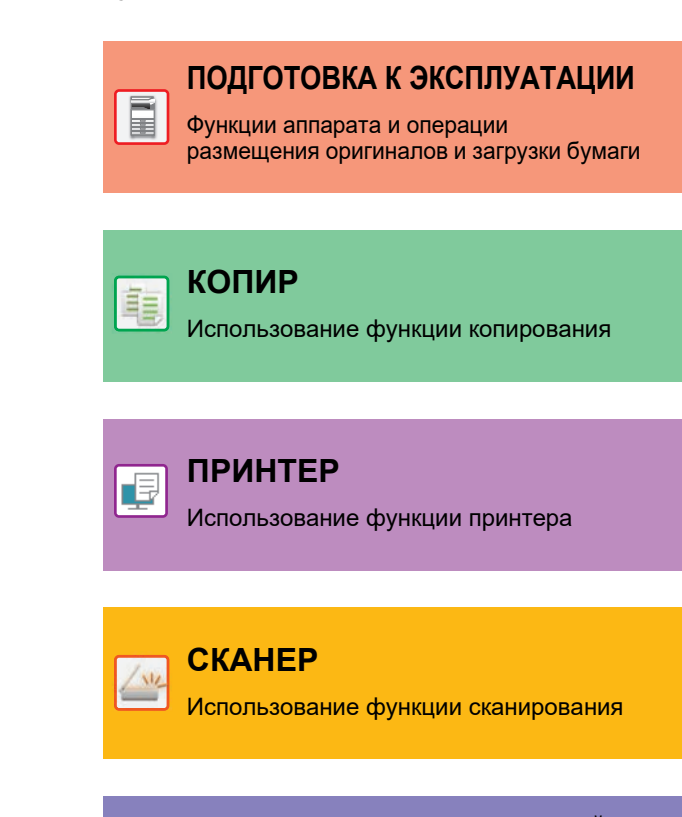

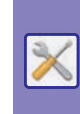

**СИСТЕМНЫЕ ПАРАМЕТРЫ НАСТРОЙКИ**

Настройка параметров для упрощения эксплуатации аппарата

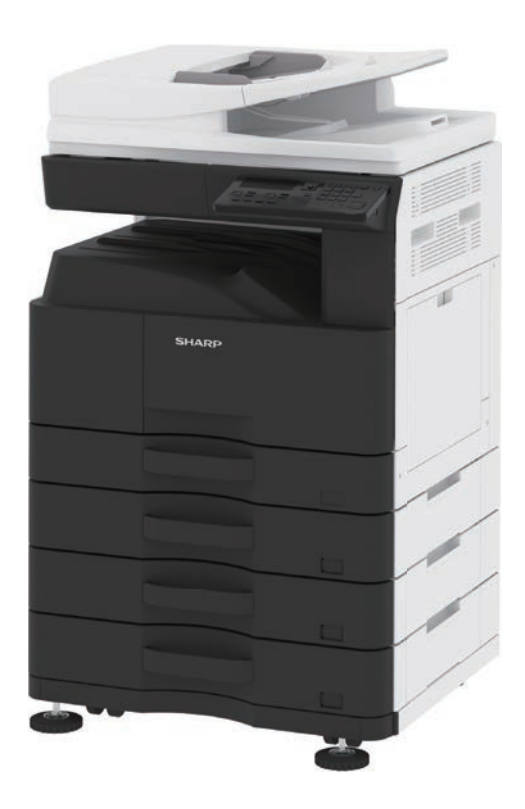

## **ПОЛЬЗОВАНИЕ РУКОВОДСТВОМ**

Для перехода к странице, которую нужно просмотреть, щелкните ниже по одной из кнопок. Далее подразумевается использование приложения Adobe Acrobat Reader (некоторые кнопки по умолчанию не отображаются).

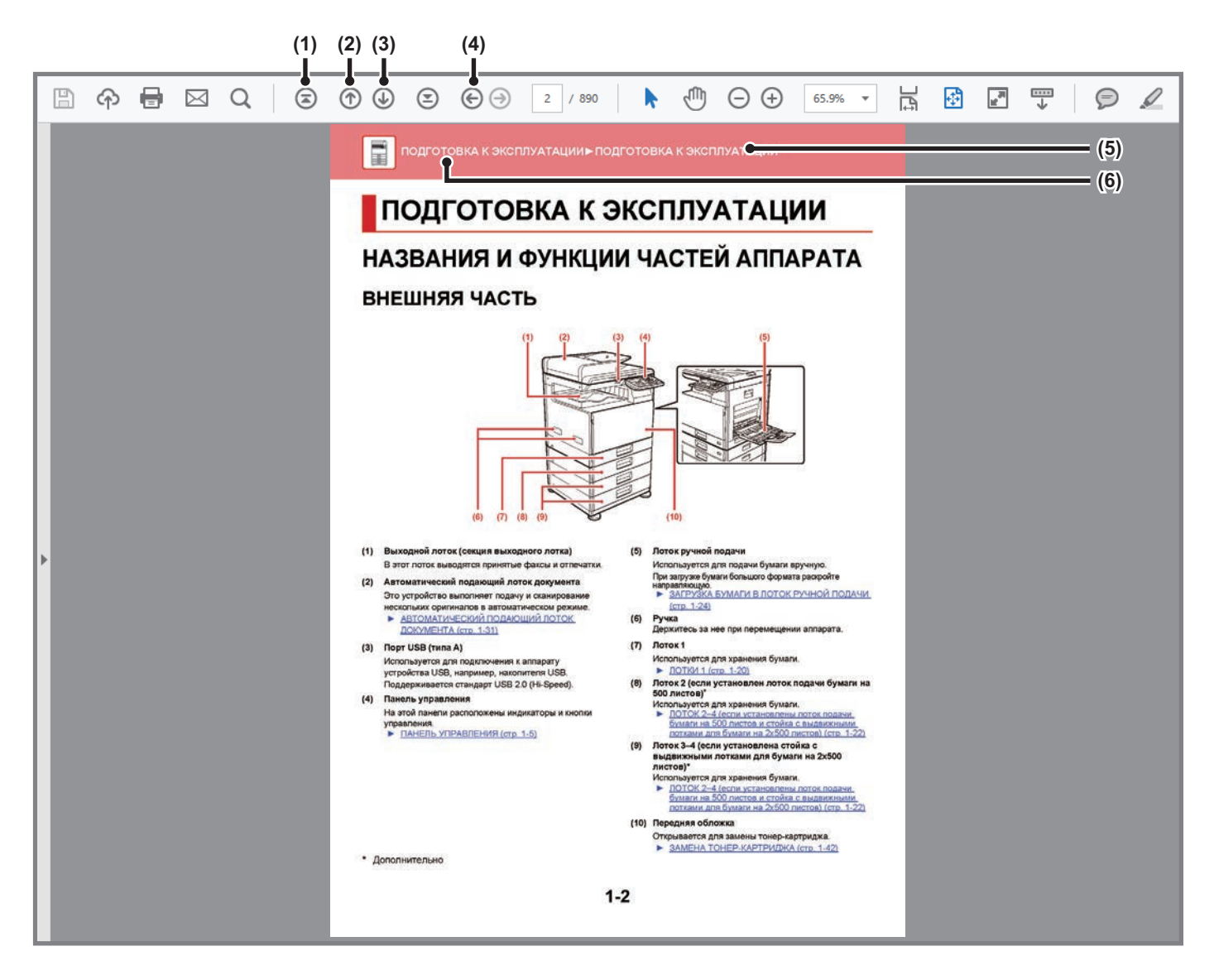

- **(1) Кнопка возврата к начальной странице** Если в ходе работы возникла непредвиденная ситуация, щелкните по этой кнопке, чтобы начать заново.
- **(2) Кнопка перехода к предыдущей странице** Просмотр предыдущей страницы.
- **(3) Кнопка перехода к следующей странице** Просмотр следующей страницы.

**(4) Кнопка возврата к странице, просматривавшейся перед текущей**

Просмотр страницы, просматривавшейся перед текущей.

- **(5) Кнопка названия раздела** Просмотр страницы соответствующего раздела.
- **(6) Кнопка содержания** Просмотр содержания текущей главы. Например, если текущая страница относится к главе, посвященной функции принтера, отображается содержание этой главы.

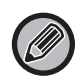

Если какая-либо кнопка не отображается, обратитесь к справке приложения Adobe Reader, чтобы решить эту проблему.

## **О РУКОВОДСТВЕ ПО ЭКСПЛУАТАЦИИ**

В этом руководстве описано использование цифровой многофункциональной системы BP-20M22/BP-21M22/BP-20M24/BP-20M28/BP-20M31.

### **Примечания**

- Информация об установке драйверов и программного обеспечения, упоминаемых в данном руководстве, приведена в документе "Руководство по установке программного обеспечения".
- Информацию об операционной системе можно получить в руководстве по эксплуатации этой операционной системы или с помощью функции справки в Интернете.
- $\cdot$  Приведенные описания экранов и операций в среде Windows относятся, прежде всего, к Windows® 10. Вид экранов может меняться в зависимости от версии установленной операционной системы или программного обеспечения.
- Приведенные описания экранов и операций в среде Macintosh основываются на macOS версии 10.12, если речь идет о macOS. Вид экранов может меняться в зависимости от версии установленной операционной системы или программного обеспечения.
- ï Встречая в данном руководстве название модели "xx-xxxxx", заменяйте его на название своей модели.
- Подготовке данного руководства уделялось значительное внимание. При наличии каких-либо комментариев или вопросов относительно руководства обратитесь к своему дилеру или в ближайший авторизованный сервисный центр.
- Изделие прошло строгий контроль качества и проверку. В случае обнаружения какого-либо дефекта или другой проблемы обратитесь к своему дилеру или в ближайший авторизованный сервисный центр.
- За исключением случаев, предусмотренных законом, SHARP не несет ответственности за сбои, возникающие во время эксплуатации изделия или его дополнительных устройств, сбои, вызванные неправильной эксплуатацией изделия и его дополнительных устройств, другие сбои, а также какие бы то ни было убытки, возникающие в результате эксплуатации изделия.

### **Внимание**

- Запрешается воспроизведение, адаптация или перевод содержимого данного руководства без предварительного письменного разрешения, за исключением случаев, предусмотренных законодательством об авторском праве.
- Любая информация, приведенная в данном руководстве, может быть изменена без уведомления.

### **Иллюстрации, изображения панели управления и дисплея в данном руководстве**

Периферийные устройства обычно поставляются дополнительно, однако некоторые модели включают отдельные. В материале данного руководства предполагается, что на устройстве BP-20M24 установлены лоток подачи бумаги на 500 листов и стойка с выдвижными лотками для бумаги на 2x500 листов.

По некоторым функциям и операциям в тексте пояснений предполагается, что установлены устройства, отличные от перечисленных выше.

Приведенные в руководстве изображения экранов, сообщения и названия кнопок могут отличаться от реальных вследствие модификаций и усовершенствований изделия.

### **Значки, используемые в руководствах**

С помощью значков обозначается информация следующих типов:

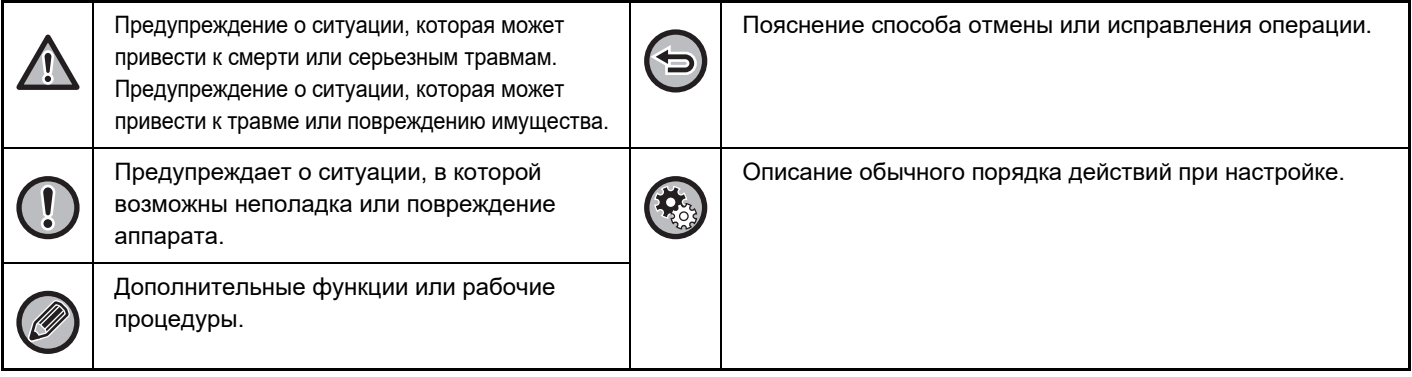

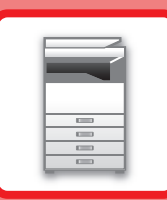

# **ПОДГОТОВКА К ЭКСПЛУАТАЦИИ**

### **ПОДГОТОВКА К ЭКСПЛУАТАЦИИ**

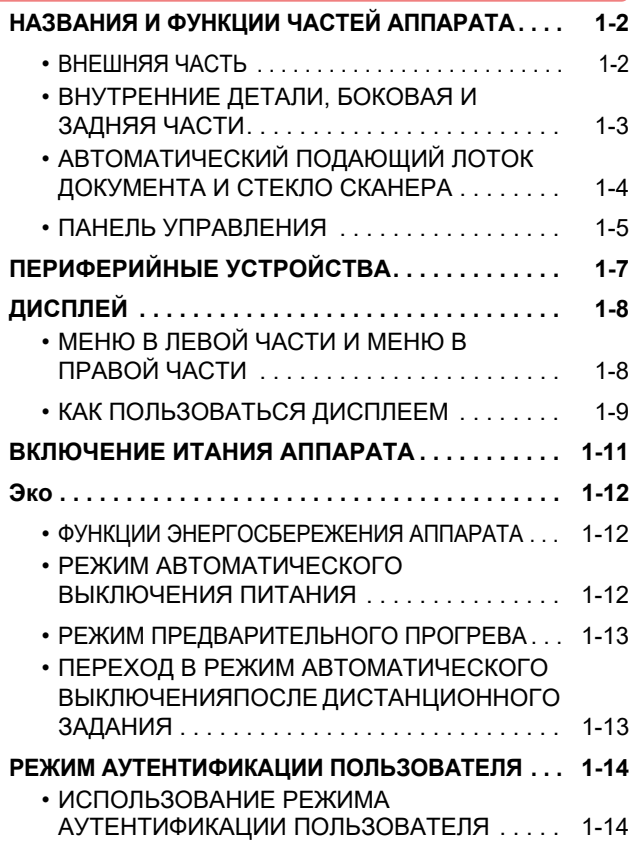

### **ЗАГРУЗКА БУМАГИ**

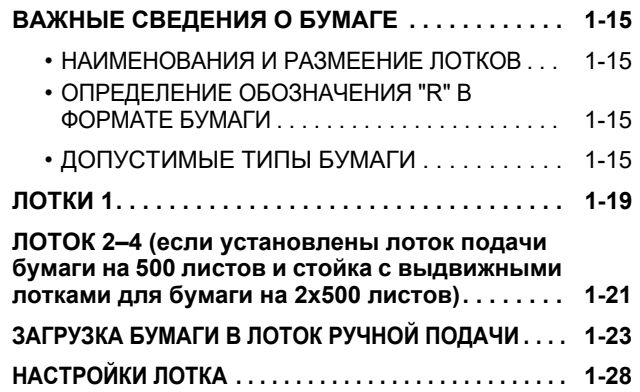

### **РАЗМЕЩЕНИЕ ОРИГИНАЛА**

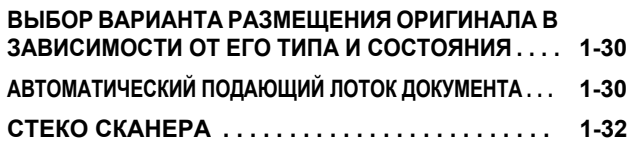

### **ТЕХНИЧЕСКОЕ ОБСЛУЖИВАНИЕ**

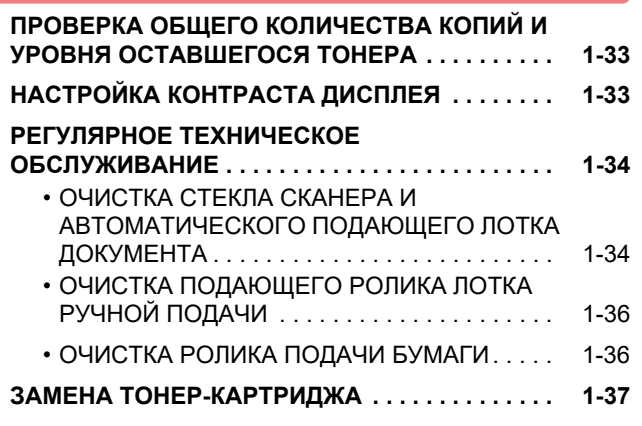

### **ВВОД СИМВОЛОВ**

**ДОПУСТИМЫЕ ДЛЯ ВВОДА ЗНАКИ . . . . . . . . . 1-39**

# **ПОДГОТОВКА К ЭКСПЛУАТАЦИИ**

# **НАЗВАНИЯ И ФУНКЦИИ ЧАСТЕЙ АППАРАТА**

### **ВНЕШНЯЯ ЧАСТЬ**

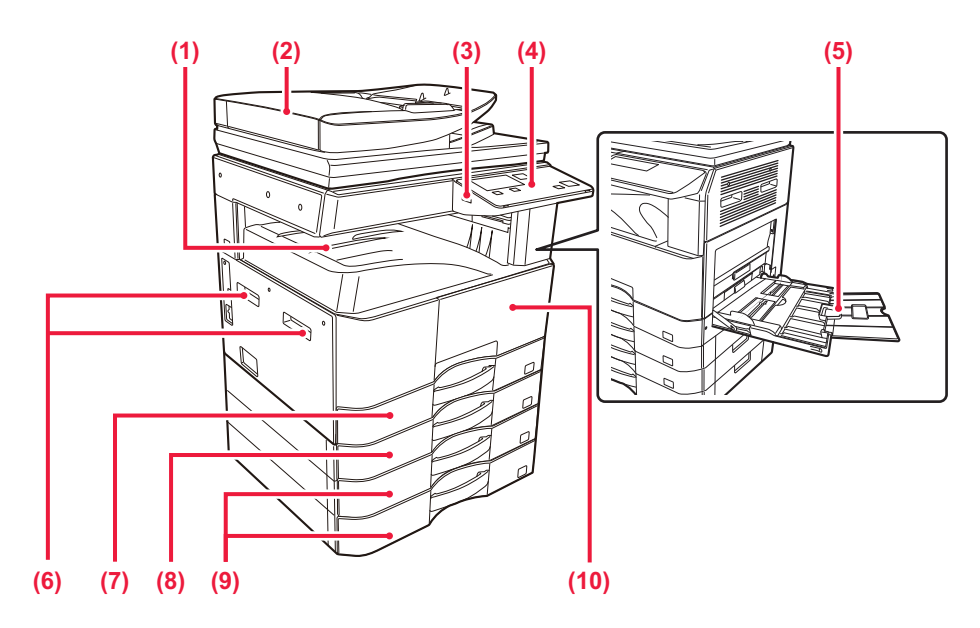

- **(1) Выходной лоток (секция выходного лотка)** В этот лоток выводятся отпечатки.
- **(2) Автоматический подающий лоток документа** Это устройство выполняет подачу и сканирование нескольких оригиналов в автоматическом режиме. ► АВТОМАТИЧЕСКИЙ ПОДАЮЩИЙ ЛОТОК
	- ДОКУМЕНТА (стр. 1-30)

### **(3) Порт USB (типа A)**

Используется для подключения к аппарату устройства USB, например, накопителя USB. Поддерживается стандарт USB 2.0 (Hi-Speed).

### **(4) Панель управления**

На этой панели расположены индикаторы и кнопки управления.

### ► ПАНЕЛЬ УПРАВЛЕНИЯ (стр. 1-5)

### **(5) Лоток ручной подачи**

Используется для подачи бумаги вручную. При загрузке бумаги большого формата раскройте направляющую.

ЗАГРУЗКА БУМАГИ В ЛОТОК РУЧНОЙ ПОДАЧИ (стр. 1-23)

- **(6) Ручка** Держитесь за нее при перемещении аппарата.
- **(7) Лоток 1**

Используется для хранения бумаги.

- ► ЛОТКИ 1 (стр. 1-19)
- **(8) Лоток 2 (если установлен лоток подачи бумаги на 500 листов) \*1**

Используется для хранения бумаги.

- ► ЛОТОК 2–4 (если установлены лоток подачи бумаги на 500 листов и стойка с выдвижными лотками для бумаги на 2x500 листов) (стр. 1-21)
- **(9) Лоток 3–4 (если установлена стойка с выдвижными лотками для бумаги на 2x500 листов)\*2**

Используется для хранения бумаги.

- ► ЛОТОК 2–4 (если установлены лоток подачи бумаги на 500 листов и стойка с выдвижными лотками для бумаги на 2x500 листов) (стр. 1-21)
- **(10) Передняя обложка**
	- Открывается для замены тонер-картриджа. ► ЗАМЕНА ТОНЕР-КАРТРИДЖА (стр. 1-37)
- \*1 BP-20M22/BP-20M24: дополнительно, BP-21M22/BP-20M28/BP-20M31: стандартно
- \*2 Дополнительно

### **ВНУТРЕННИЕ ДЕТАЛИ, БОКОВАЯ И ЗАДНЯЯ ЧАСТИ**

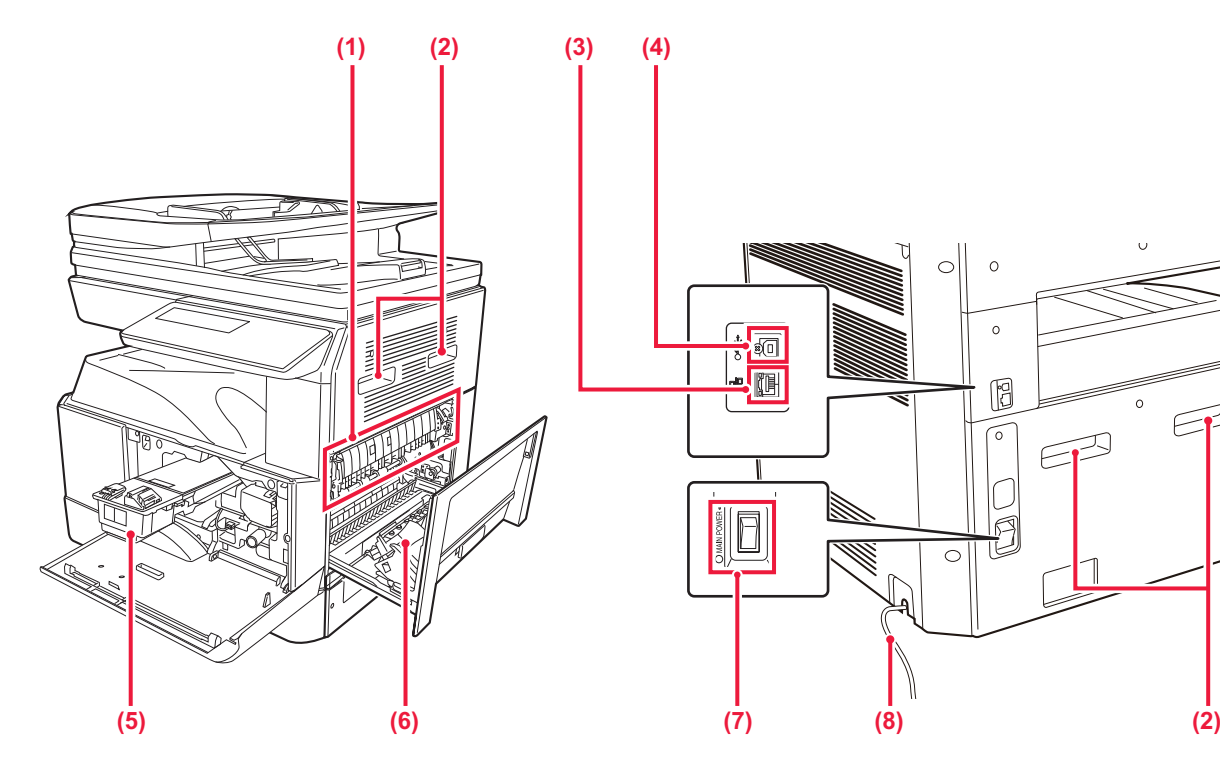

#### **(1) Блок термозакрепления**

Закрепляет изображения на бумаге с помощью тепловой обработки.

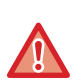

Блок термозакрепления нагревается до высокой температуры. Будьте осторожны при извлечении застрявшего листа, чтобы не получить ожогов.

#### **(2) Ручка**

Держитесь за нее при перемещении аппарата.

#### **(3) Разъем локальной сети**

При использовании аппарата в локальной сети к этому разъему подключается сетевой кабель. Используйте для подключения экранированный кабель LAN.

### **(4) Порт USB (типа B)**

Этот разъем не используется аппаратом.

#### **(5) Тонер-картридж**

В этом картридже содержится тонер. Когда в картридже заканчивается тонер, замените картридж на новый.

► ЗАМЕНА ТОНЕР-КАРТРИДЖА (стр. 1-37)

#### **(6) Боковая панель корпуса**

**(8)**

Откройте эту крышку, чтобы извлечь застрявший лист.

 $\epsilon$ 

re<br>T 6

 $\circ$ 

#### **(7) Главный выключатель питания**

Используется для включения питания аппарата. ► ВКЛЮЧЕНИЕ ИТАНИЯ АППАРАТА (стр. 1-11)

**(8) Шнур питания**

祠 **II** 

E

### **АВТОМАТИЧЕСКИЙ ПОДАЮЩИЙ ЛОТОК ДОКУМЕНТА И СТЕКЛО СКАНЕРА**

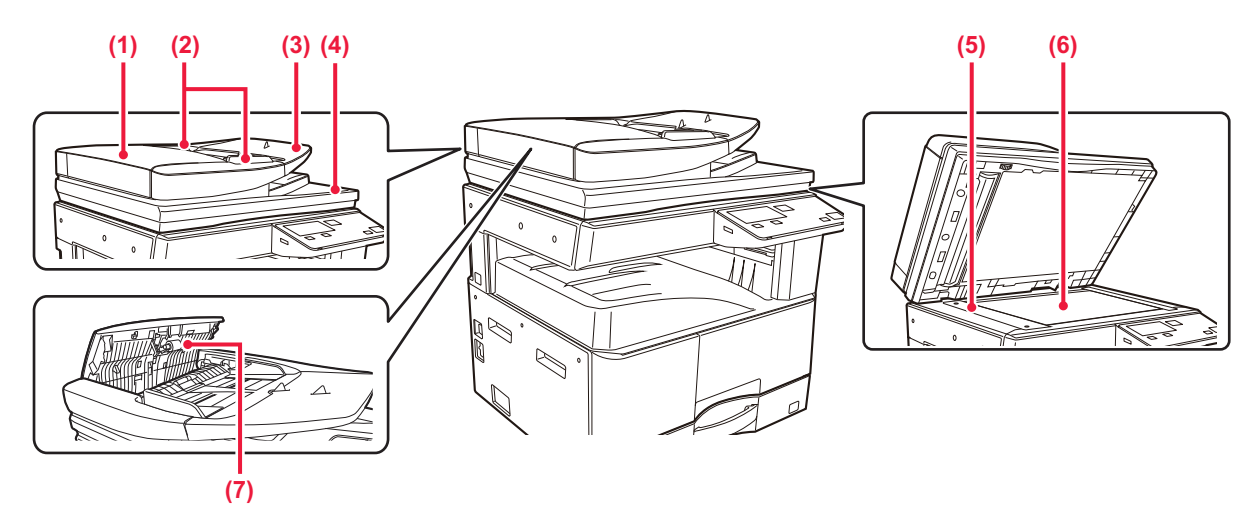

### **(1) Крышка области подачи документа**

Откройте эту крышку, чтобы извлечь застрявший оригинал.

Эта крышка также открывается для очистки ролика подачи бумаги.

► ОЧИСТКА РОЛИКА ПОДАЧИ БУМАГИ (стр. 1-36)

#### **(2) Направляющие оригинала**

Эти направляющие обеспечивают правильность сканирования оригинала. Отрегулируйте направляющие по ширине оригинала.

#### **(3) Лоток подачи документа**

#### Поместите оригинал.

Располагайте оригиналы отпечатанной стороной вверх. ► АВТОМАТИЧЕСКИЙ ПОДАЮЩИЙ ЛОТОК

ДОКУМЕНТА (стр. 1-30)

**(4) Выходной лоток для оригиналов** В этот лоток выгружается оригинал после сканирования.

### **(5) Область сканирования**

В этой области происходит сканирование оригиналов, размещенных в автоматическом подающем лотке документа.

► ОЧИСТКА СТЕКЛА СКАНЕРА И АВТОМАТИЧЕСКОГО ПОДАЮЩЕГО ЛОТКА ДОКУМЕНТА (стр. 1-34)

### **(6) Стекло сканера**

Размещайте на этом стекле оригинал при сканировании книги или другого объемного оригинала, подача которого невозможна с помощью автоматического подающего лотка документа. ► СТЕКО СКАНЕРА (стр. 1-32)

### **(7) Подающий бумагу poпик**

Этот ролик вращается для автоматической подачи оригиналов.

### **ПАНЕЛЬ УПРАВЛЕНИЯ**

В этом разделе описаны наименования и функции узлов и деталей панели управления. В зависимости от страны и региона, на дисплее панели управления отображаются символы или информация на английском языке.

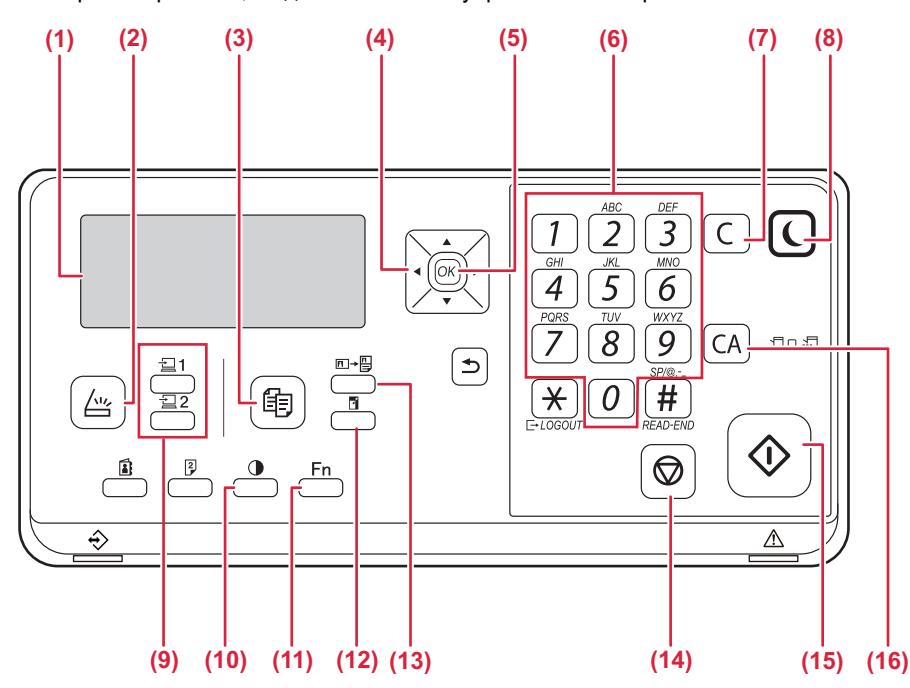

**(1) Отображаемое сообщение**

Показывает различные сообщения. ► ДИСПЛЕЙ (стр. 1-8)

**(2)** Кнопка/индикатор [СКАНИРОВ.] (  $\sqrt{v}$  ) Нажмите, чтобы выбрать режим сканирования.

### **(3) Кнопка/индикатор [КОПИЯ] ( )**

Нажмите, чтобы выбрать режим копирования. Чтобы проверить общее количество изготовленных в режимах копирования и печати страниц, удерживайте кнопку [КОПИЯ] ( =), когда аппарат находится в режиме ожидания. Во время удерживания этой кнопки появится число отсчета. Уровень тонера отображается в нижней части экрана.

### **(4) Кнопки со стрелкой**

Нажмите для перемещения выделения (что указывает на то, что пункт выбран) на дисплее.

### **(5) Кнопка [OK]**

Нажмите для ввода выбранной настройки.

### **(6) Цифровые кнопки**

Используется для ввода символов/цифр.

### **(7) Кнопка СБРОС [C]**

Нажмите для сброса количества копий или остановки операции копирования.

**(8) Кнопка/индикатор [ЭНЕРГОСБЕРЕЖЕНИЕ] ( )** Нажмите для входа в режим энергосбережения.

- **(9) Кнопка** [ПРОГРАММА 1/ПРОГРАММА 2]  $\left(\frac{\sum_{i=1}^{n} 1/\sum_{i=1}^{n} 2\right)$ Нажмите для использования уже сохраненных параметров сканирования.
	- ► ИСПОЛЬЗОВАНИЕ СОХРАНЕННЫХ НАСТРОЕК (ПРОГРАММА) (стр. 4-19)
- **(10) Кнопка [ЭКСПОЗИЦИЯ] ( )** Используйте для выбора режима экспозиции. ► ИЗМЕНЕНИЕ ЭКСПОЗИЦИИ И ТИПА
	- ИЗОБРАЖЕНИЯ ОРИГИНАЛА (стр. 2-8)
- **(11) Кнопка [СПЕЦИАЛЬН. ФУНКЦИЯ] ( )** Нажмите для выбора специальных режимов.
- **(12) Кнопка [МАСШ.] ( )** Нажмите для уменьшения или увеличения масштаба копирования. ► УВЕЛИЧЕНИЕ/УМЕНЬШЕНИЕ (стр. 2-10)
- $(13)$  **Кнопка [КОПИР-Е ID КАРТЫ**] ( $\overline{E}$ ) Позволяет копировать ID карту.
	- ► Копирование ID карты (стр. 2-19)

### **(14) Кнопка [СТОП] ( )** Нажмите на эту кнопку для остановки операции

копирования или сканирования оригинала.

**(15) Кнопка/индикатор [Старт]**

При нажатии на эту кнопку оригинал копируется или сканируется.

### **(16) Кнопка [CA]**

Сбрасывает все выбранные установки и возвращает аппарат в режим установок по умолчанию.

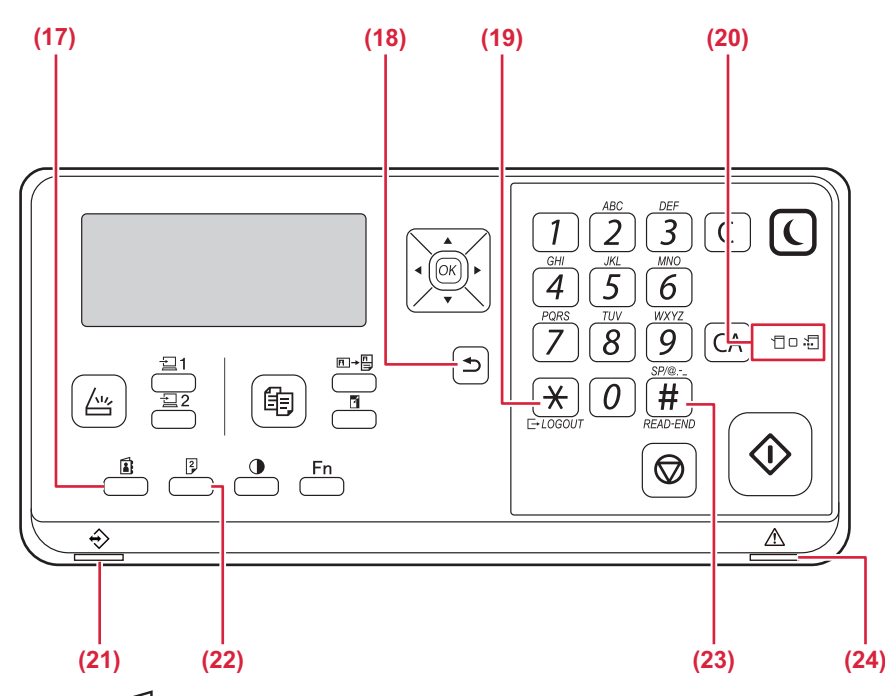

- **(17) Кнопка [АДРЕС] ( )** Используется для выбора адреса назначения.
- **(18) Кнопка [НАЗАД] ( )** Нажмите на эту кнопку, чтобы вернуть на дисплей предыдущий экран.
- **(19) Кнопка [LOGOUT] [ВЫХОД ИЗ СИСТЕМЫ] ( )** Нажмите на эту кнопку для выхода из системы после завершения работы с аппаратом.
- **(20) Индикаторы режима принтера**
	- **ï Индикатор ДАННЫЕ ()** Мигает при приеме данных. Горит постоянно при печати.
- **(21) Индикатор данных** Индикатор светится непрерывно или мигает, отображая состояние задания.
- **(22) Кнопка [ДУПЛЕКС] ( )** Выберите режим дуплексного

копирования/сканирования. **(23) Кнопка [ЗАВЕРШИТЬ] ( )**

При копировании в режиме сортировки со стекла оригиналодержателя нажмите эту кнопку, если Вы закончили сканирование страниц оригинала и готовы начать копирование.

### **(24) Индикатор ошибки**

Светится непрерывно или мигает, отображая состояние ошибки.

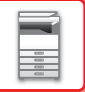

# **ПЕРИФЕРИЙНЫЕ УСТРОЙСТВА**

Аппарат может быть оснащен периферийными устройствами для расширения функциональности. Периферийные устройства обычно поставляются дополнительно. Однако определенные периферийные устройства входят в стандартный комплект поставки некоторых моделей.

### (По состоянию на декабрь 2020 г.)

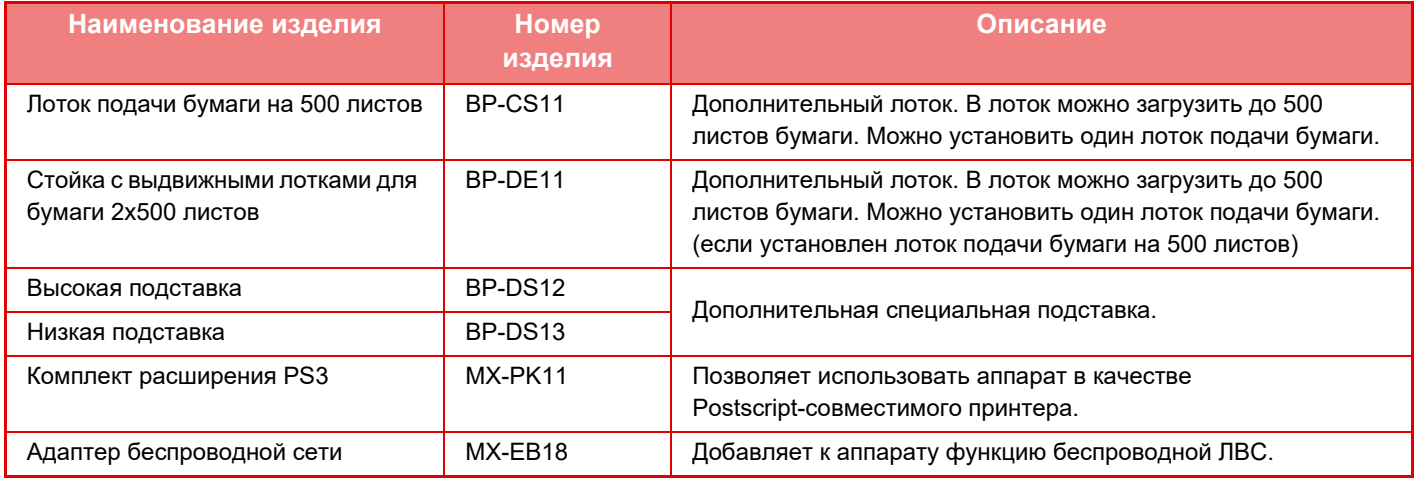

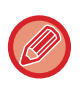

Некоторые дополнительные принадлежности могут быть недоступны для некоторых стран и регионов.

# **ДИСПЛЕЙ**

В данном разделе рассматривается использование дисплея.

### **МЕНЮ В ЛЕВОЙ ЧАСТИ И МЕНЮ В ПРАВОЙ ЧАСТИ**

В расположенном в правой части дисплея аппарата меню отображаются часто используемые настройки, а в меню в левой части — настройки и экраны настроек каждой функции.

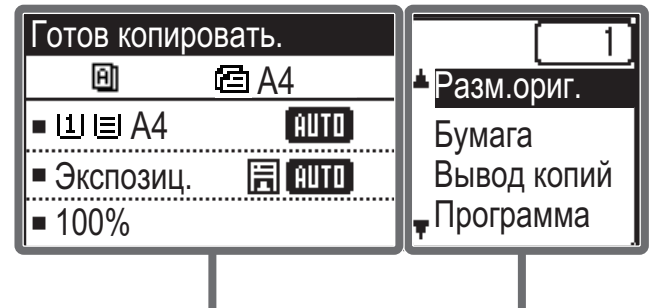

Меню в левой части Меню в правой части

### **Меню в левой части (например: режим копирования)**

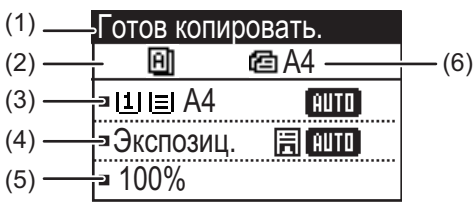

### **(1) Отображаемое сообщение**

Отображаются сообщения о состоянии аппарата и выполняемой операции.

### **(2) Отображение пиктограмм специальных функций** Отображаются пиктограммы активированных

специальных режимов.

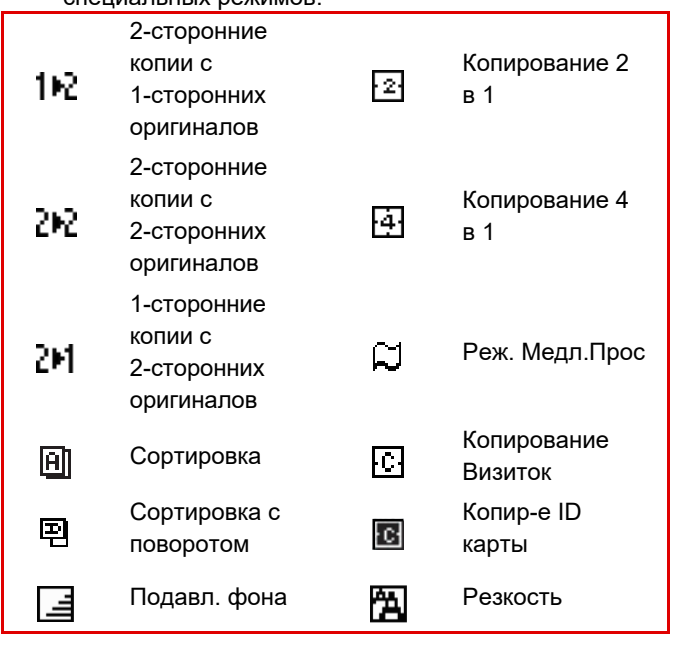

### **(3) Отображение формата бумаги**

Отображает выбранный формат бумаги.

### **(4) Отображение экспозиции**

Указывает выбранный режим экспозиции.

**(5) Отображение масштаба копирования**

Отображает масштаб, в котором будет уменьшена или увеличена копия.

### **(6) Отображение формата оригиналов**

```
Если в пункте "Разм.ориг." меню в правой части
указан формат оригинала и в автоматический
подающий лоток документа загружен документ, здесь
отображается указанный формат.
При расположении оригинала появляются
следующие пиктограммы:
Нет пиктограммы:Стекло оригиналодержателя
```
- : Автоподатчик оригиналов (одностороннее сканирование).
- : Автоподатчик оригиналов (двустороннее сканирование)

### **Меню в правой части**

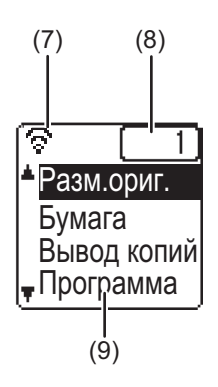

#### **(7) Отображение состояния соединения** (Только модели с функцией беспроводной сети)

Отображается при включенной беспроводной ЛВС.

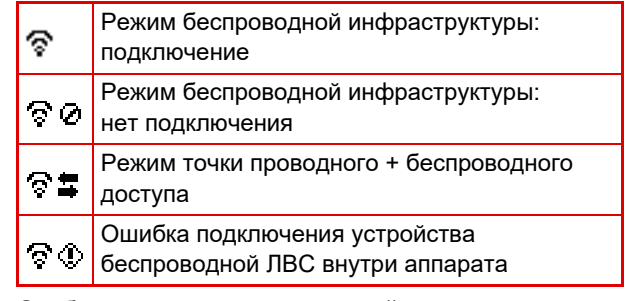

**(8) Отображение количества копий** Показывает число заданных копий.

**(9) Отображение функций** Показывает базовые функции каждого режима.

### **КАК ПОЛЬЗОВАТЬСЯ ДИСПЛЕЕМ**

### **Выбор позиции с помощью направляющих кнопок (вверх/вниз)**

Используйте направляющие кнопки вверх/вниз (в настоящем руководстве обозначенные символами [ $\blacktriangledown$ ] [ $\blacktriangle$ ]), чтобы перейти к пункту настройки и выбрать (подсветить) его на экране выбора. Нажмите кнопку [OK], чтобы отобразить экран выбранного пункта настройки. Нажмите кнопку [OK] на экране настройки, чтобы сохранить свои настройки.

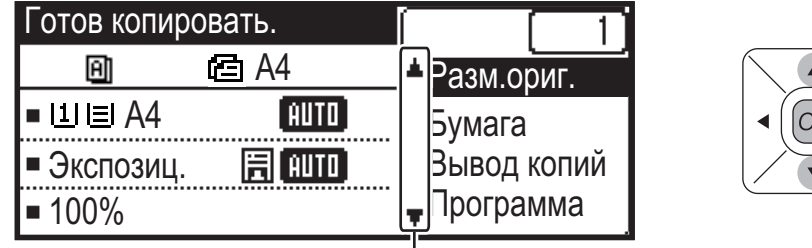

OK)

На экране выбора настроек, где могут использоваться направляющие кнопки «вверх/вниз», появляются пиктограммы  $[\nabla] [\triangle]$ .

### **Выбор пункта настройки с помощью направляющих кнопок («влево/вправо»)**

Направляющие кнопки «влево/вправо» (в данном руководстве обозначенные символами  $\{ \blacktriangleleft \}$   $\}$ ) используются для установки экспозиции и ввода цифр на экране настройки. Нажмите кнопку [OK], чтобы сохранить свои настройки.

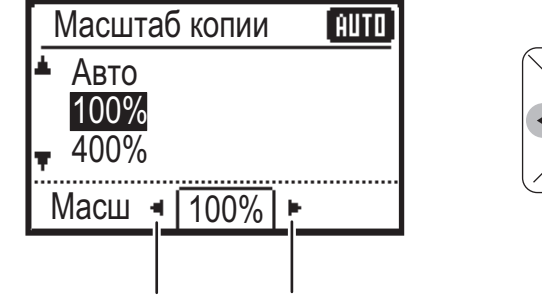

На экране настройки, где могут использоваться направляющие кнопки «влево/вправо»,

появляются пиктограммы  $[\blacktriangleleft] [\blacktriangleright]$ .

**Используйте кнопку [НАЗАД] ( ), чтобы вернуться на предыдущий экран настройки.**

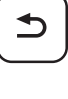

**1-9**

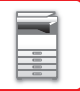

### **Индикатор данных и индикатор ошибки**

Индикатор состояния данных и индикатор ошибки светятся непрерывно или мигают, отображая состояние аппарата.

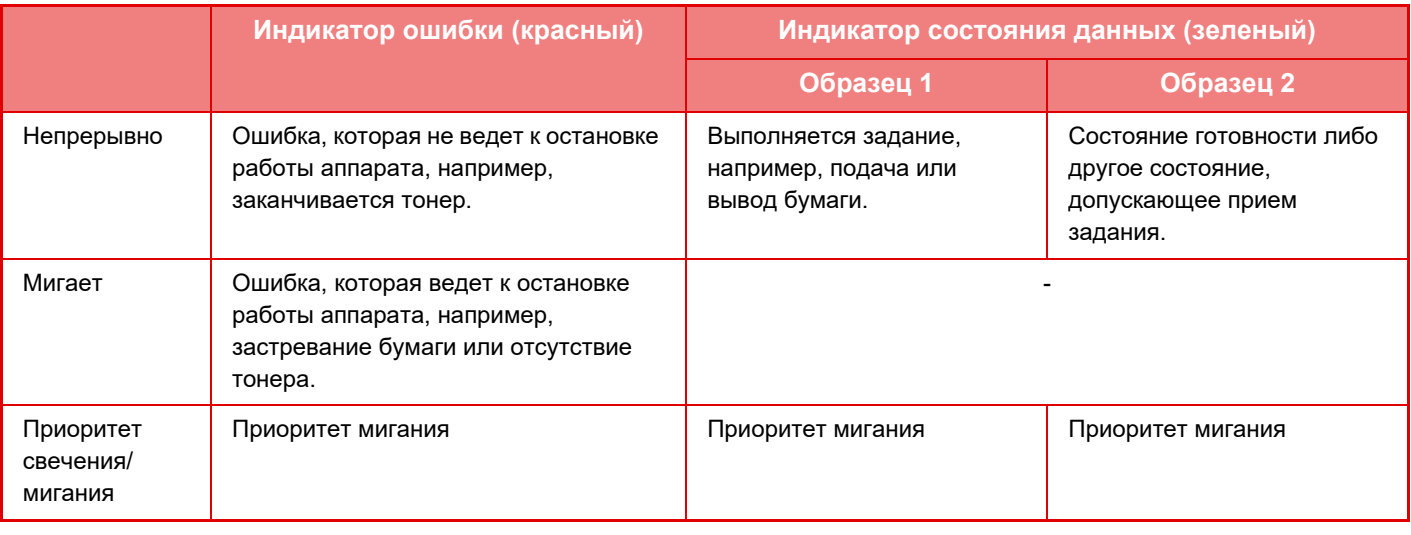

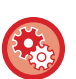

ï **Установка состояния, отображаемого индикатором состояния данных**

Выберите "Систем. Настройки (администратор)" → [Контроль устр-ва] → [Настройки Индикатора Состояния]. ï **Настройка индикации ошибок**

Выберите "Систем. Настройки (администратор)" → [Контроль устр-ва] → [Настройки индикатора ошибок].

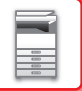

## **ВКЛЮЧЕНИЕ ИТАНИЯ АППАРАТА**

В этом разделе описано включение, выключение, перезапуск аппарата. Выключатель расположен на левой боковой панели корпуса аппарата.

### **Включение питания аппарата**

Переведите главный выключатель в положение " | ".

### **Выключение питания аппарата**

Переведите главный выключатель в положение " $O$ ".

### **Перезапуск аппарата**

Переведите главный выключатель в выключенное, а затем во включенное положение.

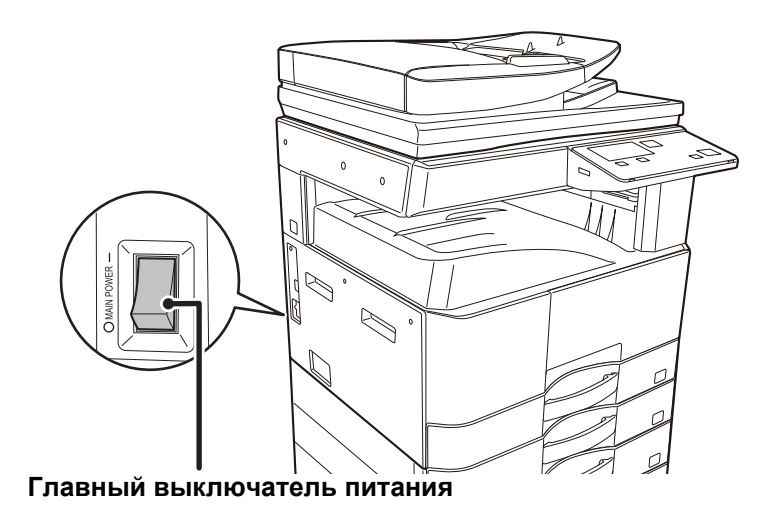

Если имеется подозрение на наличие каких-либо неисправностей аппарата, если приближается гроза или необходимо переместить аппарат, выключите главный выключатель и отсоедините шнур питания от розетки.

Печать и другие функции невозможно использовать в течение непродолжительного времени после включения питания или выхода аппарата из спящего режима. Это время необходимо для подготовки аппарата к обычной печати и называется временем прогрева.

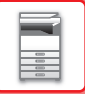

## **Эко ФУНКЦИИ ЭНЕРГОСБЕРЕЖЕНИЯ АППАРАТА**

Эти функции позволяют снизить энергопотребление с помощью управления работой блоков с высоким потреблением электроэнергии. Аппарат имеет два режима энергосбережения.

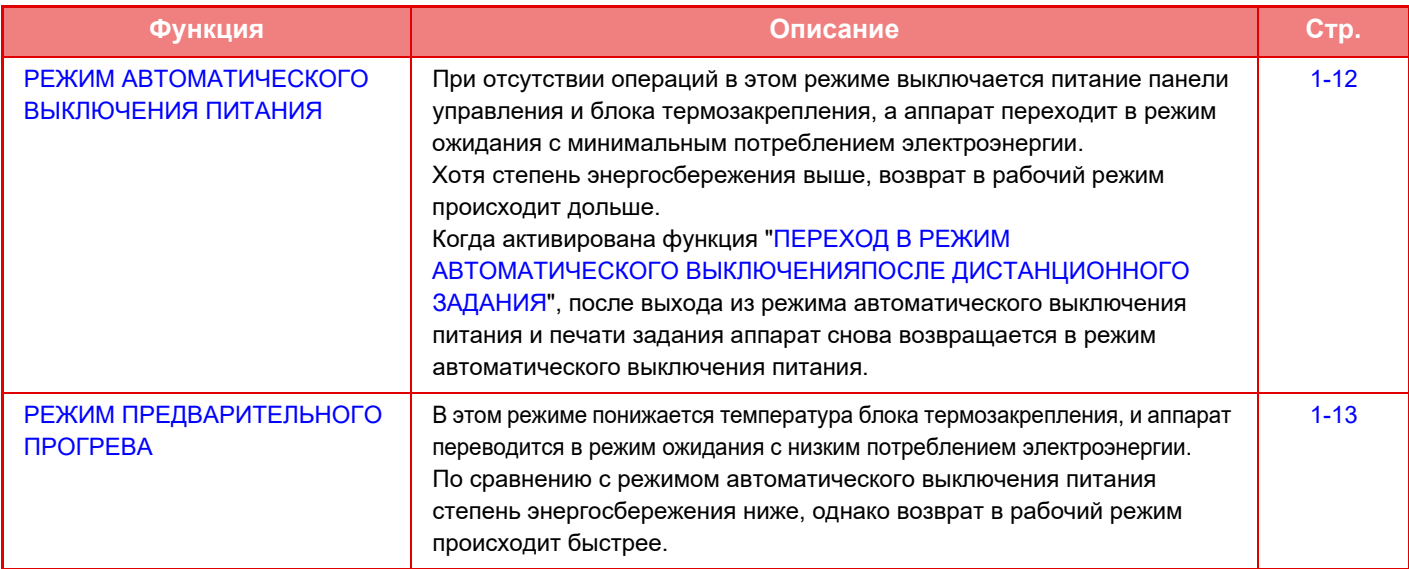

### **РЕЖИМ АВТОМАТИЧЕСКОГО ВЫКЛЮЧЕНИЯ ПИТАНИЯ**

В этом режиме выключается питание панели управления и блока термозакрепления, а аппарат переходит в режим ожидания с минимальным потреблением электроэнергии.

Таймер автоматического выключения питания будет активизирован по истечении заданного промежутка времени бездействия аппарата в режиме ожидания.

Энергии потребляется меньше, чем в режиме предварительного прогрева, однако время переключения в рабочий режим при этом увеличивается.

Когда аппарат находится в режиме автоматического выключения питания, мигает кнопка  $[3H$ ЕРГОСБЕРЕЖЕНИЕ $]$  ( $\langle$ ).

Режим автоматического выключения питания также активируется при нажатии кнопки [ЭНЕРГОСБЕРЕЖЕНИЕ]  $($  ( $\Box$ ), когда кнопка [ЭНЕРГОСБЕРЕЖЕНИЕ]  $($  $\Box$ ) не мигает.

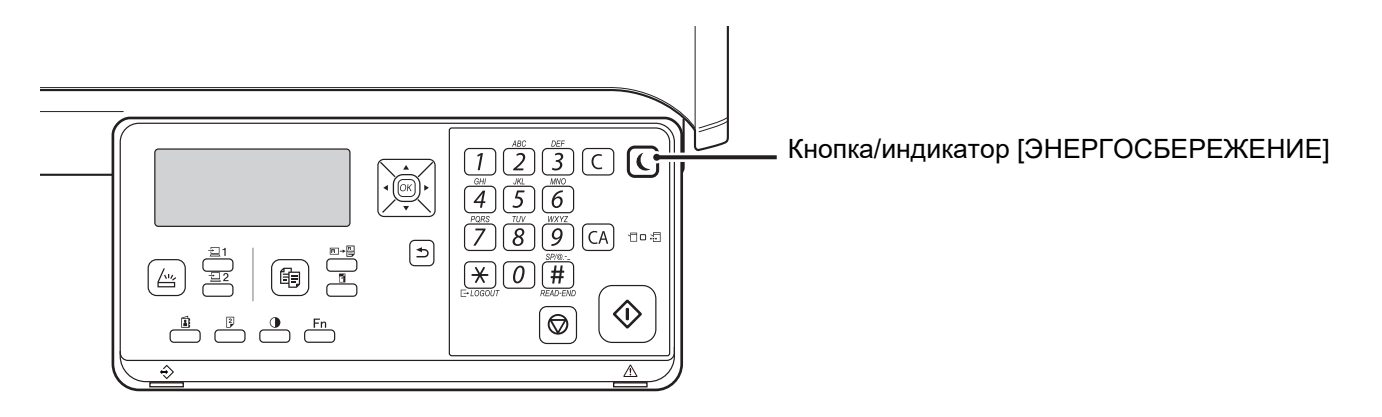

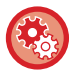

**Настройка таймера автоматического выключения питания**

В "Систем. Настройки (администратор)" выберите [Энергосбережение] → [Таймер автовыключения].

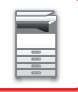

### **РЕЖИМ ПРЕДВАРИТЕЛЬНОГО ПРОГРЕВА**

В этом режиме понижается температура блока термозакрепления, и аппарат переводится в режим ожидания с низким потреблением электроэнергии.

Режим предварительного прогрева будет активизирован по истечении заданного промежутка времени бездействия аппарата в режиме ожидания.

По сравнению с режимом автоматического выключения питания в этом режиме потребляется больше электроэнергии, однако время перехода в рабочий режим сокращается.

Нормальная работа автоматически возобновляется при нажатии кнопки на панели управления, размещении оригинала либо приеме задания на печать.

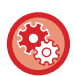

**Настройка режима предварительного прогрева**

В "Систем. Настройки (администратор)" выберите [Энергосбережение] → [Предвар. прогрев].

### **ПЕРЕХОД В РЕЖИМ АВТОМАТИЧЕСКОГО ВЫКЛЮЧЕНИЯПОСЛЕ ДИСТАНЦИОННОГО ЗАДАНИЯ**

Печать в режиме автоматического выключения питания приводит к включению питания, затем после выполнения задания на печать аппарат незамедлительно возвращается в режим автоматического выключения питания.

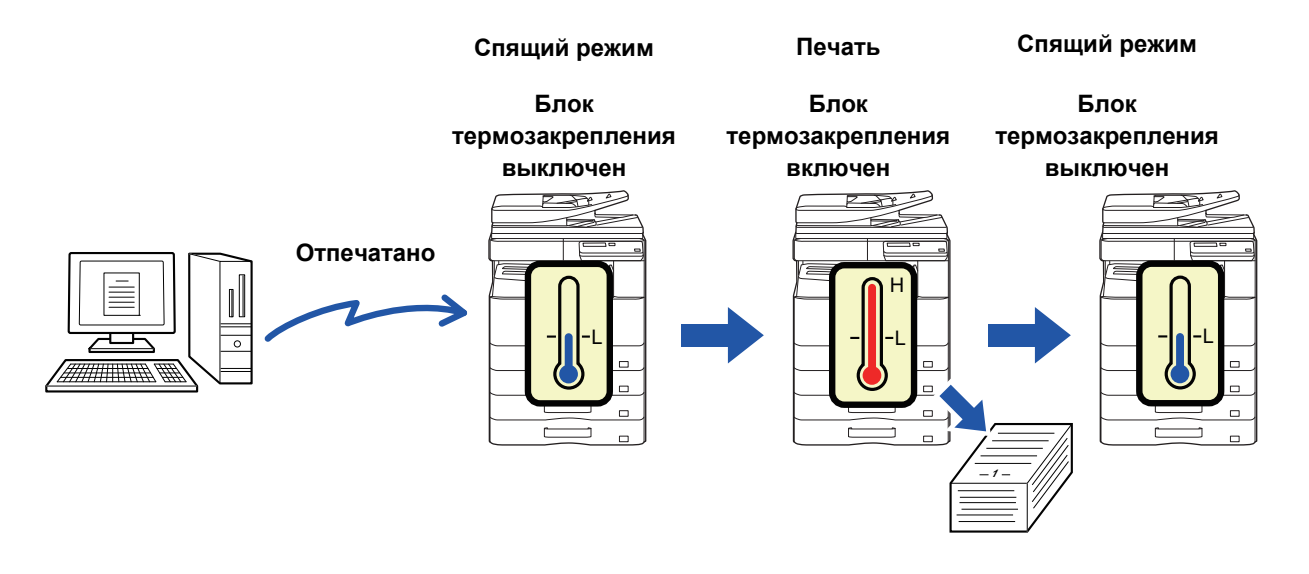

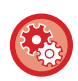

**Настройка функции "Вводить авт. откл питания после дистанц. задания":**

В "Систем. Настройки (администратор)" выберите [Энергосбережение] → [Вводить авт. откл питания после дистанц. задания].

# **РЕЖИМ АУТЕНТИФИКАЦИИ ПОЛЬЗОВАТЕЛЯ**

При активации режима аутентификации пользователя ведется подсчет страниц, напечатанных каждым учетным номером. Можно распечатать Сп. исп. уч. зап. (стр. 5-16), в котором отображается время, затраченное на передачу, и страницы, переданные каждым учетным номером.

Данная функция активируется в системных настройках. (Аутентификация польз-лей (стр. 5-12))

### **ИСПОЛЬЗОВАНИЕ РЕЖИМА АУТЕНТИФИКАЦИИ ПОЛЬЗОВАТЕЛЯ**

При включенном режиме аутентификации пользователя отображается экран ввода учетного номера. Перед тем как начать копирование или сканирование, введите свой учетный номер (пятизначный идентификационный номер), как описано ниже.

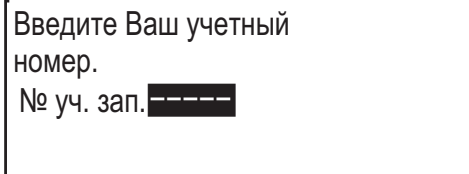

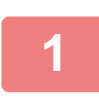

### **Введите учетный номер (пять цифр) при помощи цифровых кнопок.**

Как только будет введен учетный номер, черточки (-) поменяются на звездочки ( \*). Если Вы ввели неверную цифру, нажмите кнопку [C] и введите правильную цифру еще раз.

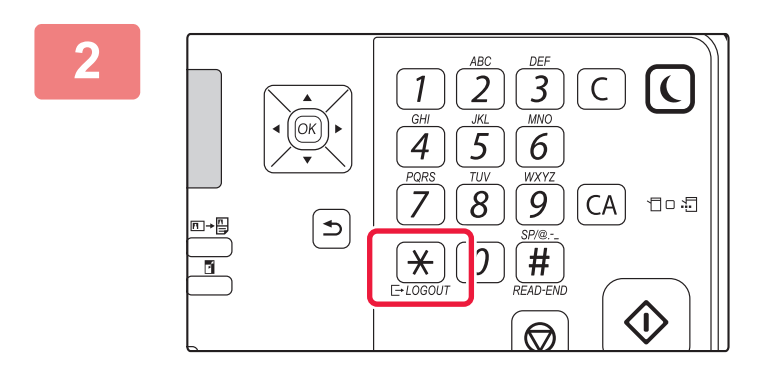

### **После выполнения копирования нажмите кнопку [ВЫХОД ИЗ СИСТЕМЫ]** ( $\star$ ).

- После ввода правильного учетного номера на основном экране в дисплее сообщения отобразится текущий счетчик учетного номера. Через 6 секунд (заводская настройка по умолчанию) появится основной экран. (▶ стр. 1-8)
	- Если в системных настройках активирован параметр Настр. ограничен. функций (стр. 5-12), в режиме копирования также отображается количество листов, оставшееся до достижения лимита.

Copies: Remaining: 000, 000, 222000, 000, 000

- Если в шаге 1 введен неверный учетный номер, то экран ввода учетного номера появится снова.
- Если в системных настройках активирован параметр Предупр. о неудачном входе (стр. 5-12), то в случае ввода неверного учетного номера 3 раза подряд появится предупреждающее сообщение и операция будет недоступна в течение 1 минуты.

# **ЗАГРУЗКА БУМАГИ**

## **ВАЖНЫЕ СВЕДЕНИЯ О БУМАГЕ НАИМЕНОВАНИЯ И РАЗМЕЕНИЕ ЛОТКОВ**

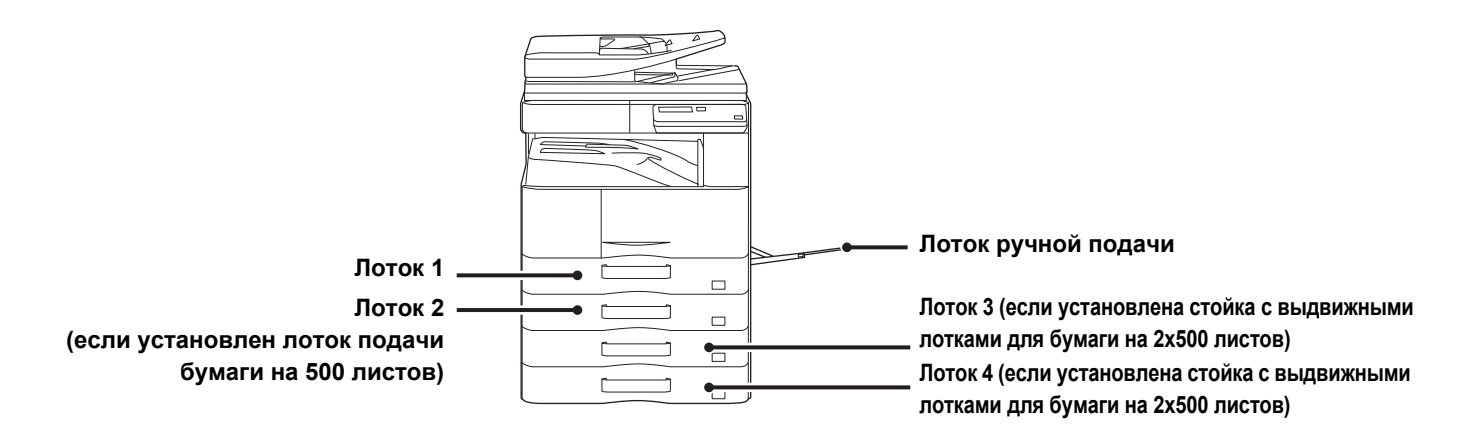

### **ОПРЕДЕЛЕНИЕ ОБОЗНАЧЕНИЯ "R" В ФОРМАТЕ БУМАГИ**

Для обозначения альбомной ориентации в конце формата бумаги, поддерживающей книжную и альбомную ориентацию, указывается обозначение "R".

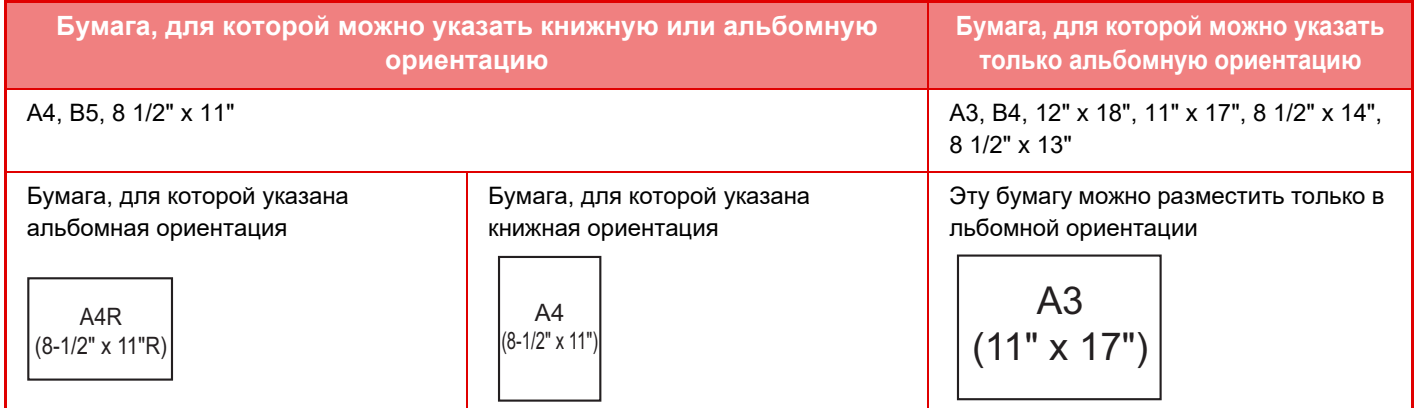

### **ДОПУСТИМЫЕ ТИПЫ БУМАГИ**

В этом разделе приведена информация о бумаге, которую можно использовать в аппарате, а также о бумаге, использование которой недопустимо.

Все типы бумаги, отличной от обычной бумаги, называются специальными материалами.

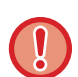

• В продаже имеется бумага разных типов. Бумагу некоторых типов нельзя использовать в этом аппарате. Прежде чем использовать бумагу определенного типа, проконсультируйтесь с дилером или в ближайшем авторизованном сервисном центре.

- ï Качество изображения и степень закрепления тонера на бумаге, отличной от стандартной бумаги Sharp, могут изменяться в зависимости от погоды, условий в помещении и характеристик бумаги. Прежде чем использовать бумагу определенного типа, проконсультируйтесь с дилером или в ближайшем авторизованном сервисном центре.
- Использование нерекомендуемой или недопустимой бумаги может привести к перекосу листов при подаче, застреванию бумаги в аппарате, плохому закреплению тонера (частицы которого могут осыпаться с поверхности листа) или неполадкам в работе аппарата.
- Использование нерекомендуемой бумаги может привести к ее застреванию или ухудшению качества печати. Перед использованием нерекомендуемой бумаги проверьте, может ли на ней выполняться печать удовлетворительного качества.

### **Допустимая бумага**

### **Характеристики обычной бумаги, плотной бумаги, тонкой бумаги**

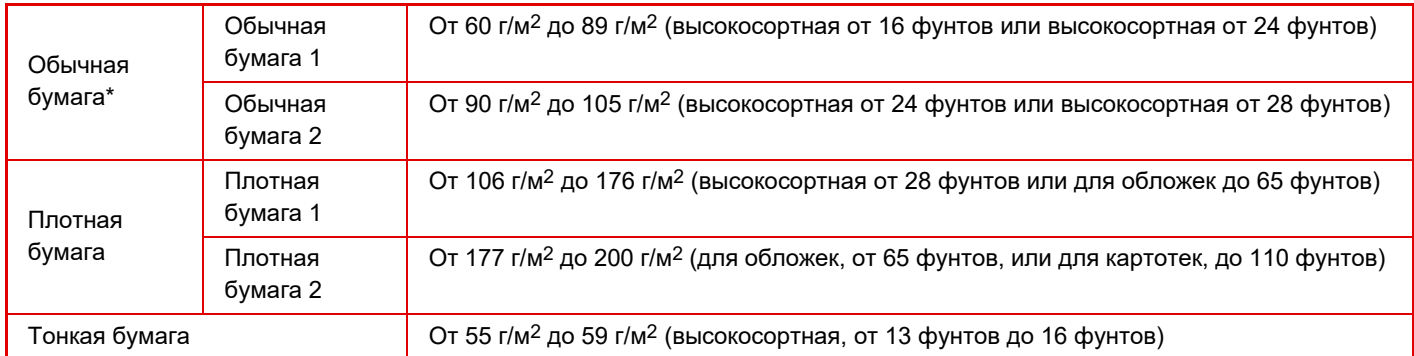

Если обычно используется Переработанная, С Перфорацией бумага, Форма, Бланк или Цветная бумага, задайте подходящую плотность бумаги в [Систем. Настройки (администратор)] → [Контроль устр-ва] → [Плотность].

- 
- Категория "Допустимая бумага" основывается на стандартной бумаге Sharp.
- Если используется бумага, отличная от рекомендуемой, это может сказаться на качестве печати даже при выборе настройки типа бумаги в соответствии с приведенной выше классификацией. В этом случае попытайтесь установить немного более плотный или менее плотный тип бумаги. Для получения подробной информации проконсультируйтесь со своим дилером или в ближайшем авторизованном сервисном центре.
- Характеристики бумаги см. в "Начальном руководстве".
- Переработанная бумага, цветная бумага и бумага с перфорацией должна иметь те же характеристики, что и обычная бумага.

Прежде чем использовать бумагу определенного типа, проконсультируйтесь с дилером или в ближайшем авторизованном сервисном центре.

• Если отпечатки существенно скручены, извлеките бумагу из кассеты, переверните ее лицевой стороной вниз и продолжайте пользование.

### **Характеристики бумаги, которую можно использовать для двухсторонней печати**

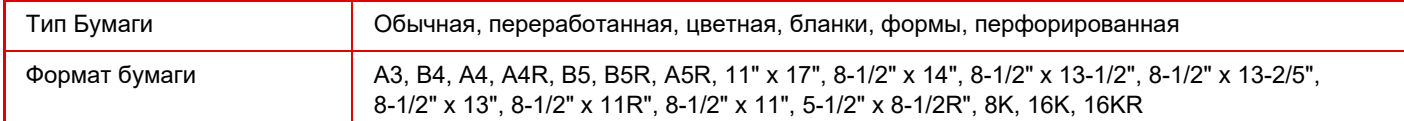

### **Типы бумаги, которую можно загружать в каждый лоток**

• Подробная информация о форматах и типах бумаги, которую можно загружать в каждый лоток аппарата, приведена в разделе "СПЕЦИФИКАЦИИ" документа "Начальное руководство".

• Переработанная бумага, цветная бумага и бумага с перфорацией должна иметь те же характеристики, что и обычная бумага.

Прежде чем использовать бумагу определенного типа, проконсультируйтесь с дилером или в ближайшем авторизованном сервисном центре.

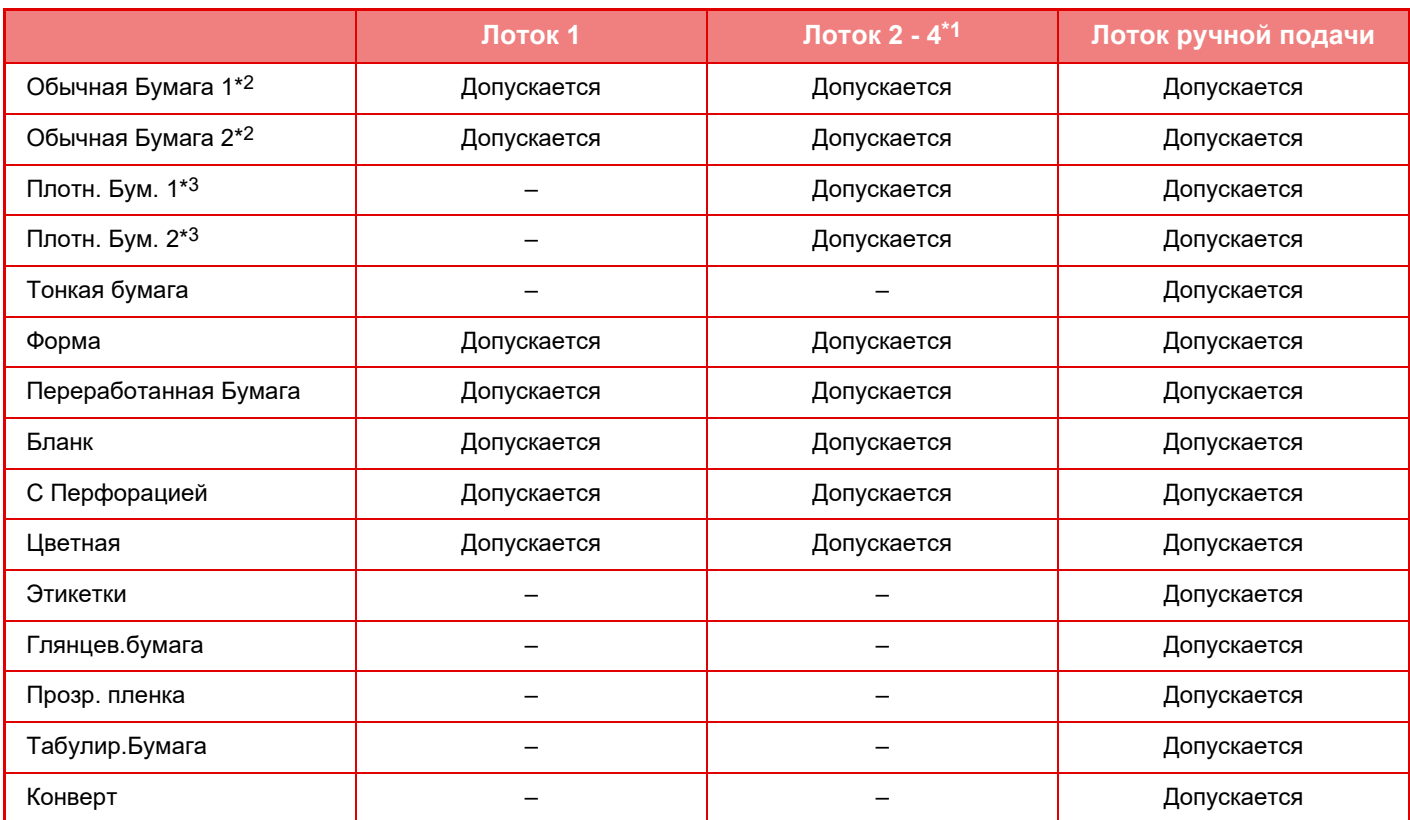

\*1 Если установлены лоток подачи бумаги на 500 листов и стойка с выдвижными лотками для бумаги на 2x500 листов

 $*2$  "Обычная Бумага 1" – это обычная бумага с весом 60–89 г/м<sup>2</sup> (16–24 фунта, плотная), "Обычная Бумага 2" – это обычная бумага с весом 90–105 г/м2 (24–28 фунтов, плотная).

 $*3$  "Плотн. Бум. 1" — это плотная бумага с весом до 176 г/м<sup>2</sup> (для обложек, 65 фунтов); "Плотная бумага 2" это плотная бумага с весом до 200 г/м2 (для картотек, 110 фунтов).

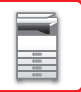

### **Установка ориентации стороны печати**

Ориентация стороны для печати при установке бумаги зависит от используемого лотка. При использовании бумаги типа "Бланк" или "Форма" устанавливайте ее в противоположной ориентации. Располагайте бумагу стороной для печати в направлении, указанном ниже.

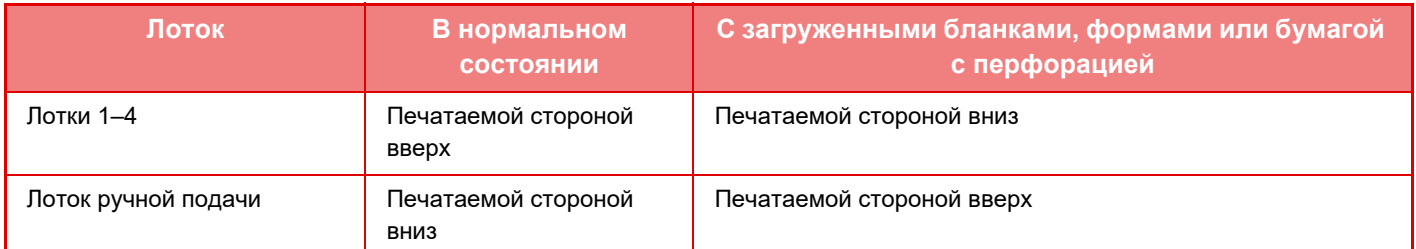

### **Бумага, которую нельзя использовать**

- Тисненая бумага
- Табулир.Бумага
- Специальные материалы для струйных принтеров (высококачественная бумага, глянцевая бумага, глянцевая пленка и т.д.)
- Термобумага или копировальная бумага
- Бумага с клеевым слоем
- Бумага со скобками
- Бумага со следами фальцовки
- Бумага с разрывами
- Покрытая смазкой прозрачная пленка
- Тонкая бумага плотностью менее 55 г/м<sup>2</sup> (15 фунтов)
- Плотная бумага с весом 201 г/м<sup>2</sup> (для картотек, 110 фунтов) или более
- Бумага непрямоугольной формы
- Скрепленная бумага
- Влажная бумага
- Скрученная бумага
- Бумга, на одной стороне которой имеется отпечаток, выполненный на другом принтере или многофункциональном устройстве.
- Бумага с волнистой поверхностью из-за поглощения влаги
- Бумага со складками
- Пыльная бумага

### **Нерекомендуемая бумага**

- Бумага с термонаклейками
- Бумага с перфорацией

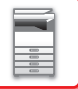

## **ЛОТКИ 1**

В лоток 1 можно загружать до 500 листов (BP-20M22, BP-21M22 или BP-20M24: 250 листов) бумаги формата от A5R до A3 (от 5-1/2" x 8-1/2"R до 11" x 17").

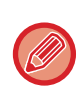

Если загружена бумага, тип или формат которой отличаются от загруженной ранее, не забудьте проверить соответствующие параметры в "НАСТРОЙКИ ЛОТКА (стр. 1-28)". Неверные установки влияют на автоматический выбор бумаги. Это может привести к сбою печати, печати на бумаге неверного формата или типа, нарушению подачи бумаги.

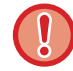

Не ставьте тяжелые предметы на лотки и не надавливайте на лотки сверху.

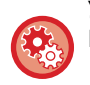

### **Установка типа или формата бумаги**

Нажмите кнопку [СПЕЦИАЛЬН. ФУНКЦИЯ] ( $F_n$ ) и установите в [Уст.формат бумаги] или [Уст.типа бумаги]. ► НАСТРОЙКИ ЛОТКА (стр. 1-28)

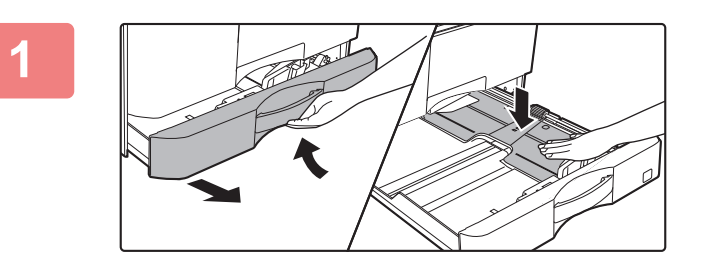

### **Выдвиньте лоток для бумаги.**

Аккуратно выдвиньте лоток до упора. Нажимайте на прижимную пластину по центру до ее фиксации.

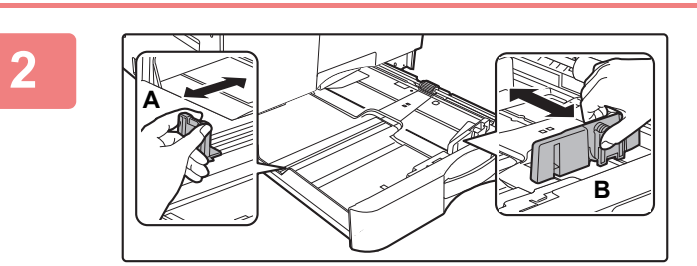

### **Отрегулируйте положение направляющих пластин A и B по длине и ширине загружаемой бумаги.**

Направляющие пластины A и B сдвигаются. Прижмите рычажок разделительной пластины и передвиньте ее в положение, соответствующее формату бумаги.

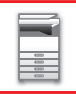

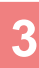

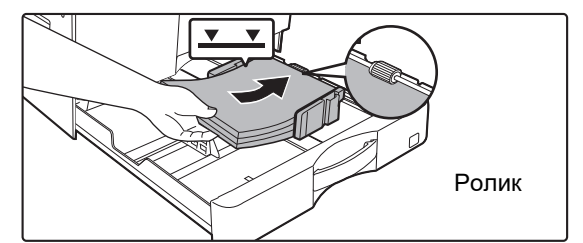

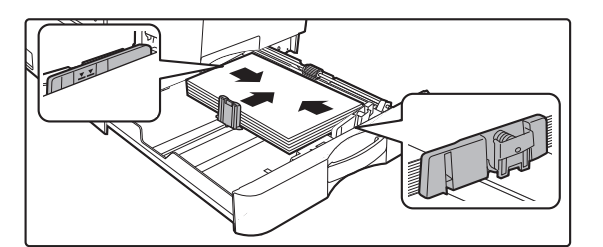

### **Вставьте бумагу в лоток.**

- Перед загрузкой откройте упаковку бумаги и разверните стопку бумаги веером.
- Загрузите бумагу в лоток стороной для печати вверх. Выровняйте стопку бумаги перед загрузкой.
- Поместите бумагу под ролик в правой части лотка.
- После загрузки бумаги подвиньте к ней вплотную направляющие A и B.
- Не загружайте бумагу так, как показано ниже.

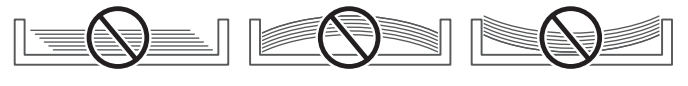

- 
- Высота стопки не должна превышать уровня метки.
	- Не добавляйте бумагу.

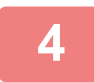

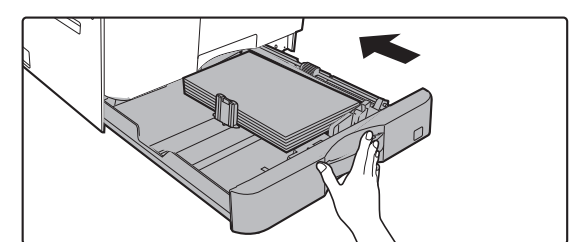

### **Аккуратно задвиньте лоток с бумагой в аппарат.**

Медленно задвиньте лоток в аппарат до упора. Если вставлять бумагу с силой, может произойти перекос листов при подаче и нарушение подачи.

## **ЛОТОК 2–4 (если установлены лоток подачи бумаги на 500 листов и стойка с выдвижными лотками для бумаги на 2x500 листов)**

В лотки 2–4 можно загружать до 500 листов бумаги формата от A5R до A3 (от 5-1/2" x 8-1/2"R до 11" x 17").

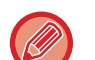

• В зависимости от страны, региона и модели лоток 2 установлен по умолчанию.

• Если загружена бумага, тип или формат которой отличаются от загруженной ранее, не забудьте проверить соответствующие параметры в "НАСТРОЙКИ ЛОТКА (стр. 1-28)". Неверные установки влияют на автоматический выбор бумаги. Это может привести к сбою печати, печати на бумаге неверного формата или типа, нарушению подачи бумаги.

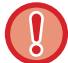

Не ставьте тяжелые предметы на лотки и не надавливайте на лотки сверху.

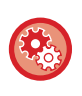

### **Установка типа или формата бумаги**

Нажмите на кнопку [СПЕЦИАЛЬН. ФУНКЦИЯ] ( $F$ n) и установите в [Уст.форм. бумаги] или [Уст.типа бумаги]. ► НАСТРОЙКИ ЛОТКА (стр. 1-28)

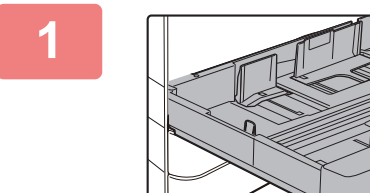

### **Выдвиньте лоток для бумаги.**

Аккуратно выдвиньте лоток до упора. Чтобы загрузить бумагу, перейдите к шагу 3. Чтобы загрузить бумагу другого формата, перейдите к следующему шагу.

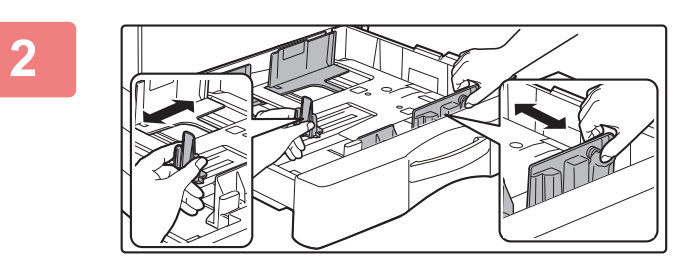

### **Отрегулируйте положение направляющих пластин A и B по длине и ширине загружаемой бумаги.**

Направляющие пластины A и B сдвигаются. Прижмите рычажок разделительной пластины и передвиньте ее в положение, соответствующее формату бумаги.

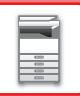

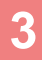

**4**

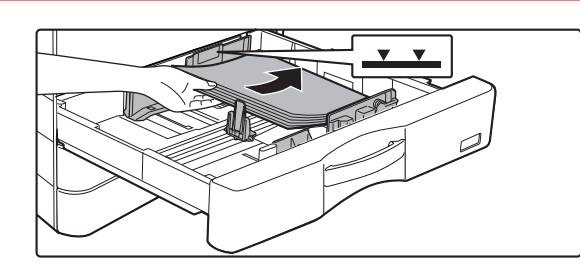

### **Вставьте бумагу в лоток.**

- Перед загрузкой откройте упаковку бумаги и разверните стопку бумаги веером.
- Загрузите бумагу в лоток стороной для печати вверх. Высота стопки не должна превышать уровня метки (не более 500 листов).
- В случае застревания бумаги перезагрузите ее, предварительно перевернув и/или развернув.
- Если бумага скручена, перед загрузкой выпрямите ее.
- Отрегулируйте положение разделительной пластины так, чтобы между ней и бумагой не было зазора.

- Не добавляйте бумагу.
- Не загружайте бумагу так, как показано ниже.

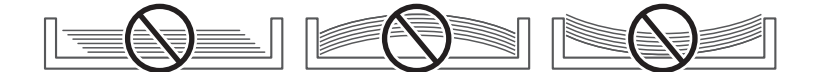

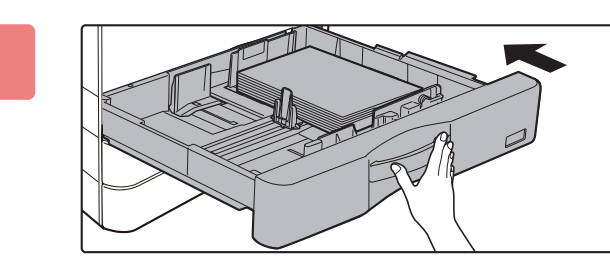

### **Аккуратно задвиньте лоток с бумагой в аппарат.**

Медленно задвиньте лоток в аппарат до упора. Если вставлять бумагу с силой, может возникнуть ошибка подачи.

## **ЗАГРУЗКА БУМАГИ В ЛОТОК РУЧНОЙ ПОДАЧИ**

Используйте лоток ручной подачи для печати на обычной бумаге, конвертах, наклейках и других специальных материалах. Для непрерывной печати, как и при использовании других лотков, можно загружать до 100 листов бумаги (плотная бумага с плотностью от 106 г/м2 до 200 г/м2 (для обложек, от 28 фунтов, или для картотек, до 110 фунтов): 30 листов, а также конверты (система AB: 10 листов, дюймовая система: 5 листов), прозрачная пленка: 40 листов).

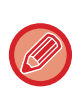

• Если используется обычная бумага, отличная от стандартной бумаги Sharp, специальные материалы, отличные от рекомендованных компанией Sharp прозрачных пленок, глянцев.бумага, или печать ведется на обороте бумаги с ранее отпечатанной одной стороной, загружайте листы по одному. Нарушение этой рекомендации приведет к застреванию листа.

- Перед загрузкой скрученной бумаги выпрямите ее.
- ï Чтобы добавить бумагу, нажмите на прижимную пластину до ее фиксации, извлеките всю бумагу, оставшуюся в лотке ручной подачи, объедините ее с бумагой, которую нужно добавить, и снова поместите в лоток ручной подачи. Если бумага будет загружена без извлечения остатка, может произойти застревание листа. Если количество загруженных листов превышает указанное или предельное значение, бумага может застрять.
- После загрузки бумаги в лоток ручной подачи всегда проверяйте тип и формат бумаги.

### **Расположение оригинала**

Загружайте бумагу в альбомной ориентации.

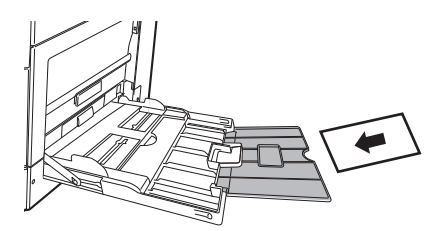

### **Загрузка прозрачной пленки**

- Используйте прозрачную пленку, рекомендованную компанией SHARP.
- При загрузке нескольких листов пленки распушите пачку пленки несколько раз перед загрузкой в лоток ручной подачи.
- При печати на прозрачной пленке сразу удаляйте каждый отпечатанный лист пленки. Если оставить в выходном лотке несколько листов пленки, складываясь в стопку, они могут склеиваться или скручиваться.

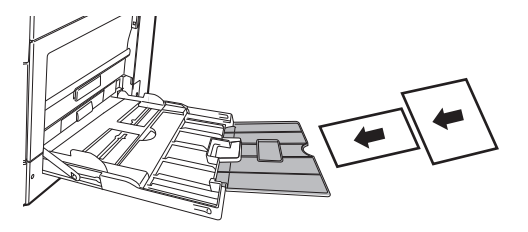

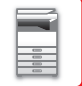

### **Загрузка конвертов**

Загружая в лоток ручной подачи конверты, сориентируйте их с левой стороны, как показано ниже. Печатать или копировать можно только на лицевой стороне конвертов. Поместите конверт лицевой стороной вниз. Сложите клапан и закрепите сгиб.

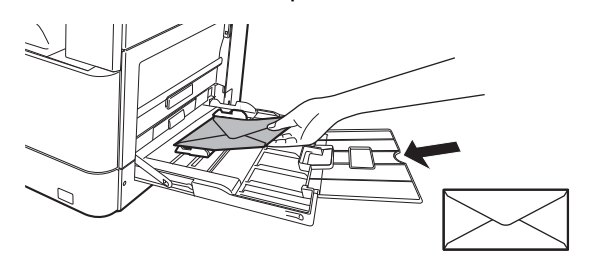

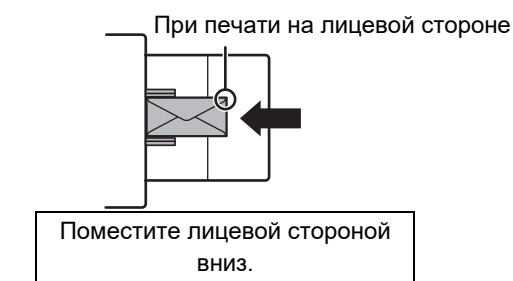

### **При размещении DL**

- Откройте клапан конверта.
- Размещайте так, чтобы клапан находился справа.

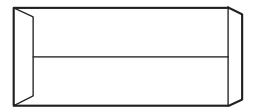

### **При размещении C4, C5 или C6**

- Закройте клапан конверта.
- Размещайте так, чтобы клапан находился на обратной стороне.

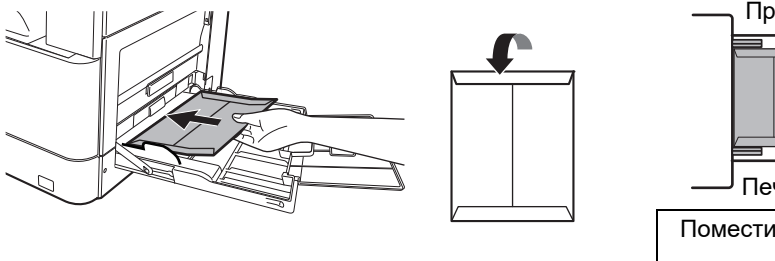

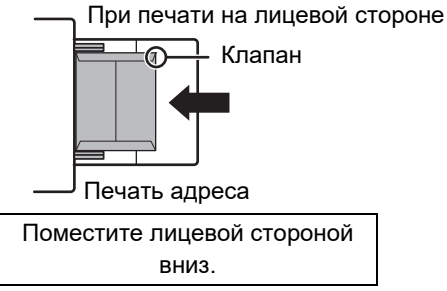

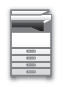

### **Важные примечания относительно использования конвертов**

- Не печатайте на обеих сторонах конверта. Это может привести сбою подачи или к плохому качеству печати.
- Ограничения касаются отдельных некоторых конвертов. Для получения дополнительной информации обратитесь к специалисту сервисной службы.
- $\cdot$  При определенных условиях в помещении может происходить сгибание конвертов, смазывание печати на них, застревание в аппарате, плохое закрепление тонера, неполадки в работе аппарата.
- Некоторые конверты могут вызвать застревание в зависимости от размера клапана.
- Сложите клапан конверта и закрепите сгиб. Конверт с открытым клапаном может застрять.
- Не используйте конверты следующих типов.
- Конверты с металлическими деталями, пластиковыми или ленточными крючками.<br>• Конверты завязкой
- Конверты завязкой.
- Конверты с вырезом.
- Конверты с вкладышем.
- Конверты с неровной поверхностью, отделкой с надписями или тиснением.
- Двойные конверты, конверты с клейким слоем или другими синтетическими материалами для запечатывания.
- Конверты ручной работы.
- Конверты с воздухом внутри.
- Смятые, порванные конверты, конверты с линией сгиба.

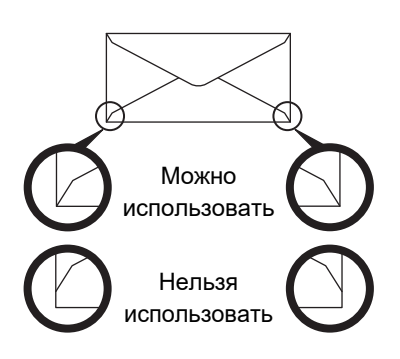

- Не используйте конверты, углы для заклейки в задней части которых не совпадают с кромками углов, так как это может привести к сгибанию.
- Не может быть гарантировано качество печати в пространстве, отстоящем ближе 10 мм или 13/32" от краев конверта.
- Не гарантируется качество печати на участках конверта со значительным изменением толщины, например в области с четырьмя слоями или области менее чем с тремя слоями.
- Не гарантируется качество печати на конвертах с отделяемыми полосками, защищающими клеевой слой.

### **Меры предосторожности при размещении конвертов**

- Распрямите скрученные участки
- Убедитесь, что они плоские, без воздуха внутри
- Убедитесь, что все четыре края (при наличии клапанов три) плоско сфальцованы
- Выровняйте на плоской поверхности
- Если оставить в выходном лотке несколько листов пленки, складываясь в стопку, они могут склеиваться или скручиваться.

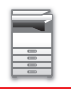

### **Важные примечания относительно использования листов с этикетками**

- За дополнительной информацией обратитесь к дилеру или в ближайший авторизованный сервисный центр.
- Некоторые этикетки, возможно, придется загружать в лоток ручной подачи в заданной ориентации. Следуйте инструкциям.

Если на этикетках уже напечатана форма, но печатные изображения и предварительно напечатанная форма не совмещаются, выберите такие настройки приложения или драйвера принтера, чтобы повернуть печатаемые изображения.

- Не используйте следующие типы этикеток.
- Этикетки без клейкого слоя или без слоя этикетки
- Этикетки с открытым клейким слоем
- $\cdot$  Этикетки с указанным на них направлением подачи, если оно не поддерживается аппаратом
- Этикетки, уже прошедшие через аппарат или листы, на которых не хватает этикеток
- Листы этикеток, состоящие из нескольких листов
- Этикетки, непригодные для лазерной печати
- Этикетки, не выдерживающие нагрев
- Этикетки с перфорированной подложкой
- Этикетки с порезанной подложкой
- Нестандартные листы этикеток
- Листы этикеток с высохшим после длительного хранения или по другой причине клейким слоем
- Этикетки с разрезами, открывающими подложку
- Скрученные и иным образом деформированные листы наклеек
- Порванные и мятые листы наклеек
- Листы наклеек, состоящие из трех или большего количества листов.

### **Загрузка бумаги**

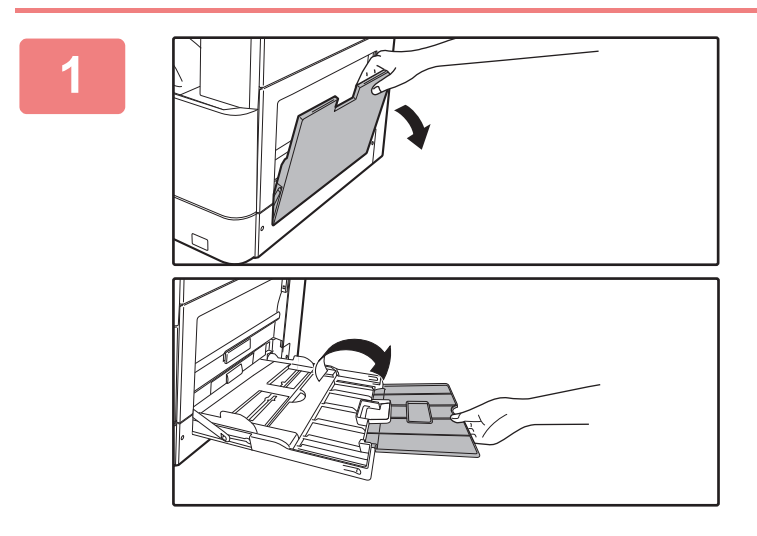

**Откройте лоток ручной подачи.**

Если загружается бумага длиннее 250 мм (9-27/32"), откройте удлинитель лотка.

Не ставьте тяжелые предметы на лоток ручной подачи и не давите на лоток сверху.

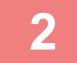

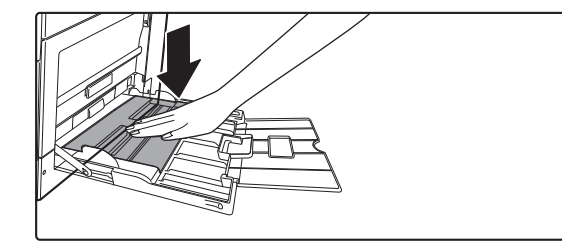

**Нажимайте на прижимную пластину по центру до ее фиксации.**

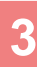

**4**

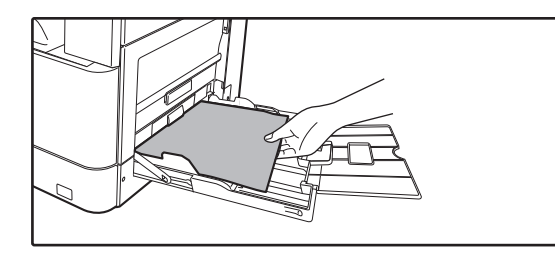

### **Размещайте бумагу в лотке стороной для печати вниз.**

Медленно вставьте бумагу между направляющими лотка ручной подачи до упора. Если вставлять бумагу с силой, может замяться передний край. Если вставить бумагу недостаточно плотно, может возникнуть ошибка подачи. Количество листов бумаги не должно превышать максимальное.

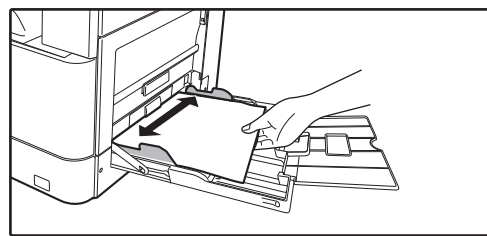

### **Правильно установите направляющие лотка ручной подачи в соответствии с шириной бумаги.**

Установите направляющие лотка ручной подачи таким образом, чтобы они слегка касались загруженной бумаги.

- Не толкайте бумагу с силой. Это может привести к застреванию.
- Если направляющие установлены на ширину, превышающую ширину бумаги, переместите их так, чтобы соблюдалось полное соответствие этих параметров. Если направляющие будут установлены неправильно, листы могут перекоситься или согнуться при подаче.
- ï **Закрытие лотка ручной подачи**

Извлеките всю бумагу, оставшуюся в лотке ручной подачи, и нажмите на прижимную пластину по центру до ее фиксации. Зафиксировав прижимную пластину, закройте удлинитель лотка, а затем закройте лоток ручной подачи.

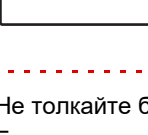

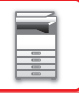

# **НАСТРОЙКИ ЛОТКА**

Эти программы используются для изменения настроек формата и типа бумаги в лотке и автопереключения лотка.

### **Изменение установки формата бумаги в лотке**

Если формат бумаги отличается от формата, показанного на дисплее, то изменить установку формата бумаги в лотке можно следующим образом.

Установку формата бумаги нельзя изменить при копировании, печати или при проблемах с подачей бумаги.

Однако, если в аппарате закончились бумага или тонер, установку формата бумаги можно изменить во время копирования или печати.

Для получения информации о спецификациях типов и форматов бумаги, которую можно загружать в лотки для бумаги, см. раздел ДОПУСТИМЫЕ ТИПЫ БУМАГИ (стр. 1-15).

Нажмите кнопку [СПЕЦИАЛЬН. ФУНКЦИЯ] ( $Fn$ ) и нажмите кнопки [ ♥ ] или [ ▲ ], чтобы выбрать «Уст. Формат бумаги».

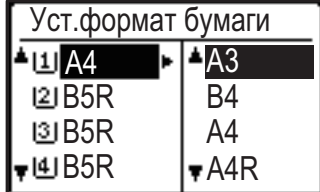

Нажмите кнопку [ $\nabla$ ] или [ $\triangle$ ], чтобы выбрать лоток, в котором изменяется формат бумаги. Нажмите кнопку [ $\blacktriangleright$ ] и нажмите кнопки [ $\P$ ] или [ $\blacktriangle$ ], чтобы выбрать формат бумаги.

Нажмите кнопку [OK].

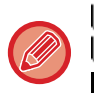

: Показывает лоток «1».

: Показывает лоток «2».

: Показывает лоток «3».

: Показывает лоток «4».

: Показывает лоток ручной подачи бумаги.

Информацию о лотках для бумаги и номерах лотков можно найти в разделе Типы бумаги, которую можно загружать в каждый лоток (стр. 1-17).

### **Отключение (включение) автоматического переключения на другой лоток**

Если автоматическое переключение лотка включено, и бумага заканчивается в процессе копирования или печати, задание продолжится с использованием бумаги из другого лотка, если в этом лотке содержится бумага того же размера и типа. (Данная функция недоступна при использовании лотка ручной подачи.)

При заводских настройках данная функция включена. Если Вы хотите отключить данную функцию, выполните следующие действия.

Нажмите кнопку [СПЕЦИАЛЬН. ФУНКЦИЯ] ( $F_n$ ), выберите "Уст.формат бумаги" и несколько раз нажмите кнопку [ ], пока не появится надпись "Автопереключение лотка".

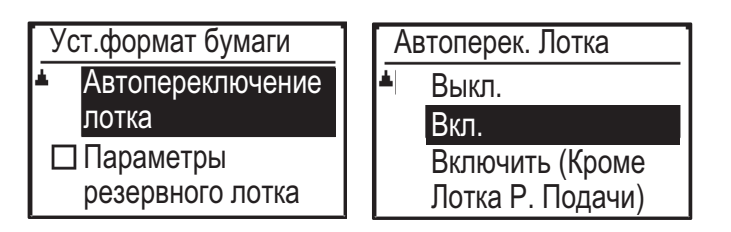

Если выбрать "Включить (Кроме Лотка Р. Подачи)", будет использоваться бумага из лотка, отличного от лотка ручной подачи.

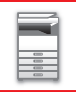

### **Изменение типа бумаги в лотке**

Для изменения настройки типа бумаги в лотке выполните следующие операции.

Нажмите кнопку [СПЕЦИАЛЬН. ФУНКЦИЯ] ( $F_n$ ), выберите "Уст.типа бумаги", выберите лоток с помощью кнопок  $[\nabla]$ или  $[\Delta]$ и нажмите кнопку [OK]. Выберите желаемый тип бумаги и нажмите кнопку [OK].

Для получения информации о спецификациях типов и форматов бумаги, которую можно загружать в лотки для бумаги, см. раздел ДОПУСТИМЫЕ ТИПЫ БУМАГИ (стр. 1-15).

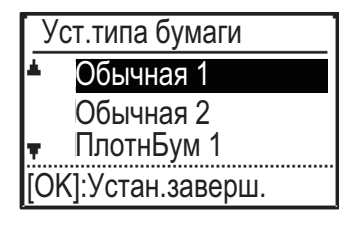

# **РАЗМЕЩЕНИЕ ОРИГИНАЛА**

## **ВЫБОР ВАРИАНТА РАЗМЕЩЕНИЯ ОРИГИНАЛА В ЗАВИСИМОСТИ ОТ ЕГО ТИПА И СОСТОЯНИЯ**

Поместите оригинал в автоматический подающий лоток документа. В зависимости от типа и состояния оригинала можно использовать стекло сканера. Выберите способ размещения оригинала, следуя приведенным ниже инструкциям.

Информация о размещении оригинала в автоматическом подающем лотке документа приведена в разделе "АВТОМАТИЧЕСКИЙ ПОДАЮЩИЙ ЛОТОК ДОКУМЕНТА (стр. 1-30)".

## **АВТОМАТИЧЕСКИЙ ПОДАЮЩИЙ ЛОТОК ДОКУМЕНТА**

В этом разделе описано размещение оригиналов в автоматическом подающем лотке документа.

- Перед тем как загрузить оригиналы в подающий лоток документа, убедитесь в том, что с них удалены все скобки и скрепки.
	- Если на оригиналах имеются влажные пятна корректирующей жидкости, чернил или клея, перед копированием дождитесь их полного высыхания. В противном случае возможно загрязнение внутренних деталей аппарата или стекла сканера.
	- Не используйте следующие виды оригиналов. Их применение может привести к нарушению подачи, появлению пятен.

В подающий лоток документа не следует загружать прозрачную пленку или другие прозрачные материалы для резервного копирования, бумажную кальку, копировальную бумагу, термобумагу, оригиналы, напечатанные методом термопереноса красителя с ленты. Загружаемые в подающий лоток документа оригиналы не должны быть повреждены, помяты, сфальцованы, склеены друг с другом, а также не должны иметь отверстий. Оригиналы с перфорацией (кроме двух или трех отверстий) могут подаваться неправильно.

- Состояние, материал, форма или способ изготовления некоторых визитных карточек могут препятствовать правильной подаче или сканированию.
- При использовании оригиналов с двумя или тремя отверстиями по краю их следует размещать так, чтобы край с отверстиями находился на удалении от подающего гнезда лотка документов. Укажите ориентацию оригинала с помощью параметра [Разм.ориг.].

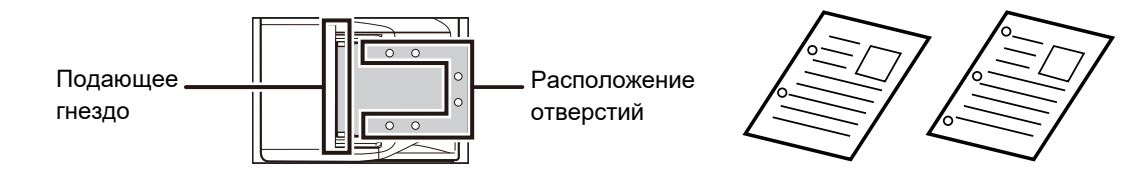

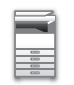

### **Допустимые форматы оригиналов**

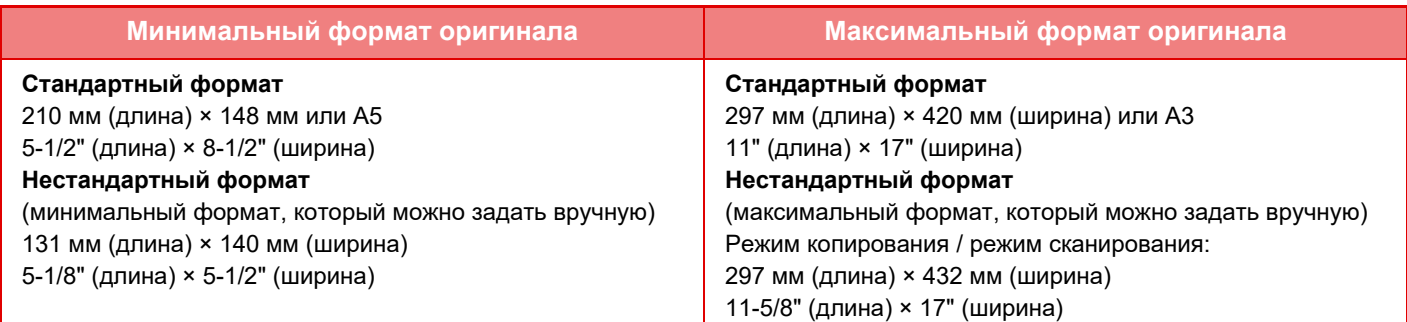

Для оригиналов нестандартного формата см. соответствующую информацию относительно используемого режима. ► КОПИР: "УКАЗАНИЕ ФОРМАТА ОРИГИНАЛА (стр. 2-12)"

► SCANNER: "ОСНОВНАЯ ПРОЦЕДУРА ПЕРЕДАЧИ (стр. 4-5)"

### **Допустимая плотность оригиналов**

1-стороннее сканирование: 50–128 г/м2 (высокосортная, 13–32 фунта)

2-стороннее сканирование: 50–105 г/м2 (высокосортная, 13–28 фунтов)

Тонкая бумага (1-сторонняя): 35–49 г/м2 (высокосортная, 9–13 фунтов)

Для сканирования оригиналов плотностью от 35 г/м2 до 49 г/м2 используйте "Реж. Медл.Прос" в Специальные Режимы. Если при сканировании не используется "Реж. Медл.Прос", может происходить застревание оригинала.

Если включен "Реж. Медл.Прос", 2-стороннее сканирование выполняться не будет.

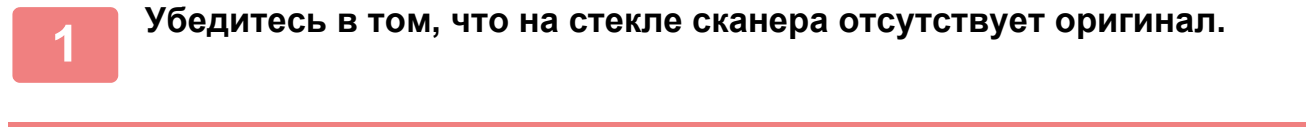

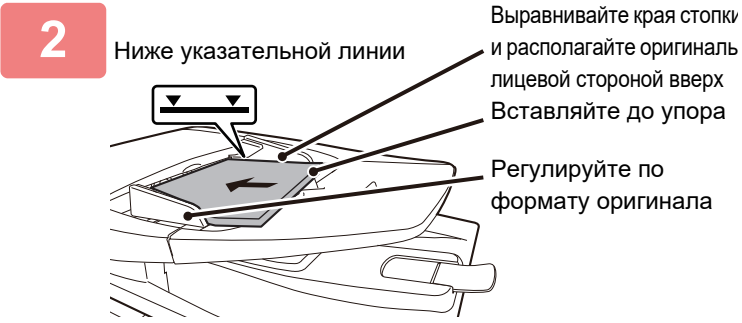

### **Поместите оригинал.** Выравнивайте края стопки

Можно вставить до 100 листов. После того как сканирование с использованием автоматического подающего лотка документа будет завершено, извлеките оригиналы из выходного лотка оригиналов.

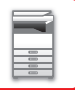

## **СТЕКО СКАНЕРА**

В этом разделе описаны действия по установке оригинала на стекло сканера.

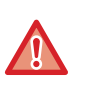

• Медленно закройте автоматический подающий лоток документа. При резком закрытии автоматический подающий лоток документа может быть поврежден.

• Будьте осторожны, чтобы не прищемить пальцы при закрытии автоматического подающего лотка документа.

### **Допустимые форматы оригиналов**

**Максимальный формат оригинала**

**Стандартный формат** 297 мм (длина) x 420 мм (ширина) или A3 11" (длина) x 17" (ширина) **Нестандартный формат**

297 мм (длина) x 432 мм (ширина)

11-5/8" (длина) x 17" (ширина)

Для оригиналов нестандартного формата см. соответствующую информацию относительно используемого режима.

- ► КОПИР: "УКАЗАНИЕ ФОРМАТА ОРИГИНАЛА (стр. 2-12)"
- ► SCANNER: "ОСНОВНАЯ ПРОЦЕДУРА ПЕРЕДАЧИ (стр. 4-5)"

**Откройте автоподатчик оригиналов.**

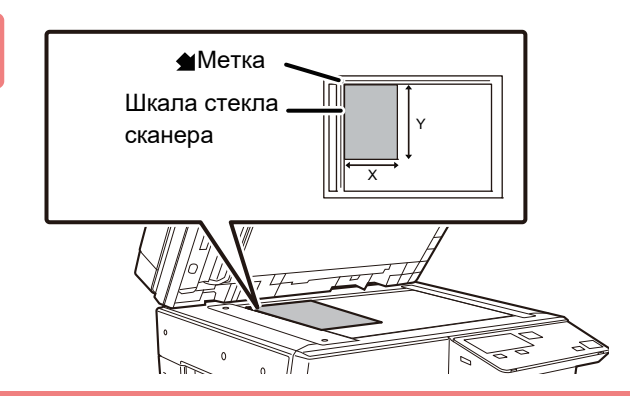

### **Размещайте бумагу в лотке стороной для печати вниз.**

Поместите оригинал лицевой стороной вниз и совместите верхний левый угол оригинала с дальним левым углом (с концом стрелки  $\blacktriangleleft$ ) стекла сканера.

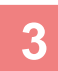

**1**

**2**

### **Закройте автоматический подающий лоток документа.**

Закройте автоматический подающий лоток документа после того, как в него будет помещен оригинал. Если оставить лоток открытым, окружающие оригинал области будут скопированы черным цветом, что приведет к перерасходу тонера.

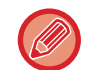

Если на оригиналах имеются влажные пятна корректирующей жидкости, чернил или клея, перед копированием дождитесь их полного высыхания. В противном случае возможно загрязнение внутренних деталей аппарата или стекла сканера.

# **ТЕХНИЧЕСКОЕ ОБСЛУЖИВАНИЕ**

В данном разделе рассматриваются проверка общего количества копий или уровня оставшегося тонера, настройка контраста дисплея, чистка аппарата и замена тонер-картриджа.

## **ПРОВЕРКА ОБЩЕГО КОЛИЧЕСТВА КОПИЙ И УРОВНЯ ОСТАВШЕГОСЯ ТОНЕРА**

Чтобы проверить общее количество изготовленных в режимах копирования и печати страниц, удерживайте кнопку [КОПИЯ] ( =), когда аппарат находится в режиме ожидания. Во время удерживания этой кнопки появится число отсчета. Общее количество изготовленных страниц может служить ориентиром при принятии решения о чистке. Дойдя до показателя «99 999 999», счетчик количества страниц обнуляется.

Уровень тонера отображается в нижней части экрана.

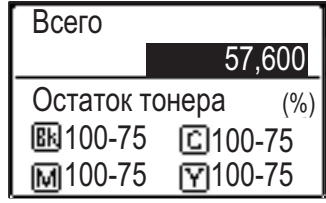

- Количество страниц также можно проверить, нажав кнопку [СПЕЦИАЛЬН. ФУНКЦИЯ] ( $\mathsf{F}$ n) и выбрав в окне меню функций «ОБЩИЙ СЧЕТЧИК».
- Каждый двусторонний лист при выводе считается как две страницы.
- Пустые копии и пустые страницы задания печати включаются в счет.
- Если последняя страница двустороннего задания печати пустая, она не учитывается в счете.

# **НАСТРОЙКА КОНТРАСТА ДИСПЛЕЯ**

Ниже описывается настройка контраста дисплея.

**Нажмите кнопку [СПЕЦИАЛЬН. ФУНКЦИЯ] ( ).**

**Настройте контраст с помощью кнопок [ ] или [ ].**

Для возврата контраста к установкам по умолчанию нажмите кнопку [C].

Появится экран "Специальн. функция".

### **Выберите «КОНТРАСТ ДИСПЛЕЯ» с помощью кнопок [ ] или [ ].**

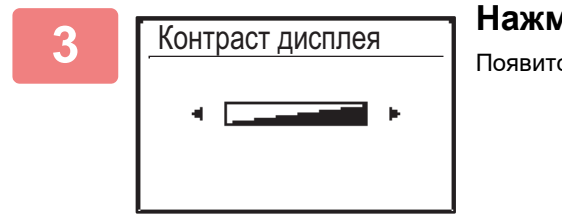

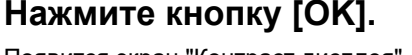

Появится экран "Контраст дисплея".

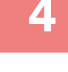

**5**

**1**

**2**

### **Нажмите кнопку [OK].**

Вы возвратитесь к основному экрану.
## **РЕГУЛЯРНОЕ ТЕХНИЧЕСКОЕ ОБСЛУЖИВАНИЕ**

Чтобы поддерживать аппарат в хорошем рабочем состоянии, следует периодически очищать аппарат.

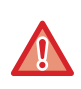

**Не используйте легковоспламеняющиеся аэрозоли для очистки аппарата. Если аэрозоль попадет на горячие электрические компоненты или на блок термозакрепления внутри аппарата, это может стать причиной возгорания или поражения электрическим током.**

- 
- Не используйте растворитель или другие подобные летучие моющие средства для очистки аппарата. Они могут разъесть или обесцветить корпус.
- Чтобы очистить от грязи участки с зеркальной поверхностью на панели управления (показаны справа) осторожно протрите их мягкой тканью. Если использовать грубую ткань или прилагать чрезмерные усилия, можно повредить поверхность.

Участки с зеркальной поверхностью обозначены, как  $\blacksquare$ .

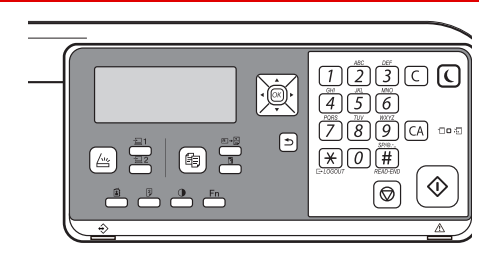

### **ОЧИСТКА СТЕКЛА СКАНЕРА И АВТОМАТИЧЕСКОГО ПОДАЮЩЕГО ЛОТКА ДОКУМЕНТА**

В случае загрязнения стекла сканера или прижимной поверхности оригиналов на сканированных изображениях появляются грязные пятна, цветные или белые линии. Всегда содержите эти узлы в чистоте. Протирайте их чистой мягкой тканью.

При необходимости смочите ткань водой или небольшим количеством нейтрального моющего средства. Затем вытрите стекло сухой, чистой тканью.

**Примеры линий на изображении**

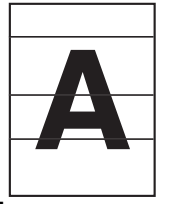

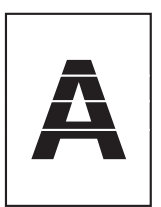

**Черные линии Белые линии**

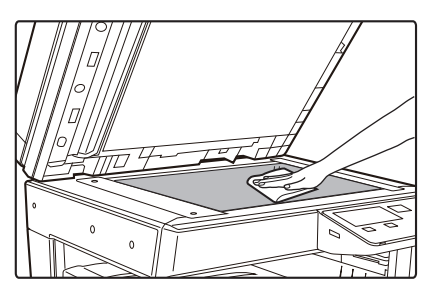

#### **Стекло сканера Прижимная поверхность оригиналов**

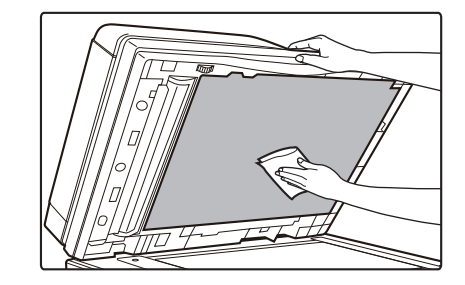

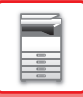

#### **ОБЛАСТЬ СКАНИРОВАНИЯ**

Если на изображении оригинала, сканированного с использованием автоматического подающего лотка документа, видны черные или белые полосы, выполните чистку области сканирования (узкое длинное стекло рядом со стеклом сканера).

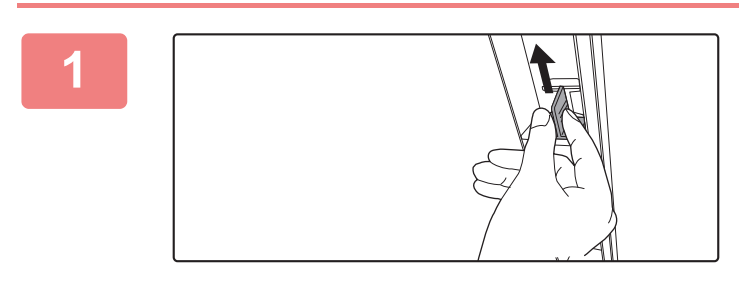

**Откройте автоматический подающий лоток документа и достаньте очиститель для стекол.**

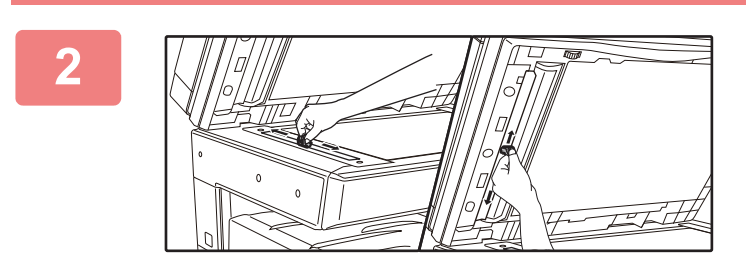

**Очистителем для стекол очистите область сканирования документа на стекле сканера.**

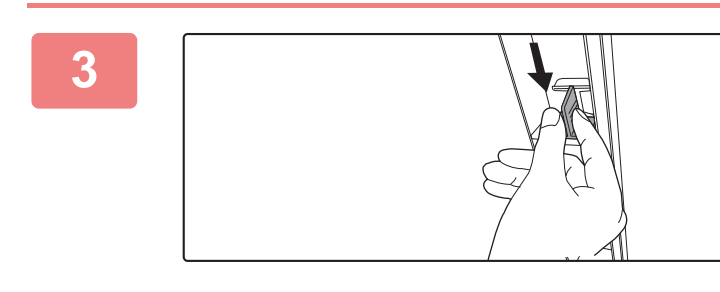

**Поместите очиститель для стекол на место.**

### **ОЧИСТКА ПОДАЮЩЕГО РОЛИКА ЛОТКА РУЧНОЙ ПОДАЧИ**

Если при использовании лотка ручной подачи часто происходит нарушение подачи конвертов или плотной бумаги, протрите поверхность ролика подачи мягкой чистой тканью, смоченной водой.

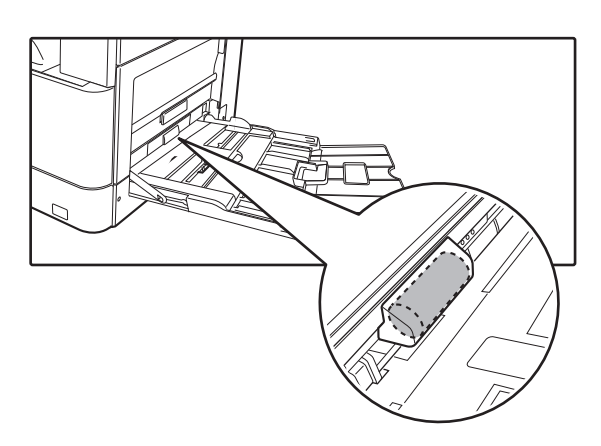

### **ОЧИСТКА РОЛИКА ПОДАЧИ БУМАГИ**

Если при использовании автоматического подающего лотка документа на сканированных оригиналах появляются грязные пятна или линии, протрите поверхность ролика мягкой, чистой тканью, смоченной водой.

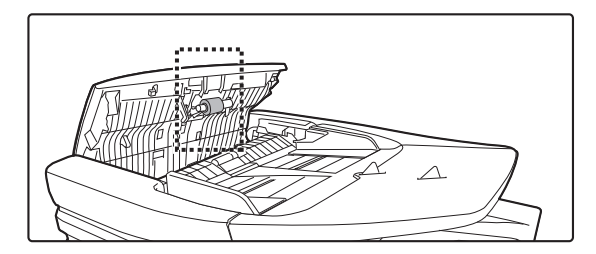

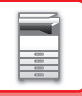

## **ЗАМЕНА ТОНЕР-КАРТРИДЖА**

При появлении сообщения "Замените картридж с тонером." всегда выполняйте замену тонер-картриджа. Запасной тонер-картридж следует держать под рукой, чтобы сразу же по окончании тонера картридж можно было заменить.

#### **Сообщение о необходимости замены**

Когда появится это сообщение, приготовьте новый тонер-картридж для замены.

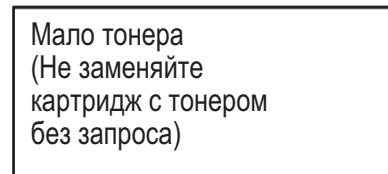

Когда появится это сообщение, приготовьте новый тонер-картридж для замены.

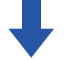

Если печать продолжить, появится следующее сообщение. Когда появится сообщение, приготовьте новый тонер-картридж для замены и замените его. В этом состоянии возможна печать. Однако во время печати это сообщение не отображается.

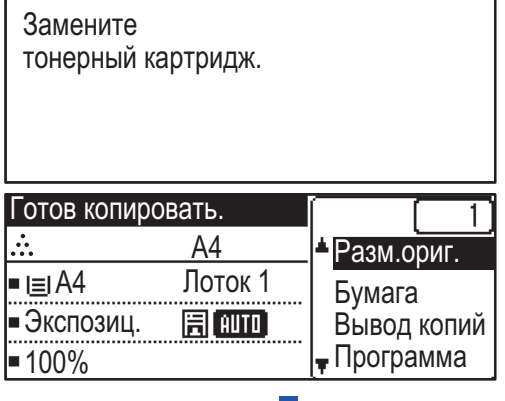

Если продолжить использование аппарата, после того, как закончится тонер, отобразится следующее сообщение и погаснет индикатор старта.

Если аппарат перейдет в это состояние, печать будет невозможна до тех пор, пока не будет заменен тонер-картридж. Замените картридж с тонером.

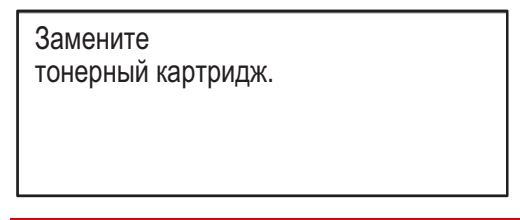

Вышеуказанные сообщения исчезнут при нажатии любой кнопки на панели управления.

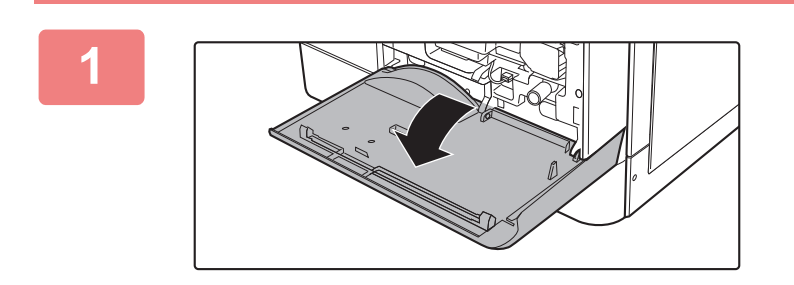

**Откройте переднюю крышку.**

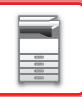

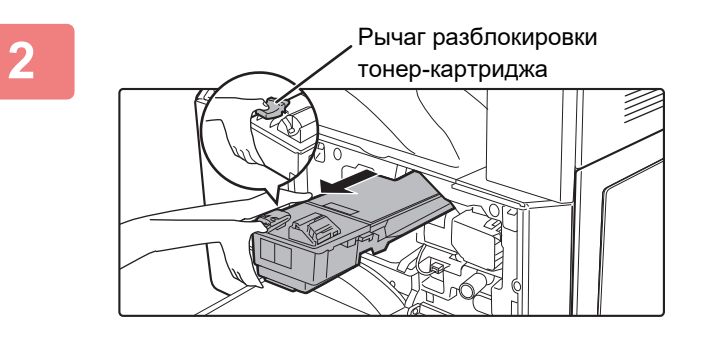

#### **Вытяните тонер-картридж, нажимая на рычаг разблокировки.**

Во время вытягивания тонер-картриджа положите вторую руку на углубление в картридже.

Тонер может просыпаться при резком перемещении тонер-картриджа.

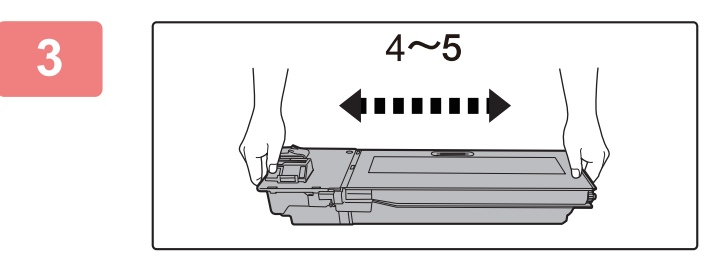

**Достаньте новый тонер-картридж из упаковки и встряхните его в горизонтальной плоскости 4-5 раз.**

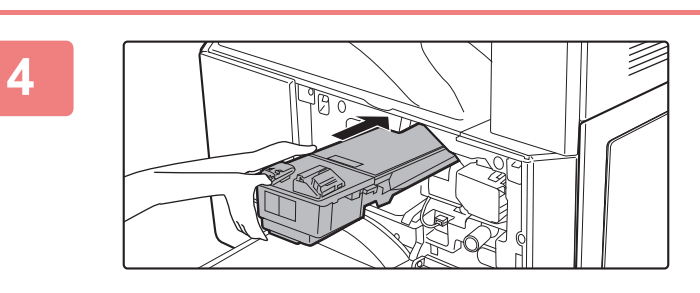

#### **Вставьте тонер-картридж вдоль направляющих до фиксации, нажимая на рычаг разблокировки.**

Если на тонер-картридже имеются пыль или загрязнения, удалите их перед установкой картриджа.

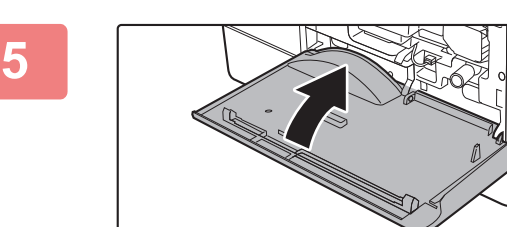

#### **Закройте переднюю крышку.**

После замены тонер-картриджа аппарат автоматически перейдет в режим настройки изображения. Не открывайте переднюю крышку во время настройки изображения.

- Не бросайте тонер-картридж в огонь. Тонер может распылиться и вызвать ожоги.
- Храните тоне-картриджи в недоступном для детей месте.
- Если тонер-картридж хранится в вертикальном положении, тонер может слежаться и потерять свои свойства. Храните тонер-картриджи в горизонтальном положении.
- Если используется тонер-картридж, отличный от рекомендованного компанией SHARP, возможно снижение качества и скорости печати, а акже появляется риск повреждения аппарата. Используйте тонер-картридж, рекомендованный компанией SHARP.

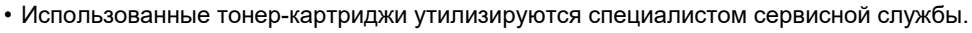

ï Чтобы проверить оставшееся количество тонера в %, в режиме печати или в режиме ожидания нажмите на кнопку [КОПИЯ]. Если значение упадет до уровня "25–0%", всегда имейте под рукой запасной тонер-картридж для замены.

## **ВВОД СИМВОЛОВ**

В данном разделе рассматриваются способы ввода и редактирования символов для ввода имен в учетных номерах, названий программ и поиска символов в списке адресов.

## **ДОПУСТИМЫЕ ДЛЯ ВВОДА ЗНАКИ**

#### **Знаки, допустимые для ввода имен**

Следующие знаки допустимы для ввода имен:

- Для имени можно ввести до 36 знаков.
- Однако для имени отправителя или имени учетного номера может быть введено не более 18 знаков.
- Прописные и строчные буквы, цифры, специальные знаки, символы.

#### **Знаки, которые могут использоваться в качестве поисковых символов**

Следующие знаки могут использоваться:

- Для поисковых символов можно ввести до 10 знаков.
- Прописные и строчные буквы, цифры, специальные знаки.
	- Обычно в качестве поисковых символов используются первые 10 знаков имени получателя.
	- Поисковые символы используются при сохранении и выборе нужного получателя.
	- Если имя получателя содержит символ, этот символ невозможно сохранить в качестве поискового символа.
	- Поисковые символы можно редактировать.

Символы вводятся нажатием цифровых клавиш на панели управления. Буквы, вводимые каждой цифровой клавишей, показаны ниже.

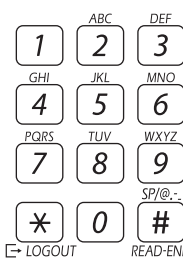

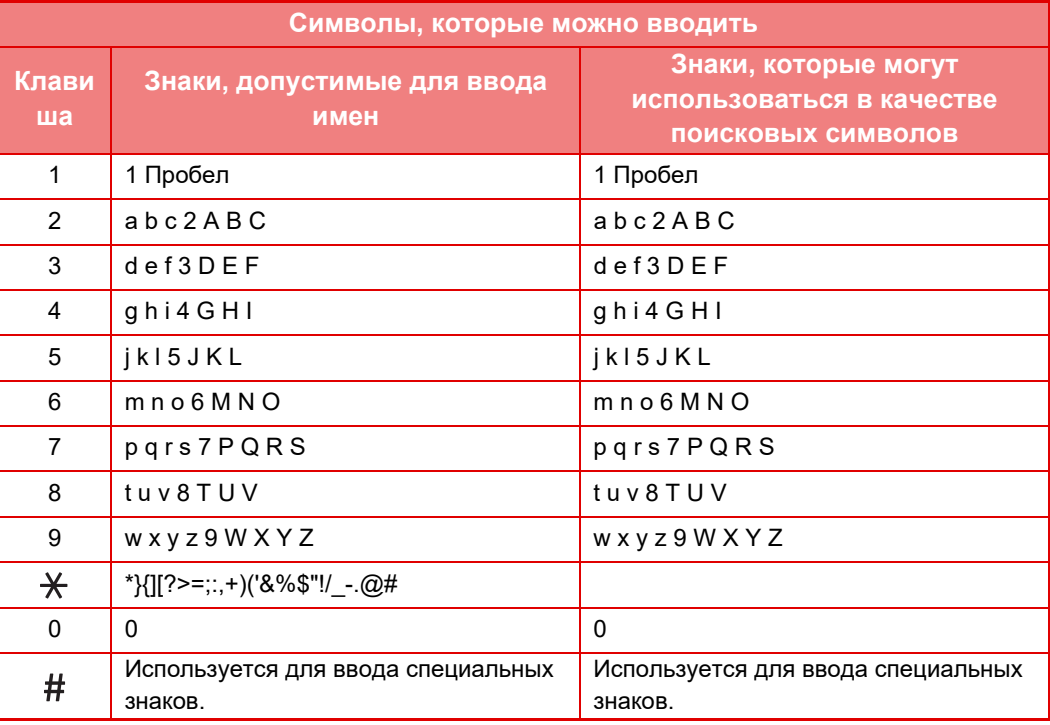

Чтобы последовательно ввести два знака, требующих нажатия одной и той же клавиши, нажмите клавишу [ $\blacktriangleright$ ], чтобы передвинуть курсор, после ввода первого знака.

Пример: Ввод «ab» (при прямом вводе адреса электронной почты)

Нажмите клавишу [2] один раз, нажмите клавишу [ $\blacktriangleright$ ] один раз, чтобы передвинуть курсор, затем дважды нажмите клавишу [2].

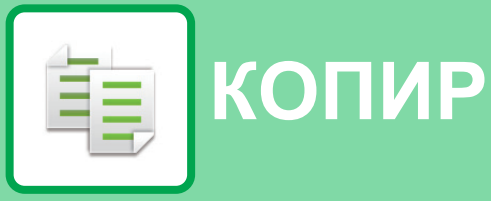

#### **ПЕРЕД ИСПОЛЬЗОВАНИЕМ АППАРАТА В КАЧЕСТВЕ КОПИРОВАЛЬНОГО УСТРОЙСТВА**

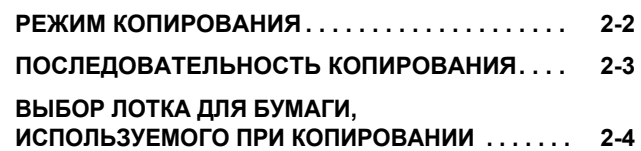

#### **ОСНОВНЫЕ ОПЕРАЦИИ ПО ИЗГОТОВЛЕНИЮ КОПИЙ**

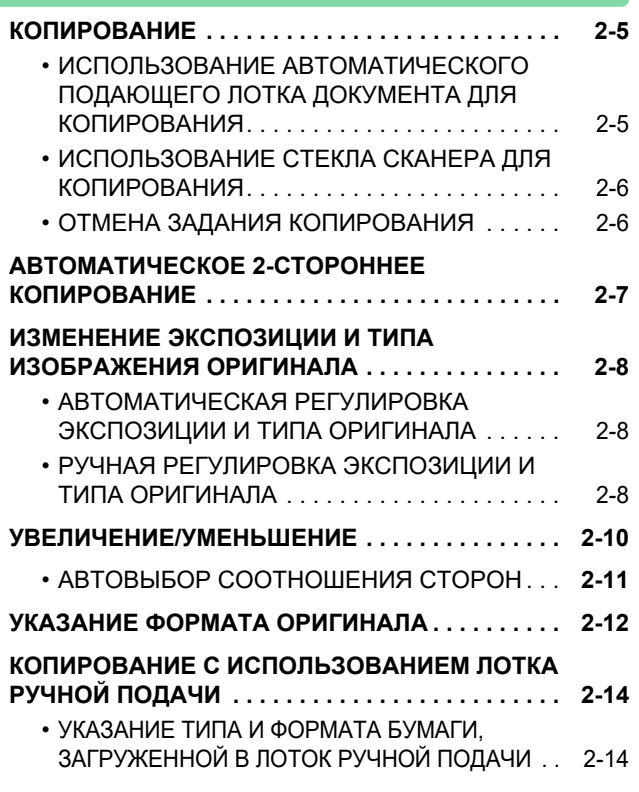

#### **УДОБНЫЕ ФУНКЦИИ КОПИРОВАНИЯ**

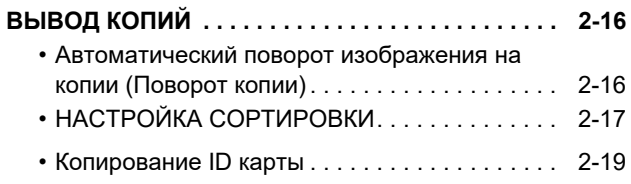

#### **СПЕЦИАЛЬНЫЕ РЕЖИМЫ**

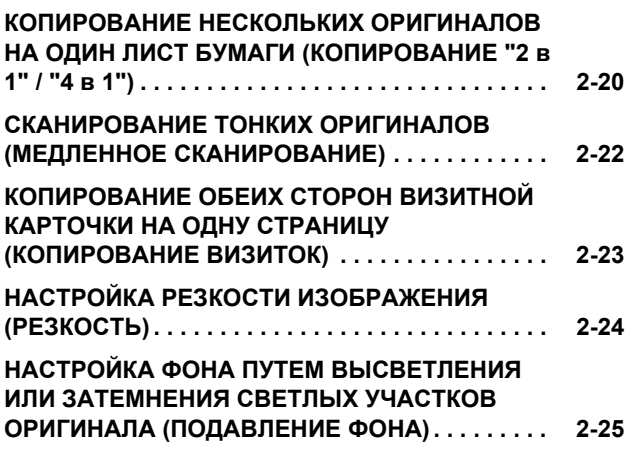

#### **ПРОГРАММЫ**

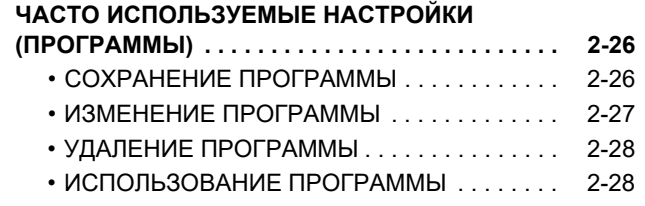

## **ПЕРЕД ИСПОЛЬЗОВАНИЕМ АППАРАТА В КАЧЕСТВЕ КОПИРОВАЛЬНОГО УСТРОЙСТВА**

## **РЕЖИМ КОПИРОВАНИЯ**

亀

Для переключения в режим копирования нажмите на панели управления кнопку [КОПИЯ] (旨).

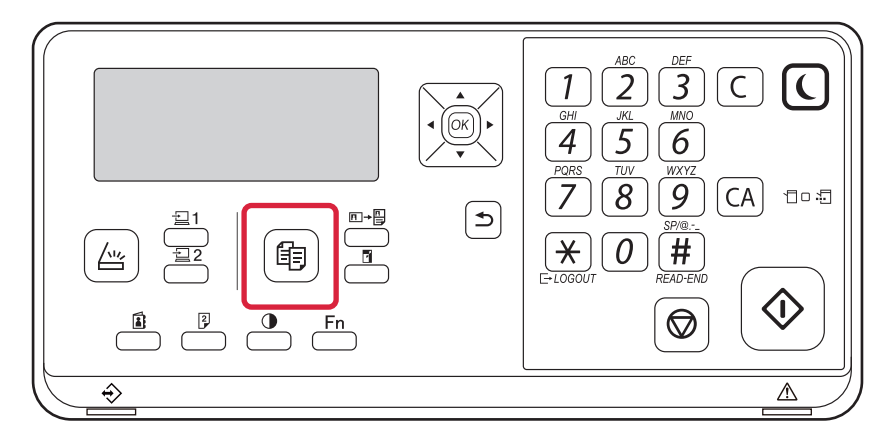

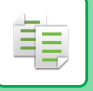

**1**

**2**

## **ПОСЛЕДОВАТЕЛЬНОСТЬ КОПИРОВАНИЯ**

В данном разделе описаны основные операции копирования. Выберите настройки в указанном ниже порядке, чтобы процесс копирования шел бесперебойно.

Подробное описание выбора настроек см. в пояснениях к каждой настройке в данной главе.

#### **Перейдите в режим копирования.**

► РЕЖИМ КОПИРОВАНИЯ (стр. 2-2)

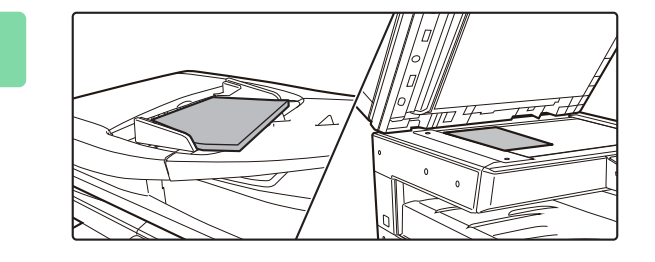

#### **Разместите оригинал.**

Поместите оригинал в автоматический подающий лоток документа или на стекло сканера.

- ► АВТОМАТИЧЕСКИЙ ПОДАЮЩИЙ ЛОТОК ДОКУМЕНТА (стр. 1-30)
- ► СТЕКО СКАНЕРА (стр. 1-32)

**3**

#### **Выберите функции.**

Укажите формат оригинала, экспозицию, разрешение и т. д. При необходимости см. описание следующих функций.

- Выбор Бумаги ►стр. 2-4
- 2-Стор. Копия ► стр. 2-7
- Экспозиция ► стр. 2-8
- Масштаб  $\blacktriangleright$  стр. 2-10
- Оригинал <u>►стр. 2-12</u>
- Вывод копий ►стр. 2-17
- Копир-е ID карты ▶ стр. 2-19
- № в 1 ► стр. 2-20
- Реж. Медл.Прос <u>►стр. 2-22</u>
- Выстрел Платы ► стр. 2-23
- Резкость ► стр. 2-24
- Подавл. фона ► стр. 2-25

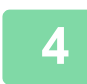

**Нажмите кнопку [СТАРТ], чтобы начать копирование.**

Не указывайте число копий, если необходим один комплект копий.

#### • Чтобы отменить все настройки, нажмите кнопку [CA].

- При нажатии кнопки [CA] все выбранные на данный момент настройки будут сброшены и произойдет возврат к основному экрану.
- Чтобы отменить задание копирования, нажмите кнопку СБРОС [C] или [CA]. Если нажата кнопка СБРОС [C], настройки копирования сохраняются. Если нажата кнопка [CA], настройки отменяются. Если во время выполнения копирования нажата кнопка [СТОП] ( $\bigcirc$ ), появляется экран подтверждения с вопросом о необходимости отмены задание копирования.

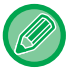

#### ï **Создание нескольких комплектов копий**

Нажмите кнопку дисплея копий, чтобы указать количество копий.

## **ВЫБОР ЛОТКА ДЛЯ БУМАГИ, ИСПОЛЬЗУЕМОГО ПРИ КОПИРОВАНИИ**

Чтобы сменить используемый лоток и использовать лоток ручной подачи или лоток 2–4 (если установлен), выберите "Бумага" в меню в правой части основного экрана режима копирования и нажмите на кнопку [OK]. Нажмите на кнопку [OK], чтобы выбрать лоток.

Для получения подробной информации о загрузке бумаги в лоток см. ЛОТКИ 1 (стр. 1-19), ЗАГРУЗКА БУМАГИ В ЛОТОК РУЧНОЙ ПОДАЧИ (стр. 1-23).

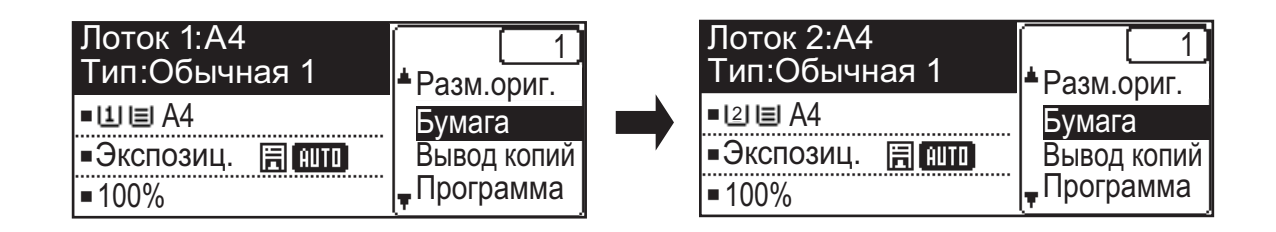

- Если в процессе копирования в выбранном лотке закончится бумага, но бумага того же формата и типа будет иметься в наличии в другом лотке, такой лоток будет выбран автоматически, и копирование продолжится.
- ï **Если на основном экране режима копирования не появляется сообщение "Готов копировать."** Если печатается список в системных настройках, копирование невозможно. Дождитесь завершения печати списка, а затем начинайте копирование.
- ï **Изменение настройки лотка по умолчанию** Измените лоток по умолчанию в [Систем. Настройки] → [Лоток по умолч.]. ï **Включение или выключение автоматического выбора бумаги** Выберите настройку [Систем. Настройки] → [Копир] → [Автовыбор Бумаги]. Если включена эта настройка, автоматически выбирается лоток с бумагой, формат которой соответствует

формату оригинала.

韗

## **ОСНОВНЫЕ ОПЕРАЦИИ ПО ИЗГОТОВЛЕНИЮ КОПИЙ**

## **КОПИРОВАНИЕ**

### **ИСПОЛЬЗОВАНИЕ АВТОМАТИЧЕСКОГО ПОДАЮЩЕГО ЛОТКА ДОКУМЕНТА ДЛЯ КОПИРОВАНИЯ**

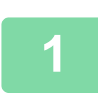

雗

**Поместите оригинал в автоматический подающий лоток документа.**

► АВТОМАТИЧЕСКИЙ ПОДАЮЩИЙ ЛОТОК ДОКУМЕНТА (стр. 1-30)

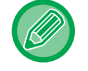

Формат оригинала, размещенного в автоматическом подающем лотке документа, определяется автоматически.

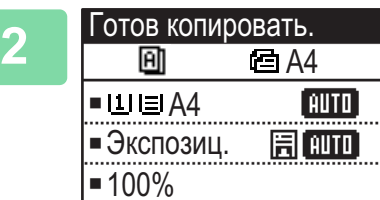

**Проверьте бумагу (лоток), который нужно использовать для копирования, и нажмите кнопки остальных настроек, которые нужно выбрать.**

- Выбор Бумаги ►стр. 2-4
- 2-Стор. Копия ► стр. 2-7
- Экспозиция ► стр. 2-8
- Масштаб <u>►стр. 2-10</u>
- Оригинал <u>►стр. 2-12</u>
- Вывод копий ► стр. 2-17
- Копир-е ID карты  $\triangleright$ стр. 2-19
- $\cdot$  N в 1  $\blacktriangleright$  стр. 2-20
- Реж. Медл.Прос ► стр. 2-22
- Выстрел Платы ▶ стр. 2-23
- Резкость ► стр. 2-24
- Подавл. фона ► стр. 2-25

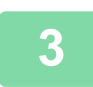

**Нажмите кнопку [СТАРТ], чтобы начать копирование.**

Не указывайте число копий, если необходим один комплект копий.

#### **Создание нескольких комплектов копий**

Нажмите кнопку количества копий, чтобы указать количество копий.

### **ИСПОЛЬЗОВАНИЕ СТЕКЛА СКАНЕРА ДЛЯ КОПИРОВАНИЯ**

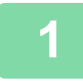

鶾

#### **Расположите оригинал на стекле сканера.**

► СТЕКО СКАНЕРА (стр. 1-32)

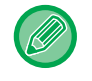

Формат оригинала, размещенного на стекле сканера, автоматически не определяется. Для изготовления копии с использованием стекла сканера необходимо указать формат оригинала вручную.

► УКАЗАНИЕ ФОРМАТА ОРИГИНАЛА (стр. 2-12)

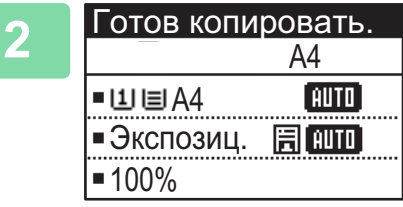

**Проверьте бумагу (лоток), который нужно использовать для копирования, и нажмите кнопки остальных настроек, которые нужно выбрать.**

- Выбор Бумаги ▶стр. 2-4
- 2-Стор. Копия ► стр. 2-7
- Экспозиция ► стр. 2-8hia
- Масштаб <u>►стр. 2-10</u>
- Оригинал  $\triangleright$  стр. 2-12
- Вывод копий ►стр. 2-17
- Копир-е ID карты ► стр. 2-19
- № в 1 ► стр. 2-20
- Выстрел Платы <u>►стр. 2-23</u>
- Резкость ► стр. 2-24
- Подавл. фона <u>►стр. 2-25</u>

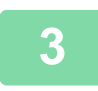

#### **Нажмите кнопку [СТАРТ], чтобы начать копирование.**

Не указывайте число копий, если необходим один комплект копий.

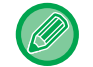

#### **Создание нескольких комплектов копий**

Нажмите кнопку количества копий, чтобы указать количество копий.

### **ОТМЕНА ЗАДАНИЯ КОПИРОВАНИЯ**

Чтобы отменить копирование, нажмите кнопку [C] или [CA]. При нажатии кнопки [C] настройки копирования сохраняются, а при нажатии кнопки [CA] — удаляются.

При нажатии кнопки [СТОП] ( ) в процессе копирования на дисплее появляется экран подтверждения отмены копирования.

## **АВТОМАТИЧЕСКОЕ 2-СТОРОННЕЕ КОПИРОВАНИЕ**

Аппарат способен выполнять автоматическое 2-стороннее копирование следующих типов. При копировании аппарат автоматически переворачивает оригиналы и бумагу, что позволяет с легкостью изготавливать 2-сторонние копии.

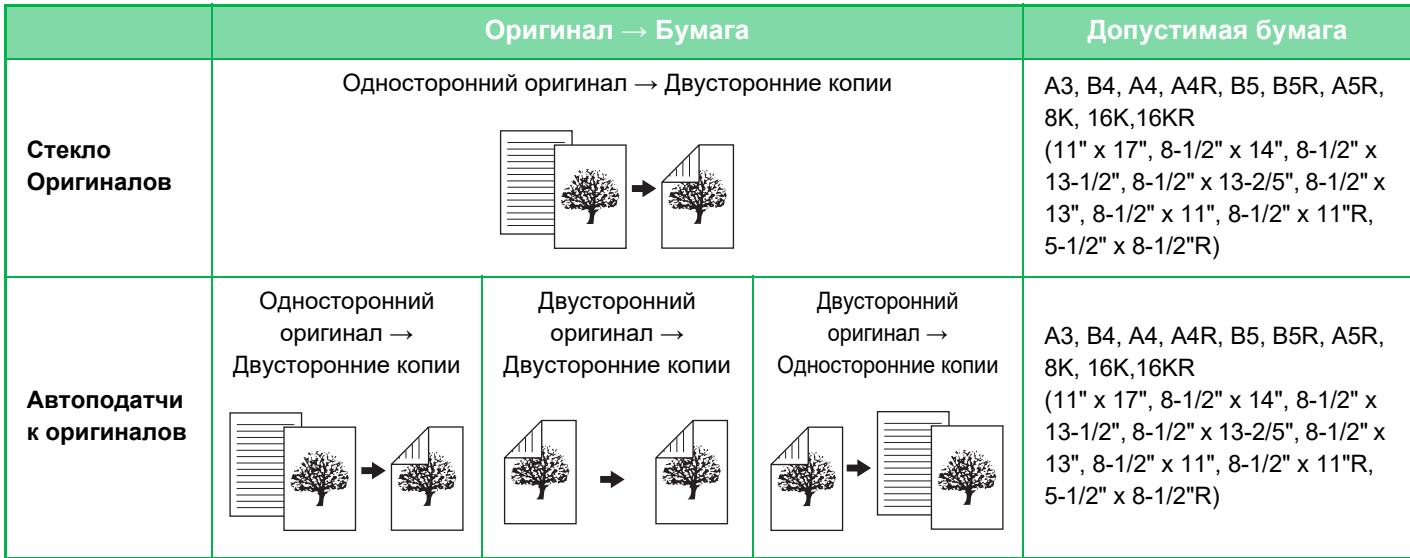

Чтобы перейти к экрану 2-стороннего копирования, нажмите кнопку [ДУПЛЕКС] ( $\boxed{2}$ ) на панели управления, где отображен основной экран режима копирования.

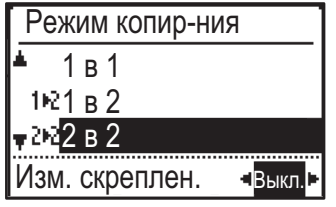

Выберите «1 на 2», «2 на 2» или «2 на 1» с помощью кнопок [ $\Psi$ ][ $\blacktriangle$ ] и нажмите кнопку [OK]. При сканировании оригинала на стекле сканера нажмите на кнопку [СТАРТ], а после сканирования лицевой стороны переверните оригинал на стекле и снова нажмите на кнопку [СТАРТ]. Начнется 2-стороннее копирование.

Чтобы изменить ориентацию изображения копии на лицевой и оборотной стороне листа, с помощью кнопок [  $\blacktriangleleft$  ][  $\blacktriangleright$  ] установите «ИЗМ. скрепления» в положение «ВКЛ.».

#### **Оригинал в книжной ориентации**

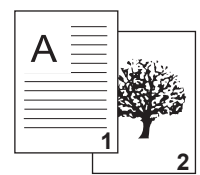

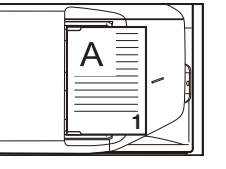

Ориентация размещенного оригинала

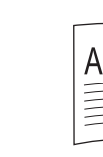

**Используется**

**изменение скрепления**

Верх и низ изображения на лицевой и оборотной стороне перевернуты относительно друг друга.

**Не используется изменение скрепления**

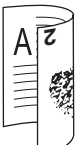

Верх и низ изображения на лицевой и оборотной стороне расположены одинаково.

### **ИЗМЕНЕНИЕ ЭКСПОЗИЦИИ И ТИПА ИЗОБРАЖЕНИЯ ОРИГИНАЛА**

### **АВТОМАТИЧЕСКАЯ РЕГУЛИРОВКА ЭКСПОЗИЦИИ И ТИПА ОРИГИНАЛА**

По умолчанию активирован режим автоматической регулировки экспозиции для выбора уровня экспозиции и типа копируемого оригинала. (Отображается [Авто].)

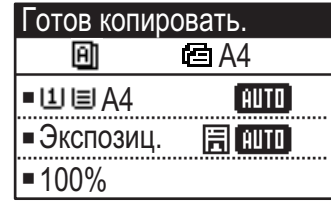

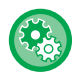

鶾

**Изменение установленной по умолчанию экспозиции** В "Систем. Настройки (администратор)" выберите [Копир] → [Эксп. по умолч.].

### **РУЧНАЯ РЕГУЛИРОВКА ЭКСПОЗИЦИИ И ТИПА ОРИГИНАЛА**

В этом разделе описан выбор типа копируемого оригинала и ручная настройка экспозиции.

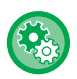

**Изменение установленной по умолчанию экспозиции**

В "Систем. Настройки (администратор)" выберите [Копир] → [Эксп. по умолч.].

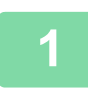

#### **Нажмите на кнопку [Экспозиция] ( ).**

► РЕЖИМ КОПИРОВАНИЯ (стр. 2-2)

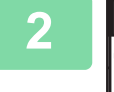

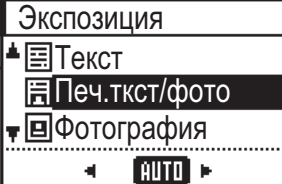

#### **Выберите тип оригинала.**

Выберите тип оригинала с помощью кнопок  $[\nabla]$  $[$   $\blacktriangle$ ]. Доступны три режима экспозиции: "Текст", "Печ.ткст/фото" и "Фотография".

#### **Кнопки выбора исходного типа изображения**

- Текст ............................ Используйте этот режим для обычных текстовых документов.
- Печ.ткст/фото ...........Этот режим обеспечивает оптимальное качество при копировании оригинала,

состоящего из текста и отпечатанных фотографий, например страницы журнала или каталога.

• Фото............................. Используйте этот режим для копирования фотографий.

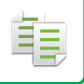

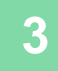

#### **Отрегулируйте экспозицию выбранного типа оригинала.**

Установите для экспозиции "Авто" или "Вручную" (5 уровней). При необходимости отрегулируйте экспозицию с помощью кнопок  $[\blacktriangleleft] [\blacktriangleright]$ .

Рекомендации по выбору экспозиции, если для «Тип Оригинала» установлено [Текст].

От 1 до 2: темные оригиналы, например газета

a a a a

3: оригиналы обычной насыщенности

От 4 до 5: оригналы, написанные карандашом или содержащие светлый текст

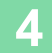

#### **Нажмите кнопку [OK].**

<u>a dia mandritra di k</u>

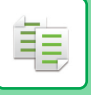

### **УВЕЛИЧЕНИЕ/УМЕНЬШЕНИЕ**

Разместите оригинал и нажмите на кнопку [МАСШ.] ( ) на панели управления для перехода к экрану выбора масштаба.

Укажите масштаб от 25 до 400%: предустановленные коэффициенты/масштаб.

(При использовании автоподатчика диапазон масштабирования копии можно менять от 25 до 200%.)

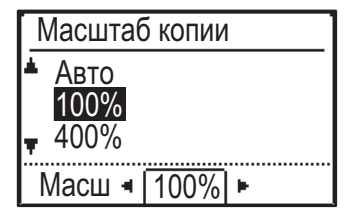

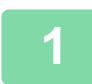

**Нажмите на кнопку [МАСШ.] ( ).**

► РЕЖИМ КОПИРОВАНИЯ (стр. 2-2)

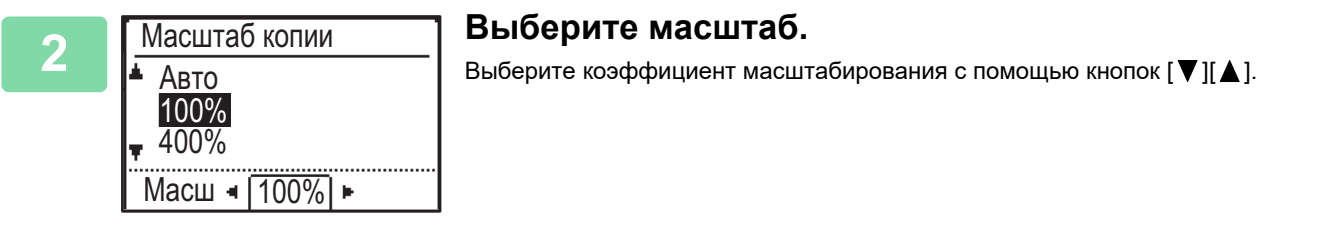

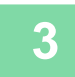

**Чтобы установить коэффициент масштабирования с шагом 1%, задайте числовое значение с помощью кнопок** [  $\triangleleft$  ][ $\triangleright$ ].

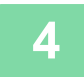

**Нажмите кнопку [OK].**

### **АВТОВЫБОР СООТНОШЕНИЯ СТОРОН**

В этом разделе описан автоматический выбор масштабирования в соответствии с форматом бумаги в случае, если при копировании будет вручную выбран лоток с бумагой, формат которой отличается от формата оригинала.

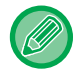

Чтобы использовать функцию Авто Изображение для оригинала нестандартного формата, необходимо ввести размер оригинала.

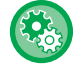

**Чтобы задать автоматический выбор масштаба:**

В "Систем. Настройки (администратор)" выберите [Копир] → [Авто Изображение].

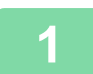

**Вручную выберите лоток для бумаги и разместите оригинал.**

Поместите оригинал в автоматический подающий лоток документа или на стекло сканера.

- ► **ВЫБОР ЛОТКА ДЛЯ БУМАГИ, ИСПОЛЬЗУЕМОГО ПРИ КОПИРОВАНИИ (стр. 2-4)**
- ► АВТОМАТИЧЕСКИЙ ПОДАЮЩИЙ ЛОТОК ДОКУМЕНТА (стр. 1-30)
- ► СТЕКО СКАНЕРА (стр. 1-32)

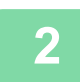

#### **Нажмите на кнопку [МАСШ.] ( ).**

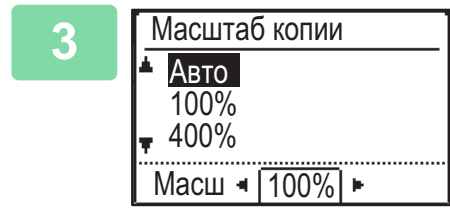

#### **Выберите "Авто" с помощью кнопок [▼][▲] и нажмите на кнопку [OK].**

Будет автоматически выбран коэффициент увеличения/уменьшения изображения в зависимости от установленного формата оригинала и выбранного формата бумаги.

Автоматически выбранное значение масштабирования отобразится на дисплее масштаба.

## **УКАЗАНИЕ ФОРМАТА ОРИГИНАЛА**

Если нужно задать формат оригинала, отличный от отображаемого, в меню в правой части выберите "Разм.ориг.".

- Установите ориентацию и формат оригинала до начала сканирования.
- Если нужно задать формат оригинала, отличный от отображаемого, в меню в правой части выберите "Разм.ориг.".
	- Если в системных настройках в разделе "Ввод. исх. p-ра" выбрано значение "Не определено", оригинал сканируется в соответствии с форматом бумаги выбранного лотка.

#### **Ориентация оригинала**

Поместите оригинал, как показано ниже.

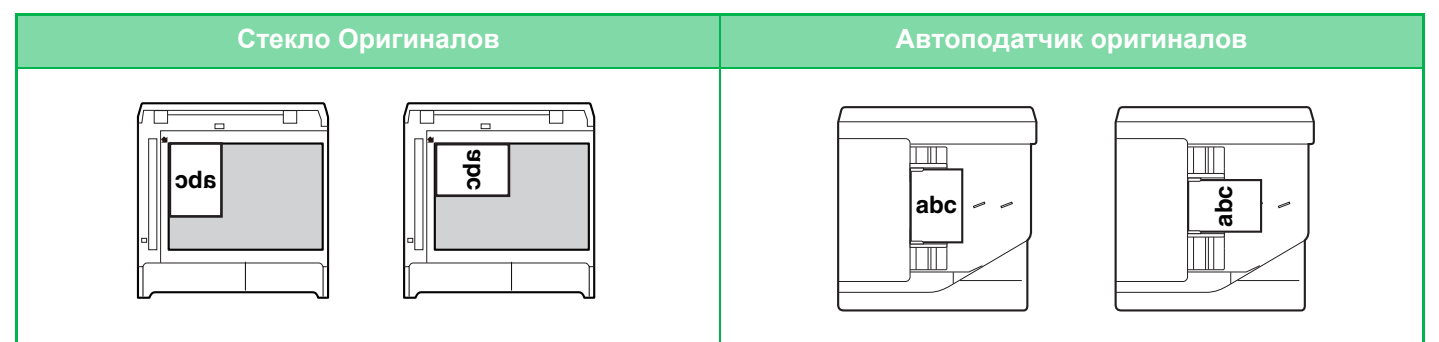

#### **Указание формата оригинала**

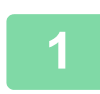

فأ

**Выберите «Разм.ориг.» в меню в правой части основного экрана режима копирования и нажмите кнопку [OK].**

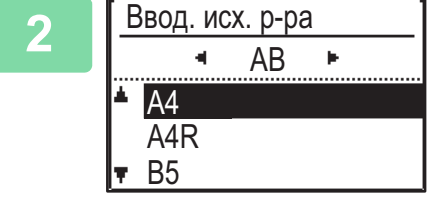

#### **Выберите дюймы или АВ с помощью кнопок** [ ◀ ][▶ ].

### **3**

#### **Выберите формат с помощью кнопок [▼][▲].**

Для оригинала стандартного формата выберите "Разм. ориг.", нажмите кнопку [OK] и укажите формат оригинала.

Установленный формат оригинала отобразится в поле "Разм. ориг." основного экрана. Если используется специальный формат оригинала, перейдите к шагу 4.

#### **4**

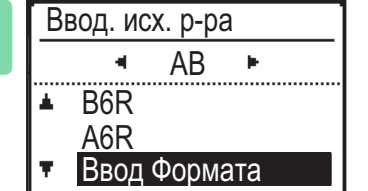

**Для специального формата бумаги выберите "Ввод Формата" и нажмите кнопку [OK].**

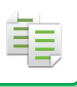

**5**

#### Ввод Формата  $u \times x$ 420 X:  $\rm mm$ 297 Y: $(25-432)$

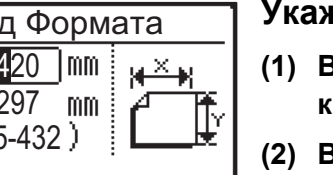

#### **Укажите формат оригинала.**

- **(1) Выберите "X" (ширина) с помощью цифровых кнопок либо кнопок** [ ▼ ] или [ ▲ ].
- **(2) Введите ширину с помощью цифровых кнопок либо кнопок [ ] или [ ], затем проделайте то же для длины (Y).**
- **(3) Нажмите кнопку [OK].**

Формат оригинала установлен. В поле формата оригинала основного экрана появится индикатор "Нестандартный".

## **КОПИРОВАНИЕ С ИСПОЛЬЗОВАНИЕМ ЛОТКА РУЧНОЙ ПОДАЧИ**

Лоток ручной подачи позволяет изготавливать копии не только на обычной бумаге, но и на прозрачной пленке, конвертах и других специальных носителях.

Для получения дополнительной информации о бумаге, которую можно загружать в лоток ручной подачи, см. раздел «ДОПУСТИМЫЕ ТИПЫ БУМАГИ (стр. 1-15)». Информацию о мерах предосторожности при загрузке бумаги в лоток ручной подачи см. в разделе «ЗАГРУЗКА БУМАГИ В ЛОТОК РУЧНОЙ ПОДАЧИ (стр. 1-23)».

### **УКАЗАНИЕ ТИПА И ФОРМАТА БУМАГИ, ЗАГРУЖЕННОЙ В ЛОТОК РУЧНОЙ ПОДАЧИ**

#### **Загрузите бумагу в лоток ручной подачи.**

При загрузке бумаги в лоток ручной подачи отображается "Уст.типа бумаги". Если бумага уже загружена в лоток ручной подачи и нужно сменить формат или тип бумаги, нажмите на кнопку [СПЕЦИАЛЬН. ФУНКЦИЯ] (Fn), выберите "Настр. р-ра бум." или "Уст.типа бумаги" и нажмите на кнопку [OK].

**1**

- ï Если выключен параметр "Параметры резервного лотка" в разделе "Настр. р-ра бум.", пункт "Уст.типа бумаги" автоматически не отображается.
- Если в системных настройках включен параметр "Отменить уст. формата бумаги", не отображается пункт "Настр. р-ра бум.".

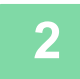

Уст.типа бумаги Обычная 1 Обычная 2 ПлотнБум 1 [OK]:Устан.заверш.

#### **Выберите тип бумаги, используемой в лотке ручной подачи.**

Выберите тип бумаги с помощью кнопок [<][>]. По завершении нажмите на кнопку [OK].

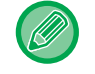

#### **Использование конверта**

Выберите используемый формат конверта с помощью кнопок [  $\blacktriangledown$  [  $\blacktriangle$  ] и нажмите на кнопку [OK]. Формат конверта установлен. В поле формата бумаги основного экрана появится индикатор "Конверт".

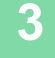

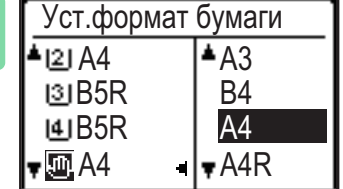

#### **Выберите формат бумаги, используемой в лотке ручной подачи.**

Выберите формат бумаги с помощью кнопок [<][>]. Если формат бумаги стандартный, выберите Размер бумаги, нажмите на кнопку [OK] и укажите формат бумаги.

Указанный формат бумаги отобразится в поле формата бумаги основного экрана.

После нажатия на кнопку [СПЕЦИАЛЬН. ФУНКЦИЯ] (Fn) и выбора "Настр. р-ра бум." происходит возврат к основному экрану при нажатии на кнопку [OK].

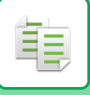

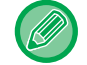

#### **Использование специального формата бумаги**

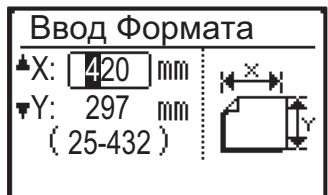

- **(1) Выберите "мм" или "дюймы" и нажмите на кнопку [OK].**
- **(2) Выберите "X" (горизонтальный) или "Y" (вертикальный) с помощью** кнопок [▼][△].
- **(3) Укажите каждый размер с помощью цифровых кнопок** либо кнопок **[ ∢][** ► ].

В случае выбора "мм" размер можно указывать с шагом 1 мм. В случае выбора "дюймы" размер можно указывать с шагом 1/8 дюйма. Минимальный размер: 131 мм (длина) x 140 мм (ширина) 5-1/8" (длина) x 5-1/2" (ширина) Максимальный размер: 297 мм (длина) x 432 мм (ширина) 11-5/8" (длина) x 17" (ширина)

#### **(4) Нажмите на кнопку [OK] .**

Формат бумаги установлен. В поле формата бумаги основного экрана появится индикатор "Польз.".

## **УДОБНЫЕ ФУНКЦИИ КОПИРОВАНИЯ**

## **ВЫВОД КОПИЙ**

### **Автоматический поворот изображения на копии (Поворот копии)**

Если оригинал и бумага установлены в разной ориентации, изображение оригинала автоматически повернется на 90 градусов в соответствии с ориентацией бумаги.

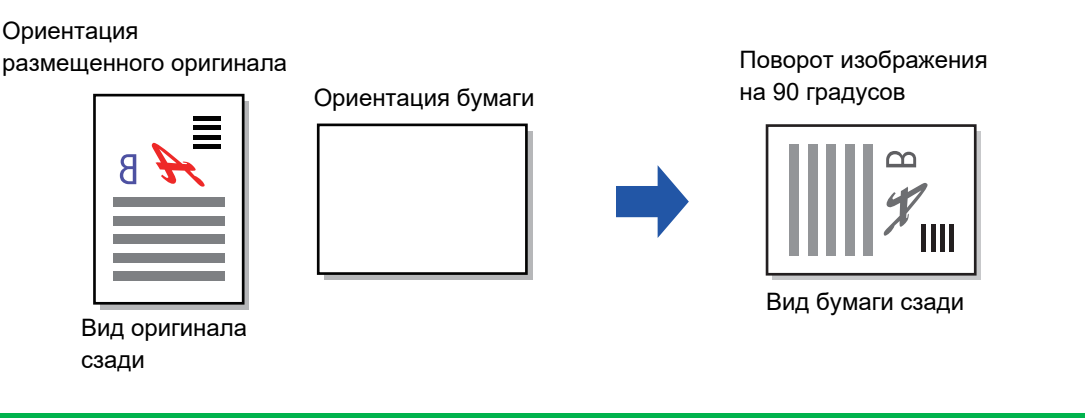

- Для использования этой функции должны быть включены Автовыбор Бумаги или Авто Изображение.
- Эту функцию невозможно использовать, если непосредственно вводятся размеры оригинала или включена функция Выстрел Платы.

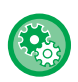

#### **Отмена копирования с поворотом:**

В "Систем. Настройки (администратор)" выберите [Копир] → [Поворот Копий].

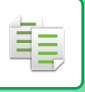

### **НАСТРОЙКА СОРТИРОВКИ**

- Позволяет постранично группировать и выводить сканированные оригиналы. (Без сортировки)
- Позволяет сортировать и покомплектно выводить сканированные оригиналы. (Сортировка)
- Позволяет сортировать сканированные оригиналы на комплекты и изменять их ориентацию
- (книжная/альбомная). (Вывод с Поворот.)

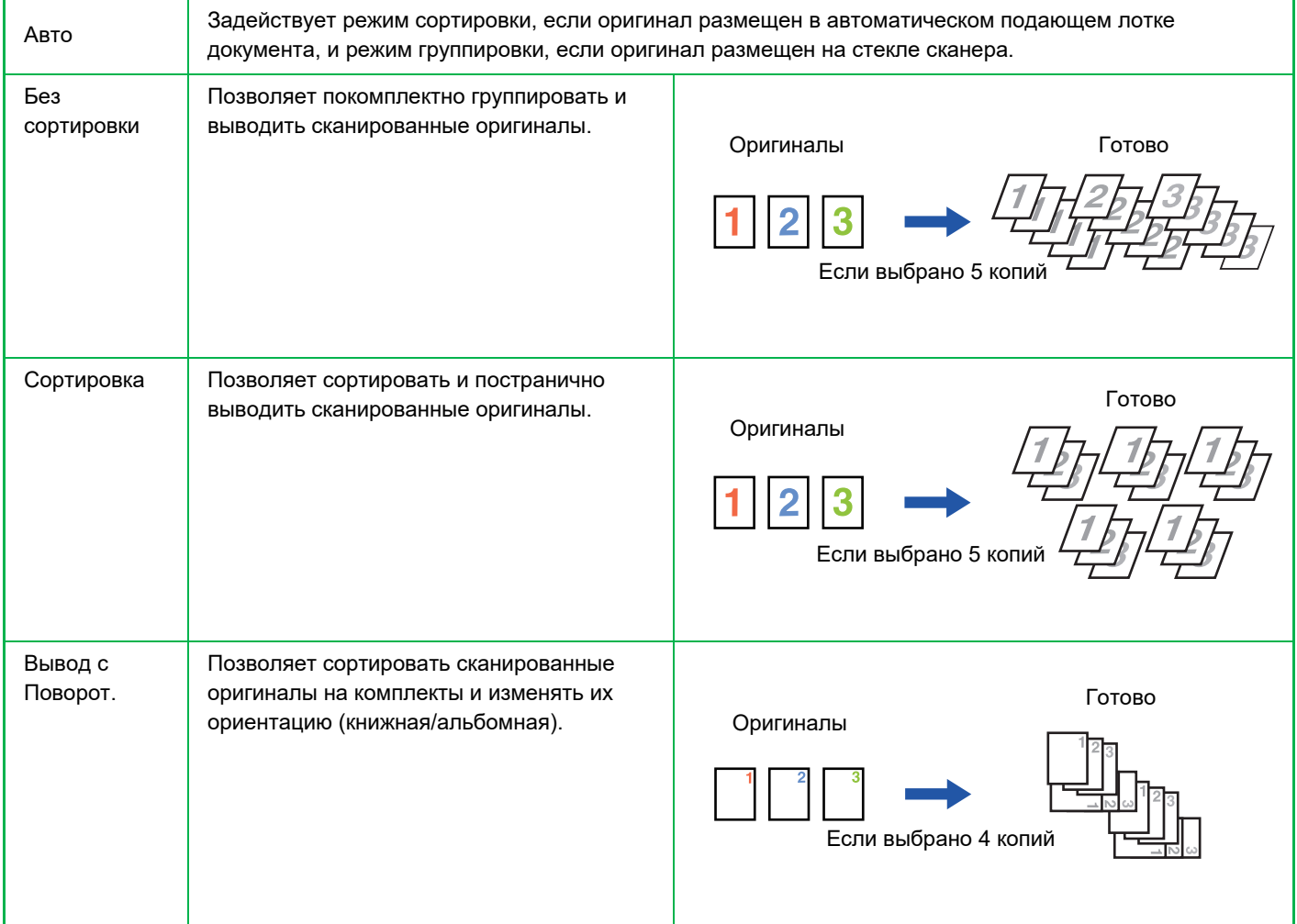

#### **Бумага для функции Вывод с Поворот.**

Вывод с Поворот. можно выбрать, если соблюдаются следующие три условия.

- Загружена бумага одного из поддерживаемых форматов.
- \*Форматы бумаги, которые можно использовать с функцией Вывод с Поворот.: B5, B5R, A4, A4R, 8-1/2" x 11", 8-1/2" x 11"R.
- Не менее чем в два лотка загружена бумага в разных ориентациях (книжной и альбомной). Загружена бумага одного формата.
- Загрузите бумагу того же типа.

Например, загрузите обычную бумагу формата A4 1 в лоток 1 и загрузите обычную бумагу формата A4 1 в обходной лоток.

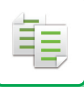

### **1**

**Выберите "Вывод копий" в меню в правой части основного экрана режима копирования и нажмите кнопку [OK].**

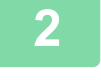

Вывод копий Сортировка **Вывод с Поворот.** Без сортировки

**Выберите "Без сортировки", "Сортировка" или "Вывод с Поворот." с помощью кнопок [ ] [ ].**

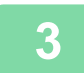

**Нажмите кнопку [OK].**

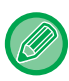

• Если при сканировании оригиналов память заполнится, на дисплее появится сообщение «Память заполнена». Чтобы начать копирование отсканированных до этого момента оригиналов, нажмите на кнопку [Старт]. Чтобы отменить задание копирования, нажмите на кнопку [CA].

ï Автовыбор настроек функции сортировки автоподатчика можно изменить в системных настройках «Автовыбор сорт.» (►стр. 5-18).

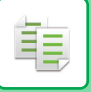

### **Копирование ID карты**

С помощью этой функции можно скопировать на одну страницу лицевую и оборотную сторону ID карты. Раскладка копирования ID карты устанавливается в "Установ. ID кар. (стр. 5-17)" СИСТЕМНЫХ ПАРАМЕТРОВ НАСТРОЙКИ.

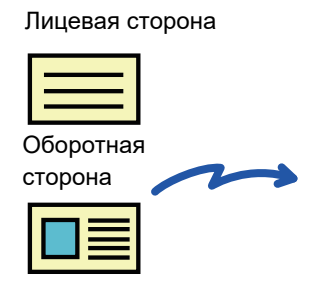

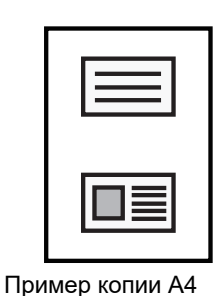

(8-1/2"x11") в книжной

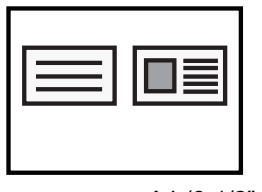

Пример копии A4 (8-1/2"x11") в альбомной ориентации

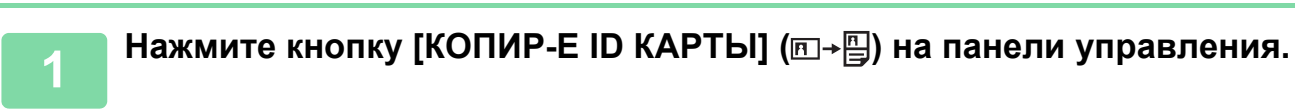

ориентации

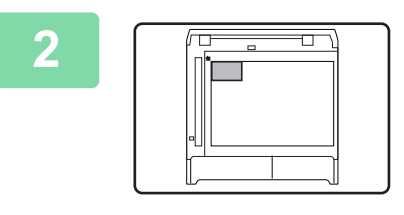

**Разместите ID карту на стекле сканера в левом верхнем углу и нажмите на кнопку [Старт].**

### **3**

**Переверните ID карту и нажмите на кнопку [Старт].**

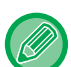

• Функцию копирования ID карты нельзя использовать одновременно с функциями 2-стороннего копирования, копирования "2 в 1" / "4 в 1", сортировки копий и копирования визиток.

- При копировании ID карт используются стандартные форматы бумаги.
- В режиме копирования ID карты область сканирования и число сканирования (стр. 1) не удастся изменить. Область сканирования:
	- X: 86 + 5 мм (1/4") (корешковое поле), Y: 54 + 5 мм (1/4") (корешковое поле).
- Автоматическое переключение лотков не работает в режиме копирования ID-карты. Выберите бумагу и лоток вручную.

## **СПЕЦИАЛЬНЫЕ РЕЖИМЫ**

Чтобы перейти к меню "Специальные Режимы", нажмите кнопку [СПЕЦИАЛЬН. ФУНКЦИЯ] ( $\mathsf{F}$ n) в основном экране копирования и с помощью кнопок  $[\nabla][\blacktriangle]$  выберите "Специальные Режимы".

### **КОПИРОВАНИЕ НЕСКОЛЬКИХ ОРИГИНАЛОВ НА ОДИН ЛИСТ БУМАГИ (КОПИРОВАНИЕ "2 в 1" / "4 в 1")**

На одном листе бумаги могут быть скопированы несколько оригиналов в соответствии с выбранной раскладкой. Данная функция удобна для создания компактных многостраничных справочных материалов, либо для обзора на одной странице всех страниц, содержащихся в данном документе.

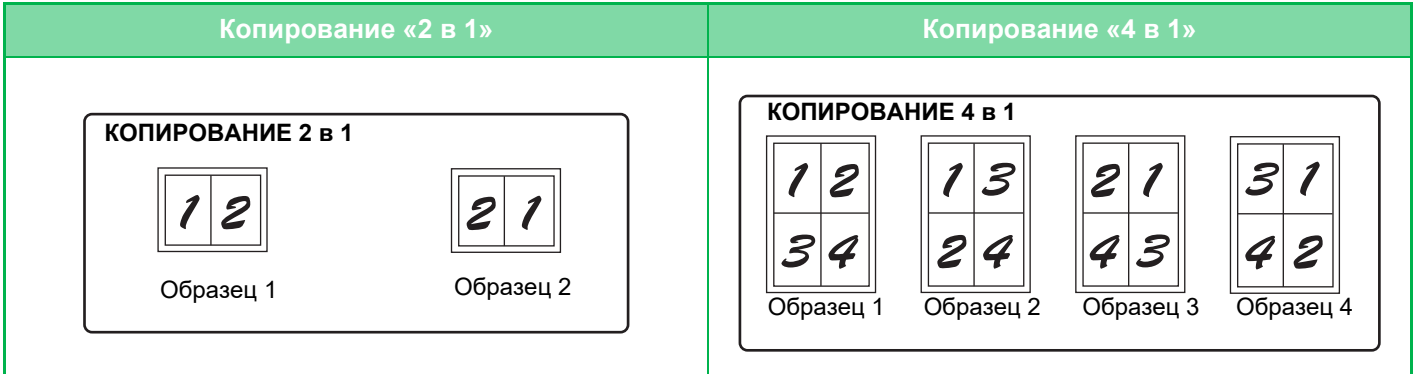

**Нажмите кнопку [СПЕЦИАЛЬН. ФУНКЦИЯ] ( ), выберите "Специальные Режимы" с помощью кнопок [ ][ ] и нажмите кнопку [OK].**

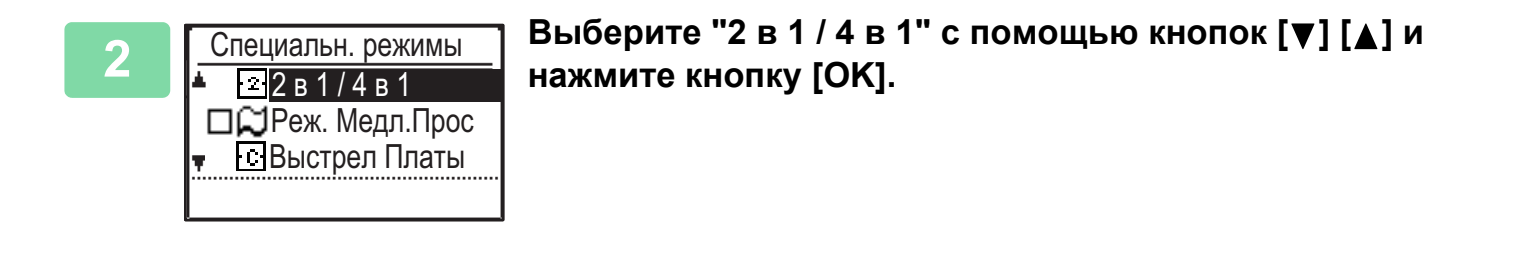

**3 Выберите "2 в 1" или "4 в 1" с помощью кнопок [ ] [ ] и нажмите кнопку [OK].** Выкл. 2 в 1 **F**4 в 1 [OK]:Выкл 2 в 1 / 4 в 1

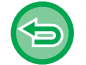

**1**

**Чтобы отменить 2 в 1/4 в 1:**

Выберите "Выкл." с помощью кнопок [  $\blacktriangledown$  ][  $\blacktriangle$  ] и нажмите на кнопку [OK].

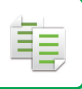

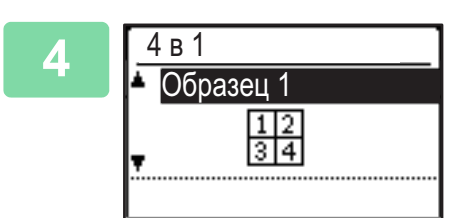

#### **Выберите раскладку с помощью кнопок [ ][ ] и нажмите кнопку [OK].**

Выше приведены возможные раскладки.

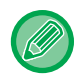

• Копирование "2 в 1" / "4 в 1" нельзя использовать вместе со следующими функциями. Функция, выбранная первой, имеет преимущественную силу.

Копирование визиток, копирование ID карты

- Если позже настроена функция Копир-е ID карты, сначала будет выбрана функция.
- При копировании "2 в 1" / "4 в 1" нельзя использовать специальные форматы бумаги.
- В зависимости от формата оригинала, формата бумаги и выбранного количества изображений будет автоматически выбран соответствующий масштаб. Некоторые комбинации формата оригинала, формата бумаги и количества изображений могут привести к обрезанию изображений.
- Копирование 2 в 1/4 в 1 невозможно, если не установлен формат оригинала.

## **СКАНИРОВАНИЕ ТОНКИХ ОРИГИНАЛОВ (МЕДЛЕННОЕ СКАНИРОВАНИЕ)**

Эта функция позволяет сканировать тонкие оригиналы с помощью автоматического подающего лотка документа, чтобы предотвратить застревание листов оригинала.

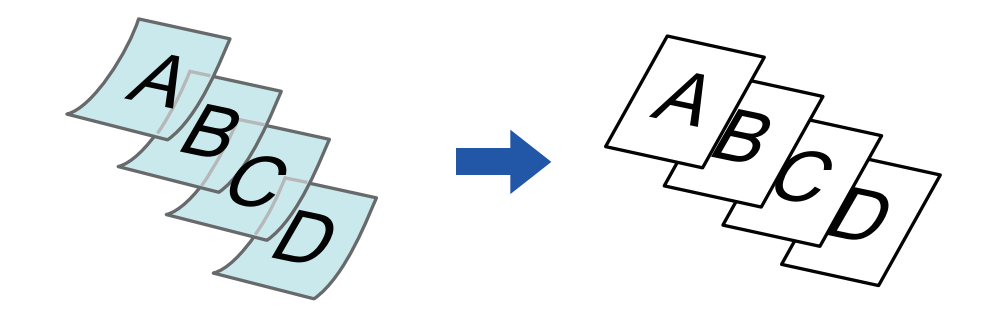

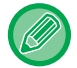

Выбирайте функцию Реж. Медл.Прос до начала сканирования.

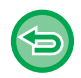

Режимы "2-Сторонн.→2-Сторонн." и "2-Сторонн.→1-Сторонн." автоматического 2-стороннего копирования использовать нельзя.

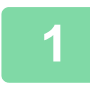

**Нажмите на кнопку [СПЕЦИАЛЬН. ФУНКЦИЯ] ( ), выберите "Специальн. режимы" с помощью кнопок [▼][▲] и нажмите на кнопку [OK].**

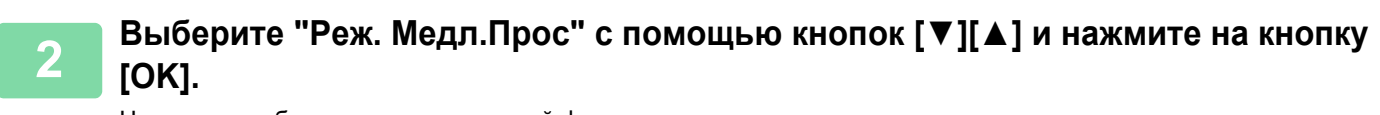

На значке отобразится установленный флажок. После завершения настроек нажмите на кнопку [НАЗАД] (  $\triangle$  ). ► АВТОМАТИЧЕСКИЙ ПОДАЮЩИЙ ЛОТОК ДОКУМЕНТА (стр. 1-30)

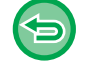

**Чтобы отменить Реж. Медл.Прос:**

Выберите "Реж. Медл.Прос", чтобы снять флажок.

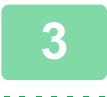

**Поместите оригинал в автоматический подающий лоток документа.**

► АВТОМАТИЧЕСКИЙ ПОДАЮЩИЙ ЛОТОК ДОКУМЕНТА (стр. 1-30)

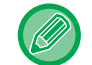

Если при установке оригиналов будут приложены чрезмерные усилия, оригиналы могут сминаться и застревать при подаче.

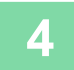

**Нажмите кнопку [Старт], чтобы начать копирование.**

## **КОПИРОВАНИЕ ОБЕИХ СТОРОН ВИЗИТНОЙ КАРТОЧКИ НА ОДНУ СТРАНИЦУ (КОПИРОВАНИЕ ВИЗИТОК)**

Эта функция позволяет копировать лицевую и обратную стороны визитной карточки на одну страницу, а не на отдельные страницы.

Это удобно при копировании данных с целью идентификации, Кроме того, эта функция позволяет сократить расход бумаги.

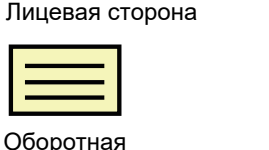

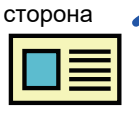

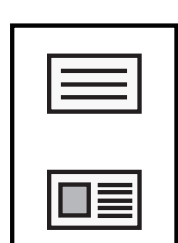

Пример копии A4 (8-1/2"x11") в книжной ориентации

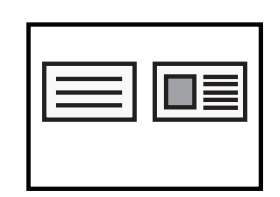

Пример копии A4 (8-1/2"x11") в альбомной ориентации

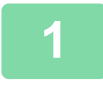

鶾

**2**

**Нажмите кнопку [СПЕЦИАЛЬН. ФУНКЦИЯ] ( ), выберите "Специальные Режимы" с помощью кнопок [ ][ ] и нажмите кнопку [OK].**

**Выберите "Копирование визиток" с помощью кнопок [ ] [ ] и нажмите кнопку [OK].**

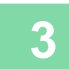

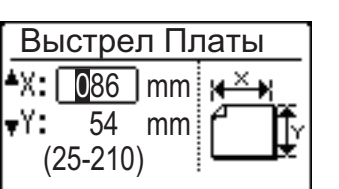

#### **Укажите формат карты на экране копирования визиток.**

Выберите горизонтальный (X) или вертикальный (Y) размер с помощью кнопок  $[\nabla][\blacktriangle]$ , укажите размер с помощью цифровых кнопок либо кнопок  $[\blacktriangle]$ [ $\blacktriangleright$ ] и нажмите кнопку [OK]. Повторите для другого размера.

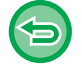

#### **Чтобы отменить Выстрел Платы:**

Нажмите на кнопку  $[\mathcal{F}]$ .

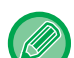

- ï Горизонтальный и вертикальный размеры могут иметь любое значение от 25 до 210 мм (от 1" до 8-1/2").
- ï Функцию копирования визиток нельзя использовать в комбинации с функциями копирования "2 в 1" / "4 в 1" и копирования ID карты.
- ï Горизонтальный и вертикальный размеры по умолчанию для этого экрана можно задать в системных настройках Копир. виз. по ум. (стр. 5-17).

## **НАСТРОЙКА РЕЗКОСТИ ИЗОБРАЖЕНИЯ (РЕЗКОСТЬ)**

Эта функция позволяет отрегулировать резкость, чтобы создать более резкое или более мягкое изображение на копии.

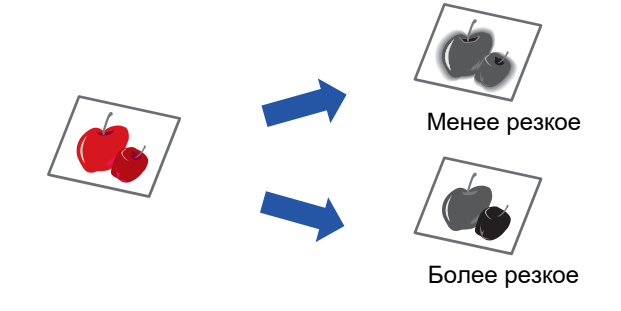

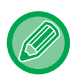

菲

**1**

**2**

Выберите функцию регулировки резкости до начала сканирования.

**Нажмите кнопку [СПЕЦИАЛЬН. ФУНКЦИЯ] ( ), выберите "Специальные Режимы" с помощью кнопок [ ][ ] и нажмите кнопку [OK].**

**Выберите "Резкость" с помощью кнопок [ ] [ ] и нажмите кнопку [OK].**

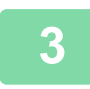

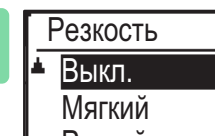

Резкий

**Выберите «Выкл.», «Мягкий» «Резкий» с помощью кнопок** [▼][▲] и нажмите кнопку [ОК].

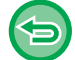

**Отмена настроек резкости**

Выберите "Выкл." с помощью кнопок [ ] [ △ ] и нажмите кнопку [ОК].

黽

### **НАСТРОЙКА ФОНА ПУТЕМ ВЫСВЕТЛЕНИЯ ИЛИ ЗАТЕМНЕНИЯ СВЕТЛЫХ УЧАСТКОВ ОРИГИНАЛА (ПОДАВЛЕНИЕ ФОНА)**

Вы можете отрегулировать фон, сделав светлые участки оригинала светлее или темнее.

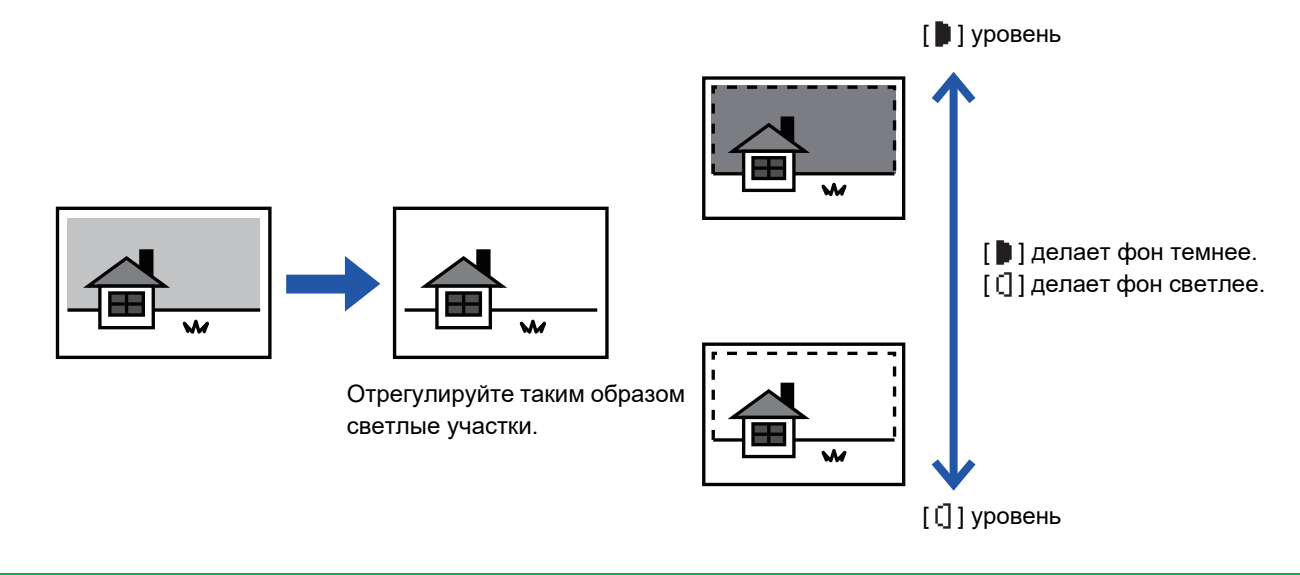

Настройку фона необходимо выбрать до начала сканирования оригинала.

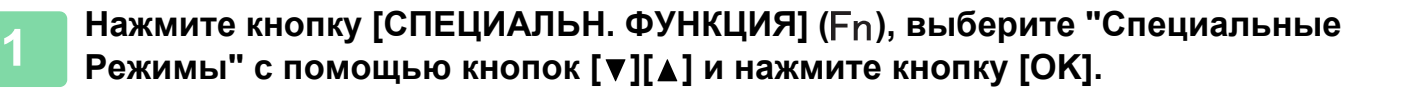

**2 Выберите "Подавл. фона" с помощью кнопок [ ] [ ] и нажмите кнопку [OK].**

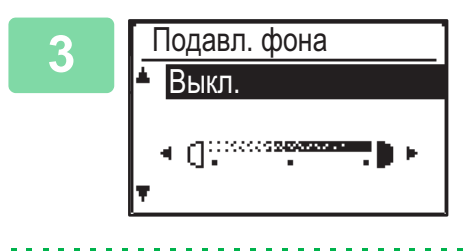

**Выберите регулировку уровней с помощью кнопок**  $[\nabla] [\nabla]$  и отрегулируйте их с помощью кнопок  $[\nabla]$ .

Для выбора этой функции выберите уровень (доступны три уровня) с помощью кнопок  $[\blacktriangleleft] [\blacktriangleright]$  и нажмите кнопку  $[OK]$ . : подавляется только светлый фон.

: подавляется светлый и темный фон.

**Отмена Настройки Фона:** Выберите "Выкл." с помощью кнопок [  $\Pi$  ] [  $\triangle$  ] и нажмите кнопку [ОК].

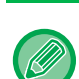

При выборе функции "Настройка Фона" настройки экспозиции копирования не применяются. ► ИЗМЕНЕНИЕ ЭКСПОЗИЦИИ И ТИПА ИЗОБРАЖЕНИЯ ОРИГИНАЛА (стр. 2-8)

## **ПРОГРАММЫ**

## **ЧАСТО ИСПОЛЬЗУЕМЫЕ НАСТРОЙКИ (ПРОГРАММЫ)**

Группу настроек копирования можно хранить вместе в виде программы. Сохраненная программа впоследствии может быть с легкостью вызвана для исполнения.

### **СОХРАНЕНИЕ ПРОГРАММЫ**

Вы можете сохранить следующие настройки копирования: 2-ст. копии, Масш, Экспозиция, Разрешение, Ввод. исх. р-ра, Выбор Бумаги, Сортировка, 2 в 1/4 в 1, Реж. Медл.Прос, Выстрел Платы, Резкость, Настройка фона

**Нажмите кнопку [СПЕЦИАЛЬН. ФУНКЦИЯ] ( ), выберите "Зарег. программу" с помощью кнопок [ ][ ] и нажмите кнопку [OK].**

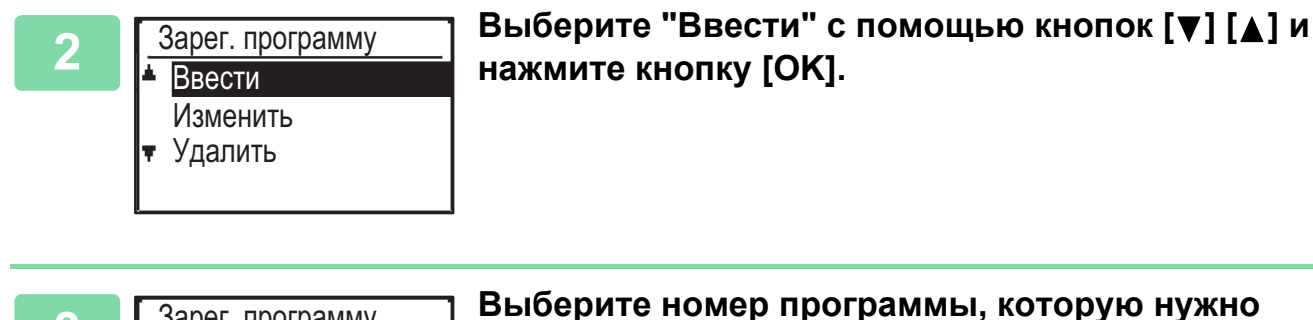

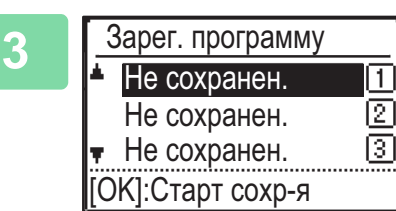

 $\overline{1}$ 

### **сохранить, с помощью кнопок [ ][ ] и нажмите кнопку [OK].**

Если программа не была сохранена в данном месте, появляется сообщение «Не cохранен.». Если программа уже сохранена, появляется сообщение «Программа  $1 - 3w$ 

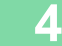

**1**

鶾

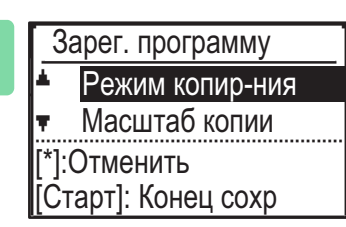

#### **Чтобы выполнить настройки для выбранных элементов, обратитесь к процедурам настройки копирования.**

Перед каждой выбранной вами настройкой появится флажок. По завершении выбора настроек нажмите кнопку [Старт].

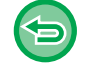

Если нужно удалить настроенный элемент (элемент с флажком) из программы, нажмите кнопку [LOGOUT]  $[B$ ЫХОД ИЗ СИСТЕМЫ]  $(\frac{11}{11})$ .

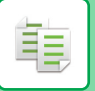

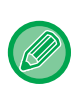

- Можно сохранить до трех программ.
- Некоторые комбинации настроек сохранить невозможно.

(Например, 2 в 1 / 4 в 1 и копирование визиток)

### **ИЗМЕНЕНИЕ ПРОГРАММЫ**

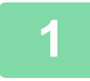

**Нажмите кнопку [СПЕЦИАЛЬН. ФУНКЦИЯ] ( ), выберите "Зарег. программу" с помощью кнопок [ ][ ] и нажмите кнопку [OK].**

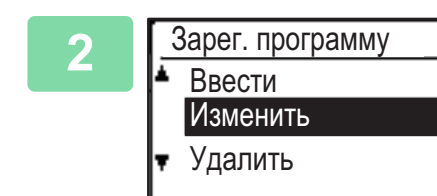

**Выберите "Изменить" с помощью кнопок [ ] [ ] и нажмите кнопку [OK].**

**3 Выберите номер программы, которую нужно изменить, с помощью кнопок [ ][ ] и нажмите кнопку [OK]. Измените настройки в соответствии с описанием этапа 4 раздела СОХРАНЕНИЕ ПРОГРАММЫ (стр. 2-26) и повторно сохраните программу.**

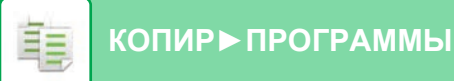

**1**

### **УДАЛЕНИЕ ПРОГРАММЫ**

**Нажмите кнопку [СПЕЦИАЛЬН. ФУНКЦИЯ] ( ), выберите "Зарег. программу" с помощью кнопок [ ][ ] и нажмите кнопку [OK].**

**нажмите кнопку [OK].**

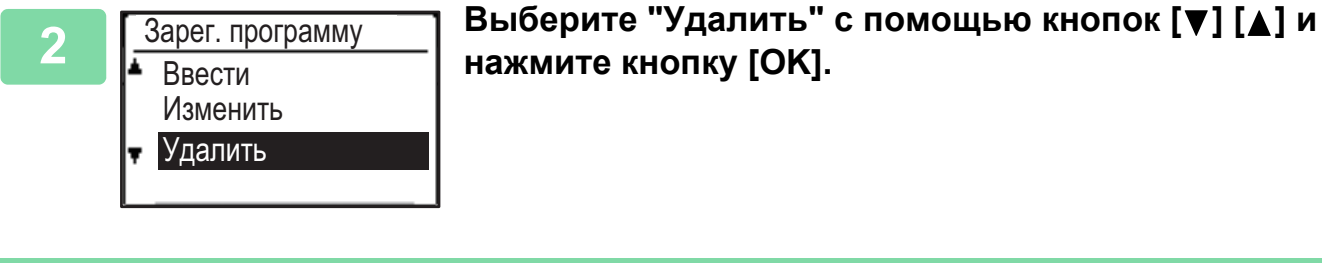

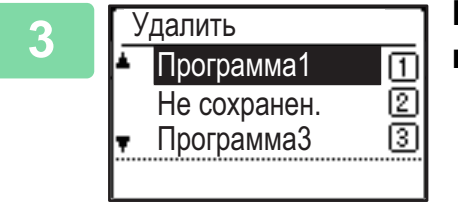

**Выберите программу, которую нужно удалить, с помощью кнопок [ ][ ] и нажмите кнопку [OK].**

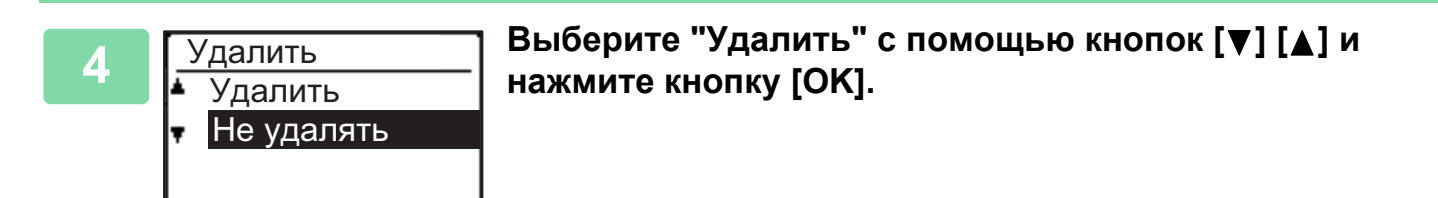

### **ИСПОЛЬЗОВАНИЕ ПРОГРАММЫ**

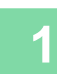

**Выберите «Программа» в меню в правой части основного экрана режима копирования и нажмите кнопку [OK].**

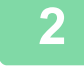

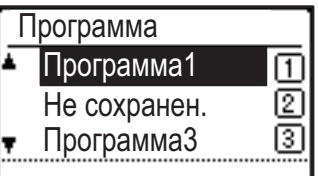

**С помощью кнопок [ ][ ] выберите номер программы, которую Вы хотите использовать, и нажмите кнопку [OK].**

В ходе копирования будут применяться настройки выбранной программы.

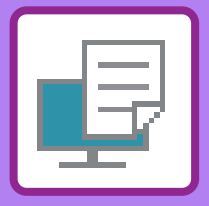

# **ПРИНТЕР**

#### **ИСПОЛЬЗОВАНИЕ АППАРАТА В КАЧЕСТВЕ ПРИНТЕРА**

#### **ПЕЧАТЬ В ОПЕРАЦИОННОЙ СРЕДЕ WINDOWS**

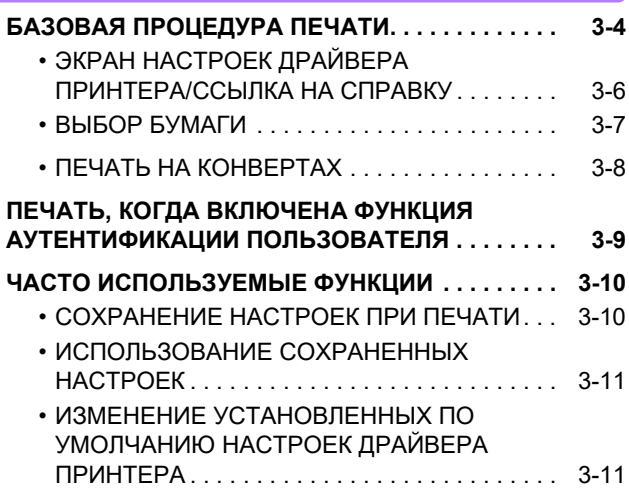

#### **ПЕЧАТЬ В ОПЕРАЦИОННОЙ СРЕДЕ macOS**

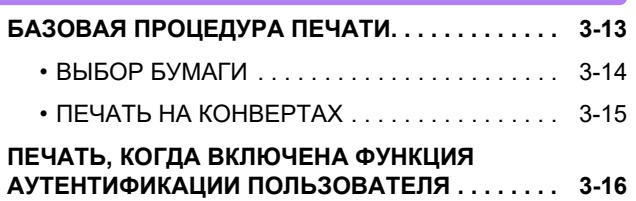

#### **ЧАСТО ИСПОЛЬЗУЕМЫЕ ФУНКЦИИ**

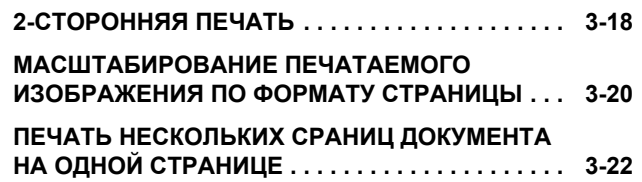

#### **УДОБНЫЕ ФУНКЦИИ ПЕЧАТИ**

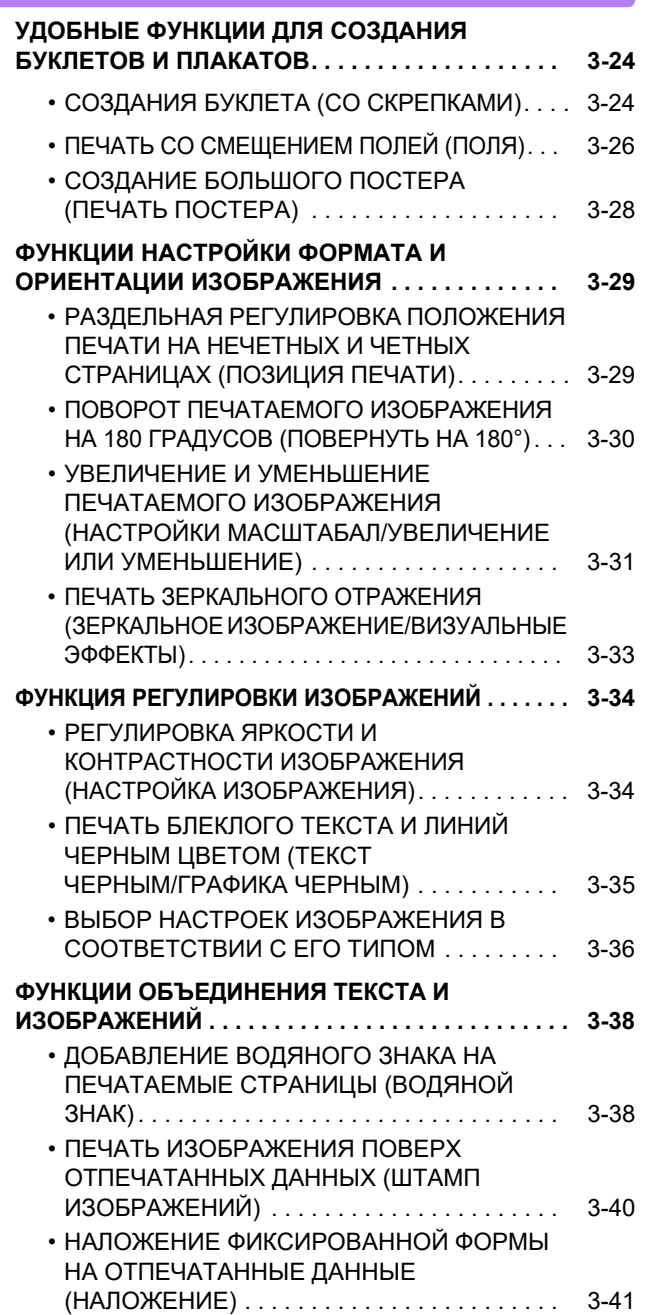

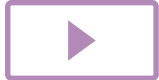
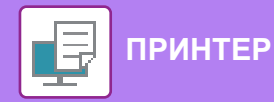

## **ФУНКЦИИ ПЕЧАТИ СПЕЦИАЛЬНОГО**

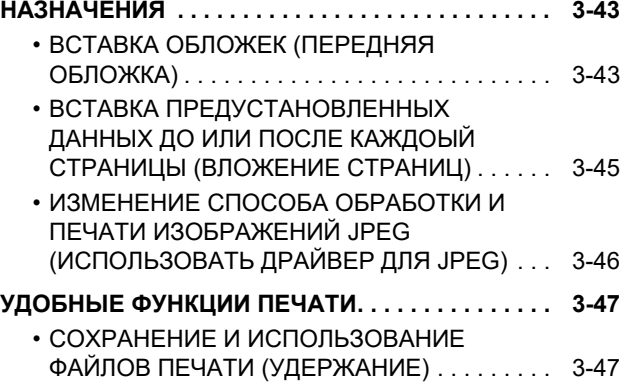

### **ПЕЧАТЬ БЕЗ ДРАЙВЕРА ПРИНТЕРА**

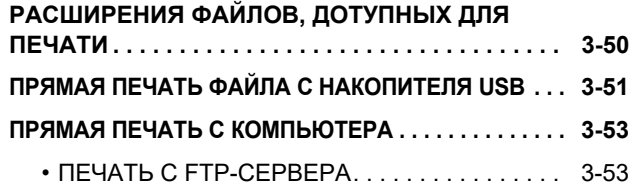

#### **ПРИЛОЖЕНИЕ**

**ХАРАКТЕРИСТИКИ ДРАЙВЕРА ПРИНТЕРА . . . 3-54**

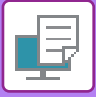

# **ИСПОЛЬЗОВАНИЕ АППАРАТА В КАЧЕСТВЕ ПРИНТЕРА**

Установите драйвер принтера, чтобы печатать с компьютера.

Найдите в следующей таблице драйвер принтера, соответствующий операционной среде используемого компьютера.

### **Операционная среда Windows**

#### **Тип драйвера принтера**

#### **PCL6**

Аппарат поддерживает язык управления принтером Hewlett-Packard PCL6.

#### **PS (Требуется набор расширения PS3.)**

- Этот драйвер принтера поддерживает язык описания страниц PostScript® 3™, разработанный компанией Adobe Systems Incorporated, что позволяет использовать аппарат в качестве PostScript® 3™-совместимого принтера.
- Если требуется использовать стандартный драйвер принтера PS Windows, выберите драйвер PPD.

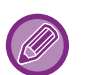

• Дополнительную информацию об установке драйвера принтера и настройке параметров в операционной системе Windows см. в Руководстве по установке программного обеспечения.

• В Руководстве по эксплуатации при описании печати в операционной среде Windows в основном показаны экраны драйверы принтера PCL6. Вид экранов драйвера принтера может отличаться в зависимости от используемого драйвера принтера.

### **Операционная среда macOS**

#### **Тип драйвера принтера**

#### **PS (Требуется набор расширения PS3.)**

Этот драйвер принтера поддерживает язык описания страниц PostScript® 3™, разработанный компанией Adobe Systems Incorporated, что позволяет использовать аппарат в качестве PostScript® 3™-совместимого принтера.

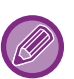

- Для получения информации об установке драйвера принтера и выполнении настроек в операционной среде macOS см. Руководство по установке программного обеспечения.
- ï В описаниях экранов и порядка использования в среде macOS обычно предполагается, что используется macOS 10.12 и установлен драйвер PPD. Вид экранов может отличаться в зависимости от версии установленной операционной системы или программного обеспечения.

# **ПЕЧАТЬ В ОПЕРАЦИОННОЙ СРЕДЕ WINDOWS**

# **БАЗОВАЯ ПРОЦЕДУРА ПЕЧАТИ**

В приведенном ниже примере описана печать документа из приложения "WordPad", являющегося стандартным приложением Windows.

**2**

- Вид меню печати может изменяться в зависимости от используемого приложения.
- Кнопка, используемая для открытия окна свойств драйвера принтера (обычно это [Свойства] или [Настройка]), может отличаться в зависимости от приложения.
- Обычно в меню [Принтер] отображается название аппарата [xx-xxxxx]. ("xxxxx" это последовательность символов, которая зависит от модели аппарата.)

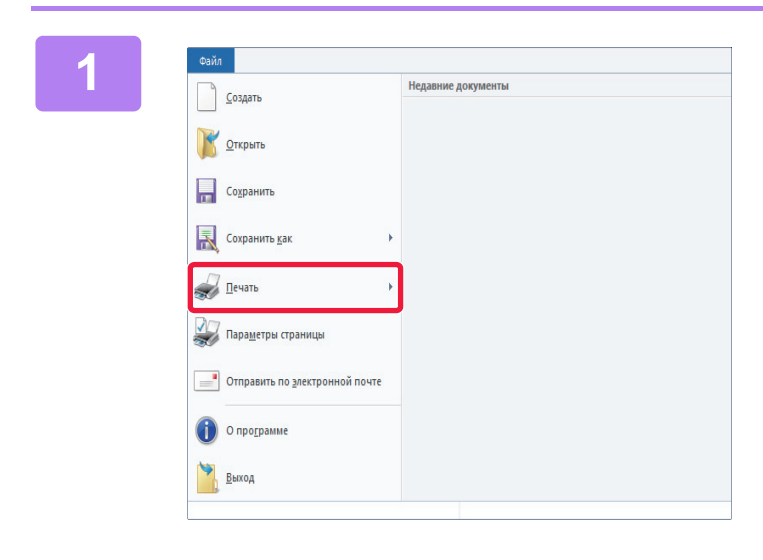

#### **В меню [Файл] приложения WordPad выберите пункт [Печать].**

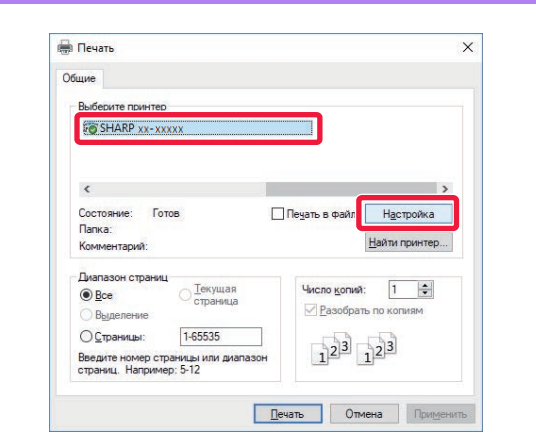

#### **Выберите драйвер принтера аппарата и нажмите кнопку [Настройка].**

Кнопка, используемая для открытия окна свойств драйвера принтера (обычно это [Свойства] или [Настройка]), может отличаться в зависимости от приложения.

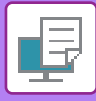

**3**

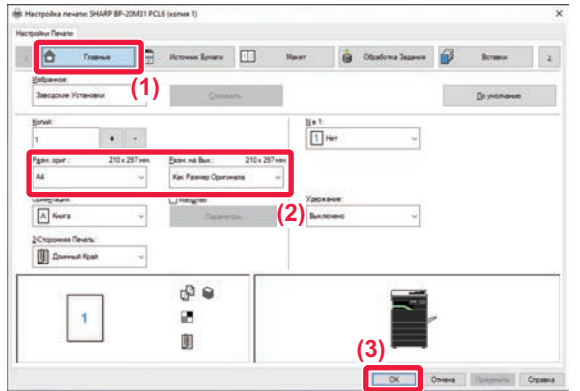

#### **Выберите настройки печати.**

**(1) Перейдите на вкладку [Главные].**

#### **(2) Выберите формат оригинала.**

- В меню можно зарегистрировать до семи пользовательских форматов. Чтобы сохранить формат бумаги, выберите в меню пункт [Нестандартная бумага] или один из пунктов [Пользователь 1]–[Пользователь 7], затем нажмите кнопку [OK].
- Чтобы установить параметры на других вкладках, перейдите на владку и выберите требуемые установки.
- ► ЭКРАН НАСТРОЕК ДРАЙВЕРА ПРИНТЕРА/ССЫЛКА НА СПРАВКУ (стр. 3-6)
- Если выбран формат оригинала, превышающий самый большой поддерживаемый аппаратом формат, выберите формат бумаги для печати в разделе "Разм. на вых.".
- Если выбран "Разм. на вых.", отличный от "Разм. ориг.", изображение при печати будет отрегулировано в соответствии с выбранным форматом бумаги.
- **(3) Нажмите кнопку [OK].**

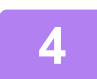

#### **Нажмите кнопку [Печатать].**

Начнется печать.

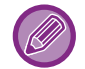

#### **ОТМЕНА ЗАДАНИЯ ПЕЧАТИ НА АППАРАТЕ**

При нажатии на кнопку [СТОП] (), когда после запуска задания печати на дисплее отображается "Печать", появится экран подтверждения отмены задания печати. После этого для отмены печати выберите "Да".

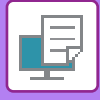

## **ЭКРАН НАСТРОЕК ДРАЙВЕРА ПРИНТЕРА/ССЫЛКА НА СПРАВКУ**

Экран настроек драйвера принтера разделен на 8 вкладок. Щелкните по вкладке, чтобы выбрать настройки на ней. Информацию обо всех настройках можно получить в Справке. Нажмите кнопку [Справка] внизу справа на экране.

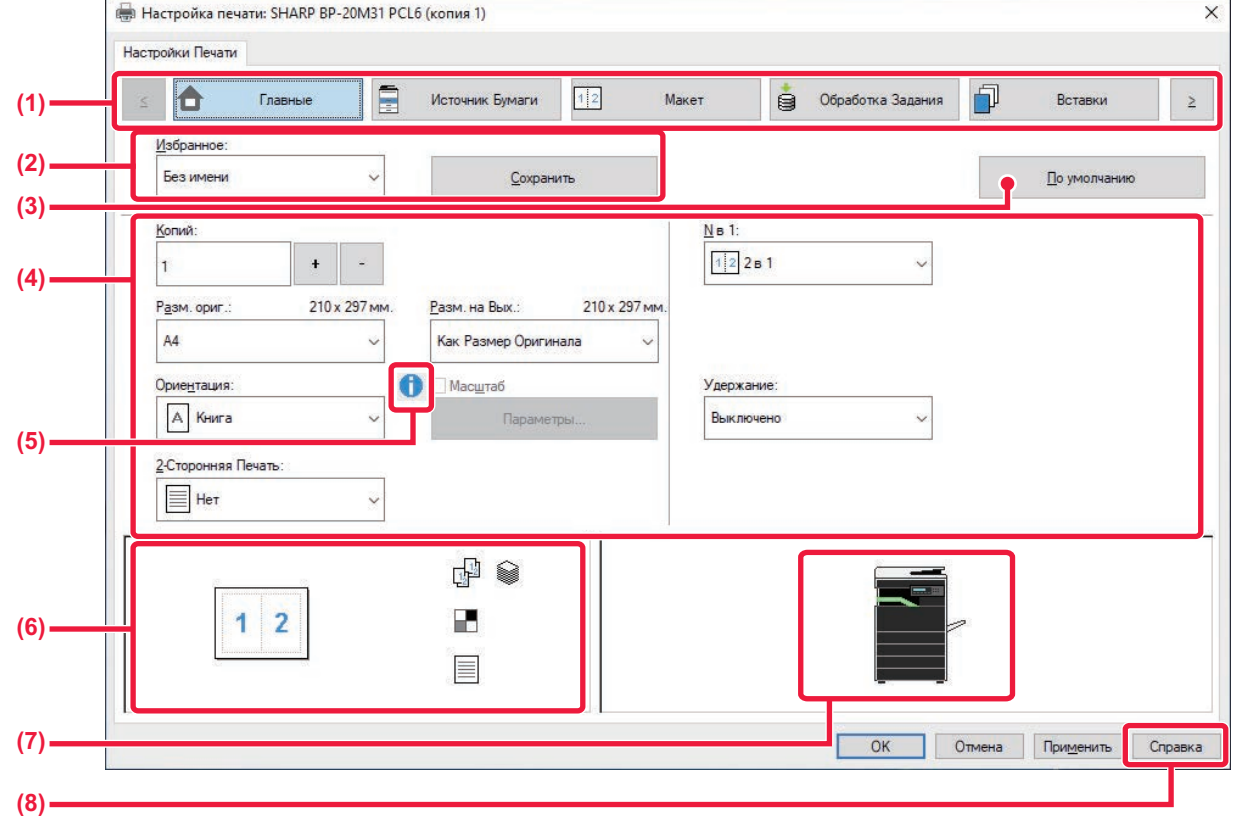

#### **(1) Вкладки: для перехода между вкладками пользуйтесь кнопками .**

• [Главные]: на этой вкладке собраны часто используемые функции. Эти настройки также находятся и на других вкладках, и каждая настройка на этой вкладке связана с

- 
- 
- соответствующей настройкой на другой вкладке.
- Писточник бумаги]: выбор формата и типа бумаги для печати, а также лотка» выбор формата и типа бумаги для печати, а также лотка» выбор функций, связанных с макетом, таких как двусторс
	- выбор функций, связанных с макетом, таких как двусторонняя печать и печать буклетов.
- [Обработка задания]: настройка удержания и аутентификации пользователей.
- [Вставки]: выбор функций вставки обложки.
- ï [Штамп]: выбор функции водяных знаков или штампов.
- [Качество изображения]: выбор различных настроек качества изображения.
- [Подробные Параметры]: выбор тандемной печати и других подробных параметров печати.

#### **(2) Избранное**

Заданные на вкладках настройки можно сохранить в качестве Избранного. ►ЧАСТО ИСПОЛЬЗУЕМЫЕ ФУНКЦИИ (стр. 3-10)

#### **(3) [По умолчанию]**

Восстановление для текущей вкладки настроек по умолчанию.

#### **(4) Элементы настройки**

Настройки на каждой вкладке.

#### **(5) Значок информации ()**

При совместном использовании настроек в окне свойств драйвера принтера действуют определенные ограничения. Если ограничение действует для выбранной настройки, рядом с ней отображается значок информации ( $\bigcirc$ ). Щелкните значок, чтобы открыть описание ограничения.

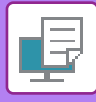

#### **(6) Изображение печати**

Визуальная проверка текущих настроек на изображении для печати. Настройки финишера представляются значками.

#### **(7) Изображение аппарата**

Показаны установленные на аппарате дополнительные устройства и используемые лотки для бумаги и выходные лотки.

#### **(8) Кнопка [Справка]**

Открытие окна справки драйвера принтера.

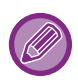

• Чтобы отобразить справку по какой-либо настройке, можно щелкнуть эту настройку и нажать клавишу [F1].

• Можно нажать кнопку <sup>?</sup> в верхнем правом углу экрана настроек, а затем щелкнуть по настройке, чтобы открыть справку по этой настройке в дополнительном окне.

## **ВЫБОР БУМАГИ**

Перед тем как приступить к печати, проверьте формат, тип и количество бумаги в лотках аппарата. Чтобы проверить последнюю информацию о лотках, нажмите кнопку [Состояние лотков] на вкладке [Источник бумаги]. Настройки "Разм. на вых." и "Лоток для Бумаги" действуют следующим образом:

- ï **Если для параметра "Лоток для Бумаги" установлено значение [Автоматический выбор]** Автоматически выбирается лоток с бумагой, размер и тип которой соответствуют выбранным для параметров "Разм. на вых." и "Тип бумаги".
- ï **Если для параметра "Лоток для Бумаги" установлено любое значение, кроме [Автоматический выбор]** Для печати используется указанный лоток, независимо от настройки "Разм. на вых.". Если для параметра "Тип бумаги" установлено значение [Ручная Подача], установите значение для параметра "Тип бумаги". Проверьте тип бумаги, установленный для лотка ручной подачи. Убедитесь в том, что в лоток ручной подачи загружена бумага этого типа, затем установите соответствующий тип бумаги.
- ï **Если для параметра "Тип бумаги" установлено значение [Автоматический выбор]** Для печати автоматически выбирается лоток с обычной или переработанной бумагой такого формата, который указан в поле "Разм. на вых.". (Заводская установка по умолчанию предусматривает использование только обычной бумаги.)
- ï **Если для параметра "Тип бумаги" установлено любое значение, кроме [Автоматический выбор]** Для печати используется лоток с бумагой указанного в "Разм. на вых." типа и формата.

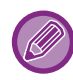

В лоток ручной подачи можно также загружать такие специальные материалы, как конверты. Дополнительную информацию о загрузке бумаги в лоток ручной подачи см. в разделе "ЗАГРУЗКА БУМАГИ В ЛОТОК РУЧНОЙ ПОДАЧИ (стр. 1-23)".

Если в веб-интерфейсе активирована настройка [Параметры настроек администратора (администратор)]  $\rightarrow$ [Установки по Умолчанию] → [Настройки обхода] → [Включить определенный размер бумаги в резервном лотке] (блокирована по умолчанию в заводских настройках) или [Включить выбранный тип бумаги в резервном лотке] (блокирована по умолчанию в заводских настройках), печать не будет выполняться, если формат или тип бумаги, указанные в драйвере принтера, отличаются от формата или типа бумаги, указанного в настройках лотка ручной подачи.

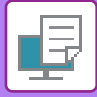

## **ПЕЧАТЬ НА КОНВЕРТАХ**

Лоток ручной подачи можно использовать для печати на конвертах.

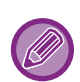

- Дополнительную информацию о типах бумаги, которую можно загружать в лоток ручной подачи, см. в разделе "ДОПУСТИМЫЕ ТИПЫ БУМАГИ (стр. 1-15)".
- Дополнительную информацию о загрузке бумаги в лоток ручной подачи см. в разделе "ЗАГРУЗКА БУМАГИ В ЛОТОК РУЧНОЙ ПОДАЧИ (стр. 1-23)".
- Дополнительную информацию о процедуре загрузки бумаги см. в разделе "ВЫБОР БУМАГИ (стр. 3-7)".
- Перед тем как выполнить печать на конверте, рекомендуется выполнить пробную печать, чтобы проверить полученный результат.
- При использовании таких материалов, как конверты, которые можно загружать только в определенной ориентации, можно повернуть изображение на 180 градусов. Дополнительную информацию см. в разделе "ПОВОРОТ ПЕЧАТАЕМОГО ИЗОБРАЖЕНИЯ НА 180 ГРАДУСОВ (ПОВЕРНУТЬ НА 180°) (стр. 3-30)".

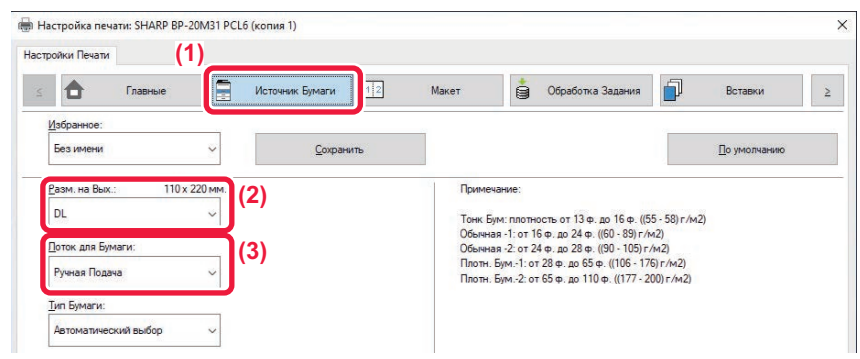

#### **(1) Перейдите на вкладку [Источник бумаги].**

#### **(2) Выберите размер конверта в меню "Разм. на вых.".**

Если для параметра [Разм. на вых.] задан конверт, для параметра [Тип бумаги] автоматически устанавливается значение [Конверт].

Если для параметра "Разм. ориг." на вкладке [Главные] задан конверт, я для параметра "Разм. на вых." установлено значение [Как Размер Оригинала], для параметра "Тип бумаги" автоматически устанавливается значение [Конверт].

#### **(3) В поле "Лоток для Бумаги" выберите значение [Ручная Подача].**

Если в веб-интерфейсе активирована настройка [Параметры настроек администратора (администратор)] → [Установки по Умолчанию] → [Настройки обхода] → [Включить выбранный тип бумаги в резервном лотке] (блокирована по умолчанию в заводских настройках), установите для лотка ручной подачи тип бумаги [Конверт].

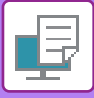

# **ПЕЧАТЬ, КОГДА ВКЛЮЧЕНА ФУНКЦИЯ АУТЕНТИФИКАЦИИ ПОЛЬЗОВАТЕЛЯ**

Заранее запросите у администратора аппарата информацию о пользователе (код пользователя), необходимую для использования аппарата.

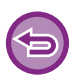

• Если с помощью функции "Правила Печати" на вкладке [Конфигурация] настроена постоянная аутентификация пользователей, пользователи должны будут пройти аутентификацию при выполнении каждого задания на печать. Для этого необходимо ввести соответствующую информацию в диалоговом окне, которое открывается каждый раз при печати.

• Функция аутентификации пользователя аппарата не может использоваться, если установлен драйвер PPD<sup>\*</sup> и используется стандартный драйвер принтера PS Windows.

Поэтому аппарат можно настроить таким образом, чтобы запретить пользователям печать, если только их информация пользователя не хранится в аппарате.

\* Драйвер PPD позволяет аппарату выполнять печать с использованием стандартного драйвера принтера PS Windows. (Требуется набор расширения PS3.)

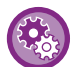

Запрет печати пользователям, информация о которых отсутствует в памяти аппарата В "Систем. Настройки (администратор)" выберите [Пользов. Упр.] → [Откл.печать по недоп.польз].

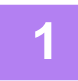

**В окне свойств драйвера принтера приложения выберите драйвер принтера аппарата и нажмите кнопку [Настройка].**

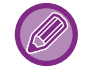

Кнопка, используемая для открытия окна свойств драйвера принтера (обычно это [Свойства] или [Настройка]), может отличаться в зависимости от приложения.

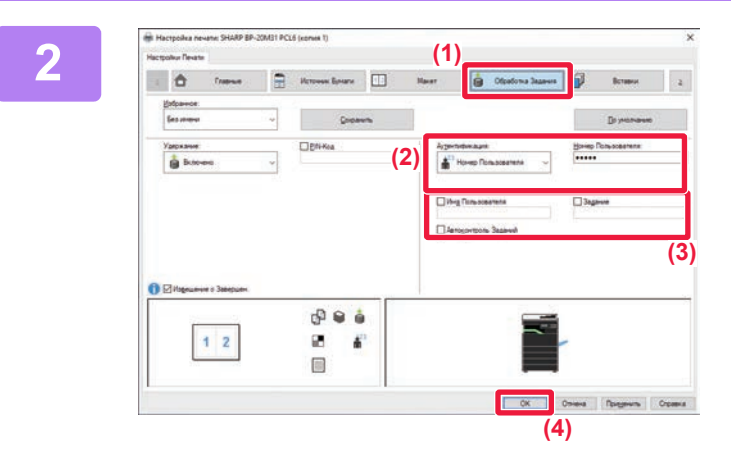

#### **Введите информацию пользователя.**

- **(1) Перейдите на вкладку [Обработка задания].**
- **(2) Введите информацию пользователя.** Если аутентификация выполняется по номеру пользователя, выберите [Номер Пользователя] и
- **(3) При необходимости введите имя пользователя и название задания.**

введите номер длиной от 5 до 8 цифр.

- Установите флажок [Имя пользователя] и введите имя пользователя (не более 32 знаков). Введенное имя пользователя отобразится на дисплее аппарата. Если имя пользователя не будет введено, отобразится имя для входа в систему ПК.
- Установите флажок [Задание] и введите название задания (не более 80 знаков). Введенное название задания отобразится в виде имени файла на дисплее аппарата. Если название задания не будет введено, отобразится имя файла, заданное в приложении.
- Установите флажок [Автоконтроль заданий], чтобы перед печатью открывалось окно подтверждения.
- **(4) Нажмите кнопку [OK], чтобы начать печать.**

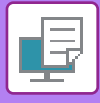

# **ЧАСТО ИСПОЛЬЗУЕМЫЕ ФУНКЦИИ**

## **СОХРАНЕНИЕ НАСТРОЕК ПРИ ПЕЧАТИ**

Заданные на вкладках настройки можно сохранить в качестве Избранного. Сохранение часто используемых настроек или сложных настроек цвета под присвоенным им именем позволит легко выбрать их в следующий раз. Можно сохранить настройки любой из вкладок окна свойств драйвера принтера. Сконфигурированные на вкладках насройки будут отображены при сохранении для проверки.

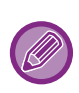

#### **Удаление сохраненных настроек**

На шаге 2 раздела "ИСПОЛЬЗОВАНИЕ СОХРАНЕННЫХ НАСТРОЕК (стр. 3-11)" выберите пользовательские настройки, которые нужно удалить, и нажмите кнопку [Удалить].

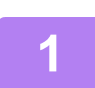

#### **Выберите драйвер принтера аппарата в окне печати приложения, затем нажмите кнопку [Настройка].**

**3**

Кнопка, используемая для открытия окна свойств драйвера принтера (обычно это [Свойства] или [Настройка]), может отличаться в зависимости от приложения.

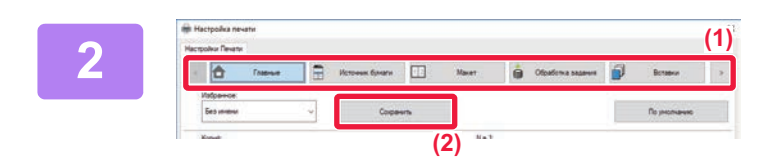

**(2)**

**(1)**

 $1/2$ 

 $6996$ 

Ø. 省 同

#### **Зарегистрируйте настройки печати.**

- **(1) Выберите настройки печати на каждой вкладке.**
- **(2) Нажмите кнопку [Сохранить].**

#### **Проверьте и сохраните настройки.**

- **(1) Проверьте настройки на экране.**
- **(2) Введите имя для сохраняемых настроек (не более 20 знаков).**
- **(3) Нажмите кнопку [OK].**

**(3)**

OK Ohieva

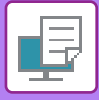

## **ИСПОЛЬЗОВАНИЕ СОХРАНЕННЫХ НАСТРОЕК**

Чтобы применить часто используемые настройки или сложные настройки для печати, выберите сохраненные избранные настройки одним щелчком мыши.

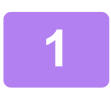

#### **Выберите драйвер принтера аппарата в окне печати приложения, затем нажмите кнопку [Настройка].**

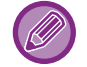

Кнопка, используемая для открытия окна свойств драйвера принтера (обычно это [Свойства] или [Настройка]), может отличаться в зависимости от приложения.

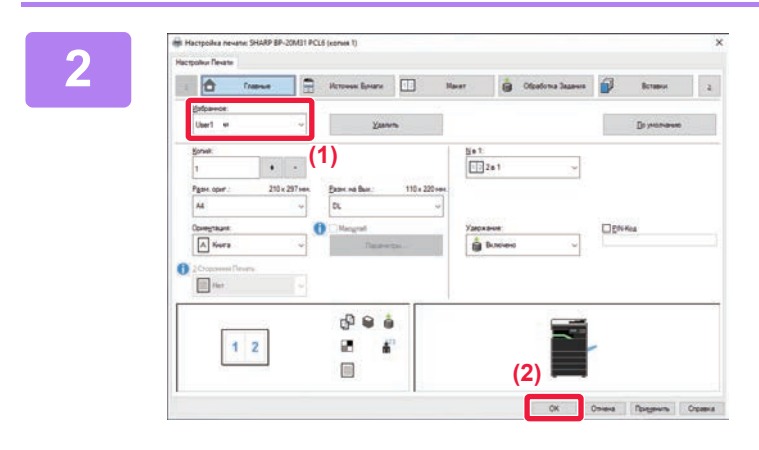

#### **Выберите избранные настройки.**

- **(1) Выберите избранные настройки, которые нужно использовать.**
- **(2) Нажмите кнопку [OK].**

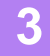

**Начните печать.**

## **ИЗМЕНЕНИЕ УСТАНОВЛЕННЫХ ПО УМОЛЧАНИЮ НАСТРОЕК ДРАЙВЕРА ПРИНТЕРА**

Можно изменить установленные по умолчанию настройки драйвера принтера. После выхода из приложения все измененные в окне свойств драйвера принтера настройки для печати из приложения будут заменены установленными здесь настройками по умолчанию.

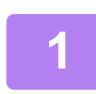

#### **Нажмите кнопку [Пуск] и выберите [Параметры] → [Устройство] → [Устройства и принтеры].**

В Windows 8.1 / Windows Server 2012 щелкните правой кнопкой мыши по кнопке [Пуск] и выберите [Панель управления] → [Просмотр устройств и принтеров] (или [Устройства и принтеры]). В Windows 7 / Windows Server 2008 нажмите кнопку [Пуск] и выберите [Устройства и принтеры].

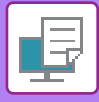

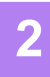

**3**

.<br>Добавление устройства — Добавление принтера — Просмотр очереди печати — Свойства сервера печати -<br>Принтеры (5) 4888 Просмотр очереди печати<br>Использовать по умолчанию Fax Microsoft Print to Microsoft XPS BHART<br>PDF Document Writer — Устройства (4) **Incredire neue** Свойства принтера Создать прлык **Удалить** устройство Устранение неполадок Свойства

**Щелкните правой кнопкой мыши по значку драйвера принтера аппарата и выберите [Свойства принтера].**

#### **Измените настройки и нажмите кнопку [OK].**

Описание параметров приведено в справке драйвера принтера.

# **ПЕЧАТЬ В ОПЕРАЦИОННОЙ СРЕДЕ macOS**

# **БАЗОВАЯ ПРОЦЕДУРА ПЕЧАТИ**

В приведенном ниже примере описана печать документа из стандартного приложения "TextEdit" в ОС macOS.

- Для получения информации об установке драйвера принтера и выполнении настроек в операционной среде macOS см. Руководство по установке программного обеспечения.
- ï В описаниях экранов и порядка использования в среде macOS обычно предполагается, что используется macOS 10.12 и установлен драйвер PPD. Вид экранов может отличаться в зависимости от версии установленной операционной системы или программного обеспечения.
- Вид меню печати может изменяться в зависимости от используемого приложения.

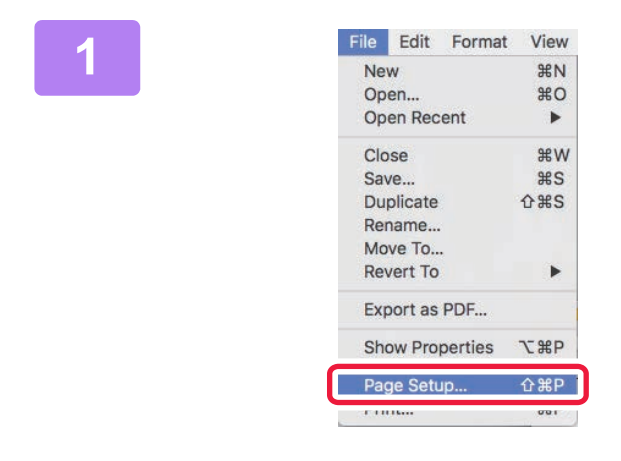

#### **В меню [File] выберите пункт [Page Setup], затем выберите принтер.**

Если драйверы принтера будут выведены в виде списка, в списке выберите имя требуемого драйвера принтера.

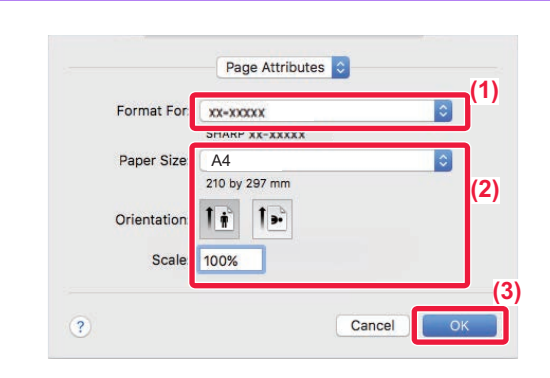

**3**

**2**

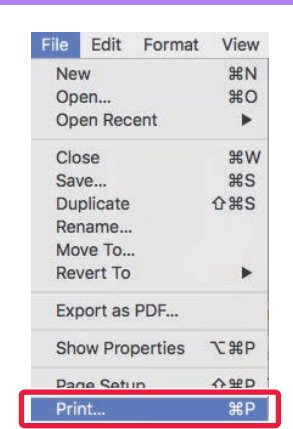

#### **Выберите настройки бумаги.**

- **(1) Убедитесь в том, что выбран требуемый принтер.**
- **(2) Выберите настройки бумаги.** Можно выбрать формат бумаги, ориентацию и настройки увеличения/уменьшения.
- **(3) Нажмите кнопку [OK].**

#### **В меню [File] выберите пункт [Print].**

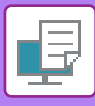

**4**

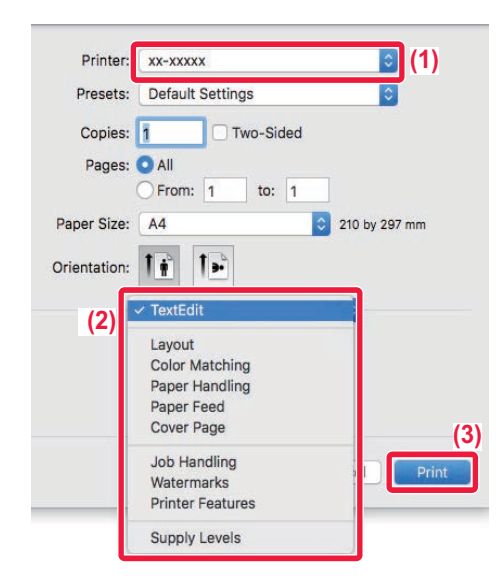

#### **Выберите настройки печати.**

- **(1) Убедитесь в том, что выбран требуемый принтер.**
- **(2) Выберите пункт меню и задайте необходимые настройки.**
- **(3) Нажмите кнопку [Print].**

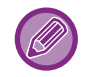

#### **ОТМЕНА ЗАДАНИЯ ПЕЧАТИ НА АППАРАТЕ**

При нажатии на кнопку [СТОП] ((), когда после запуска задания печати на дисплее отображается "Печать", появится экран подтверждения отмены задания печати. После этого для отмены печати выберите "Да".

## **ВЫБОР БУМАГИ**

В этом разделе описаны настройки опции [Подача бумаги] в окне настроек печати.

#### ï **Если выбрана кнопка [Auto Select]**

Будет автоматически выбран лоток с обычной бумагой или с переработанной бумагой (заводская установка по умолчанию – тольк с обычной бумагой) формата, указанного в поле "Paper Size" экрана настройки страницы.

#### ï **Если указан лоток для бумаги**

Указанный лоток будет использован для печати независимо от значения в поле "Paper Size" экрана настройки страницы.

Укажите тип бумаги для лотка ручной подачи. Проверьте тип бумаги, установленный для лотка ручной подачи. Убедитесь в том, что в лоток ручной подачи загружена бумага этого типа, затем установите соответствующий тип бумаги.

#### ï **Еси указан тип бумаги**

Для печати будет использован лоток с бумагой, тип и формат которой указан в разделе "Paper Size" экрана настройки страницы.

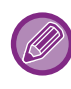

В лоток ручной подачи можно также загружать такие специальные материалы, как конверты. Дополнительную информацию о загрузке бумаги в лоток ручной подачи см. в разделе "ЗАГРУЗКА БУМАГИ В ЛОТОК РУЧНОЙ ПОДАЧИ (стр. 1-23)".

Если в веб-интерфейсе активирована настройка [Параметры настроек администратора (администратор)]  $\rightarrow$ [Установки по Умолчанию] → [Настройки обхода] → [Включить определенный размер бумаги в резервном лотке] (блокирована по умолчанию в заводских настройках) или [Включить выбранный тип бумаги в резервном лотке] (блокирована по умолчанию в заводских настройках), печать не будет выполняться, если формат или тип бумаги, указанные в драйвере принтера, отличаются от формата или типа бумаги, указанного в настройках лотка ручной подачи.

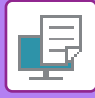

## **ПЕЧАТЬ НА КОНВЕРТАХ**

Лоток ручной подачи можно использовать для печати на конвертах.

- 
- Дополнительную информацию о типах бумаги, которую можно загружать в лоток ручной подачи, см. в разделе "ДОПУСТИМЫЕ ТИПЫ БУМАГИ (стр. 1-15)".
- Дополнительную информацию о загрузке бумаги в лоток ручной подачи см. в разделе "ЗАГРУЗКА БУМАГИ В ЛОТОК РУЧНОЙ ПОДАЧИ (стр. 1-23)".
- Дополнительную информацию о процедуре загрузки бумаги см. в разделе "ВЫБОР БУМАГИ (стр. 3-14)".
- При использовании таких материалов, как конверты, которые можно загружать только в определенной ориентации, можно повернуть изображение на 180 градусов. Дополнительную информацию см. в разделе "ПОВОРОТ ПЕЧАТАЕМОГО ИЗОБРАЖЕНИЯ НА 180 ГРАДУСОВ (ПОВЕРНУТЬ НА 180°) (стр. 3-30)".
- При печати на конвертах некоторых типов и форматов, а также в некоторых условиях на конвертах могут появляться складки. Перед высококачественной печатью рекомендуется выполнять пробную печать.

Выберите формат конверта в соответствующих установках приложения ("Page Setup" во многих приложениях) и выполните следующие действия.

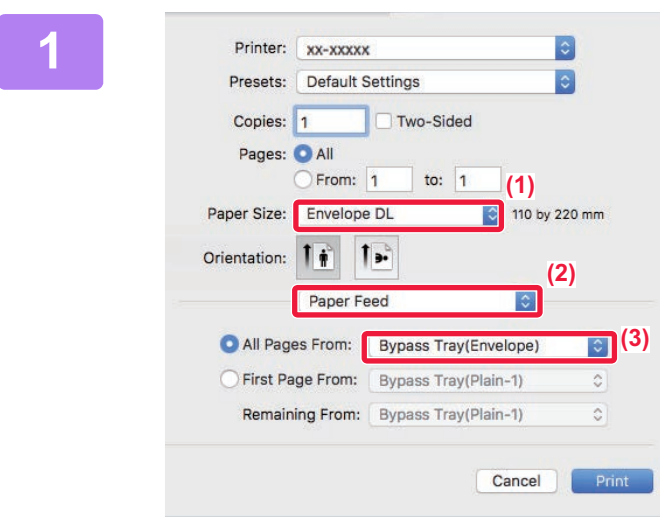

#### **Выберите настройки печати.**

- **(1) Выберите размер конверта в меню "Paper Size".**
- **(2) Выберите [Paper Feed].**
- **(3) В меню "All pages from" выберите значение [Bypass Tray (Envelope)].**

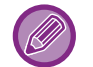

Если в веб-интерфейсе активирована настройка [Параметры настроек администратора (администратор)]  $\rightarrow$ [Установки по Умолчанию] → [Настройки обхода] → [Включить выбранный тип бумаги в резервном лотке] (блокирована по умолчанию в заводских настройках), установите для лотка ручной подачи тип бумаги [Конверт].

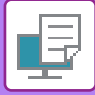

# **ПЕЧАТЬ, КОГДА ВКЛЮЧЕНА ФУНКЦИЯ АУТЕНТИФИКАЦИИ ПОЛЬЗОВАТЕЛЯ**

Заранее запросите у администратора аппарата информацию о пользователе (Код пользов.), необходимую для использования аппарата.

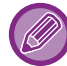

Вид меню печати может изменяться в зависимости от используемого приложения.

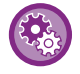

**Запрет печати пользователям, информация о которых отсутствует в памяти аппарата** В "Систем. Настройки (администратор)" выберите [Пользов. Упр.] → [Откл.печать по недоп.польз].

**1**

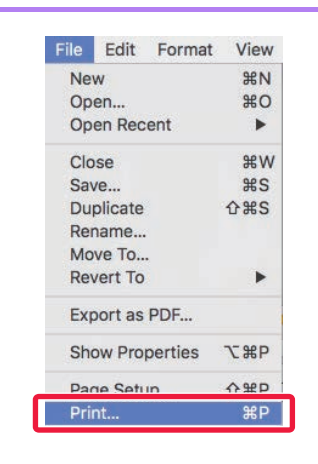

#### **В меню [File] приложения выберите пункт [Print].**

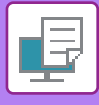

**2**

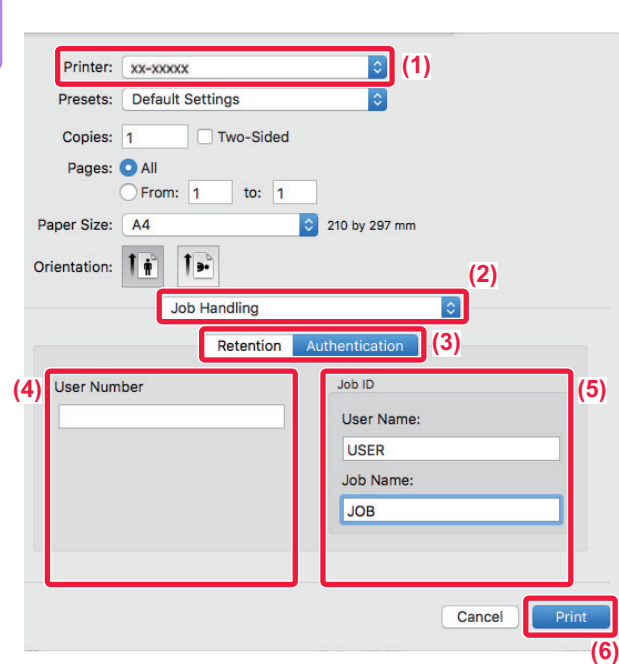

#### **Введите информацию пользователя.**

- **(1) Убедитесь в том, что выбрано имя принтера аппарата.**
- **(2) Выберите [Job Handling].**
- **(3) Перейдите на вкладку [Authentication].**
- **(4) Введите информацию пользователя.** Введите свой код пользователя (5–8 цифр) в поле "User Number".
- **(5) При необходимости введите имя пользователя и название задания.**

#### • User Name

Введите имя пользователя (не более 32 знаков). Введенное имя пользователя отобразится на дисплее аппарата. Если имя пользователя не будет введено, отобразится имя для входа в систему ПК.

• Job Name

Введите название задания (не более 80 знаков). Введенное название задания отобразится в виде имени файла на дисплее аппарата. Если название задания не будет введено, отобразится имя файла, заданное в приложении.

**(6) Нажмите кнопку [Print].**

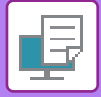

# **ЧАСТО ИСПОЛЬЗУЕМЫЕ ФУНКЦИИ**

# **2-СТОРОННЯЯ ПЕЧАТЬ**

Аппарат может печатать на обеих сторонах листа. Эту функцию можно использовать в разных целях. Она особенно удобна при создании простого буклета. 2-сторонняя печать также помогает уменьшить расход бумаги.

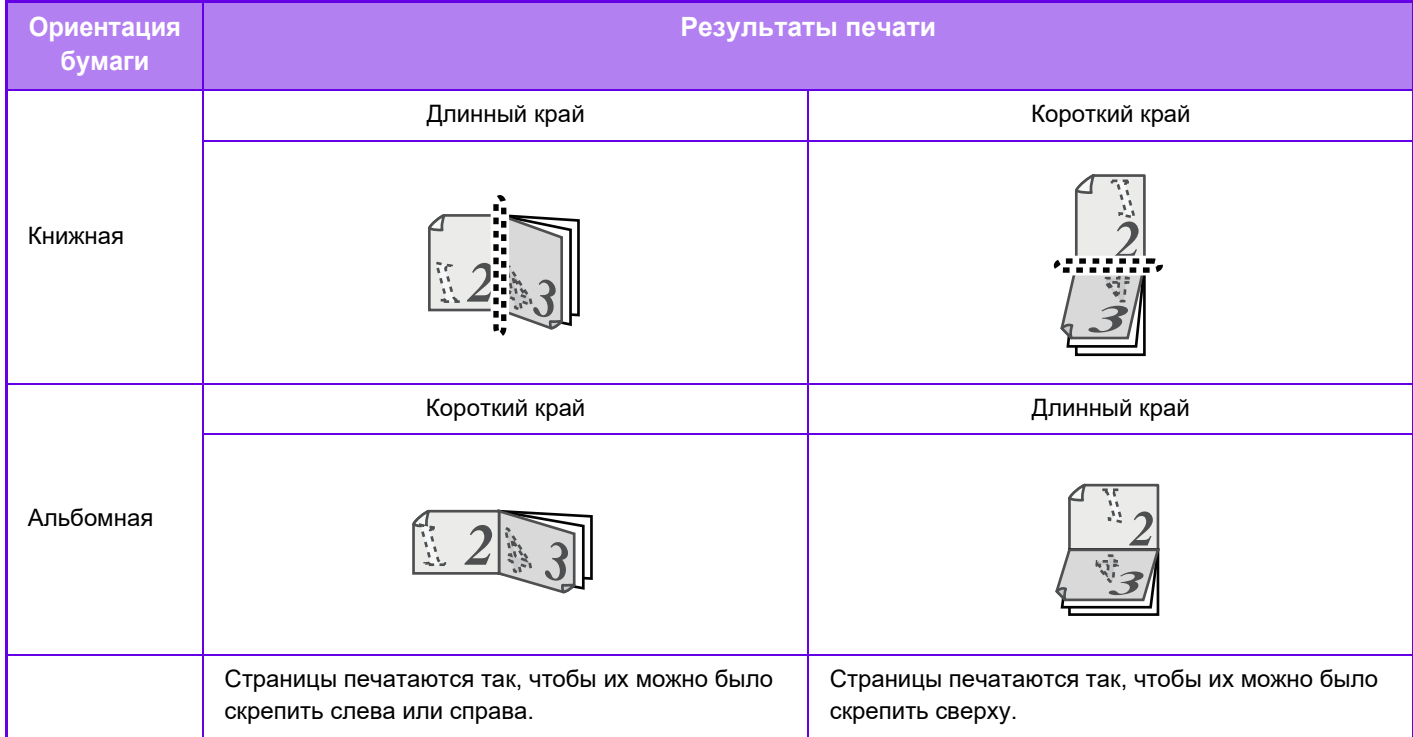

## **Среда Windows**

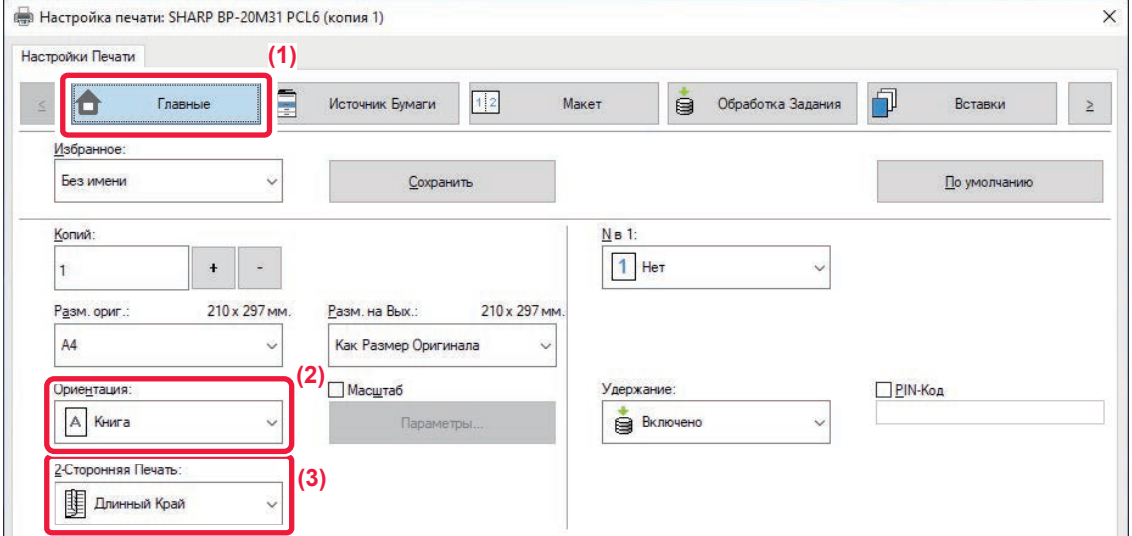

- **(1) Перейдите на вкладку [Главные].**
- **(2) Выберите ориентацию бумаги.**
- **(3) Выберите значение [Длинный Край] или [Короткий Край].**

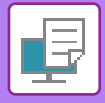

При необходимости можно выбрать способ 2-сторонней печати. Нажмите кнопку [Другие Настройки] на вкладке [Подробные Параметры] и выберите режим в разделе "Дуплексный Стиль".

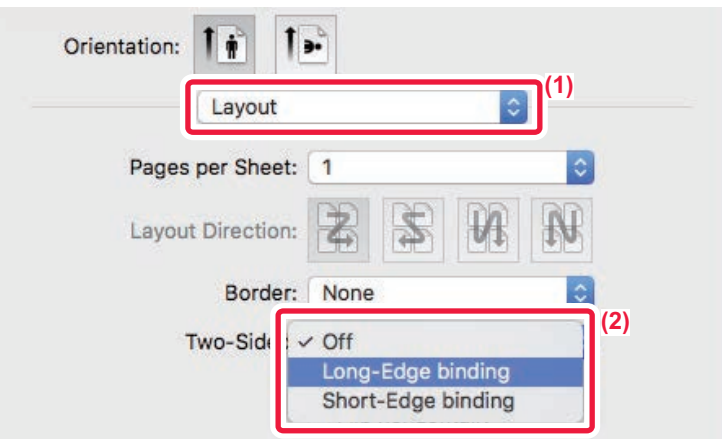

- **(1) Выберите [Layout].**
- **(2) Выберите [Long-Edge binding] или [Short-Edge binding].**

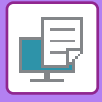

# **МАСШТАБИРОВАНИЕ ПЕЧАТАЕМОГО ИЗОБРАЖЕНИЯ ПО ФОРМАТУ СТРАНИЦЫ**

Эта функция позволяет автоматически увеличивать или уменьшать печатаемое изображение в соответствии с форматом бумаги, загруженной в аппарат.

Это удобно, например, для увеличения документа формата A4 или Letter до формата A3 или Ledger, чтобы облегчить просмотр, или для печати документа на бумаге, формат которой отличатся от формата оригинала.

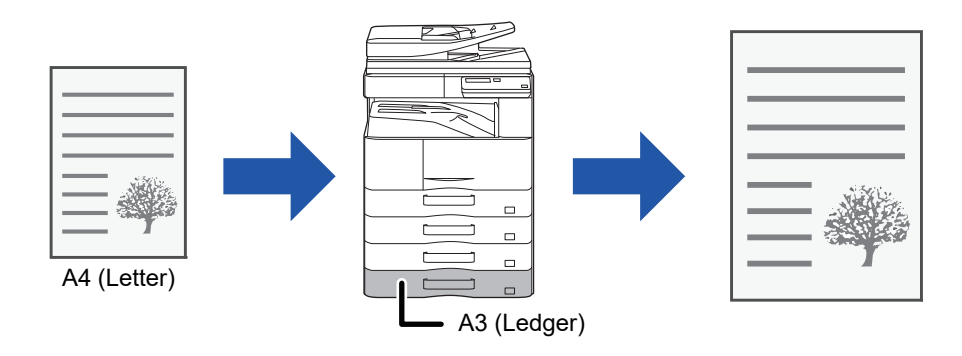

Если в разделе "Разм. ориг." выбран формат A0, A1 или A2, для параметра "Разм. на вых." автоматически устанавливается формат A4 (или Letter).

В приведенном ниже примере описана печать документа формата A4 (или Letter) на бумаге формата A3 (или Ledger).

### **Среда Windows**

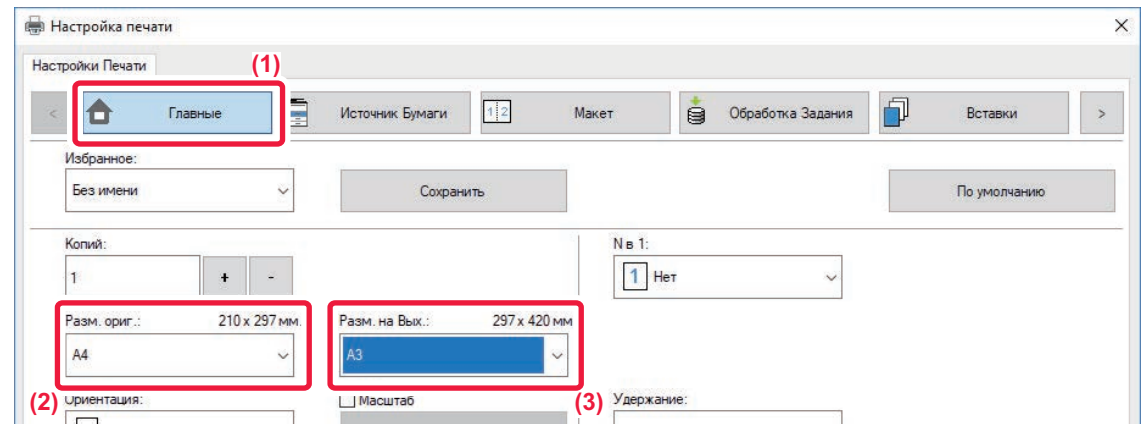

- **(1) Перейдите на вкладку [Главные].**
- **(2) Выберите формат оригинала в разделе [Разм. ориг.] (например, A4).**
- (3) Выберите формат бумаги, используемой при печати, в разделе [Разм. на вых.] (например, А3). Если указанный размер на выходе превышает формат оригинала, изображение автоматически будет увеличено.

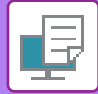

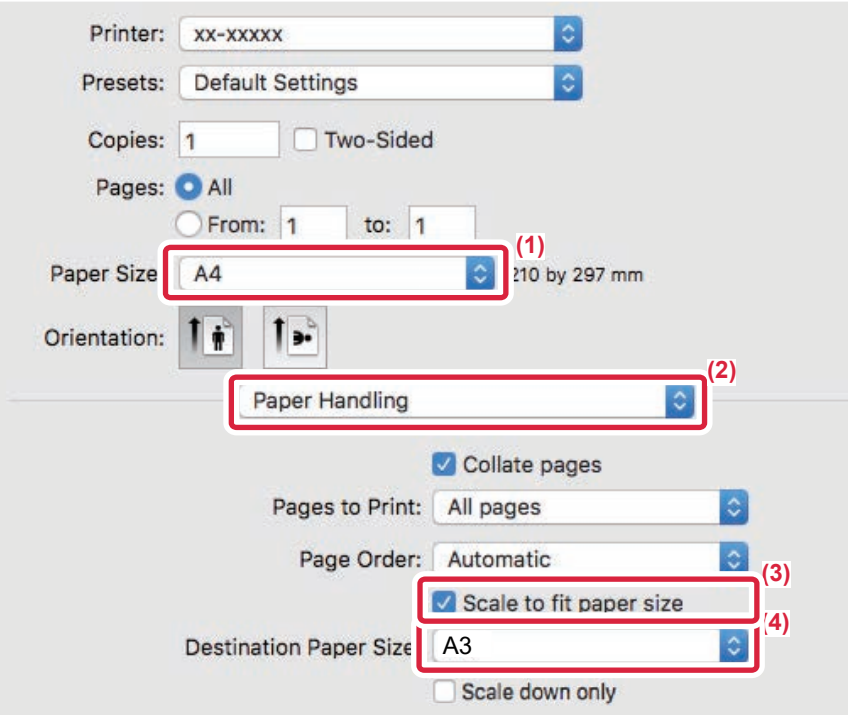

- **(1) Выберите формат бумаги для печатаемого изображения (например, A4).**
- **(2) Выберите [Paper Handling].**
- **(3) Выберите [Scale to fit paper size].**
- **(4) Выберите формат бумаги, используемой при печати (например, A3).**

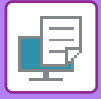

# **ПЕЧАТЬ НЕСКОЛЬКИХ СРАНИЦ ДОКУМЕНТА НА ОДНОЙ СТРАНИЦЕ**

Эта функция позволяет уменьшать печатаемое изображение и печатать несколько страниц документа на одной странице. Можно напечатать первую страницу в исходном формате, а последующие страницы уменьшить и печатать по нескольку страниц на следующих листах.

Например, если установлено значение [2 в 1] (2 страницы на лист) или [4 в 1] (4 странцы на лист), в зависимости от выбранного порядка страниц будут получены указанные ниже результаты печати.

Это удобно, если требуется напечатать на одном листе несколько изображений, например фотографий, а также если требуется уменьшить расход бумаги. Если эта функция будет использована совместно с функцией 2-сторонней печати, экономия бумаги увеличится.

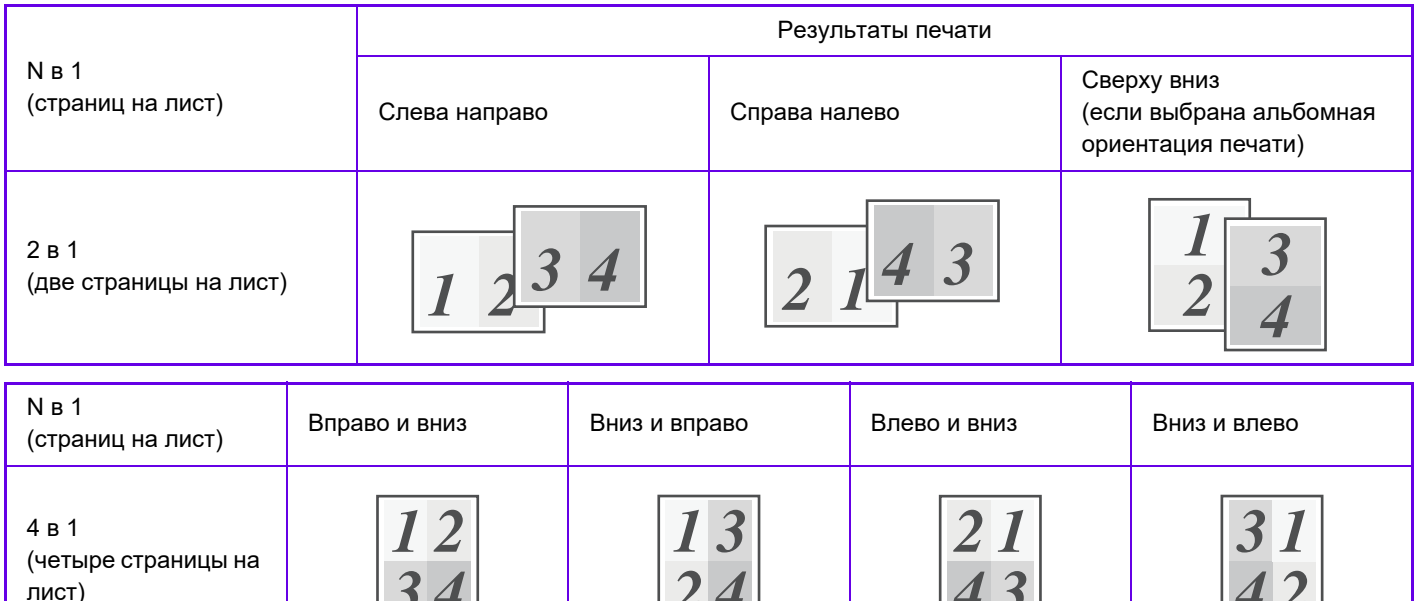

ï Значение [N в 1] можно установить на вкладке [Макет] и на вкладке [Главные]. (Параметр "Порядок" настраивается только на вкладке [Макет].)

 $43$ 

 $4Z$ 

 $\angle 4$ 

• При печати нескольких страниц документа на одну страницу обратите внимание на следующее.

- ï Порядок страниц для 6 в 1, 8 в 1, 9 в 1 и 16 в 1 совпадает с порядком страниц для 4 в 1.
- ï В операционной среде Windows порядок страниц можно проверить на изображении печати в окне свойств драйвера принтера.
- В операционной среде macOS порядок страниц отображается при выборе.

 $34$ 

• В операционной среде macOS на одном листе можно напечатать 2, 4, 6, 9 или 16 страниц. Функция печати 8 страниц на одном листе не поддерживается.

Функцию обычной печати первой страницы можно использовать только в драйвере принтера PCL6.

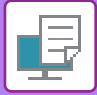

### **Среда Windows**

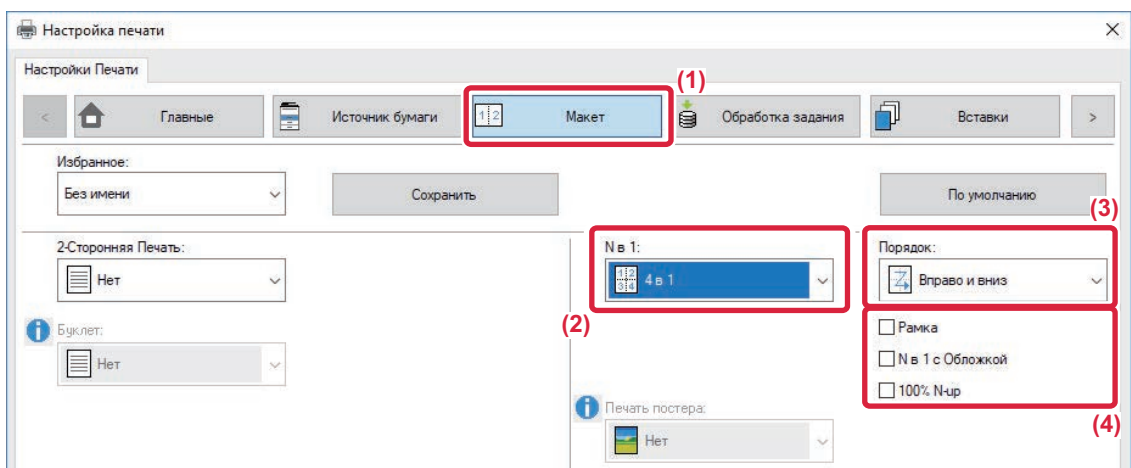

- **(1) Перейдите на вкладку [Макет].**
- **(2) Выберите количество страниц оригинала на листе.**
- **(3) Выберите порядок расположения страниц.**
- **(4) Чтобы напечтать рамки страниц, установите флажок [Рамка] ( ).**
	- Чтобы напечатать первую страницу обычно (в качестве обложки), установите флажок [N в 1 с Обложкой] ( $\blacktriangledown$ ). (только в PCL6)
	- Если для таких заданий, как копирование двух страниц формата A5 на одну страницу формата A4 в режиме печати нескольких страниц на одной установлен флажок [100% N-up] ( V), оригиналы будут напечатаны в полном размере. Если при этом выбрать параметра [Рамка], будет напечатана только рамка.

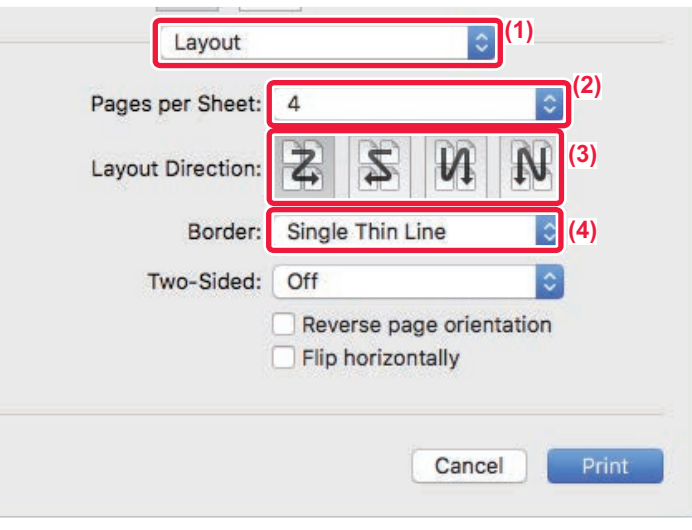

- **(1) Выберите [Layout].**
- **(2) Выберите количество страниц оригинала на листе.**
- **(3) Выберите порядок расположения страниц.**
- **(4) Если требуется печатать рамки страниц, выберите тип рамки.**

# **УДОБНЫЕ ФУНКЦИИ ПЕЧАТИ**

# **УДОБНЫЕ ФУНКЦИИ ДЛЯ СОЗДАНИЯ БУКЛЕТОВ И ПЛАКАТОВ**

## **СОЗДАНИЯ БУКЛЕТА (СО СКРЕПКАМИ)**

При использовании функции изготовления буклетов печать выполняется на лицевой и обратной сторонах каждого листа так, что отпечатки можно сложить, скрепить и получить готовый буклет.

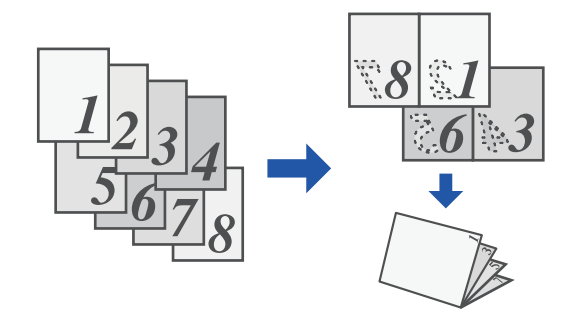

### **Среда Windows**

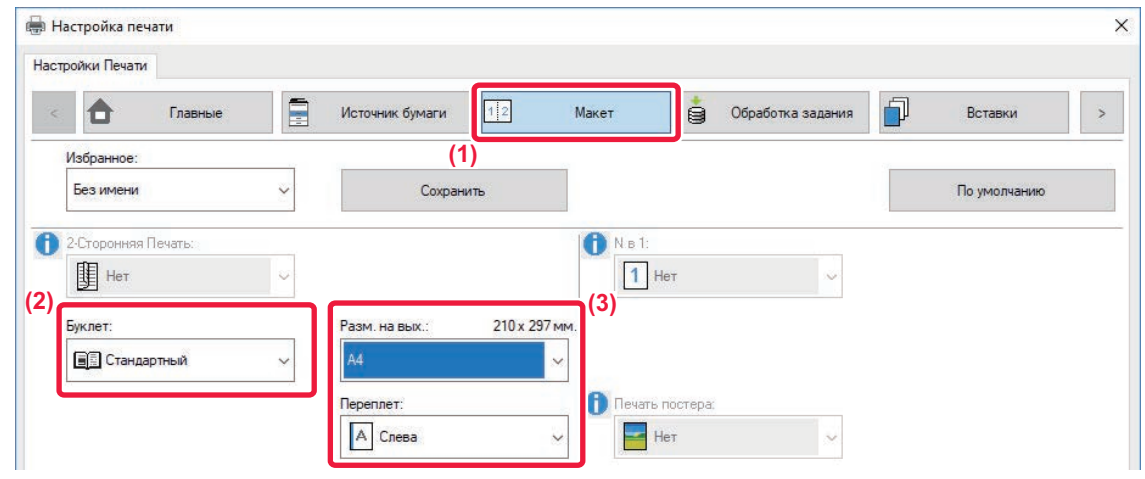

- **(1) Перейдите на вкладку [Макет].**
- **(2) Выберите значение [Стандартный].** В меню "Степлер" выберите [1 Скобка].
- **(3) Выберите указанный размер на выходе и край для сшивания.**

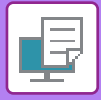

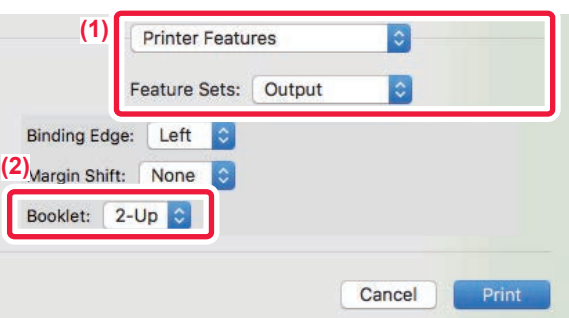

- **(1) Выберите [Printer Features], а затем [Output].**
- **(2) Выберите [2-Up] или [Tiled].**

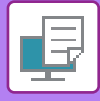

# **ПЕЧАТЬ СО СМЕЩЕНИЕМ ПОЛЕЙ (ПОЛЯ)**

Эта функция используется для смещения печатаемого изображения на странице, чтобы увеличить поле слева, справа или сверху.

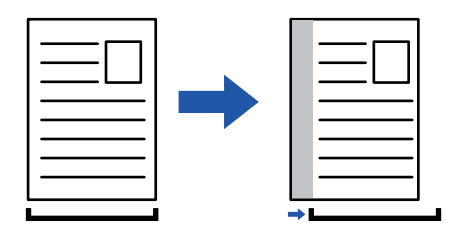

При смещении часть изображения, которая оказывается за пределами области печати, не будет напечатана.

### **Среда Windows**

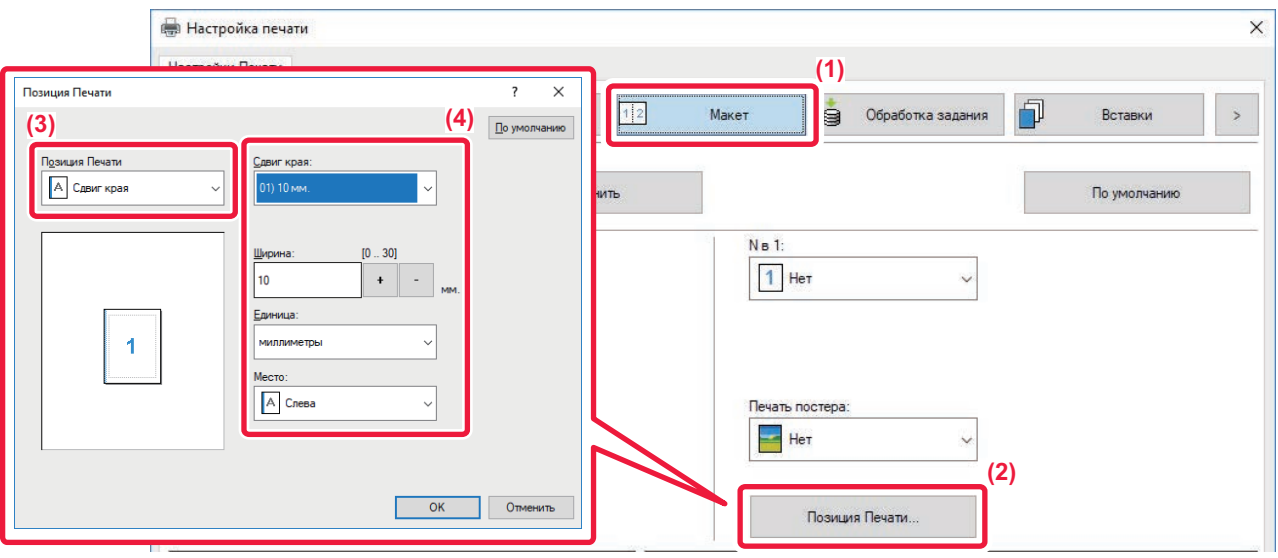

- **(1) Перейдите на вкладку [Макет].**
- **(2) Нажмите кнопку [Позиция Печати].**
- **(3) Выберите [Сдвиг края].**
- **(4) Выберите ширину сдвига.**

Выберите значение в меню "Сдвиг края". Чтобы настроить другое числовое значение, выберите настройку, нажимая кнопки  $\vert \vert \vert$  - , либо непосредственно введите число.

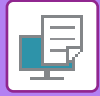

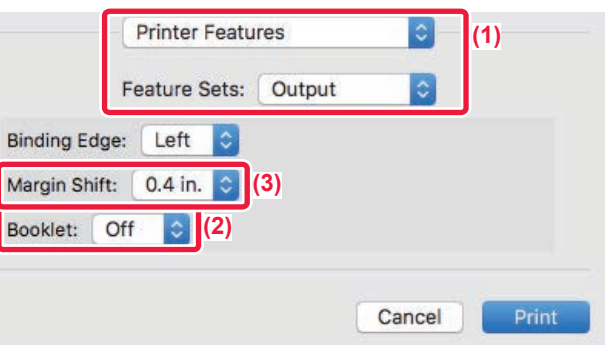

- **(1) Выберите [Printer Features], а затем [Output].**
- **(2) Выберите "Binding Edge".**
- **(3) Выберите "Margin Shift".**

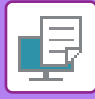

## **СОЗДАНИЕ БОЛЬШОГО ПОСТЕРА (ПЕЧАТЬ ПОСТЕРА)**

Изображение для печати можно увеличить и напечатать на нескольких листах бумаги (4 листа (2 x 2), 9 листов (3 x 3), 16 листов (4 x 4)). Затем эти листы можно скрепить вместе, чтобы получить плакат большого формата. Чтобы точно совместить фрагменты во время соединения, можно напечатать линии по краям или оставить поля для наложения листов (функция наложения).

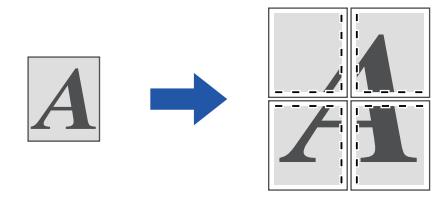

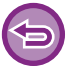

Эта функция доступна в операционной среде Windows.

## **Среда Windows**

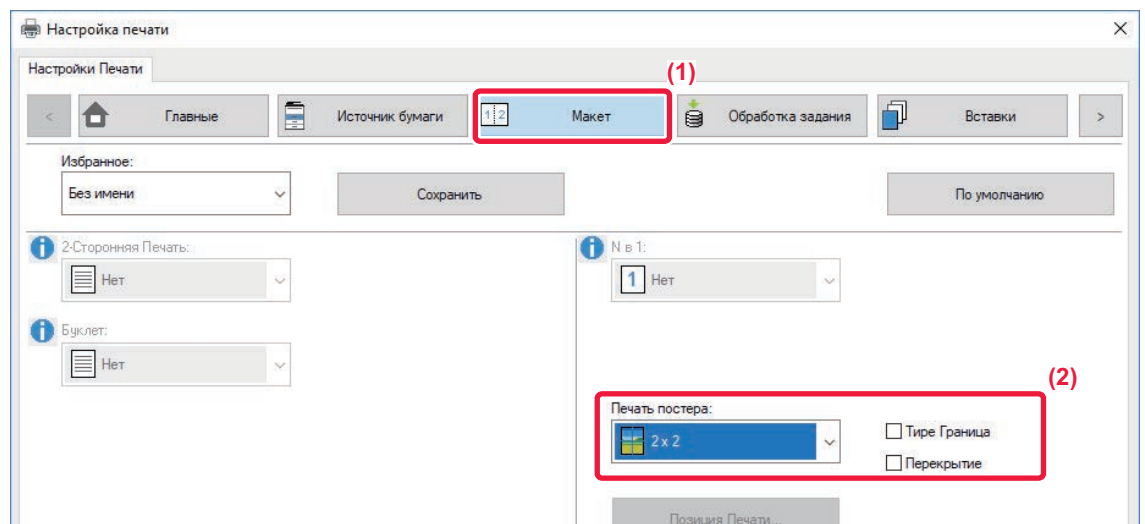

**(1) Перейдите на вкладку [Макет].**

#### **(2) Выберите количество листов в разделе "Печать постера".**

Если необходимо напечатать рамки страниц и (или) использовать функцию наложения, установите соответствующие флажки  $(\vee)$ .

# **ФУНКЦИИ НАСТРОЙКИ ФОРМАТА И ОРИЕНТАЦИИ ИЗОБРАЖЕНИЯ**

## **РАЗДЕЛЬНАЯ РЕГУЛИРОВКА ПОЛОЖЕНИЯ ПЕЧАТИ НА НЕЧЕТНЫХ И ЧЕТНЫХ СТРАНИЦАХ (ПОЗИЦИЯ ПЕЧАТИ)**

Эта функция позволяет установить позиции печати (поля) отдельно для нечетных и четных страниц и распечатать страницы.

Эта функция доступна в операционной среде Windows.

### **Среда Windows**

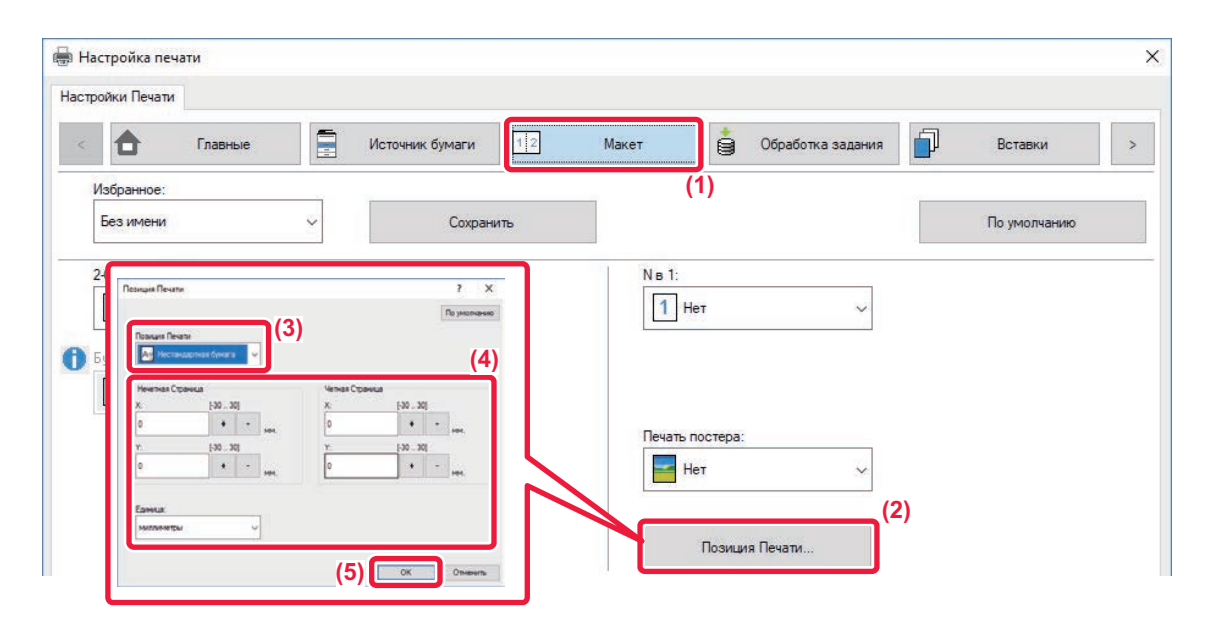

- **(1) Перейдите на вкладку [Макет].**
- **(2) Нажмите кнопку [Позиция Печати].**
- **(3) Выберите [Нестандартная бумага].**
- **(4) Задайте размер сдвига позиции печати для нечетных и четных страниц.**
- **(5) Нажмите кнопку [OK].**

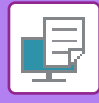

## **ПОВОРОТ ПЕЧАТАЕМОГО ИЗОБРАЖЕНИЯ НА 180 ГРАДУСОВ (ПОВЕРНУТЬ НА 180°)**

Эта функция позволяет повернуть печатаемое изображение на 180 градусов, чтобы оно правильно располагалось на бумаге, которую можно загрузить только в одной ориентации (например, на конвертах или на листах с пробитыми по краю отверстиями).

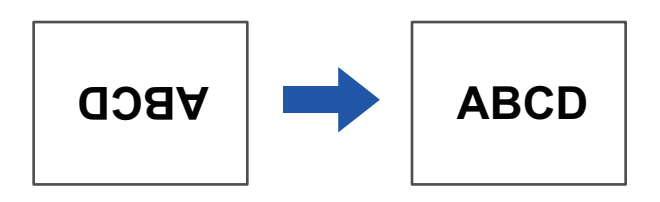

### **Среда Windows**

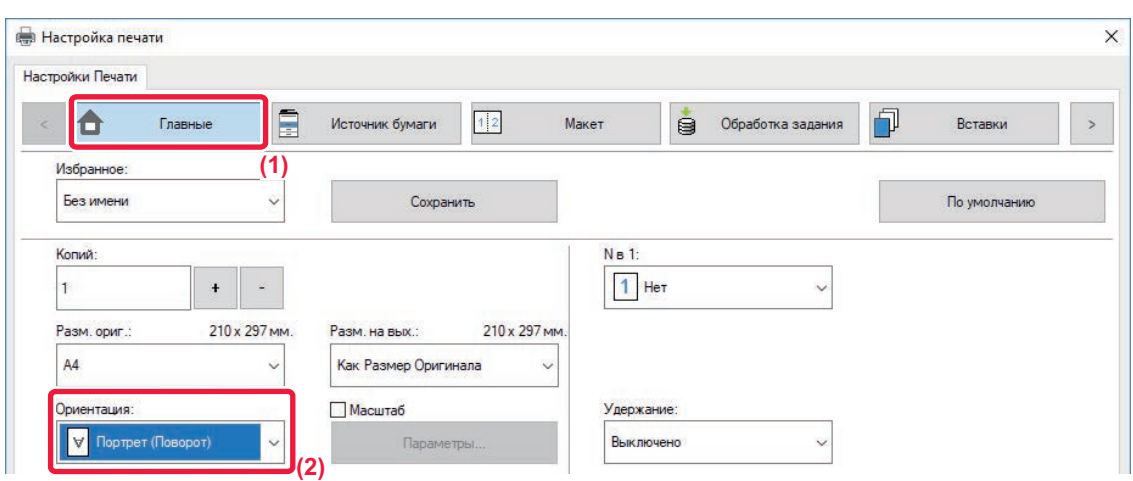

- **(1) Перейдите на вкладку [Главные].**
- **(2) Выберите значение [Портрет (Поворот)] или [Альбом (Поворот)] в поле "Ориентация".**

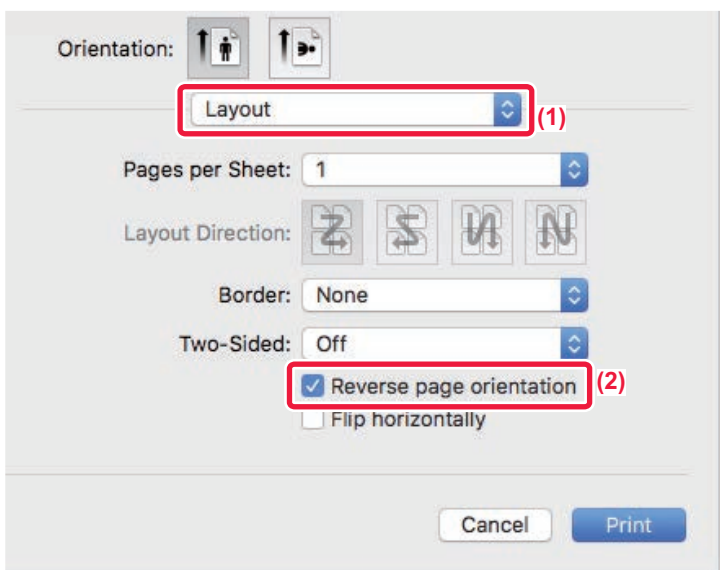

- **(1) Выберите [Layout].**
- **(2) Установите флажок [Reverse page orientation], чтобы появился значок .**

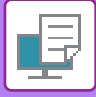

## **УВЕЛИЧЕНИЕ И УМЕНЬШЕНИЕ ПЕЧАТАЕМОГО ИЗОБРАЖЕНИЯ (НАСТРОЙКИ МАСШТАБАЛ/УВЕЛИЧЕНИЕ ИЛИ УМЕНЬШЕНИЕ)**

Эта функция позволяет увеличивать или уменьшать печатаемое изображение с заданным процентным отношением.

Это позволит увеличить небльшое изображение или добавить поля на отпечатке, слегка уменьшив изображение.

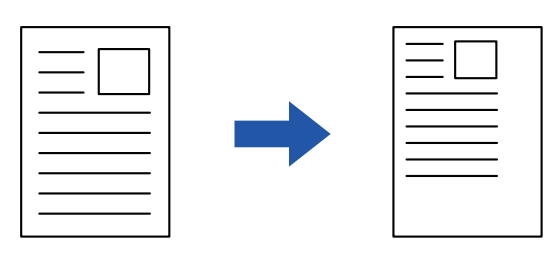

Если используется драйвер принтера PS (Windows), можно установить коэффициент масштабирования отдельно для длины и ширины, чтобы изменить пропорции изображения. (Требуется набор расширения PS3.)

### **Среда Windows**

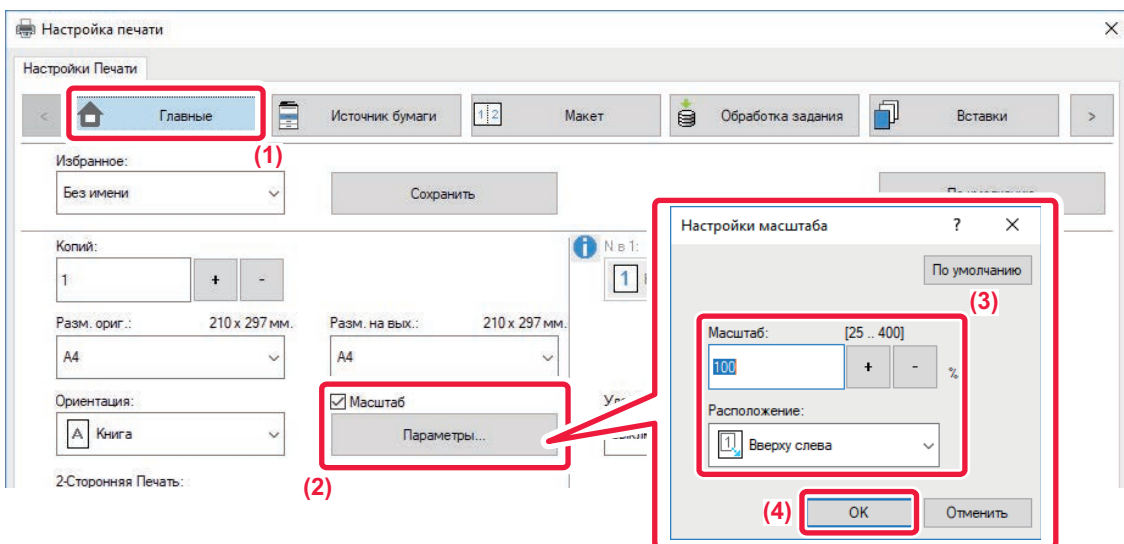

- **(1) Перейдите на вкладку [Главные].**
- **(2) Установите флажок [Масштаб] ( ), затем нажмите кнопку [Параметры].**
- **(3) Введите значение в процентах.**

Используя кнопку  $\pm$  -, можно изменять значение с шагом 1%. Выберите базовую точку бумаги: [Вверху слева] или [По центру].

**(4) Нажмите кнопку [OK].**

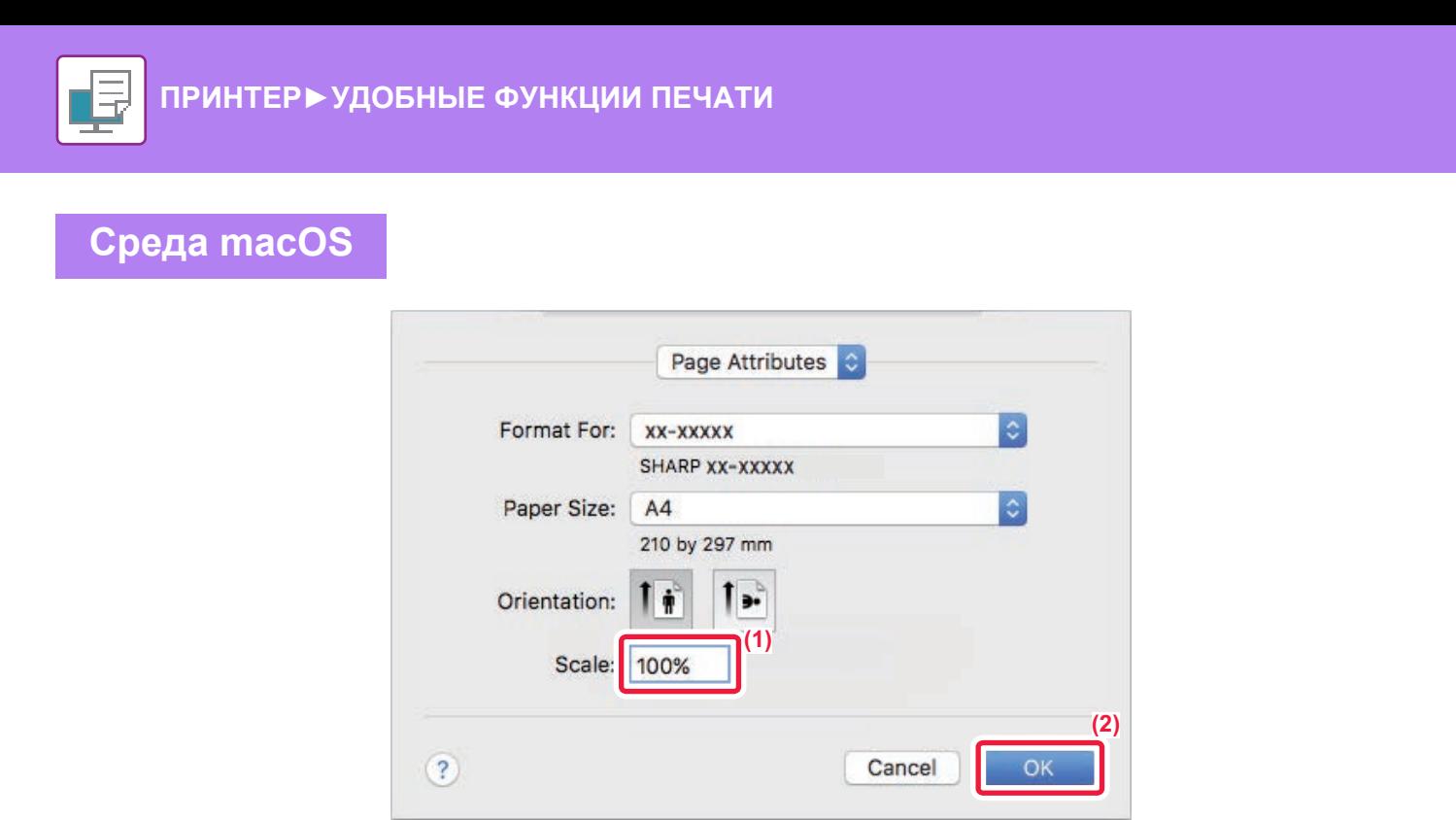

- **(1) В меню [File] выберите [Page Setup] и введите значение в процентах.**
- **(2) Нажмите кнопку [OK].**

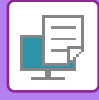

## **ПЕЧАТЬ ЗЕРКАЛЬНОГО ОТРАЖЕНИЯ (ЗЕРКАЛЬНОЕ ИЗОБРАЖЕНИЕ/ВИЗУАЛЬНЫЕ ЭФФЕКТЫ)**

Можно напечатать изображение с зеркальным отображением. Это удобно при печати шаблона для гравюры на дереве или для других способов печати.

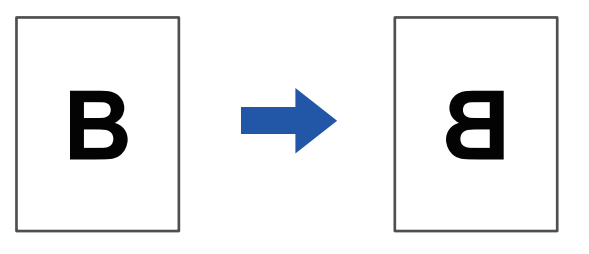

В операционной среде Windows эта функция доступна только при использовании драйвера принтера PS. (Требуется набор расширения PS3.)

#### **Среда Windows**

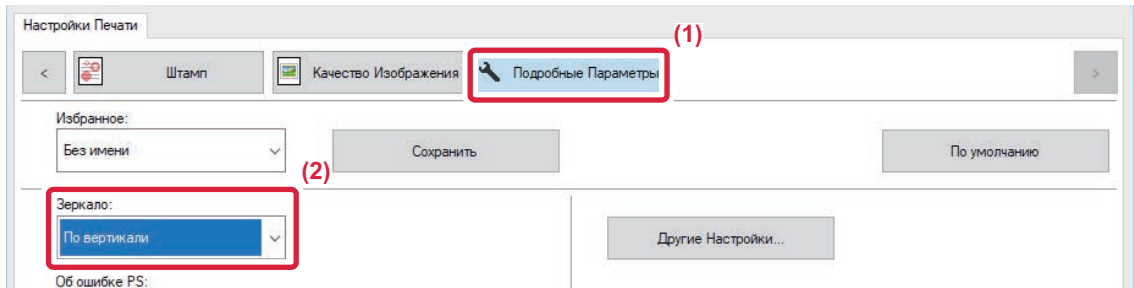

- **(1) Перейдите на вкладку [Подробные Параметры].**
- **(2) Чтобы отразить изображение по горизонтали, выберите [По горизонтали]. Чтобы отобразить изображение по вертикали, выберите [По вертикали].**

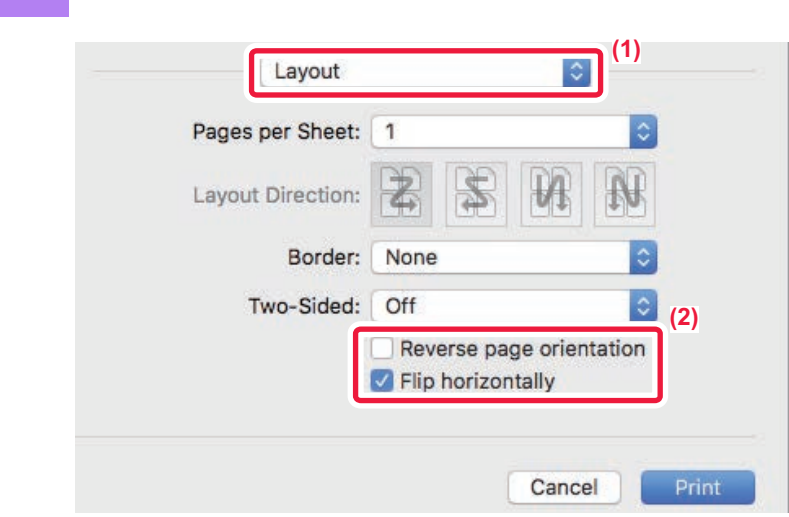

- **(1) Выберите [Layout].**
- **(2) Установите флажок [Flip horizontally] ( ).**

# **ФУНКЦИЯ РЕГУЛИРОВКИ ИЗОБРАЖЕНИЙ**

## **РЕГУЛИРОВКА ЯРКОСТИ И КОНТРАСТНОСТИ ИЗОБРАЖЕНИЯ (НАСТРОЙКА ИЗОБРАЖЕНИЯ)**

Эта функция позволяет отрегулировать яркость и контрастность печатаемой фотографии или другого изображения в настройках печати.

Эта функция позволяет выполнять простые операции коррекции, даже если на компьютере не установлены программы редактирования изображений.

Эта функция доступна в операционной среде Windows.

### **Среда Windows**

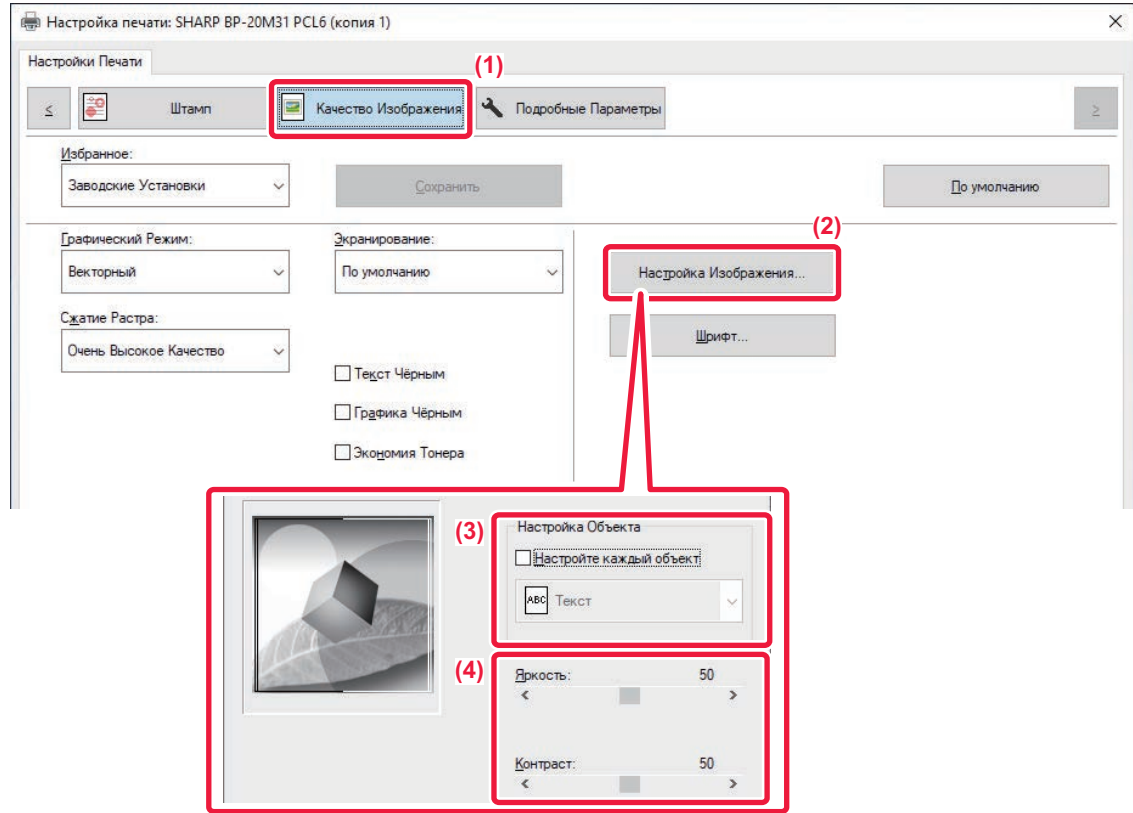

- **(1) Перейдите на вкладку [Качество изображения].**
- **(2) Нажмите кнопку [Настройка изображения].**
- **(3) Чтобы отрегулировать объекты (текст, рисунки, фотографии) по отдельности, установите флажок [Настройте каждый объект] ( ) и выберите объект.**
- **(4) Для настройки изображения пользуется ползунком или кнопками .**

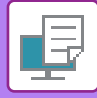

## **ПЕЧАТЬ БЛЕКЛОГО ТЕКСТА И ЛИНИЙ ЧЕРНЫМ ЦВЕТОМ (ТЕКСТ ЧЕРНЫМ/ГРАФИКА ЧЕРНЫМ)**

При печати цветного изображения в черно-белом режиме текст и линии светлых оттенков будут печататься черным. Эта функция позволяет выделить бледный текст и линии при печати в черно-белом режиме.

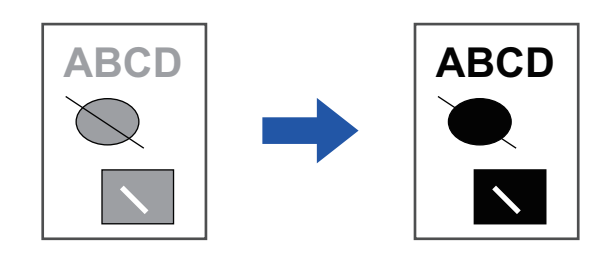

- Коррекция таких растровых данных, как растровые изображения, невозможна.
- Эта функция доступна в операционной среде Windows.

### **Среда Windows**

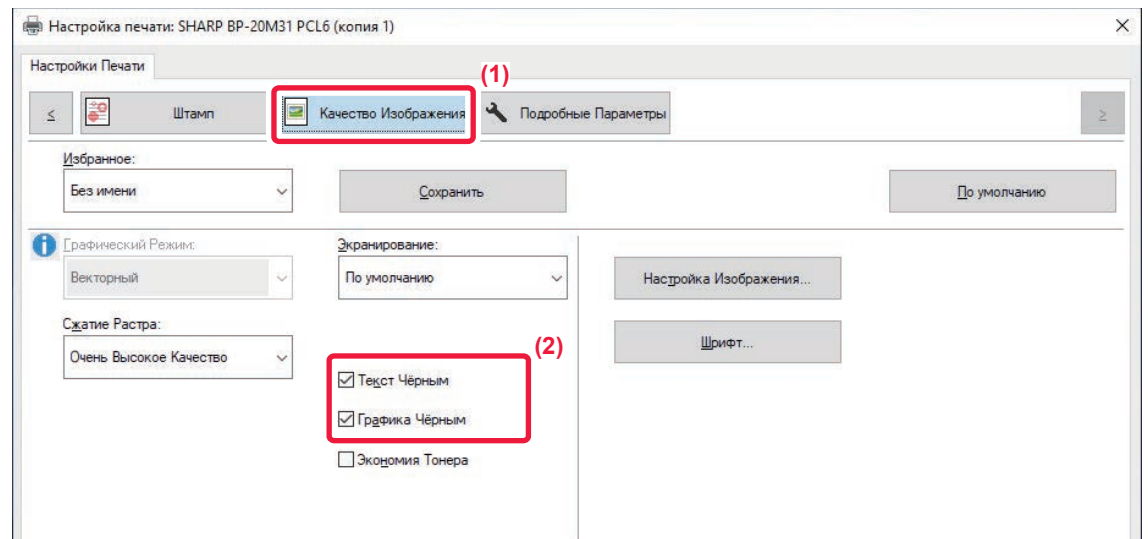

- **(1) Перейдите на вкладку [Качество изображения].**
- **(2) Установите флажок [Текст чёрным] и/или флажок [Графика чёрным], чтобы появился значок** <del>√</del> .
	- Если установлен флажок [Текст чёрным], текст любого цвета, кроме белого, будет напечатан черным цветом.
	- Если установлен флажок [Графика чёрным], линии векторной графики любого цвета, кроме белого, будут напечатаны черным цветом.

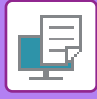

## **ВЫБОР НАСТРОЕК ИЗОБРАЖЕНИЯ В СООТВЕТСТВИИ С ЕГО ТИПОМ**

В драйвере принтера аппарата имеются предварительные настройки для разных видов использования.

Имеются следующие настройки управления цветовоспроизведением.

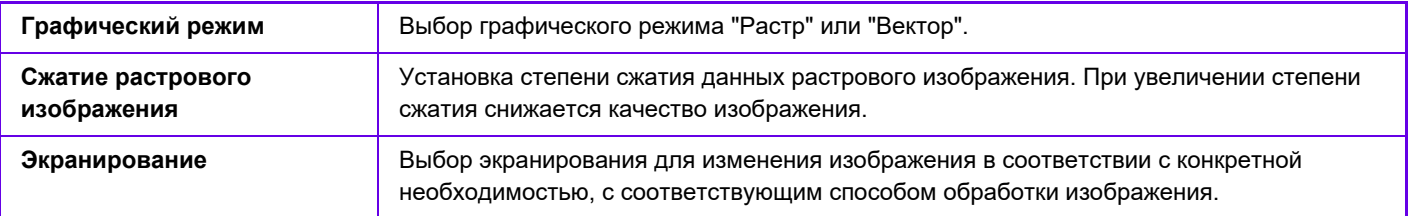

### **Windows**

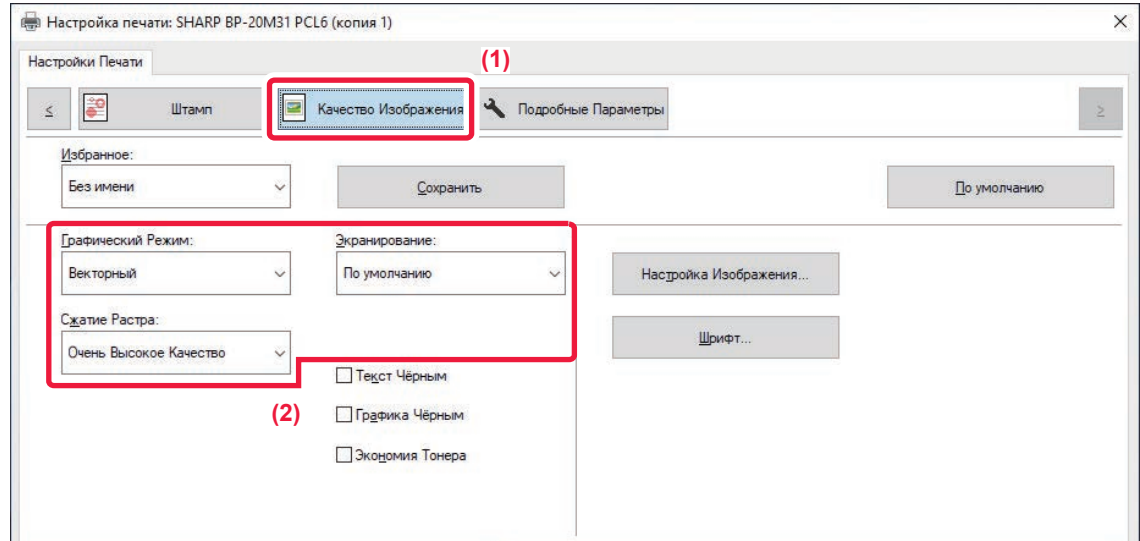

- **(1) Перейдите на вкладку [Качество изображения].**
- **(2) Задайте настройки.**

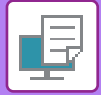

## **macOS**

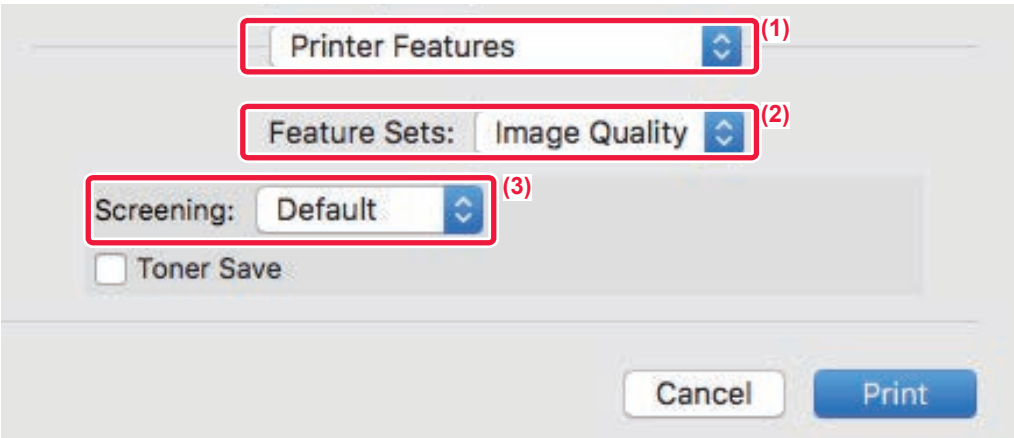

- **(1) Выберите [Printer Features].**
- **(2) Перейдите на вкладку [Качество изображения].**
- **(3) Задайте настройки.**
# **ФУНКЦИИ ОБЪЕДИНЕНИЯ ТЕКСТА И ИЗОБРАЖЕНИЙ**

## **ДОБАВЛЕНИЕ ВОДЯНОГО ЗНАКА НА ПЕЧАТАЕМЫЕ СТРАНИЦЫ (ВОДЯНОЙ ЗНАК)**

Эта функция позволяет добавить водяной знак в виде бледного текста в фоне печатаемого изображения. Можно указать размер и угол наклона текста водяного знака.

Текст водяного знака можно выбрать в списке зарегистрированных ранее значений. При необходимости можно ввести свой текст для создания уникального вояного знака.

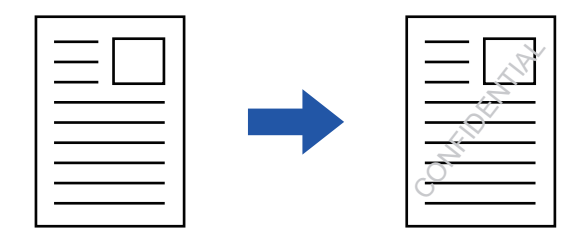

## **Среда Windows**

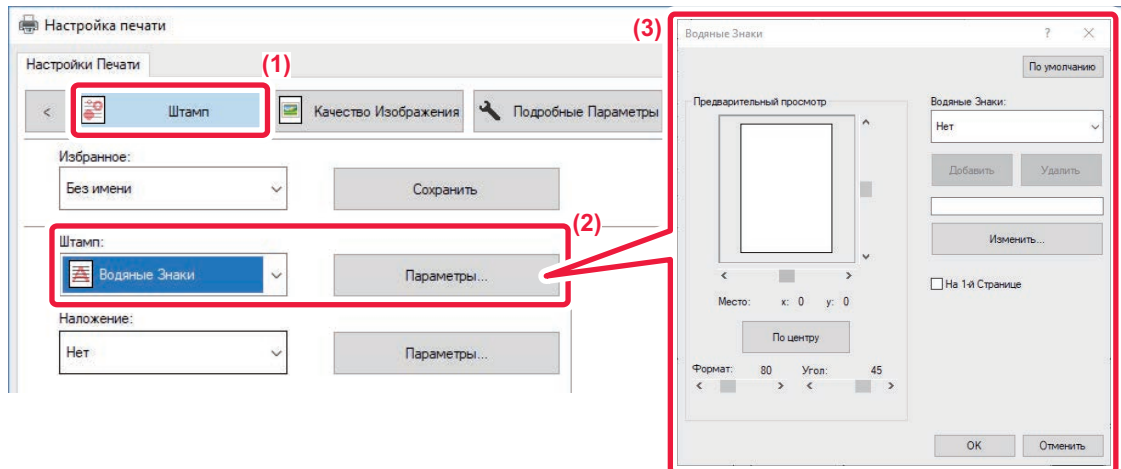

- **(1) Перейдите на вкладку [Штамп].**
- **(2) Выберите значение [Водяные знаки] в разделе "Штамп" и нажмите кнопку [Параметры].**
- **(3) Выберите нужный водяной знак и нажмите кнопку [OK].**

Нажмите кнопку [Изменить], чтобы изменить цвет шрифта и установить другие настройки.

Чтобы создать новый водяной знак, введите текст нового водяного знака в текстовое поле и нажмите кнопку [Добавить].

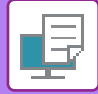

## **Среда macOS**

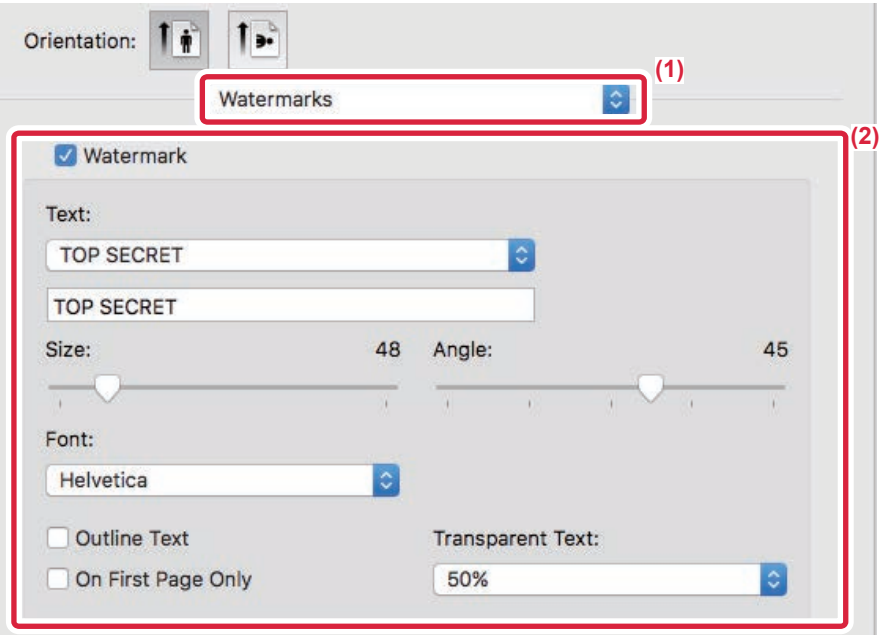

#### **(1) Выберите [Watermarks].**

#### **(2) Установите флажок [Watermark] и настройте параметры водяного знака.**

• Задайте подробные параметры водяных знаков, такие как выбор текста.

 $\cdot$  Выберите размер и угол наклона текста ползунком  $\color{red}\bigtriangledown$ .

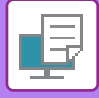

## **ПЕЧАТЬ ИЗОБРАЖЕНИЯ ПОВЕРХ ОТПЕЧАТАННЫХ ДАННЫХ (ШТАМП ИЗОБРАЖЕНИЙ)**

Эта функция позволяет печатать сохраненное на ПК растровое изображение или изображение в формате JPEG поверх напечатанных данных.

Собственное изображение или значок можно печатать на отпечатанных данных как штамп. Можно изменить размер, положение, угол наклона изображения.

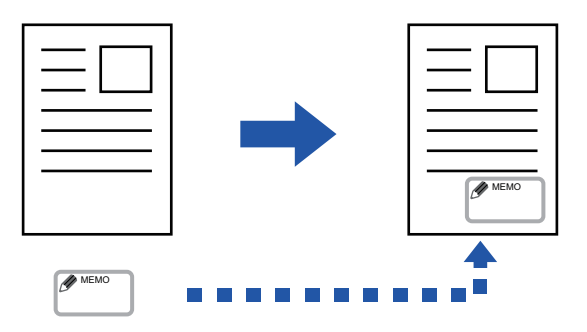

Эта функция доступна в операционной среде Windows.

## **Среда Windows**

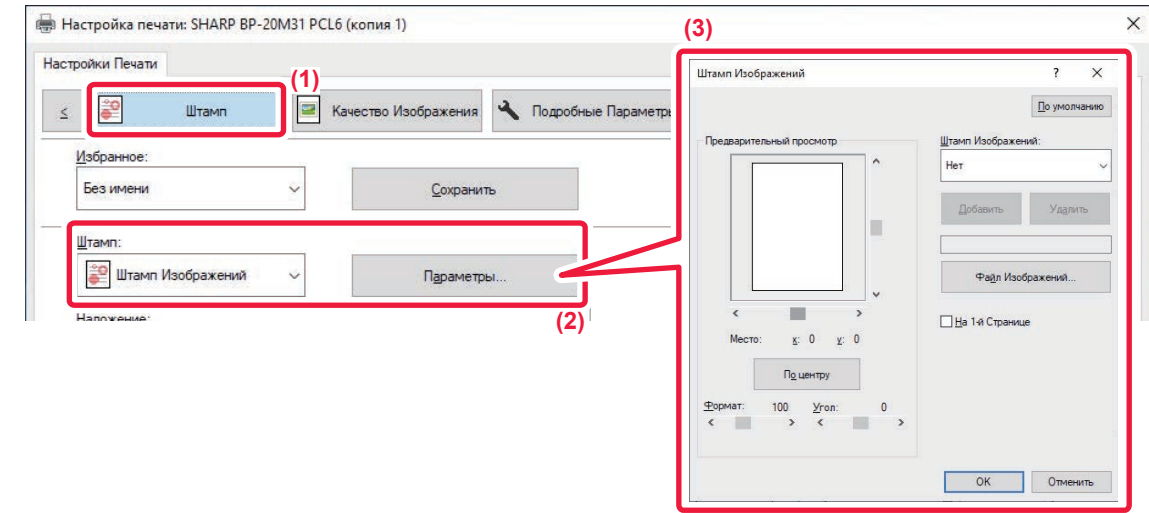

- **(1) Перейдите на вкладку [Штамп].**
- **(2) Выберите значение [Штамп Изображений] в разделе "Штамп" и нажмите кнопку [Параметры].**
- **(3) Выберите нужный штамп и нажмите кнопку [OK].**

• Если изображение штампа уже сохранено, его можно выбрать в меню.

• Если изображение штампа не сохранено, нажмите кнопку [Файл Изображений], затем выберите файл, который требуется использовать в качестве изображения штампа, и нажмите кнопку [Добавить].

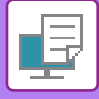

## **НАЛОЖЕНИЕ ФИКСИРОВАННОЙ ФОРМЫ НА ОТПЕЧАТАННЫЕ ДАННЫЕ (НАЛОЖЕНИЕ)**

Эта функция позволяет наложить данные на заранее подготовленную фиксированную форму. В отдельном приложении создайте таблицу или декоративную рамку и зарегистрируйте ее в виде файла накладываемого изображения, чтобы без труда создать привлекательные отпечатки.

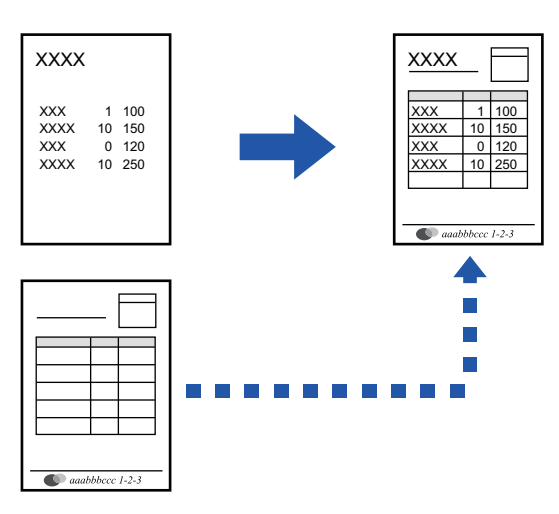

Эта функция доступна в операционной среде Windows.

## **Среда Windows**

## **Создание файла накладываемого изображения**

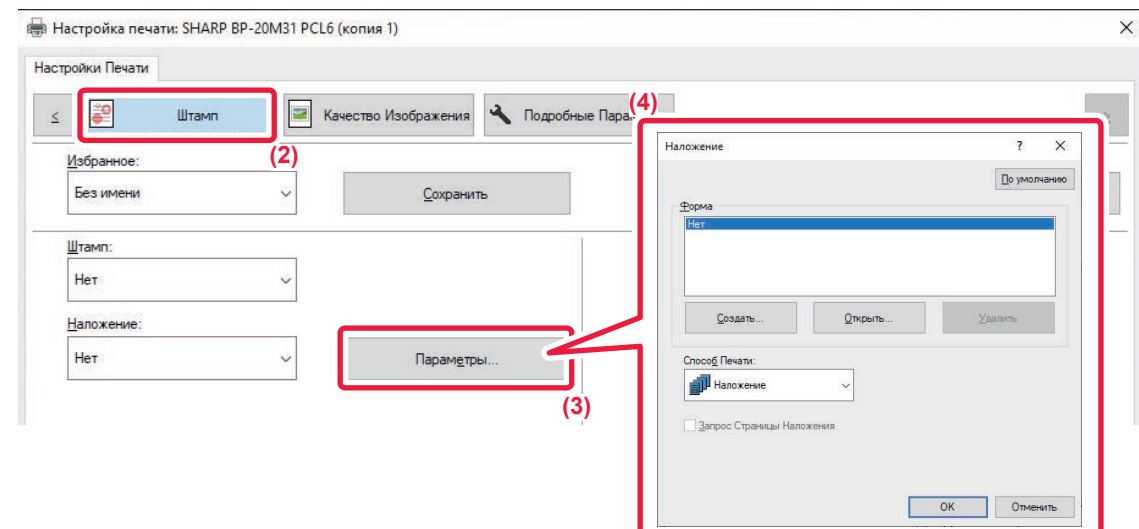

- **(1) Откройте окно свойств драйвера в приложении, используемом для создания накладываемых данных.**
- **(2) Перейдите на вкладку [Штамп].**
- **(3) Нажмите кнопку [Параметры].**
- **(4) Нажмите кнопку [Создать] и укажите имя и папку для создания файла накладываемого изображения.** Файл будет создан после завершения настройки при запуске печати.

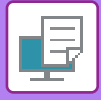

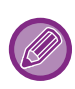

- Когда начнется печать, на дисплее отобразится подтверждающее сообщение. Нажмите кнопку [Да], чтобы создать файл накладываемого изображения.
- Нажмите кнопку [Открыть], чтобы зарегистрировать существующий файл накладываемого изображения.

## **Печать с использованием файла накладываемого изображения**

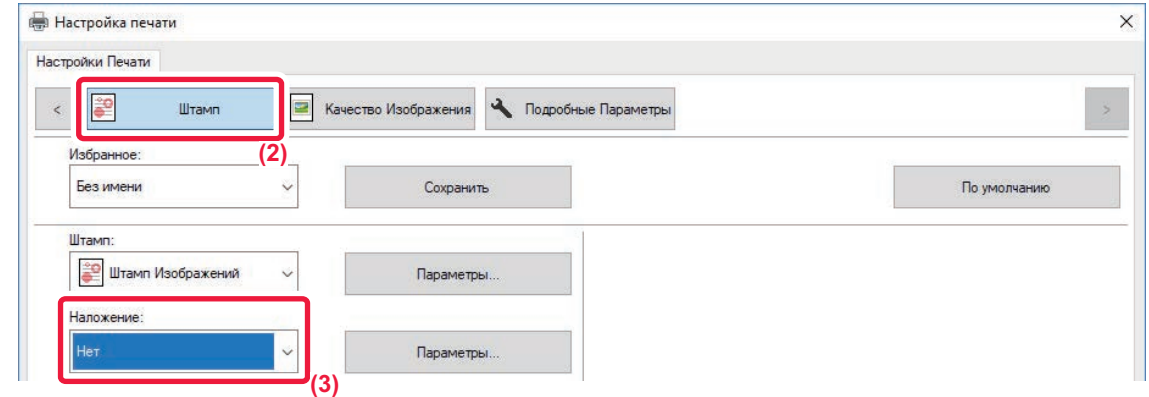

- **(1) Откройте окно свойств драйвера в приложении, используемом для печати с файлом накладываемого изображения.**
- **(2) Перейдите на вкладку [Штамп].**
- **(3) Выберите файл накладываемого изображения.** Выберите в меню созданный или сохраненный файл наложения.

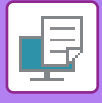

# **ФУНКЦИИ ПЕЧАТИ СПЕЦИАЛЬНОГО НАЗНАЧЕНИЯ**

## **ВСТАВКА ОБЛОЖЕК (ПЕРЕДНЯЯ ОБЛОЖКА)**

Переднюю обложку документа можно печатать на бумаге, отличной от той, на которой печатаются остальные страницы. Используйте эту функцию, если нужно напечатать на плотной бумаге только переднюю обложку.

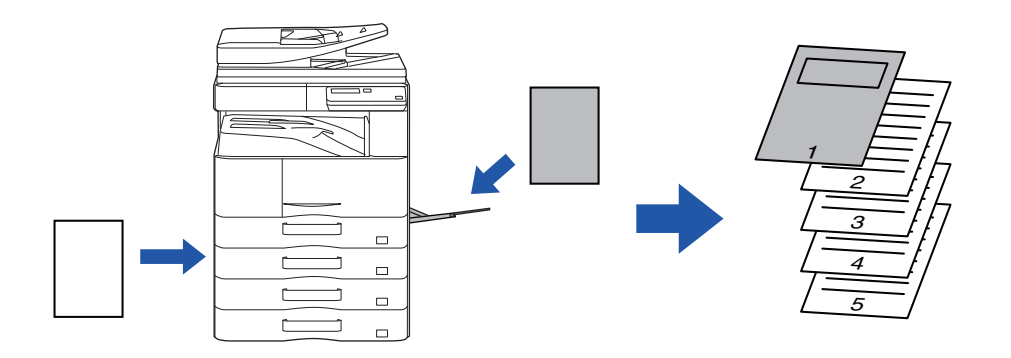

## **Среда Windows**

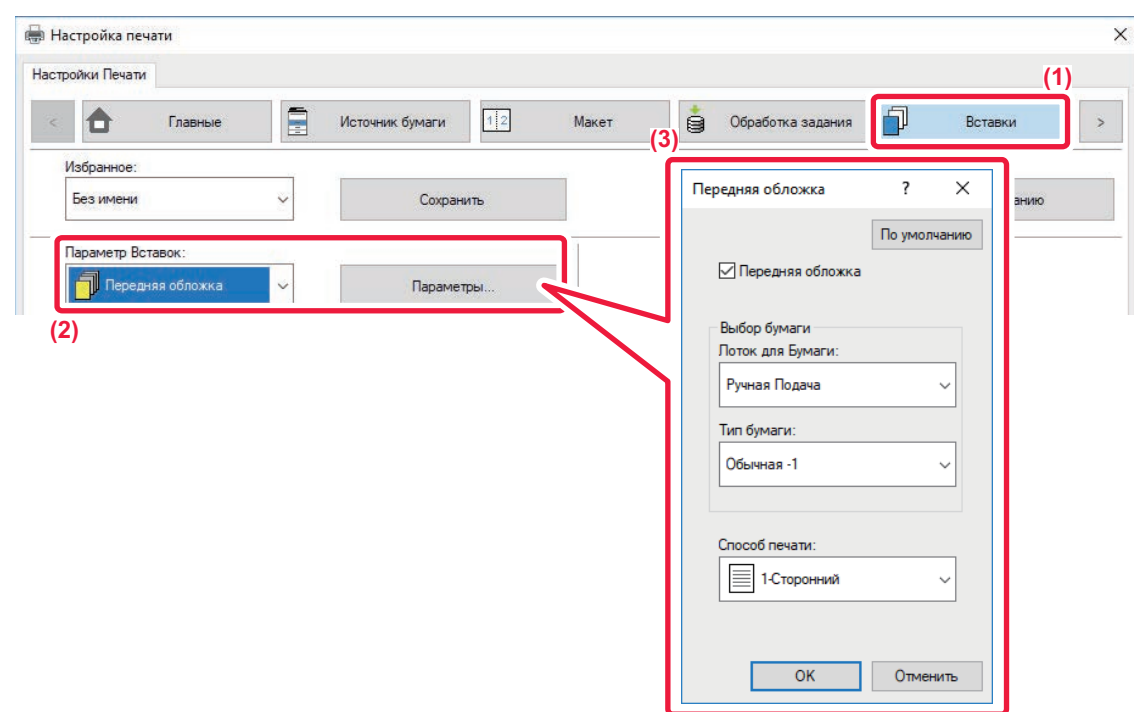

- **(1) Перейдите на вкладку [Вставки].**
- **(2) В разделе [Параметр Вставок] выберите [Передняя обложка] и нажмите кнопку [Параметры].**
- **(3) Выберите настройки вставки.**

Включите [Передняя обложка] и выберите лоток и тип бумаги, которые будут использоваться.

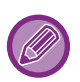

Если в поле "Лоток для Бумаги" установлено значение [Ручная Подача], установите значение в поле "Тип бумаги" и загрузите бумагу этого типа в лоток ручной подачи.

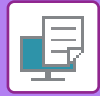

## **Среда macOS**

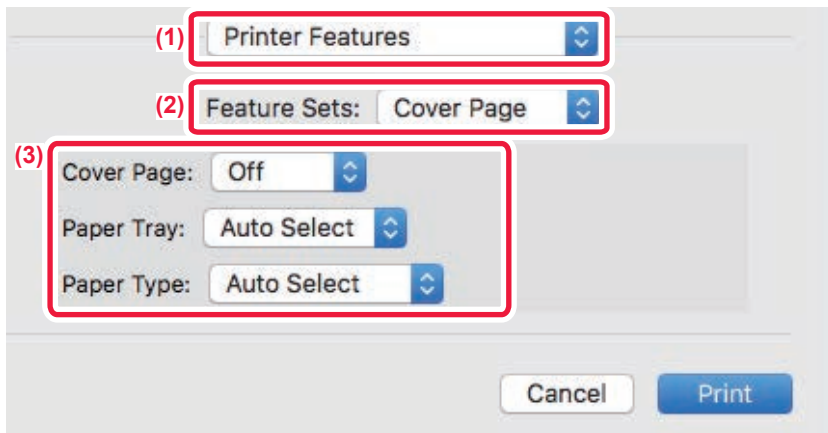

- **(1) Выберите [Printer Features].**
- **(2) Выберите [Cover Page].**
- **(3) Выберите настройки вставки обложек.**

Выберите настройки печати, лоток для бумаги и тип бумаги передней обложки.

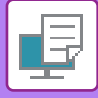

## **ВСТАВКА ПРЕДУСТАНОВЛЕННЫХ ДАННЫХ ДО ИЛИ ПОСЛЕ КАЖДОЫЙ СТРАНИЦЫ (ВЛОЖЕНИЕ СТРАНИЦ)**

Эта функция позволяет при печати вставлять предустановленные данные между каждыми двумя страницами. Можно создать документы, на левой странице разворота которых будет расположен текст, а на правой – место для заметок.

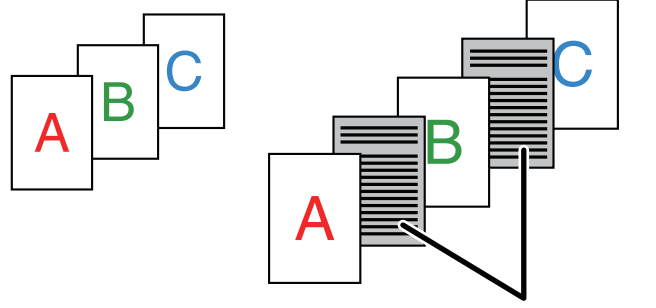

Предустановленные данные

• Эта функция доступна в операционной среде Windows.

• Эта функция доступна только при использовании драйвера принтера PCL6.

## **Среда Windows**

Предварительно создайте страницу, которая будет вставляться в документ. Процедура создания такой страницы описана в разделе "Создание файла накладываемого изображения (стр. 3-41)" главы "НАЛОЖЕНИЕ ФИКСИРОВАННОЙ ФОРМЫ НА ОТПЕЧАТАННЫЕ ДАННЫЕ (НАЛОЖЕНИЕ) (стр. 3-41)".

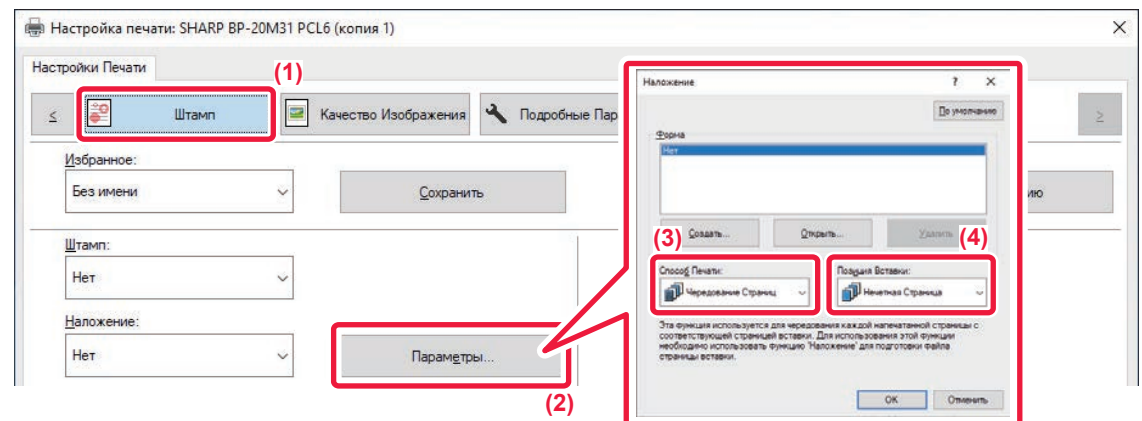

- **(1) Перейдите на вкладку [Штамп].**
- **(2) Нажмите кнопку [Параметры].**
- **(3) Выберите [Вложение страниц] в меню "Способ печати".**
- **(4) Укажите накладываемые данные и положение вставки.**

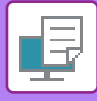

## **ИЗМЕНЕНИЕ СПОСОБА ОБРАБОТКИ И ПЕЧАТИ ИЗОБРАЖЕНИЙ JPEG (ИСПОЛЬЗОВАТЬ ДРАЙВЕР ДЛЯ JPEG)**

Документ, содержащий изображения в формате JPEG, в некоторых случаях может печататься некорректно. Чтобы исправить положение, можно изменить способ обработки изображений в формате JPEG. Эта функция позволяет выбрать обработку содержащихся в печатаемом документе изображений JPEG с помощью драйвера принтера или с помощью аппарата.

- 
- Эта функция доступна в операционной среде Windows.
- Если изображения обрабатываются с помощью драйвера принтера, печать может занять определенное время.

## **Среда Windows**

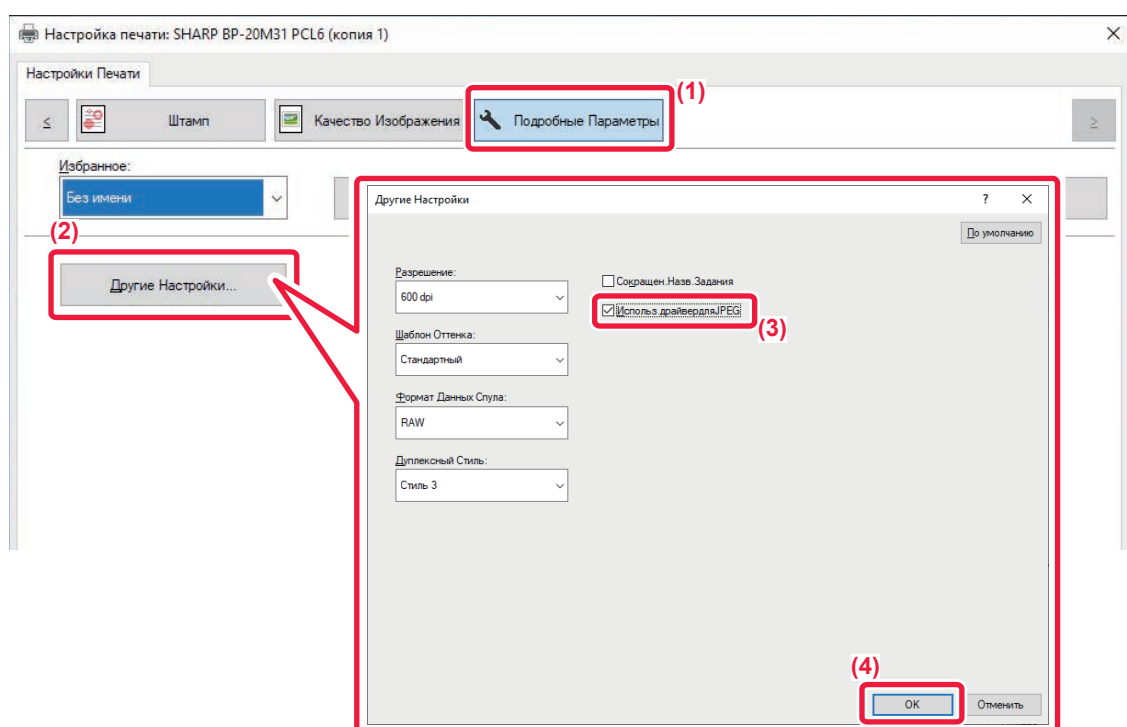

- **(1) Перейдите на вкладку [Подробные Параметры].**
- **(2) Нажмите кнопку [Другие Настройки].**
- **(3) Установите флажок [Использ.драйвердляJPEG], чтобы появился значок .**
- **(4) Нажмите кнопку [OK].**

# **УДОБНЫЕ ФУНКЦИИ ПЕЧАТИ**

## **СОХРАНЕНИЕ И ИСПОЛЬЗОВАНИЕ ФАЙЛОВ ПЕЧАТИ (УДЕРЖАНИЕ)**

Эта функция используется для хранения задания печати в виде файла в устройстве, позволяя печатать задание с панели управления.

При печати с компьютера можно установить PIN-код (от 4 до 8 цифр) с целью сохранения секретности информации в сохраненном файле.

Если установлен PIN-код, то чтобы напечатать на аппарате сохраненный файл, необходимо ввести этот PIN-код.

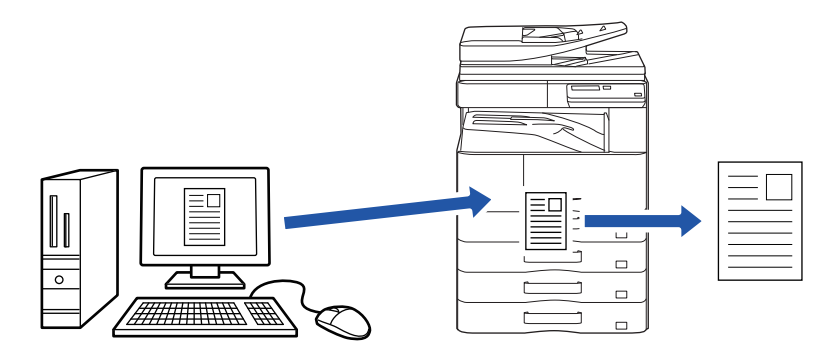

- Данные печати, размер которых превышает 200 МБ, не сохраняются.
- Можно сохранить до 30 файлов.

## **Среда Windows**

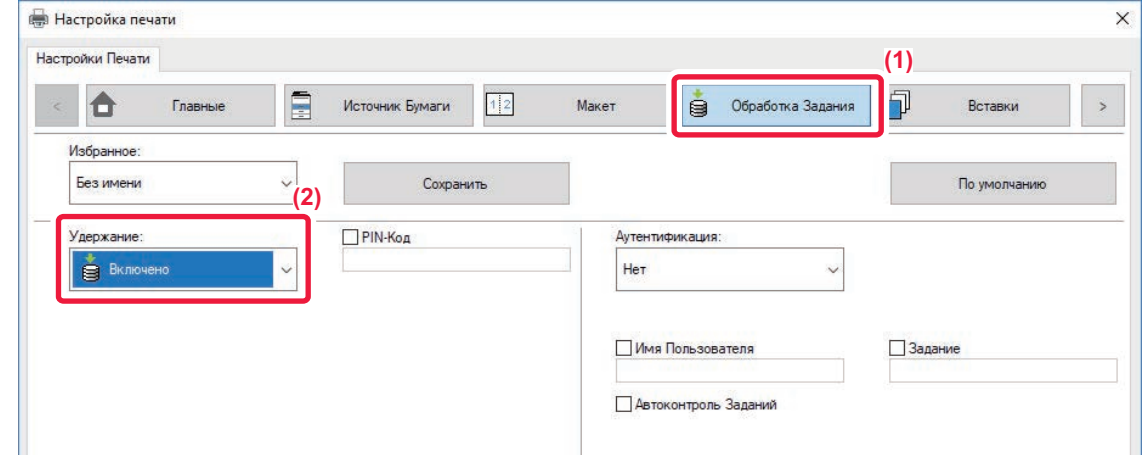

- **(1) Перейдите на вкладку [Обработка задания].**
- **(2) В списке "Удержание" выберите [Включено].** Для ввода PIN-кода (от 4 до 8 цифр) установите флажок [Пароль] √.

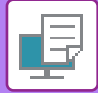

## **Среда macOS**

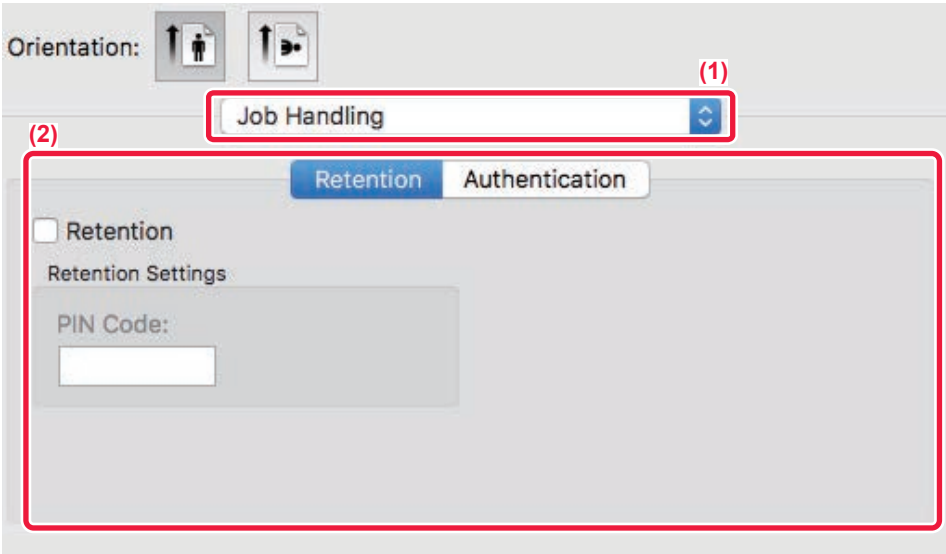

#### **(1) Выберите [Job Handling].**

#### **(2) Выберите [Retention].**

Введите PIN-код (от 4 до 8 цифр).

#### **Печать задания, сохраненного с помощью функции сохранения**

При сохранении на дисплее отображается следующее:

#### **(1) Выберите задание на печать с помощью кнопок [ ][ ].**

Если отображается показанный ниже экран, нажмите на кнопку [ $\blacktriangleright$ ], чтобы отобразилась Настройка Способа Сортировки.

► Настройка Способа Сортировки (стр. 3-49)

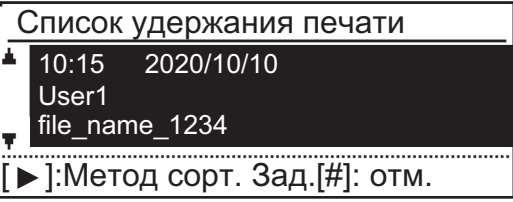

Если отображается показанный ниже экран, нажмите кнопку [▶], чтобы отобразить список сохраненных заданий на печать.

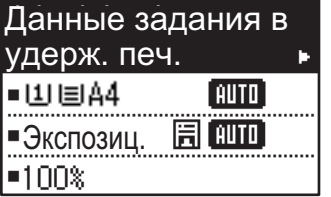

**(2) Нажмите кнопку [OK].**

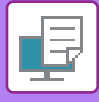

**(3) Выполните или удалите задание на печать с помощью кнопок [ ][ ].**

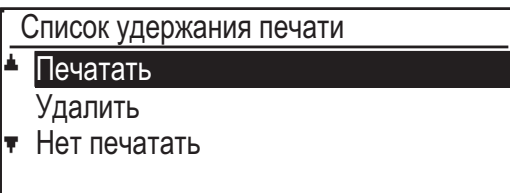

Выберите «Print», чтобы выполнить печать.

Выберите «Удалить», чтобы удалить задание, не осуществляя печати. При выборе «Нет печатать» Вы вернетесь к операции 1.

#### **(4) Нажмите кнопку [OK].**

Задание на печать будет выполнено или удалено. Если был задан PIN-код, задание на печать будет выполняться или будет удалено после ввода PIN-кода с помощью цифровых кнопок и нажатия кнопки [OK].

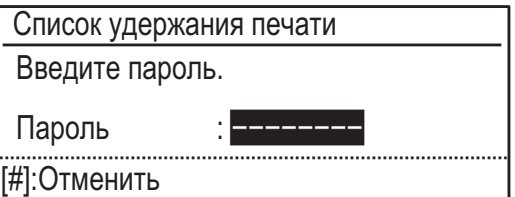

#### **Настройка Способа Сортировки**

Установите метод сортировки, который использует Список удержания печати. Можно выбрать "Дата (Asc.)", "Дата (Dsc.)", "Имя Пользователя (Asc.)", "Имя Пользователя (Dsc.)", "Имя Файла (Asc.)" или "Имя Файла (Dsc.)".

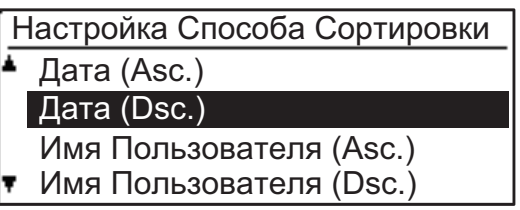

# **ПЕЧАТЬ БЕЗ ДРАЙВЕРА ПРИНТЕРА**

# **РАСШИРЕНИЯ ФАЙЛОВ, ДОТУПНЫХ ДЛЯ ПЕЧАТИ**

Если на компьютере не установлен драйвер принтера или отсутствует приложение, используемое для открытия файла, который требуется напечатать, можно непосредственно выполнить печать на аппарате без использования драйвера принтера.

Ниже перечислены типы файлов (и соответствующие расширения), которые можно печатать без использования драйвера принтера.

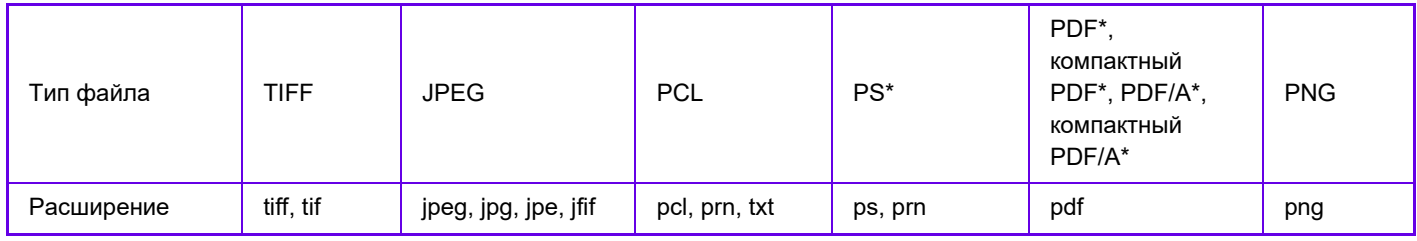

\* Требуется набор расширения PS3.

• Некоторые файлы могут распечатываться некорректно, даже если они включены в таблицу выше.

• Файл PDF, защищенный паролем, напечатать нельзя.

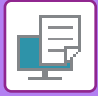

# **ПРЯМАЯ ПЕЧАТЬ ФАЙЛА С НАКОПИТЕЛЯ USB**

Файлы, сохраненные на подключенном к аппарату накопителе USB, можно напечатать с панели управления аппарата без использования драйвера принтера.

Если на компьютере не установлен драйвер принтера аппарата, можно скопировать файл на имеющийся в продаже накопитель USB, затем подключить накопитель к аппарату для прямой печати файла.

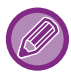

**1**

Используйте накопитель USB объемом не более 32 ГБ с файловой системой FAT32.

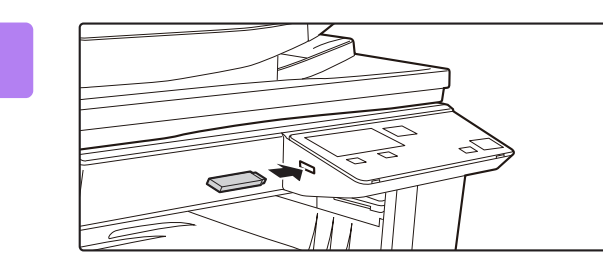

#### **Подключите накопитель USB к аппарату.**

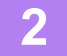

#### USB-флешка подключена.

Печать с USB-флешки

Сканировать на USB-флешку

[#]:Отменить

### **Выберите «Печать с USB-фпещки» с помощью кнопок [ ] или [ ] и выберите кнопку файла, который требуется напечатать.**

Имя с символом "/" слева является именем папки запоминающего устройства USB. Для вывода на дисплей файлов и папок, хранящихся в этой папке, выберите папку и нажмите кнопку [OK].

• На дисплее может отображаться до 100 файлов и папок.

 $\cdot$  Нажмите кнопку [READ-END] ( $\#$ ) для перехода на один уровень вверх в файловой системе.

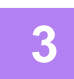

### **Нажмите кнопку [OK].**

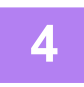

#### **Выберите «Печать» с помощью кнопок [ ] или [ ] и нажмите кнопку [OK].**

После завершения передачи выбранного файла начнется печать. Настройки печати можно выбрать в веб-интерфейсе аппарата. Однако если выбран файл, содержащий настройки печати (файлы PCL, PS), будут применены настройки печати этого файла.

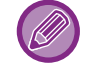

#### **ОТМЕНА ЗАДАНИЯ ПЕЧАТИ НА АППАРАТЕ**

При нажатии на кнопку [СТОП] ( $\bigcirc$ ), когда после запуска задания печати на дисплее отображается "Печать", появится экран подтверждения отмены задания печати. После этого для отмены печати выберите "Да".

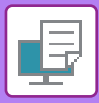

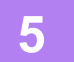

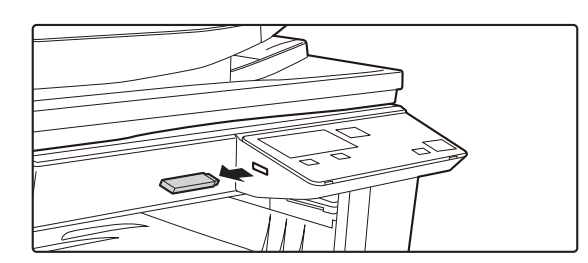

**Отключите накопитель USB от аппарата.**

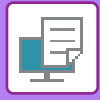

# **ПРЯМАЯ ПЕЧАТЬ С КОМПЬЮТЕРА**

# **ПЕЧАТЬ С FTP-СЕРВЕРА**

Можно напечатать файл с ПК, отправив его на FTP-сервер аппарата.

#### **Печать с FTP-сервера**

В поле имени сервера клиентского приложения FTP введите IP-адрес аппарата, чтобы подключиться к аппарату.

Перетащите файл, который нужно напечатать, в папку "Ip" на FTP-сервере аппарата, чтобы автоматически началась печать.

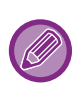

#### ï **ОТМЕНА ЗАДАНИЯ ПЕЧАТИ НА АППАРАТЕ**

- При нажатии на кнопку [СТОП] ( $\bigcirc$ ), когда после запуска задания печати на дисплее отображается "Печать", появится экран подтверждения отмены задания печати. После этого для отмены печати выберите "Да".
- Настройки печати можно выбрать на веб-странице аппарата. Однако, если выбран файл, содержащий настройки печати (файлы PCL, PS), будут применены настройки печати этого файла.
- Если в настройках аппарата включена аутентификация пользоваелей, функция печати может быть ограничена. Для получения дополнительной информации обратитесь к администратору.

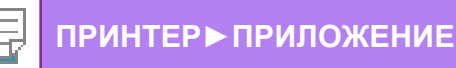

# **ПРИЛОЖЕНИЕ**

# **ХАРАКТЕРИСТИКИ ДРАЙВЕРА ПРИНТЕРА**

Информацию о настройках см. в справке по драйверу принтера. ЭКРАН НАСТРОЕК ДРАЙВЕРА ПРИНТЕРА/ССЫЛКА НА СПРАВКУ (стр. 3-6)

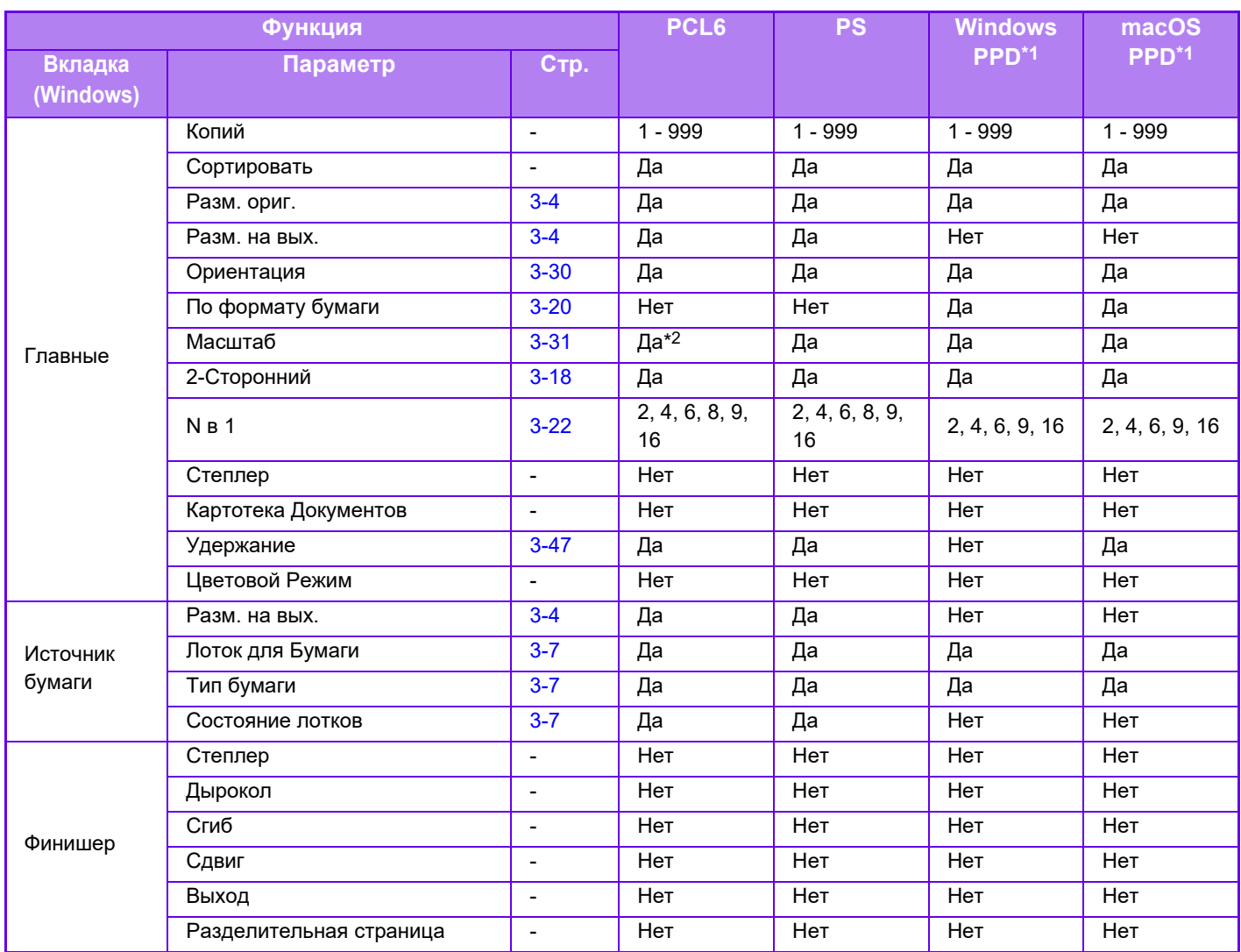

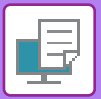

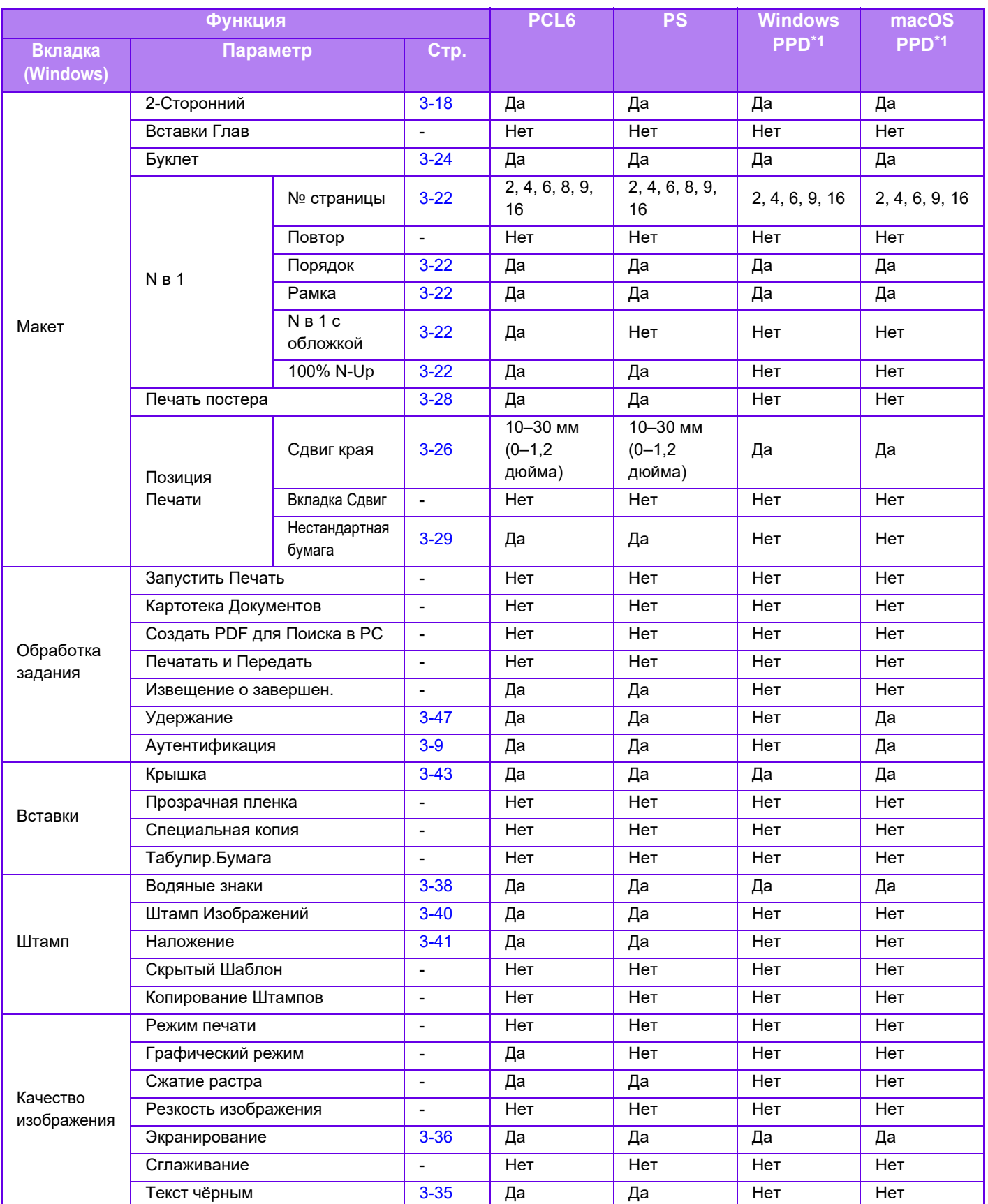

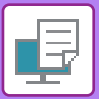

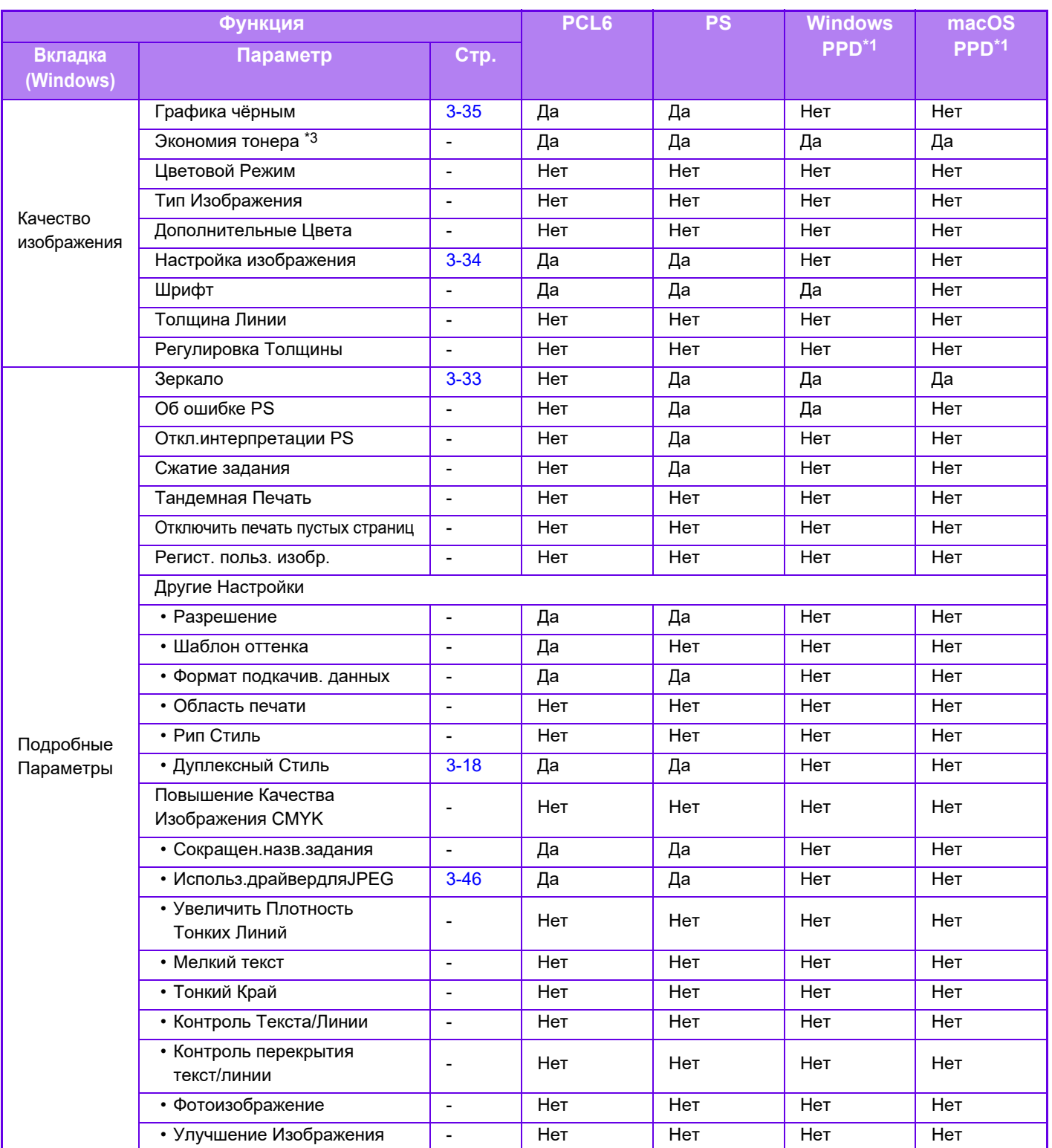

\*1 Характеристики каждой функции для Windows PPD и macOS PPD могут меняться в зависимости от версии операционной системы и приложения.

\*2 Размеры по горизонтали и по вертикали нельзя установить раздельно.

\*3 Эта настройка может не поддерживаться в некоторых приложениях и операционных системах.

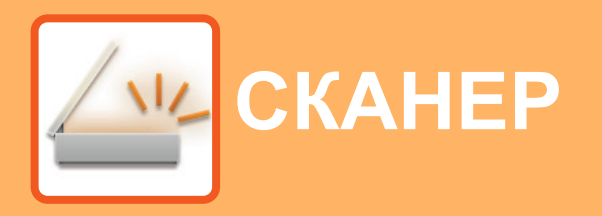

## **ПЕРЕД ИСПОЛЬЗОВАНИЕМ АППАРАТА В КАЧЕСТВЕ СЕТЕВОГО СКАНЕРА**

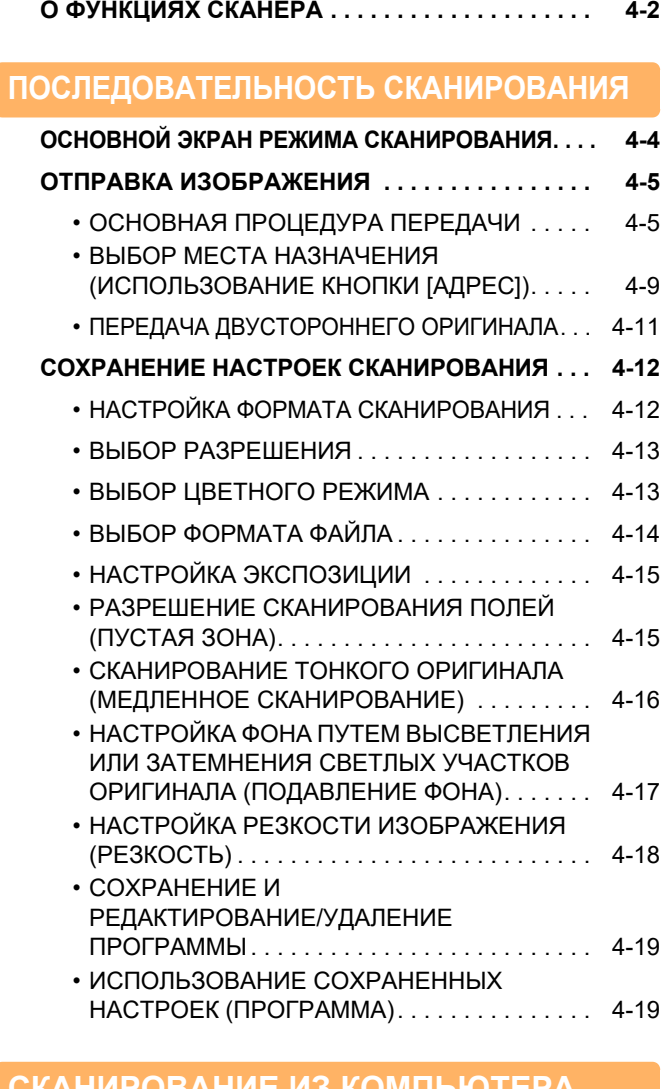

#### **СКАНИРОВАНИЕ ИЗ КОМПЬЮТЕРА (СКАНИРОВАНИЕ В ПК)**

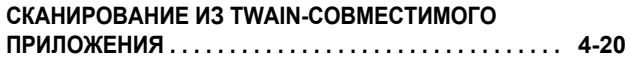

#### **СОХРАНЕНИЕ НА НАКОПИТЕЛЕ USB**

## **СКАНИРОВАНИЕ В ЗАПОМИНАЮЩЕЕ**

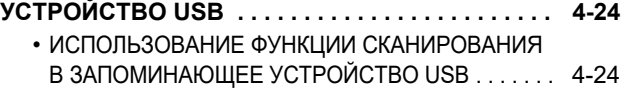

# **ПЕРЕД ИСПОЛЬЗОВАНИЕМ АППАРАТА В КАЧЕСТВЕ СЕТЕВОГО СКАНЕРА**

# **О ФУНКЦИЯХ СКАНЕРА**

Данное устройство может сканировать документы и фотографии и преобразовывать их в файлы изображений. Вы сможете посылать файл данных на файловый сервер или Ваш компьютер, используя внутрикорпоративную сеть (Intranet) или Интернет. Для отсылки оригиналов при помощи функции сканера, уточните сохраненное направление (обозначение информации адреса доставки) с панели управления (дисплея) аппарата.

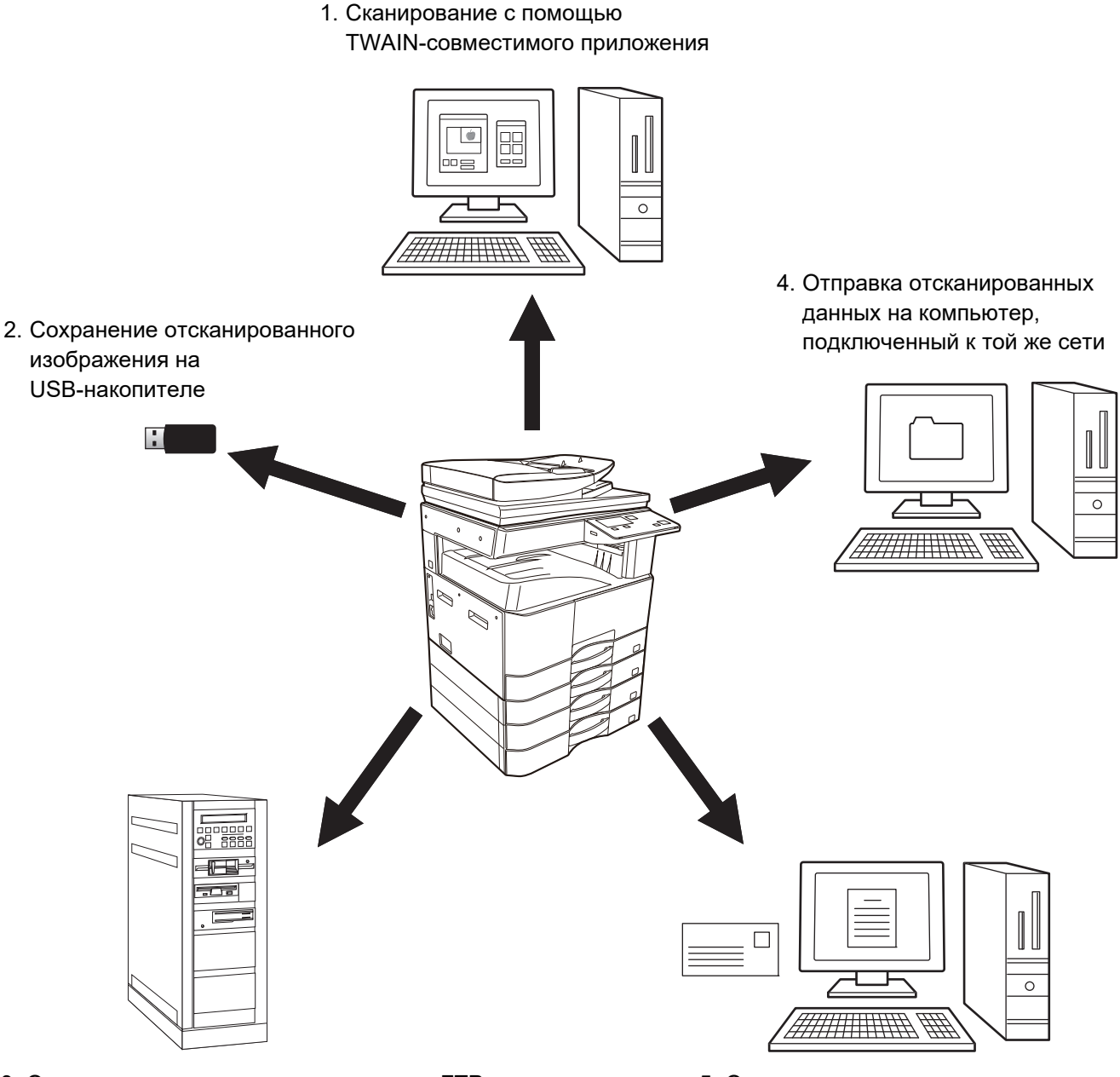

3. Отправка отсканированных данных на FTP-сервер

5. Отправка отсканированных данных по электронной почте

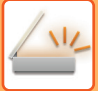

## **Сканирование с помощью TWAIN-совместимого приложения**

Отправка отсканированных данных на компьютер, подключенный к той же компьютерной сети Передача отсканированного изображения в запоминающее устройство USB Для получения дополнительной информации о сканировании с помощью TWAIN-совместимого приложения см. СКАНИРОВАНИЕ ИЗ КОМПЬЮТЕРА (СКАНИРОВАНИЕ В ПК) (стр. 4-20).

### **Сохранение отсканированного изображения на USB-накопителе**

Отсканированное изображение можно сохранить на USB-накопителе, подключенном к устройству. В данном руководстве это называется «сканирование в запоминающее устройство USB». Более подробную информацию о сканировании в запоминающее устройство USB можно найти в разделе СКАНИРОВАНИЕ В ЗАПОМИНАЮЩЕЕ УСТРОЙСТВО USB (стр. 4-24).

### **Отправка отсканированных данных на FTP-сервер**

Отсканированное изображение может быть отправлено на запоминающее устройство в сети (назначенная директория на сервере FTP). (В данном руководстве это называется «сканирование на FTP»).

## **Отправка отсканированных данных на компьютер, подключенный к той же сети**

Файл отсканированного изображения пересылается в совместно используемую папку на компьютере Windows, подключенном к той же сети, что и аппарат. (В данном руководстве это называется "сканирование в сетевую папку").

Файл отсканированного изображения пересылается в указанную папку на Вашем компьютере. (В данном руководстве это называется "сканирование на рабочий стол").

За информацией о сканировании на рабочий стол, которое используется для отправки файла сканированного изображения в указанную папку на компьютере, обратитесь к своему дилеру.

## **Отправка отсканированных данных по электронной почте**

Отсканированное изображение может быть отправлено получателю на электронную почту. (В данном руководстве это называется «сканирование на электронную почту»).

# **ПОСЛЕДОВАТЕЛЬНОСТЬ СКАНИРОВАНИЯ**

# **ОСНОВНОЙ ЭКРАН РЕЖИМА СКАНИРОВАНИЯ**

Основной экран режима сканирования отображается из основного экрана режима копирования после нажатия кнопки [СКАНЕР] ( $\sqrt{\omega}$ ).

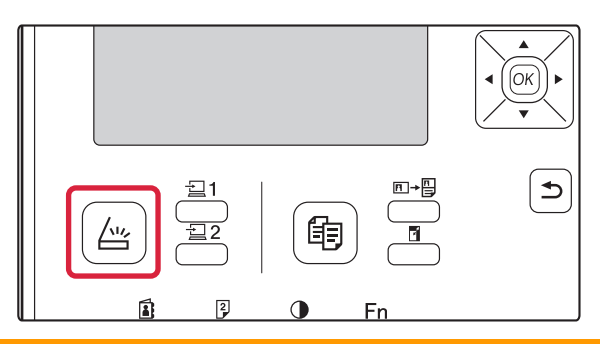

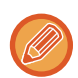

Если после нажатия кнопки [СКАНЕР] (  $\frac{1}{2}$ ) появится экран с вопросом о типе используемого соединения, выберите с помощью кнопок  $[\nabla]$  или  $[\nabla]$  «СЕТЬ» и нажмите кнопку [ОК].

### **Основной экран режима сканирования**

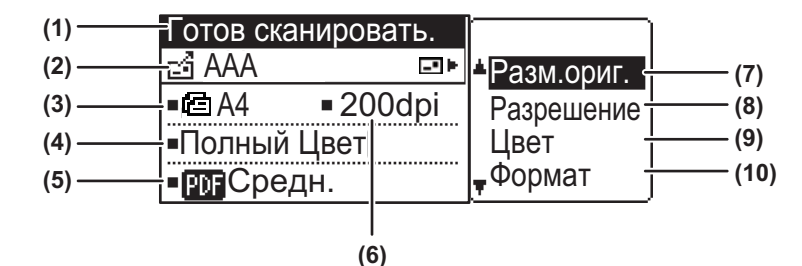

#### **(1) Отображаемое сообщение**

Сообщения, отображаемые здесь, указывают текущее состояние аппарата.

#### **(2) Отображение получателя**

Показывает выбранное направление. Режимы передачи сканированных изображений: Сканировать на эл. почту/Сканировать в сеть/Сканировать на FTP/Сканировать на рабочий стол/Сканировать в запоминающее устройство USB. Показывает текущее выбранное направление и режим передачи.

#### **(3) Отображение режима сканирования оригинала / формата оригинала**

Отображаются выбранные в данный момент режим сканирования оригинала и формат оригинала.

: Обнаружен оригинал, размещенный в подающем лотке документа (одностороннее сканирование документа в подающем лотке) : 2-стороннее сканирование в автоподатчике. Нет пиктограммы: Стекло Оригиналов

- **(4) Отображение цветового режима** Отображается цветовой режим.
- **(5) Отображение формата файла**

Отображается тип файла изображения и способ его создания.

- **(6) Отображение разрешения** Отображает разрешение сканирования.
- **(7) Формат оригинала ►стр. 4-12** Используется для задания формата передаваемого оригинала.

#### **(8) Разрешение ►стр. 4-13**

Используется для задания разрешения при сканировании оригинала.

- **(9) Цвет ►стр. 4-13** Используется для выбора цветового режима.
- **(10) Формат ►стр. 4-13** Используется для выбора типа файла изображения и способа его создания.
- **4-4**

# **ОТПРАВКА ИЗОБРАЖЕНИЯ**

# **ОСНОВНАЯ ПРОЦЕДУРА ПЕРЕДАЧИ**

### **При использовании автоподатчика оригиналов**

#### **Убедитесь, что аппарат находится в режиме сканирования.**

Когда горит индикатор СКАНЕР, аппарат находится в режиме сканирования. Если индикатор не горит, нажмите кнопку [СКАНЕР] ( $\sqrt{12}$ ).

Если режим аудитрона был выбран для функции сканирования в системных настройках, появится сообщение о вводе учетного номера, когда Вы переключаете аппарат в режим сканирования. Введите учетный номер (пять цифр) при помощи цифровых кнопок. ► Аутентификация польз-лей (стр. 5-12)

#### **Разместите оригинал.**

Поместите оригинал в автоматический подающий лоток документа.

► АВТОМАТИЧЕСКИЙ ПОДАЮЩИЙ ЛОТОК ДОКУМЕНТА (стр. 1-30)

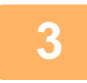

**1**

**2**

**Информацию о смене формата оригинала можно найти в разделе .**

Выберите настройку разрешения, если нужно СОХРАНЕНИЕ НАСТРОЕК СКАНИРОВАНИЯ (стр. 4-12).

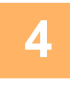

#### **Если нужно, выберите настройку разрешения.**

► ВЫБОР РАЗРЕШЕНИЯ (стр. 4-13) [200 dpi (точек на дюйм)].

#### **Если нужно, выберите формат.**

► ВЫБОР ФОРМАТА ФАЙЛА (стр. 4-14) Начальная заводская настройка: [Полный Цвет].

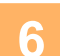

**5**

#### **Если нужно, выберите формат.**

► ВЫБОР ФОРМАТА ФАЙЛА (стр. 4-14)

Начальная заводская настройка

• Цветной/Полутоновый: PDF ср

ï Ч/Б: PDF G4

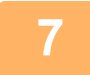

**Нажмите кнопку [АДРЕС] ( ).**

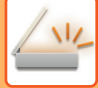

**Выберите метод выбора направления.**

**8** ► ВЫБОР МЕСТА НАЗНАЧЕНИЯ (ИСПОЛЬЗОВАНИЕ КНОПКИ [АДРЕС]) (стр. 4-9) Выберите из трех следующих методов выбора направлений: • Адресная книга (стр. 4-9) Выберите одно из сохраненных направлений прямо с панели управления.  $\cdot$  Ввод адреса (стр. 4-9) Прямой ввод адреса электронной почты. (Только для Сканирования на электронную почту.)

 $\cdot$  Поиск адреса (стр. 4-10) Войдите в директорию базы данных через Интернет или интранет для поиска направления адреса электронной почты.

Во время глобального поиска адресов, можно ввести несколько адресов для выполнения передачи рассылки. По окончании поиска направления, возвратитесь к следующему основному экрану.

• Информация адрес назначения может быть сохранена на веб-странице.

• Название отправителя обычно настроено на название, сохраненное в разделе "Адрес электронной почты для ответа" в разделе "Настройка SMTP" на веб-странице.

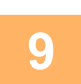

### **Нажмите на кнопку [Старт].**

Начнется сканирование.

Если сканирование завершается нормально, то следующий экран отображается на короткое время, а затем происходит возврат к основному экрану.

**Отмена передачи**

► Отмена передачи (стр. 4-8)

В случае застревания листа во время сканирования в режиме сканирования происходит отмена сканирования, а отсканированные данные удаляются. Извлеките застрявший оригинал и заново загрузите оригиналы с начала.

### **При использовании стекла сканера**

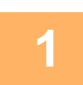

#### **Убедитесь, что аппарат находится в режиме сканирования.**

Когда горит индикатор СКАНЕР, аппарат находится в режиме сканирования. Если индикатор не горит, нажмите кнопку [СКАНЕР] ( $\sqrt{2}$ ).

Если режим аудитрона был выбран для функции сканирования в системных настройках, появится сообщение о вводе учетного номера, когда Вы переключаете аппарат в режим сканирования. Введите учетный номер (пять цифр) при помощи цифровых кнопок.

► Аутентификация польз-лей (стр. 5-12)

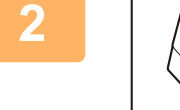

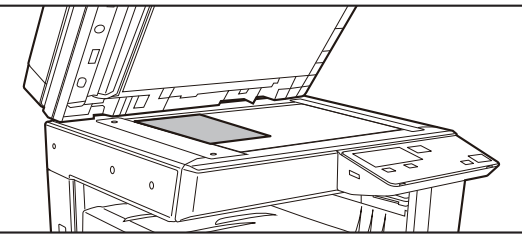

#### **Разместите оригинал.**

Расположите оригинал на стекле сканера. ► СТЕКО СКАНЕРА (стр. 1-32)

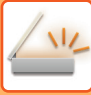

**3**

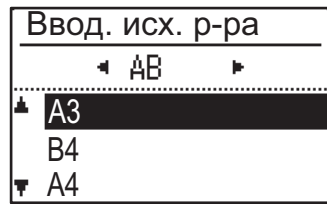

#### **Укажите формат оригинала.**

Выберите "Разм.ориг." в меню в правой части. Можно выбрать формат бумаги **Стандарт AB:** A3, B4, A4, A4R, B5, B5R, A5, A5R, B6R, A6R, Не определено **Дюймовый стандарт:** 11" x 17" , 8-1/2" x 14" , 8-1/2" x 13-1/2", 8-1/2" x 13-2/5",

8-1/2" x 13", 8-1/2" x 11", 8-1/2" x 11"R, 5-1/2" x 8-1/2",

5-1/2"x8-1/2"R, Не определено

**Укажите формат часто используемого оригинала.**

Выберите настройку в [Систем. Настройки] → [Сканер] → [Новые установки] → [Ввод. исх. р-ра].

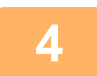

**5**

#### **Если нужно, выберите настройку разрешения.**

► ВЫБОР РАЗРЕШЕНИЯ (стр. 4-13) [200 dpi (точек на дюйм)].

#### **Если нужно, выберите формат.**

► ВЫБОР ФОРМАТА ФАЙЛА (стр. 4-14)

- Начальная заводская настройка
- Цветной/Полутоновый: РDF ср
- Черно-белый: PDF G4

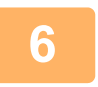

#### **Если нужно, выберите настройку цветового режима.**

► ВЫБОР ЦВЕТНОГО РЕЖИМА (стр. 4-13) Начальная заводская настройка: [Полный Цвет].

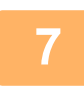

## **Нажмите кнопку [АДРЕС] ( ).**

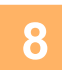

#### **Выберите метод выбора направления.**

- ► ВЫБОР МЕСТА НАЗНАЧЕНИЯ (ИСПОЛЬЗОВАНИЕ КНОПКИ [АДРЕС]) (стр. 4-9)
- Выберите из трех следующих методов выбора направлений:
- Адресная книга (стр. 4-9)
- Выберите одно из сохраненных направлений прямо с панели управления.
- Ввод адреса (стр. 4-9)
- Прямой ввод адреса электронной почты. (Только для Сканирования на электронную почту.)
- Поиск адреса (стр. 4-10)

Войдите в директорию базы д+анных через Интернет или интранет для поиска направления адреса электронной почты. Во время глобального поиска адресов, можно ввести несколько адресов для выполнения передачи рассылки. По окончании поиска направления, возвратитесь к следующему основному экрану.

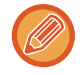

- Информация адрес назначения может быть сохранена на веб-странице.
- Название отправителя обычно настроено на название, сохраненное в разделе "Адрес электронной почты для ответа" в разделе "Настройка SMTP" на веб-странице.

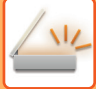

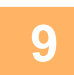

**Нажмите на кнопку [Старт].**

Начнется сканирование.

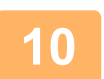

### **10 Если нужно отсканировать еще одну страницу, замените страницу, <sup>а</sup> затем нажмите на кнопку [Старт].**

- Повторяйте эти действия до тех пор, пока не будут отсканированы все страницы.
- Если в течение одной минуты не выполняется никаких действий (не нажата кнопка [Старт]), сканирование автоматически закончится и начнется передача.

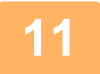

#### **11 Когда последняя страница оригинала отсканирована, нажмите кнопку [ЗАВЕРШИТЬ]** (#).

Откройте автоподатчик и извлеките оригинал. Когда оригинал удален или выполняется какое-либо действие, запускаемое кнопками, происходит возврат к основному экрану.

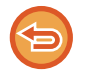

#### **Отмена передачи**

► Отмена передачи (стр. 4-8)

## **Отмена передачи**

- ï Чтобы отменить передачу во время отображения сообщения «Считывание» или перед нажатием кнопки  $[3ABEPHUATb]$  ( $\#$ ), нажмите кнопку [C] или [CA].
- При отключении питания или возникновении сбоя электропитания во время сканирования документа в автоподатчике, аппарат остановится и документ застрянет. После возобновления подачи электропитания извлеките оригинал, обратившись к разделу Устранение неполадок.
- При сканировании на электронную почту обратите внимание на следующее:

Не отправляйте слишком большие файлы. Ваш системный администратор почтового сервера мог установить лимит на объем данных, которые могут быть посланы в одной передаче электронной почты. Если лимит превышен, электронная почта не будет доставлена получателю. Даже если лимит отсутствует и ваше письмо электронной почты успешно доставлено, получение большого файла может занять много времени и привести к большой нагрузке на сеть получателя (в зависимости от характеристик сети получателя). Если большие файлы посылаются повторно, загрузка сети может замедлить скорость других передач и в некоторых случаях это может повлечь за собой сбой почтового сервера или сети. В случаях, когда нужно отослать большой файл или несколько изображений, постарайтесь снизить разрешение или уменьшить размер отсканированного оригинала.

## **ВЫБОР МЕСТА НАЗНАЧЕНИЯ (ИСПОЛЬЗОВАНИЕ КНОПКИ [АДРЕС])**

Адрес получателя можно выбрать тремя способами: выбрав из меню «АДРЕСНАЯ КНИГА», используя функции «ВВОД АДРЕСА» или «ПОИСК АДРЕСА».

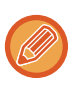

• Для передачи сканированного изображения на электронную почту можно выбрать нескольких получателей. (Электронные адреса получателей можно выбирать из 20 групп электронных адресов, что делает возможной рассылку всего 300 отдельным получателям.)

• Для передачи сканированного изображения в сетевую папку, на FTP или на рабочий стол можно выбрать только одного получателя.

## **Адресная книга**

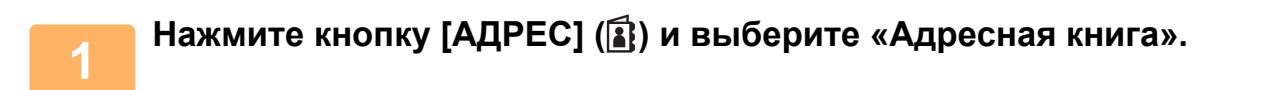

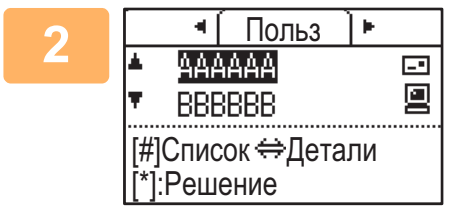

**Измените закладки с помощью кнопок [ ] или [ ] и выберите нужное направление с помощью кнопок [ ] или [A].** 

Можно переключаться между информацией о выбранном получателе и списком получателей, нажимая кнопку [ЗАВЕРШИТЬ] ( $\#$ ).

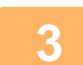

#### **Нажмите кнопку [ВЫХОД ИЗ СИСТЕМЫ] ( ).**

Выбранный получатель будет отмечен флажком. Для отмены выбора нажмите кнопку [ВЫХОД ИЗ СИСТЕМЫ] ( $\, \#$ ) еще раз, чтобы снять флажок. Чтобы выбрать нескольких получателей, повторите эти операции.

## **Ввод адреса**

**1**

**Нажмите кнопку [АДРЕС] ( ), выберите «Ввод адреса» с помощью кнопки [ ] и нажмите кнопку [OK].**

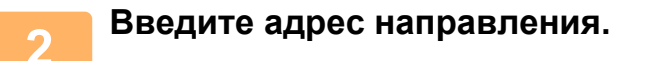

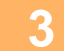

**Нажмите кнопку [OK].**

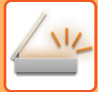

## **Поиск адреса**

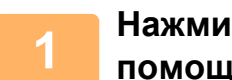

**Нажмите кнопку [АДРЕС] ( ), выберите «Поиск глобального адреса» с помощью кнопки [ ] и нажмите кнопку [OK].**

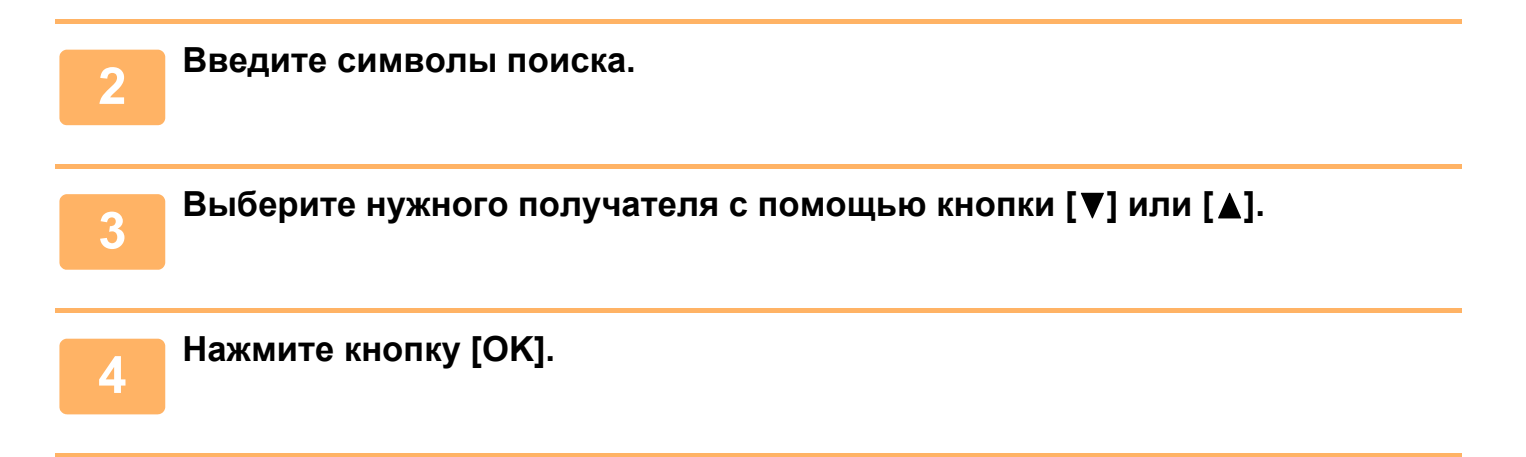

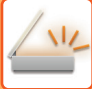

# **ПЕРЕДАЧА ДВУСТОРОННЕГО ОРИГИНАЛА**

В поле оригинала на дисплее отображается формат сканируемого оригинала. Настройки текущего режима сканирования оригинала обозначаются пиктограммой.

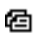

: 1-стороннее сканирование в автоподатчике. : 2-стороннее сканирование в автоподатчике.

Нет пиктограммы: Стекло Оригиналов

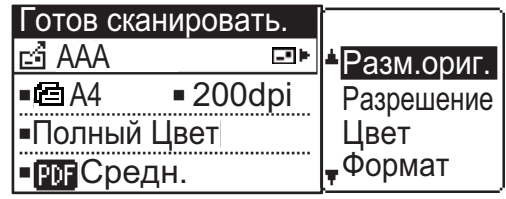

Следуйте этим шагам для автоматической передачи двустороннего оригинала.

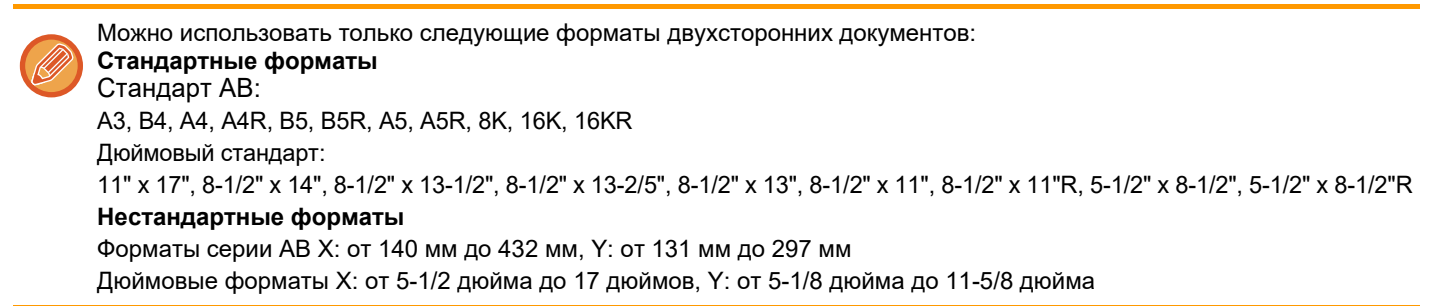

**1**

**Поместите оригинал в лоток автоподатчика оригиналов и проверьте формат оригинала.** Для информации о помещении оригинала, см. РАЗМЕЩЕНИЕ ОРИГИНАЛА (стр. 1-30).

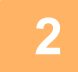

**Нажмите кнопку [ДУПЛЕКС] ( ) и выберите «2-стороннее» с помощью кнопок [ ] или [ ] и нажмите кнопку [OK].**

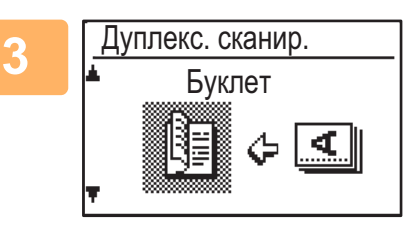

**Выберите "Книжн. ориентация-Буклет", "Книжн. ориентация-Блокнот", "Альбом. ориентация-Буклет", "Альбом. ориентация-Блокнот" с помощью кнопок [ ] или [ ] и нажмите на кнопку [OK].**

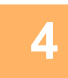

#### **Нажмите кнопку [OK].**

- Буклеты и блокноты Двусторонние оригиналы, переплетенные по боковой стороне, называются буклетами, а двусторонние оригиналы, переплетенные по верху страниц, называются блокнотами.
- 2-стороннее сканирование отменяется, если завершена передача или нажата кнопка [СА].
- 2-стороннее сканирование двусторонних оригиналов возможно только при использовании автоподатчика оригиналов. Автоматическое сканирование обеих сторон оригинала невозможно при использовании стекла оригиналодержателя.
- Во время передачи изображение обратной стороны оригинала поворачивается на 180 градусов, если это нужно, и, таким образом, нет необходимости изменять ориентацию в принимающем аппарате.
- Чтобы отменить 2-стороннее сканирование, выберите параметр "1-СТОРОННЕЕ" на шаге 1, а затем нажмите кнопку [OK].

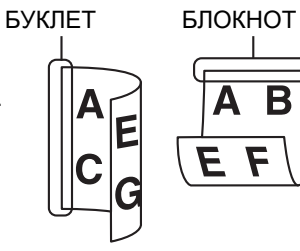

# **СОХРАНЕНИЕ НАСТРОЕК СКАНИРОВАНИЯ**

Настройки сканирования (формат, разрешение, тип файла отсканированного изображения и т. п.) могут меняться в зависимости от использования различных программ сканирования.

# **НАСТРОЙКА ФОРМАТА СКАНИРОВАНИЯ**

Если у Вас поменялся формат оригинала, то для изменения настроек выполните следующие операции после размещения оригинала в автоподатчике или на стекле оригиналодержателя (▶ стр. 1-30).

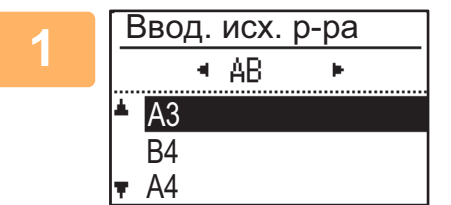

### **Выберите «Разм.ориг.» с помощью кнопок [ ] или [ ], а затем выберите формат оригинала.**

Чтобы выбрать дюймовый формат, нажмите кнопку [ $\blacktriangleright$ ].

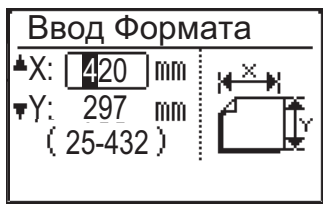

Формат сканируемого оригинала можно задать вручную. В окне выбора формата оригинала в дюймах выберите [Ввод формата] и нажмите кнопку [OK] для отображения следующего экрана. Выберите ширину (X) или длину (Y) с помощью кнопок  $[\nabla]$  или  $[\triangle]$  и задайте с помощью цифровых кнопок либо кнопок [ 4] или [  $\blacktriangleright$  ] формат с шагом 1 мм или 1/8". **Диапазон ввода** X: от 140 мм до 432 мм / от 5-1/2" до 17"\*

- Y: от 131 мм до 297 мм / от 5-1/8" до 11-5/8"
- \* X: от 25 мм до 432 мм / от 1" до 17"\*
	- Y: от 25 мм до 297 мм / от 1" до 11-5/8" при использовании стекла сканера

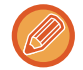

Для отмены настройки размера оригинала вручную, нажмите кнопку [CA]. Если выбрать фактический размер оригинала невозможно, выберите размер, который больше фактического размера оригинала.

Если выбран меньший размер, часть оригинала не будет передана.

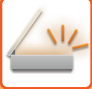

## **ВЫБОР РАЗРЕШЕНИЯ**

Можно выбрать разрешение сканирования. Выбрав режим сканирования и поместив оригинал (этапы с 1 по 3 на стр. 4-5), выполните описанную ниже операцию.

Заводская установка разрешения по умолчанию: 200 dpi (точек на дюйм).

Если требуется изменить разрешение, следуйте данным инструкциям.

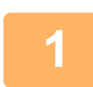

#### **Выберите «Разрешение» с помощью кнопок [ ] или [ ] и выберите разрешение.**

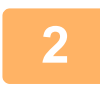

#### **Нажмите кнопку [OK].**

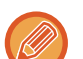

#### **Раmзрешение**

- ï Значение разрешения по умолчанию: 200 dpi. При сканировании обычных текстовых документов разрешение 200 dpi или 300 dpi позволяет получить достаточно отчетливое изображение. По этой причине разрешение 600 dpi следует использовать только в тех случаях, когда требуется воспроизведение изображения повышенной четкости, например если оригинал содержит фотографии и иллюстрации.
- Если формат оригинала A4 или больше, использование разрешения 600 dpi невозможно.
- Настройка по умолчанию может быть изменена в системных настройках. (► стр. 5-19)

# **ВЫБОР ЦВЕТНОГО РЕЖИМА**

Можно выбрать цветовой режим сканирования. Заводская установка разрешения по умолчанию — "Полный Цвет". Если требуется изменить цветовой режим, следуйте данным инструкциям.

# **1**

**Выберите "Цвет" с помощью кнопок [ ] или [ ], а затем выберите цветовой режим.**

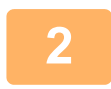

#### **Нажмите кнопку [OK].**

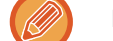

Настройка по умолчанию может быть изменена в системных настройках. (► стр. 5-19)

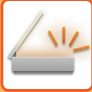

# **ВЫБОР ФОРМАТА ФАЙЛА**

Выбрав режим сканирования и поместив оригинал (этапы с 1 по 3 на стр. 4-5), выполните описанную ниже операцию.

Заводские настройки по умолчанию для типа файла "PDF" и "Много" для метода создания файла (несколько отсканированных изображений скомбинированы в один файл).

Если Вы хотите изменить формат файла, следуйте этим инструкциям.

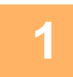

**Выберите «Формат» с помощью кнопок [ ] или [ ], выберите «Цвет/Полутон.» или «Ч/Б» и нажмите кнопку [OK].**

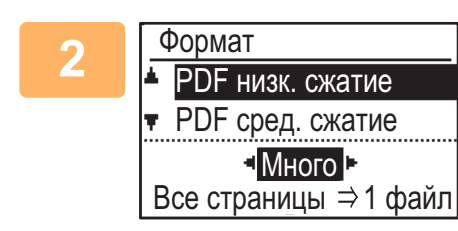

#### **Выберите тип файла с помощью кнопок [ ] или [ ] и выберите способ создания файла.**

Когда выбрана опция "Один", создается файл с одной страницей для отсканированного изображения. При выборе опции «Много» все отсканированные изображения могут быть

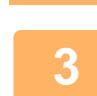

## **Нажмите кнопку [OK].**

ï Когда в качестве типа файла выбран «TIFF», можно выбрать только способ создания файла.

объединены в одном файле.

• Чтобы открыть отсканированное изображение без использования программы с прилагаемого CD-ROM диска, у получателя должна быть программа просмотра, с помощью которой можно открыть формат изображения (тип файла), который был выбран как указано выше.

Если получатель не может открыть изображение, попробуйте передать изображение в другом формате.

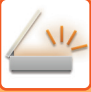

# **НАСТРОЙКА ЭКСПОЗИЦИИ**

Экспозицию изображения можно отрегулировать. Чем выше значение, тем темнее изображение.

Выберите режим сканирования, поместите оригинал (этапы с 1 по 3 на стр. 4-5), а затем выполните следующие действия.

Заводская настройка экспозиции при сканировании: «Печ. ткст/фото».

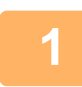

**Нажмите кнопку [ЭКСПОЗИЦИЯ] ( ) и выберите для типа оригинала «Текст», «Печ. ткст/фото» или «Фото» с помощью кнопок [ ] или [ ].**

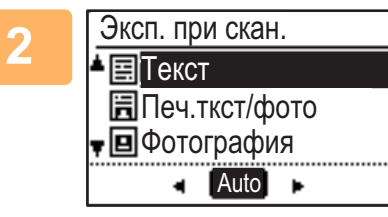

**Выберите, измените уровень (доступны 5 уровней) с помощью кнопок** [ ◀ ] [ ▶ ].

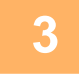

**Нажмите кнопку [OK].**

# **РАЗРЕШЕНИЕ СКАНИРОВАНИЯ ПОЛЕЙ (ПУСТАЯ ЗОНА)**

Когда данная функция включена, поля (пустая зона, которая не отсканирована) создаются вокруг краев максимальной зоны сканирования аппарата.

Выберите режим сканирования, поместите оригинал (этапы с 1 по 3 на стр. 4-5), а затем выполните следующие действия.

Заводская настройка для пустой зоны: «Выкл.» (отключено).

Если требуется изменить настройку пустой зоны, следуйте данным инструкциям.

Пустая зона: 2,5 мм (7/64") сверху и снизу

3,0 мм (1/8") слева и справа Нажмите кнопку [СПЕЦИАЛЬН.

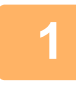

## **ФУНКЦИЯ] ( ), чтобы с помощью кнопок [ ] или [ ] выбрать «Пустая зона» и нажмите кнопку [OK].**

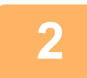

**Выберите «Вкл.» или «Выкл.» при помощи кнопок [ ] или [ ].**

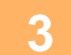

**Нажмите кнопку [OK].**

## **СКАНИРОВАНИЕ ТОНКОГО ОРИГИНАЛА (МЕДЛЕННОЕ СКАНИРОВАНИЕ)**

Эта функция позволяет сканировать тонкие оригиналы с помощью автоматического подающего лотка документа. Это позволит избежать застревания тонкого оригинала во время сканирования.

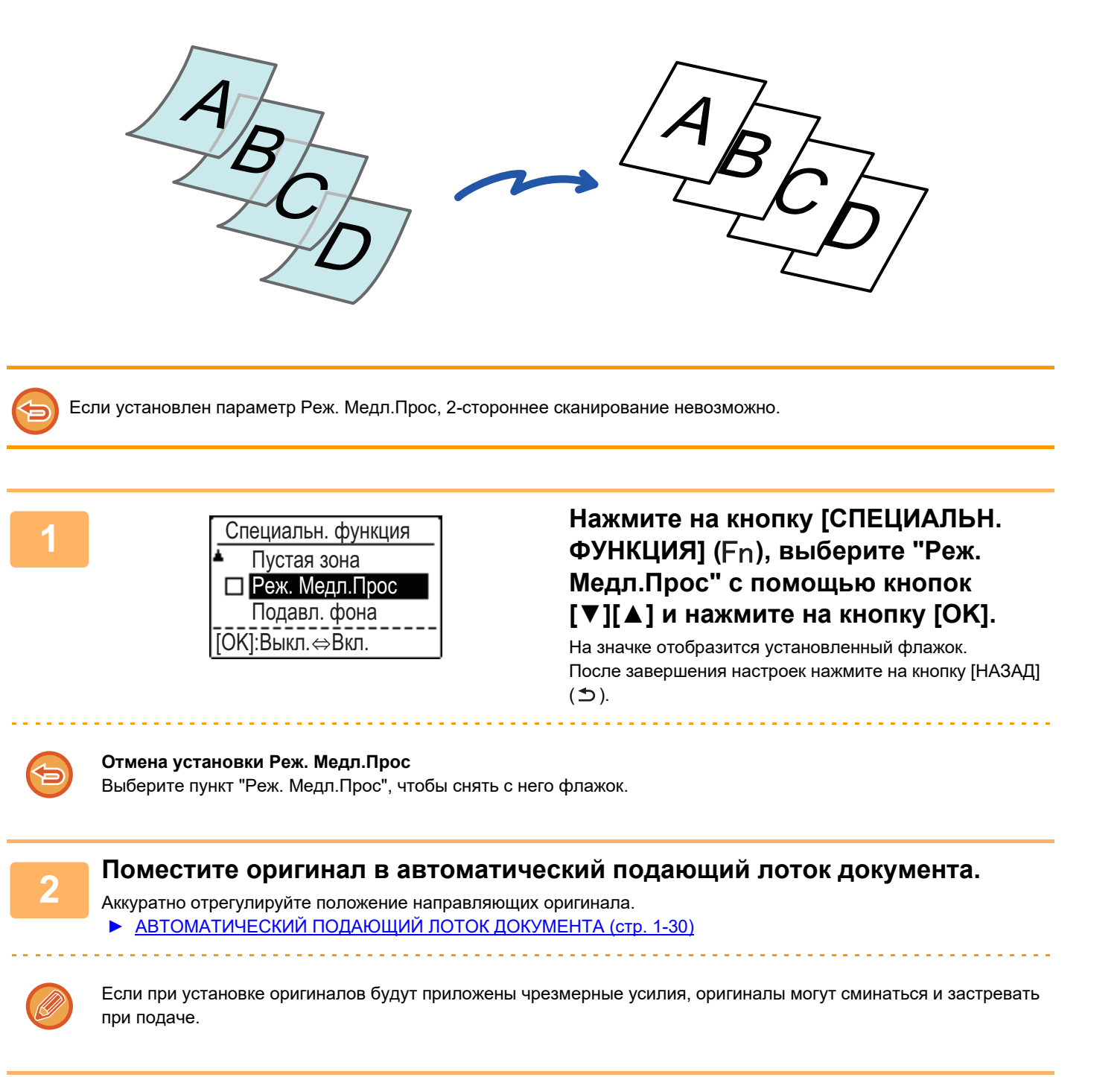

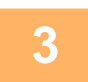

**Укажите адрес получателя.**

**4**

**Нажмите на кнопку [Старт], чтобы начать сканирование оригинала.**

После завершения сканирования и передачи раздастся звуковой сигнал.

## **НАСТРОЙКА ФОНА ПУТЕМ ВЫСВЕТЛЕНИЯ ИЛИ ЗАТЕМНЕНИЯ СВЕТЛЫХ УЧАСТКОВ ОРИГИНАЛА (ПОДАВЛЕНИЕ ФОНА)**

Вы можете отрегулировать фон, сделав светлые участки оригинала светлее или темнее.

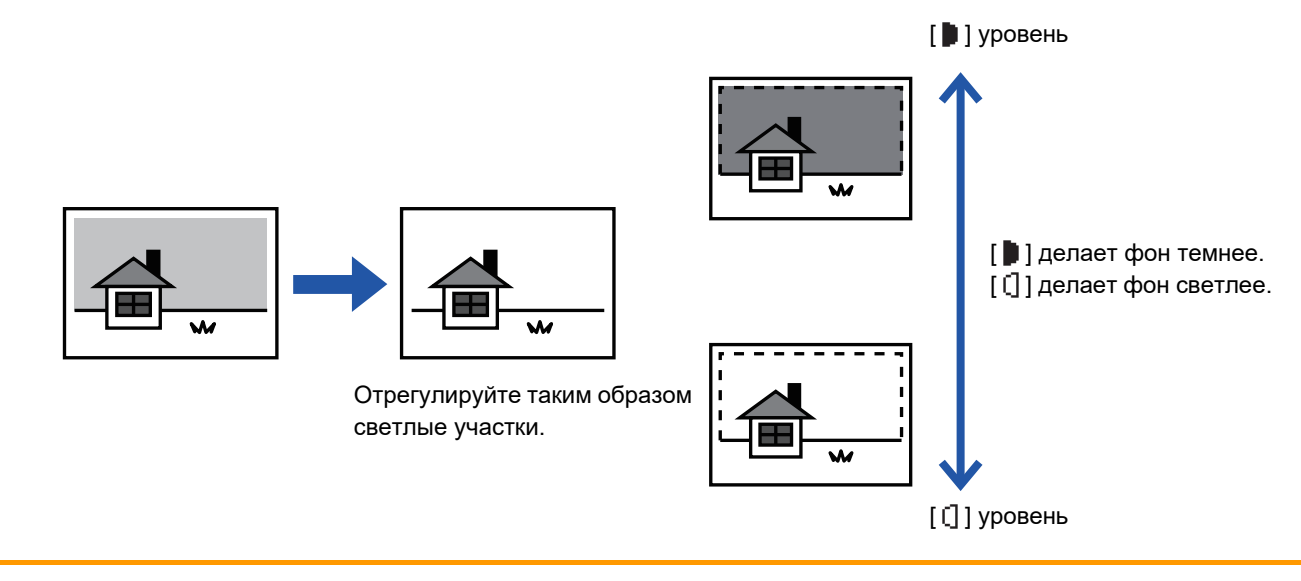

Настройку фона необходимо выбрать до начала сканирования оригинала.

**Нажмите кнопку [СПЕЦИАЛЬН. ФУНКЦИЯ] ( ), выберите "Специальные Режимы" с помощью кнопок [ ][ ] и нажмите кнопку [OK].**

**2 Выберите "Подавл. фона" с помощью кнопок [ ] [ ] и нажмите кнопку [OK].**

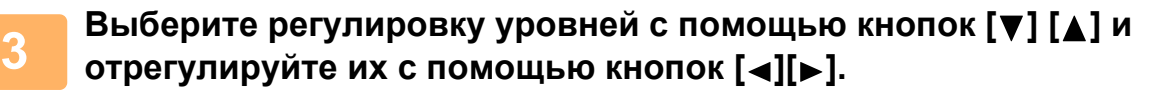

Для выбора этой функции выберите уровень (доступны три уровня) с помощью кнопок [<][>] и нажмите кнопку [OK].

: подавляется только светлый фон.

: подавляется светлый и темный фон.

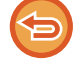

**1**

#### **Отмена Настройки Фона:**

Выберите "Выкл." с помощью кнопок  $[\nabla] [\triangle]$  и нажмите кнопку [OK].
# **НАСТРОЙКА РЕЗКОСТИ ИЗОБРАЖЕНИЯ (РЕЗКОСТЬ)**

Эта функция позволяет отрегулировать резкость, чтобы создать более резкое или более мягкое изображение на копии.

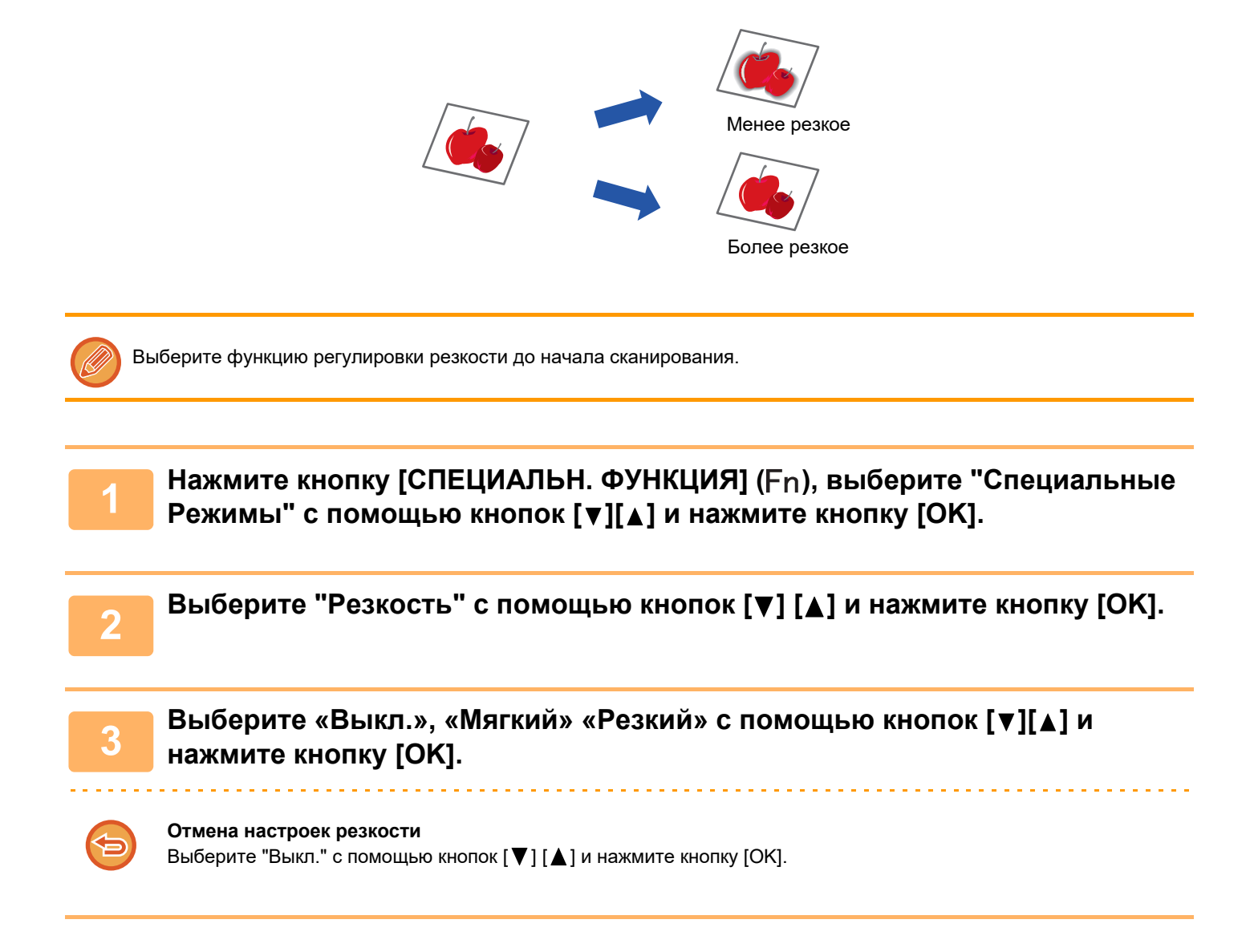

## **СОХРАНЕНИЕ И РЕДАКТИРОВАНИЕ/УДАЛЕНИЕ ПРОГРАММЫ**

Эта функция позволяет сохранять адрес передачи и настройки сканирования. Адрес и настройки можно вызвать при сканировании документа, что позволяет избежать необходимости выбирать адрес и настройки. Можно сохранить до двух программ сканирования.

• Установка адреса • Формат оригинала • Разрешение • Цветовой режим • Формат • Экспозиция • Режим сканирования оригинала Реж. Медл.Прос. В программах можно сохранять следующие настройки

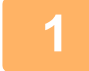

**2**

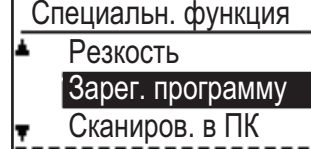

### **Нажмите кнопку [СПЕЦИАЛЬН. ФУНКЦИЯ] (Fn), выберите «Зарег. программу» с помощью кнопок [ ] или [ ] и нажмите кнопку [OK].**

Формат оригинала изменится на формат визиток (нестандартный)

#### **Выберите «Ввод», «Изменить», «Удалить» и нажмите кнопку [OK].**

- **Регистрация программы**
	- **(1) Выберите «Не cохранен.» и нажмите кнопку [OK].**
	- **(2) Выберите программу, которую Вы хотите сохранить, с помощью кнопок [ ] или [ ] и нажмите кнопку [OK].**

Будут отображены экраны каждой настройки.

- **(3) Нажмите кнопку [OK], чтобы задать нужные параметры.** Вернитесь к этапу 2.
- **(4) Нажмите на кнопку [Старт].** Программы сохранены.
- **Изменение программы**
	- **(1) Выберите программу, которую Вы хотите изменить, и нажмите кнопку [OK].** Измените настройки таким же образом, как и при регистрации.
- **Удаление программы**
	- **(1) Выберите программу, которую Вы хотите удалить, и нажмите кнопку [OK].**
	- **(2) Выберите «Удалить» и нажмите кнопку [OK].**

## **ИСПОЛЬЗОВАНИЕ СОХРАНЕННЫХ НАСТРОЕК (ПРОГРАММА)**

Нажмите кнопку [Программа 1] или [Программа 2] (  $\supseteq$  1 /  $\supseteq$  2). См. ОСНОВНАЯ ПРОЦЕДУРА ПЕРЕДАЧИ (стр. 4-5).

# **СКАНИРОВАНИЕ ИЗ КОМПЬЮТЕРА (СКАНИРОВАНИЕ В ПК)**

# **СКАНИРОВАНИЕ ИЗ TWAIN-СОВМЕСТИМОГО ПРИЛОЖЕНИЯ**

Аппарат поддерживает стандарт TWAIN, что дает возможность сканирования из TWAIN-совместимых приложений.

Режим сканирования в ПК можно использовать только после установки драйвера сканера с CD-ROM диска с программным обеспечением при помощи интегрированной программы инсталлятора. Процедуру установки драйвера сканера и настройки параметров см. в Руководстве по установке программного обеспечения.

**1**

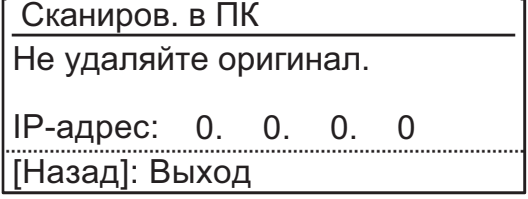

**Положите оригиналы, которые нужно отсканировать, на стекло оригиналодержателя/в автоподатчик. Нажмите кнопку [СПЕЦИАЛЬН. ФУНКЦИЯ]** (Fn), **выберите «СКАНИРОВ.**

**В ПК» и нажмите кнопку [OK]. После запуска TWAIN-совместимого приложения откройте меню «Файл» и выберите пункт меню, отвечающий за сканирование.**

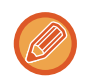

**2**

Способ доступа к меню выбора сканера зависит от приложения. Дополнительные сведения см. в руководстве или файле справки для приложения.

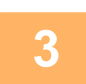

#### **Выберите "SHARP MFP TWAIN K" и нажмите кнопку "Выбрать".**

В зависимости от Вашей системы, в указанном выше экране «Выбор источника» может появиться надпись «SHARP MFP TWAIN K 1.0 (32-32)».

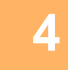

#### **Из меню приложения «Файл» выберите пункт меню для получения изображения.**

Откроется окно конфигурации драйвера сканера.

► Параметры драйвера сканера (стр. 4-22)

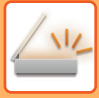

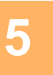

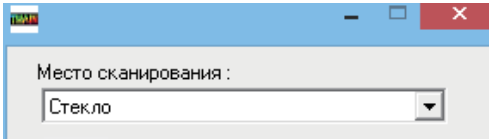

### **В меню «Место сканирования» укажите место, куда Вы положили оригинал при выполнении этапа 1.**

Если в автоподатчике размещен двусторонний оригинал, выберите "SPF(Двусторонний - Книга)" или "SPF(Двусторонний - Блокнот)" соответственно расположению переплета оригинала.

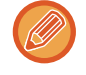

При выборе «SPF(Двусторонний - Книга)» или «SPF(Двусторонний - Блокнот)» в меню «Место сканирования», выберите ориентацию размещенного оригинала: «Левый край подается первым» или «Верхний край подается первым».

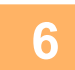

#### **Нажмите кнопку «Просмотр».**

Откроется окно для предварительного просмотра изображения.

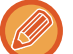

• Если оригинал размещен под некоторым углом, поправьте оригинал и снова нажмите кнопку «Просмотр».

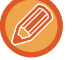

• Если изображение имеет неправильную ориентацию, нажмите в окне предварительного просмотра кнопку «Повернуть». Изображение повернется на 90° по часовой стрелке. Таким образом, можно исправить ориентацию, не перекладывая оригинал.

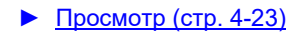

• Если в автоподатчик было помещено несколько оригиналов, то аппарат производит предварительный просмотр только верхней страницы, а затем отправляет ее в область вывода оригиналов. Перед началом сканирования необходимо вернуть просмотренный оригинал в автоподатчик.

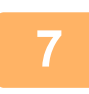

**Укажите область сканирования и настройте параметры сканирования.**

Дополнительные сведения об области и параметрах сканирования см. в справке для драйвера сканера. ► Параметры драйвера сканера (стр. 4-22)

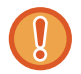

Сканирование большой области с высоким разрешением приводит к созданию значительного объема данных и требует длительного времени.

Рекомендуется настраивать параметры сканирования в соответствии с типом оригинала, например веб-страница (монитор), фотография, факс или оптически распознанный текст.

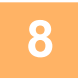

**Если Вы готовы начать сканирование, нажмите кнопку «Сканирование».**

Начнется сканирование, и изображение будет вставлено в используемое приложение. В приложении назначьте имя файла и сохраните его.

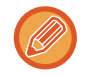

Чтобы отменить сканирование после нажатия кнопки «Сканировать», нажмите клавишу [Esc] на клавиатуре или кнопку [C] или кнопку [CA] на панели управления.

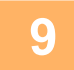

**Нажмите кнопку [СТОП] ( ) на панели управления.**

## **Параметры драйвера сканера**

Окно настройки драйвера сканера состоит из двух частей: «Окно настройки» для выбора параметров сканирования и «Окно предварительног о просмотра», в котором отображается отсканированное изображение. Для просмотра подробных сведений о настройках нажмите кнопку «Помощь» в окне просмотра для отображения справки.

#### **Окно настройки**

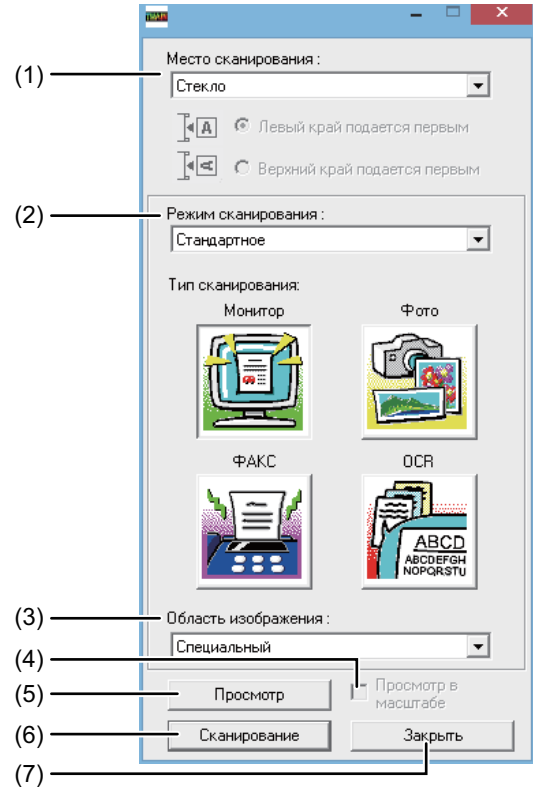

#### **(1) Меню "Место сканирования"**

**(в некоторых регионах «Источник сканирования»)** Укажите место, куда вы положили оригинал. Доступные варианты: "Стекло" (стекло оригиналодержателя), "SPF (Односторонний)", "SPF (Двусторонний-Kнига)" или "SPF (Двусторонний-Блокнот)".

► СКАНИРОВАНИЕ ИЗ TWAIN-СОВМЕСТИМОГО ПРИЛОЖЕНИЯ (стр. 4-20)

#### **(2) Меню "Режим сканирования"**

Выберите режим "Предварительная установка" или "Пользовательские настройки" (в некоторых регионах "Стандартное" или "Профессиональное"). Экран "Предварительная установка (или Стандартное)" позволяет выбрать тип оригинала из монитора, фото, факса или оптически распознанного текста, в зависимости от цели сканирования. Если Вы хотите изменить настройки по умолчанию этих четырех кнопок или выбрать такие пользовательские настройки, как тип изображения и разрешение перед началом сканирования, то переключитесь на экран "Пользовательские настройки (или Профессиональное)". Для просмотра подробных сведений о настройках нажмите на кнопку "Справка" в окне предварительного просмотра для отображения Справки.

#### **(3) Меню "Область изображения"**

Установите область сканирования. Для сканирования в формате оригинала, определенного аппаратом, выберите "Авто". Желаемую область сканирования также можно определить в окне предварительного просмотра.

#### **(4) Флажок "Просмотр в масштабе"**

Если установить этот флажок и нажать на кнопку "Просмотр", то выделенная часть изображения будет отображена с увеличением.

Для возврата в обычный режим просмотра снимите флажок.

[Просмотр в масштабе] недоступен, если в меню "Положение сканирования" выбрано значение SPF].

#### **(5) Кнопка "Просмотр"**

Предварительный просмотр документа. Если [Просмотр] отменяется непосредственно нажатием клавиши [Esc] на клавиатуре, в окне просмотра ничего не отобразится.

#### **(6) Кнопка "Сканировать"**

#### **(в некоторых регионах «Сканирование»)**

Нажмите на эту кнопку для Сканирование оригинала, используя выбранные параметры. Проверьте параметры перед нажатием кнопки. Чтобы отменить сканирование после нажатия кнопки «Сканировать», нажмите клавишу [Esc] на своей клавиатуре.

#### **(7) Кнопка "Закрыть"**

Используйте эту кнопку для закрытия окна конфигурации драйвера сканера.

#### **Просмотр**

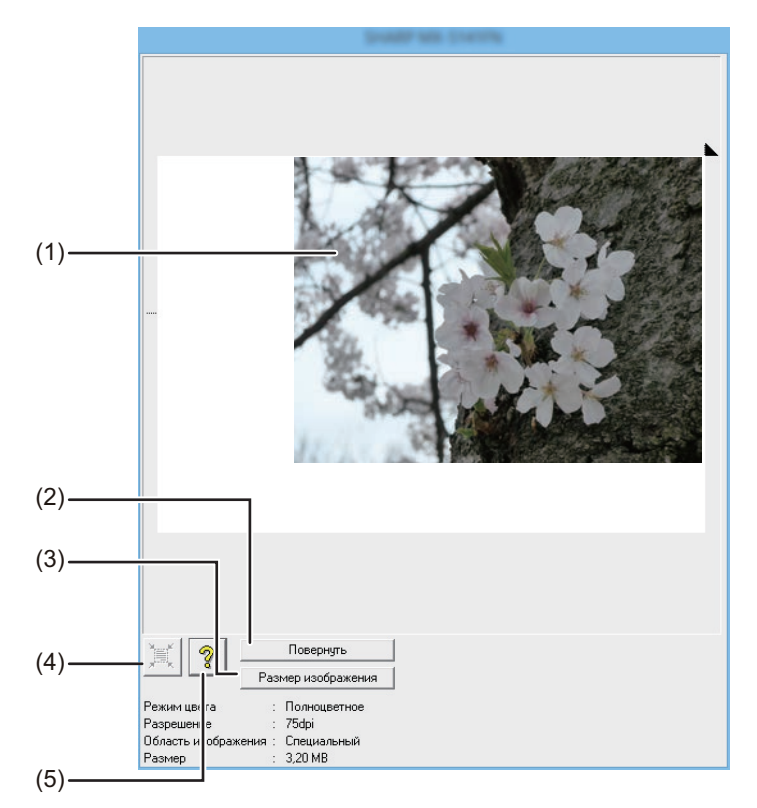

#### **(1) Просмотр**

Чтобы просмотреть отсканированное изображение, нажмите кнопку «Просмотр» на экране настройки. Перетаскивая указатель мыши внутри окна, можно задать область сканирования. Содержимое рамки, очерченной указателем мыши, будет являться областью сканирования. Чтобы отменить заданную область и снять рамку, щелкните мышью за пределами рамки.

#### **(2) Кнопка "Повернуть"**

Используйте эту кнопку, чтобы повернуть просматриваемое изображение на 90° по часовой стрелке. Таким образом, можно исправить ориентацию, не перекладывая оригинал. После сканирования файл изображения создается с ориентацией, указанной в окне предварительного просмотра.

#### **(3) Кнопка "Формат Изображения"**

После нажатия на эту кнопку откроется диалоговое окно, в котором можно задать область сканирования путем ввода числовых значений. В качестве единицы измерения используются пиксели, миллиметры или дюймы. Если вначале задать область сканирования, то путем ввода числовых значений ее можно изменять относительно левого верхнего угла (фиксированная точка).

#### **(4) Кнопка "Автоматическое определение области сканирования"**

Нажмите на эту кнопку в окне предварительного просмотра, чтобы увеличить область сканирования до размеров всего изображения.

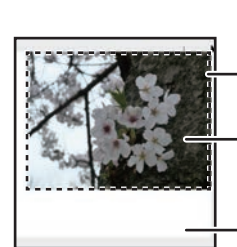

Нажмите на кнопку "Автоматическое определение области сканирования", чтобы расширить область сканирования до размеров всего изображения.

Изображение для предварительного просмотра

Окно предварительного просмотра

#### **(5) Кнопка "Помощь"**

Эта кнопка открывает файл справки для драйвера сканера.

# **СОХРАНЕНИЕ НА НАКОПИТЕЛЕ USB**

# **СКАНИРОВАНИЕ В ЗАПОМИНАЮЩЕЕ УСТРОЙСТВО USB**

## **ИСПОЛЬЗОВАНИЕ ФУНКЦИИ СКАНИРОВАНИЯ В ЗАПОМИНАЮЩЕЕ УСТРОЙСТВО USB**

Отсканированное изображение можно отправить (сохранить) в подсоединенное к аппарату запоминающее устройство USB.

## **При использовании автоподатчика оригиналов**

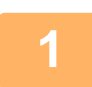

#### **Убедитесь, что аппарат находится в режиме сканирования.**

Когда горит индикатор СКАНЕР, аппарат находится в режиме сканирования. Если индикатор не горит, нажмите кнопку [СКАНЕР] ( $\sqrt{2}$ ).

Если режим аудитрона был выбран для функции сканирования в системных настройках, появится сообщение о вводе учетного номера, когда Вы переключаете аппарат в режим сканирования. Введите учетный номер (пять цифр) при помощи цифровых кнопок.

► Аутентификация польз-лей (стр. 5-12)

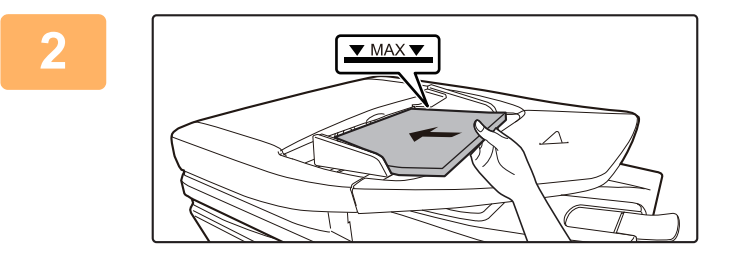

#### **Разместите оригинал.**

Поместите оригинал в автоматический подающий лоток документа.

► АВТОМАТИЧЕСКИЙ ПОДАЮЩИЙ ЛОТОК ДОКУМЕНТА (стр. 1-30)

Нельзя поместить оригиналы и в лоток подачи документов и на рабочее стекло и послать их одной передачей.

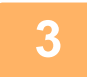

**Нажмите кнопку [АДРЕС] ( ).**

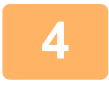

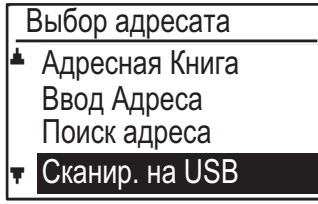

**Выберите «Сканир. на USB» с помощью кнопки [ ], нажмите кнопку [OK].**

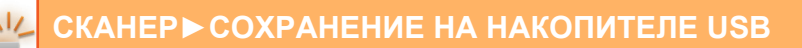

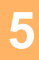

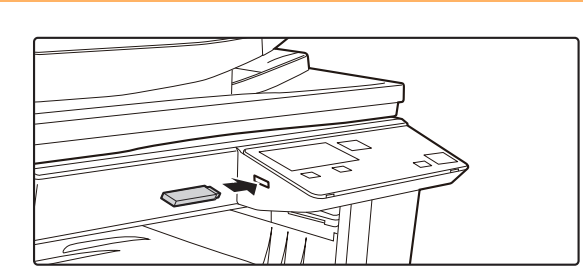

### **Подключите запоминающее устройство USB к аппарату.**

Если запоминающее устройство USB вставлено в аппарат до этапа 4, появится следующий экран.

- USB-флешка подключена.
- Печать с USB-флешки
- Сканировать на USB-флешку

#### [#]:Отменить

Вместо выполнения этапов 3 и 4 в вышеуказанном окне с помощью кнопок [ V ] или [ A ] можно выбрать «Сканировать на USB-флешку» и нажать кнопку [OK], чтобы выбрать запоминающее устройство USB в качестве получателя.

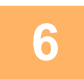

### **Нажмите на кнопку [Старт].**

Начнется сканирование.

Если сканирование завершается нормально, то на короткое время отображается сообщение «Завершено», а затем происходит возврат к основному экрану.

### **При использовании стекла сканера**

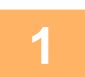

#### **Убедитесь, что аппарат находится в режиме сканирования.**

Когда горит индикатор СКАНЕР, аппарат находится в режиме сканирования. Если индикатор не горит, нажмите кнопку [СКАНЕР] ( $\sqrt{2}$ ).

Если режим аудитрона был выбран для функции сканирования в системных настройках, появится сообщение о вводе учетного номера, когда Вы переключаете аппарат в режим сканирования. Введите учетный номер (пять цифр) при помощи цифровых кнопок.

#### ► Аутентификация польз-лей (стр. 5-12)

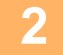

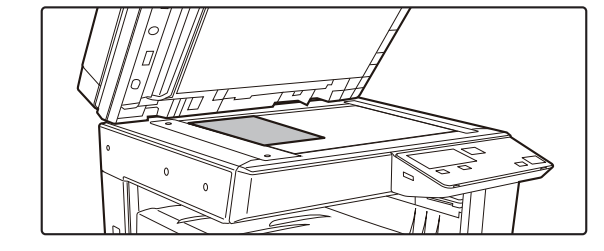

#### **Разместите оригинал.**

Расположите оригинал на стекле сканера.

► СТЕКО СКАНЕРА (стр. 1-32)

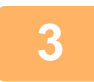

**Информацию о смене формата оригинала можно найти в разделе.**

Выберите настройку разрешения, если нужно СОХРАНЕНИЕ НАСТРОЕК СКАНИРОВАНИЯ (стр. 4-12).

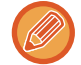

Нельзя поместить оригиналы и в лоток подачи документов и на рабочее стекло и послать их одной передачей.

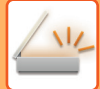

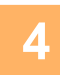

### **Нажмите кнопку [АДРЕС] ( ).**

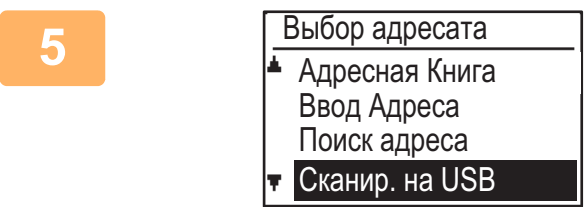

**Выберите «Сканир. на USB» с помощью кнопки [ ], нажмите кнопку [OK].**

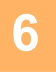

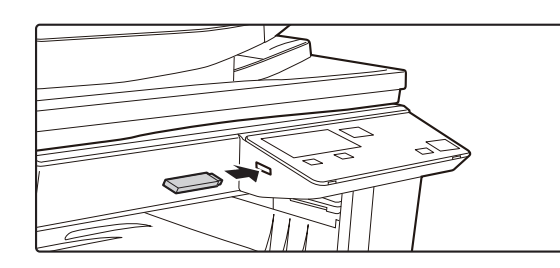

**Подключите запоминающее устройство USB к аппарату.**

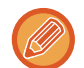

Если запоминающее устройство USB вставлено в аппарат до этапа 4, появится следующий экран.

- USB-флешка подключена.
- Печать с USB-флешки
- Сканировать на USB-флешку

#### [#]:Отменить

Вместо выполнения этапов 3 и 4 в вышеуказанном окне с помощью кнопок [ $\blacktriangledown$ ] или [ $\blacktriangle$ ] можно выбрать «Сканировать на USB-флешку» и нажать кнопку [OK], чтобы выбрать запоминающее устройство USB в качестве получателя.

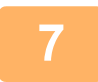

### **Нажмите на кнопку [Старт].**

Начнется сканирование.

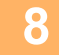

#### **Если нужно отсканировать еще одну страницу, замените страницу, а затем нажмите на кнопку [Старт].**

- Повторяйте эти действия до тех пор, пока не будут отсканированы все страницы.
- Если в течение одной минуты не выполняется никаких действий (не нажата кнопка [Старт]), сканирование автоматически закончится и начнется передача.

**9**

#### **Когда последняя страница оригинала отсканирована, нажмите кнопку [ЗАВЕРШИТЬ]** (#).

Откройте автоподатчик и извлеките оригинал. Когда оригинал удален или выполняется какое-либо действие, запускаемое кнопками, происходит возврат к основному экрану.

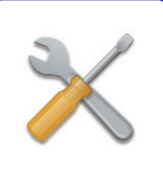

# **СИСТЕМНЫЕ ПАРАМЕТРЫ НАСТРОЙКИ**

### **НАЗНАЧЕНИЕ СИСТЕМНЫХ НАСТРОЕК**

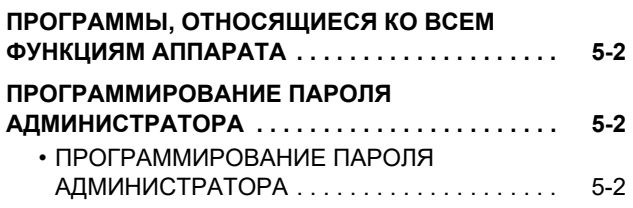

#### **СПИСОК СИСТЕМНЫХ НАСТРОЕК**

#### **ИСПОЛЬЗОВАНИЕ СИСТЕМНЫХ НАСТРОЕК**

#### **СИСТЕМНЫЕ ПАРАМЕТРЫ НАСТРОЙКИ**

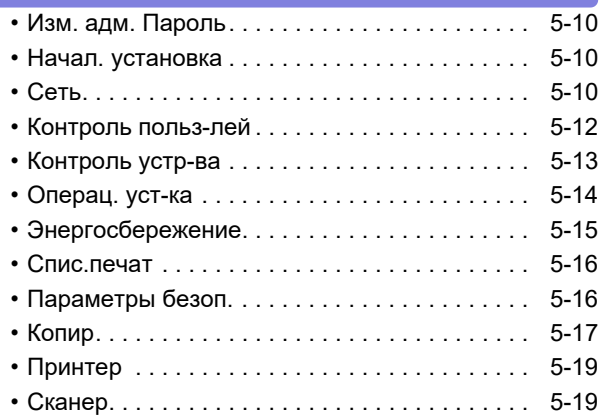

# **НАЗНАЧЕНИЕ СИСТЕМНЫХ НАСТРОЕК**

Системные настройки используются администратором аппарата для включения или отключения функций, чтобы удовлетворить требования Вашего рабочего места.

# **ПРОГРАММЫ, ОТНОСЯЩИЕСЯ КО ВСЕМ ФУНКЦИЯМ АППАРАТА**

Эти программы используются для включения режима аутентификации пользователя, регулировки потребляемой мощности и управления периферийными устройствами.

Если для какой-либо функции активирован режим аутентификации пользователя, то для использования данной функции необходимо будет ввести правильный учетный номер. (Если правильный учетный номер не введен, то функцию использовать нельзя.) Если режим аутентификации пользователя активирован для функции принтера, то на компьютере пользователя при выборе команды печати необходимо будет ввести учетный номер. (В зависимости от системных настроек задание может быть распечатано, даже если введен неверный учетный номер, поэтому необходимо внимательно управлять подсчетом страниц.) Если в системных настройках активирована функция "Запретить печать недоп. пользов.", то при вводе неверного учетного номера печать будет запрещена.

# **ПРОГРАММИРОВАНИЕ ПАРОЛЯ АДМИНИСТРАТОРА**

Пароль администратора – это номер из пяти цифр, который необходимо ввести для получения доступа к системным настройкам. Администратор (администратор аппарата) должен изменить пароль администратора по умолчанию, установленный на заводе, на новый номер из пяти цифр. Обязательно запомните новый пароль администратора, так как его необходимо вводить каждый раз при дальнейшем использовании системных настроек. (Можно запрограммировать только один пароль администратора.) Пароль администратора по умолчанию см. в руководстве Первые Шаги.

Для изменения пароля администратора см. раздел "ПРОГРАММИРОВАНИЕ ПАРОЛЯ АДМИНИСТРАТОРА (стр. 5-2)".

# **ПРОГРАММИРОВАНИЕ ПАРОЛЯ АДМИНИСТРАТОРА**

**1**

**Нажмите кнопку [СПЕЦИАЛЬН. ФУНКЦИЯ] ( ).**

Появится экран специальной функции.

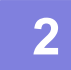

**Выберите параметр "СИСТЕМНЫЕ НАСТРОЙКИ" при помощи кнопки [ ] или [A].** 

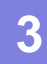

**Нажмите кнопку [OK].**

Появится экран ввода пароля администратора.

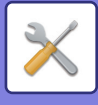

**4**

#### **Воспользуйтесь цифровыми кнопками для ввода пароля администратора из пяти цифр.**

- При программировании пароля администратора впервые введите заводской код по умолчанию. (см. руководство Первые Шаги)
- "На месте каждой введенной цифры отобразится символ « \* ».
- Появится экран специальных режимов с выбранным значением "Измен. адм. пароль".

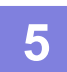

#### **Нажмите кнопку [OK].**

Появится экран изменения пароля администратора.

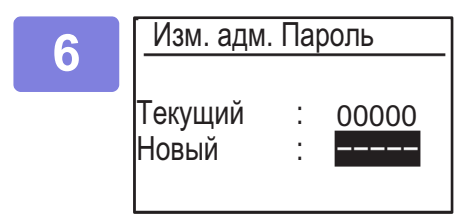

### **С помощью цифровых кнопок введите новый пароль администратора из пяти цифр.**

Для пароля администратора можно использовать любые 5 цифр.

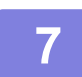

#### **Нажмите кнопку [OK].**

- Предыдущий запрограммированный пароль администратора будет заменен на новый пароль администратора.
- Нажмите на кнопку [CA] для возврата на основной экран.

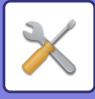

# **СПИСОК СИСТЕМНЫХ НАСТРОЕК**

## **Программы для общего пользования аппаратом**

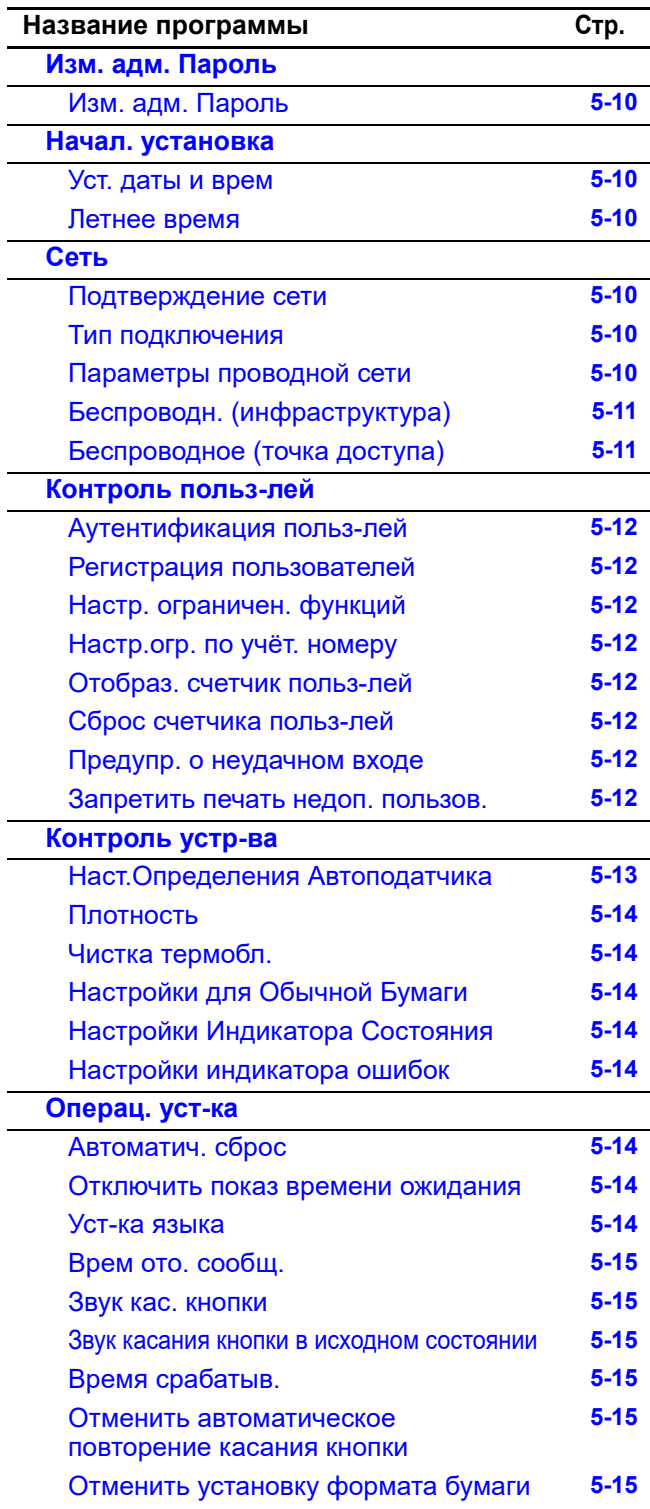

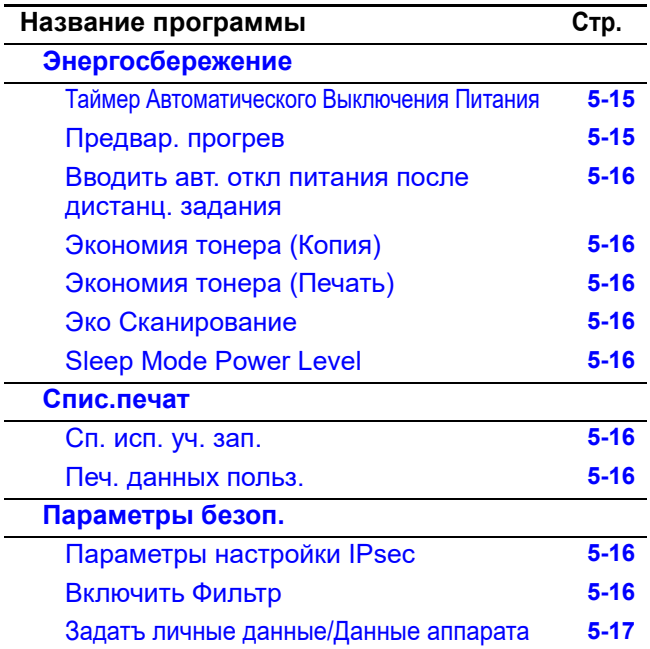

## **Программы для режима копирования**

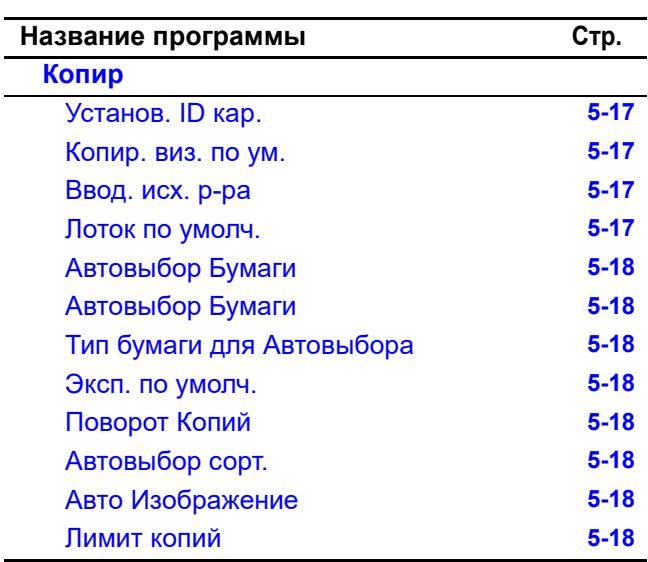

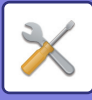

## **Программы для режима принтера**

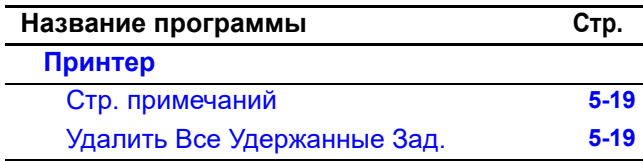

## **Программы для режима сканера**

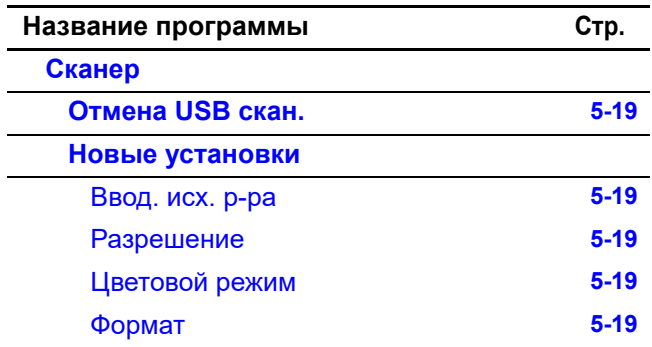

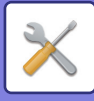

## **Меню настроек администратора**

Доступ к системным настройкам осуществляется через меню следующей структуры.

При включении или отключении настроек, описанных, начиная со стр. СИСТЕМНЫЕ ПАРАМЕТРЫ НАСТРОЙКИ (стр. 5-10), обращайтесь к этому меню.

Некоторые настройки имеют дополнительный уровень настроек (экраны настроек).

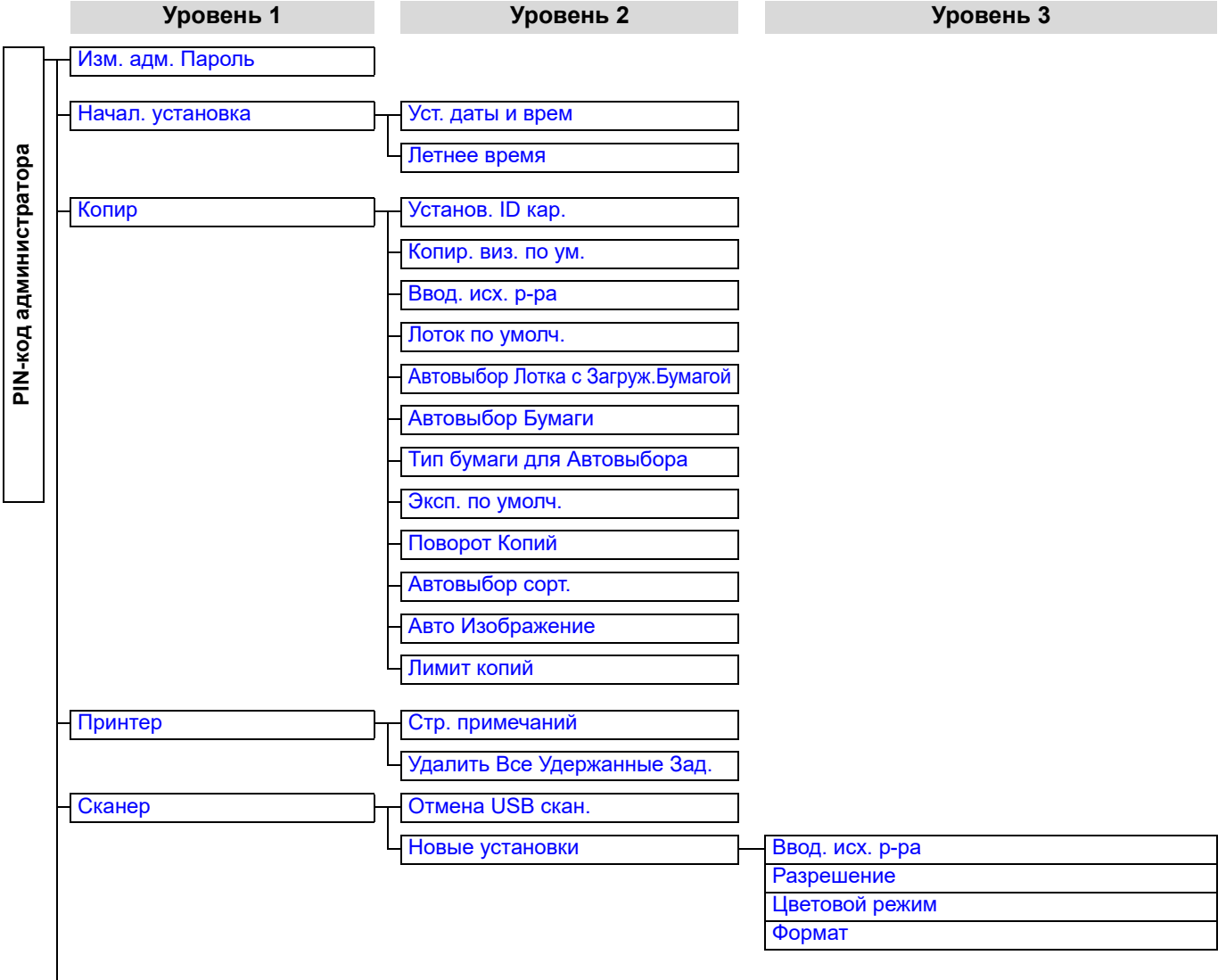

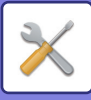

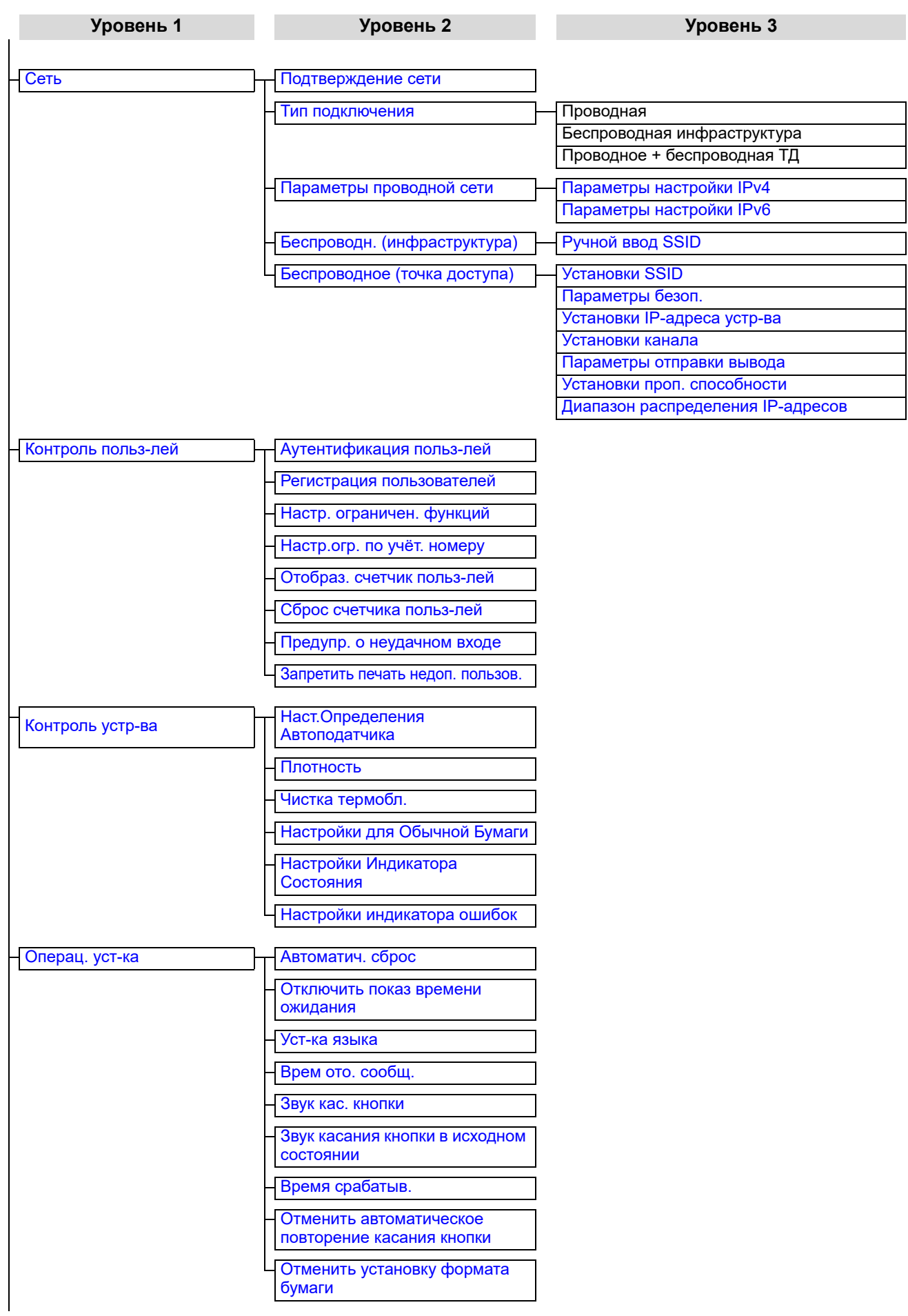

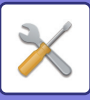

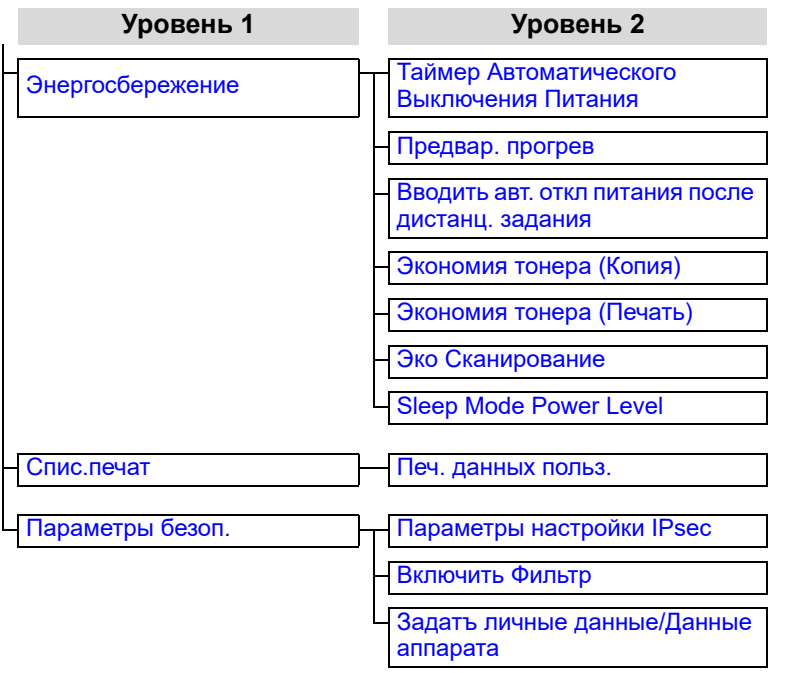

**Уровень 1 Уровень 2 Уровень 3**

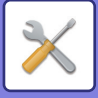

# **ИСПОЛЬЗОВАНИЕ СИСТЕМНЫХ НАСТРОЕК**

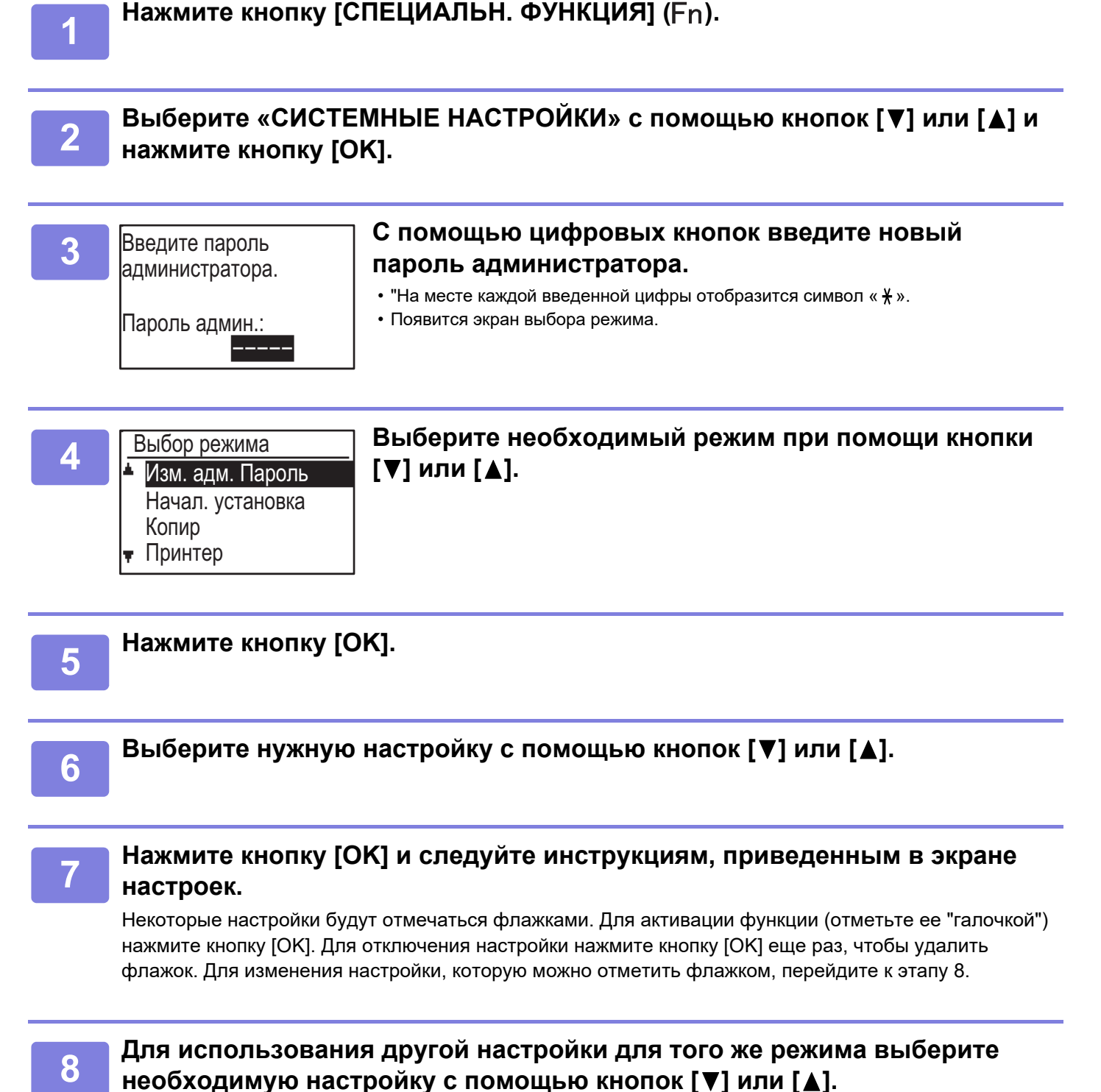

Для использования настройки для другого режима нажмите кнопку [НАЗАД] ( ၁ ) и выберите необходимый режим. Для выхода из системных настроек нажмите кнопку [CA].

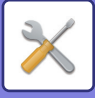

# **СИСТЕМНЫЕ ПАРАМЕТРЫ НАСТРОЙКИ**

# **Изм. адм. Пароль**

Используйте эту функцию, чтобы изменить пароль администратора. Для изменения пароля администратора см. раздел "ПРОГРАММИРОВАНИЕ ПАРОЛЯ АДМИНИСТРАТОРА (стр. 5-2)".

# **Начал. установка**

Настройки работы аппарата по умолчанию можно изменить. Для изменения настроек выберите [Нач. установка].

## **Уст. даты и врем**

Используйте для установки даты и времени на встроенных в аппарат часах.

## **Летнее время**

Активируйте установку перехода на летнее/зимнее время.

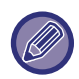

Эта установка может быть недоступна в отдельных странах и регионах.

# **Сеть**

Ниже приводится описание сетевых настроек. Для изменения настроек выберите [Сеть].

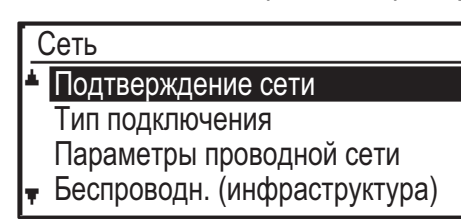

## **Подтверждение сети**

Подтвердите настройки сети.

## **Тип подключения**

Можно изменить тип подключения к сети аппарата.

## **Параметры проводной сети**

#### **Параметры настройки IPv4**

При эксплуатации аппарата в сети TCP/IP (IPv4) используйте эти настройки для задания IP адреса аппарата. Настройки показаны ниже.

#### **Включить DHCP**

Используйте эту настройку для автоматического получения IP адреса с помощью протокола DHCP (Dynamic Host Configuration Protocol). Если активирована эта функция, нет необходимости в ручном вводе IP адреса.

#### **IPv4 Адрес**

Введите IP адрес аппарата.

**Маска подсети** Ввод маски подсети

**Шлюз по умолчан.** Ввод адреса шлюза по умолчанию.

#### **Параметры настройки IPv6**

При эксплуатации аппарата в сети TCP/IP (IPv6) используйте эти настройки для задания IP адреса аппарата.

Настройки показаны ниже.

**Разрешить использование протокола IPv6** Включите эту установку.

#### **Включить DHCPv6**

Используйте эту настройку для автоматического получения IP адреса с помощью протокола DHCP (Dynamic Host Configuration Protocol). Если активирована эта функция, нет необходимости в ручном вводе IP адреса.

#### **Ручной адрес**

Введите IP адрес аппарата.

#### **Длина префикса**

Введите длину префикса (0—128).

#### **Шлюз по умолчан.**

Введите IP адрес шлюза.

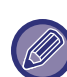

• Если используется DHCP, IP адрес,

присвоенный аппарату, может изменяться автоматически. При изменении IP адреса печать будет невозможна.

• В среде IPv6 аппарат может использовать протоколы LPD, Raw(9100), и IPP.

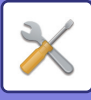

## **Беспроводн. (инфраструктура)**

#### **(Этот параметр отображается, если установлен адаптер беспроводной сети.)**

Устанавливается связь с помощью режима беспроводной инфраструктуры.

#### **Ручной ввод SSID**

Для SSID можно ввести до 32 знаков половинной ширины.

ï **Параметры безопасности**

Выберите тип защиты. (Нет, WEP, WPA/WPA2-смешанная персональная, WPA2-персональная)

ï **Настройки шифрования**

Выберите способ шифрования на основе настроек «Тип защиты».

(Нет, WEP, AES/TKIP, AES)

ï **Настройки ключа безопасности**

Задайте ключ безопасности, используемый для беспроводного соединения.

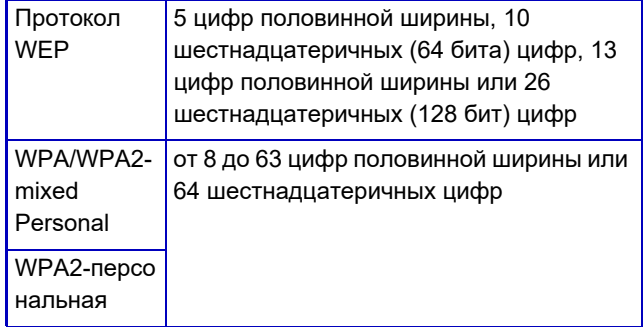

## **Беспроводное (точка доступа)**

#### **(Этот параметр отображается, если установлен адаптер беспроводной сети.)**

Устанавливается связь с помощью режима беспроводной точки доступа.

#### **Установки SSID**

Для SSID можно ввести до 32 знаков половинной ширины.

#### **Параметры безоп.**

- ï **Параметры безопасности** Выберите тип защиты. (Нет, WEP, WPA/WPA2-смешанная персональная, WPA2-персональная)
- ï **Настройки шифрования**

Выберите способ шифрования на основе настроек «Тип защиты».

(Нет, WEP, AES/TKIP, AES)

ï **Настройки ключа безопасности**

Задайте ключ безопасности, используемый для беспроводного соединения.

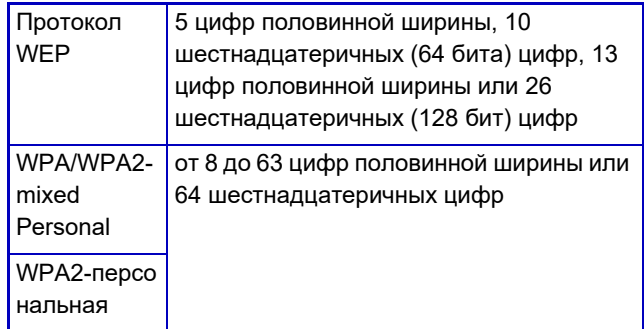

#### **Установки IP-адреса устр-ва**

Задайте IP адрес точки доступа.

#### **Установки канала**

Задайте канал, используемый для точки доступа.

**Параметры отправки вывода**

Задайте вывод передачи точки доступа.

#### **Установки проп. способности**

Задайте диапазон частот точки доступа.

#### **Диапазон распределения IP-адресов**

Задайте диапазон адресов и период аренды IP адреса, используемого для точки доступа.

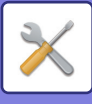

## **Контроль польз-лей**

Контроль пользователей используется для настройки параметров аутентификации пользователя. Для изменения настроек выберите [Контроль пользователей].

Персональн. доступ

Аутентификация польз-лей Регистрация пользователей Настр. ограничен. функций

Настр.огр. по учёт. номеру

## **Аутентификация польз-лей**

Эти настройки активируют или отменяют функцию аутентификации пользователя и задают способ аутентификации.

При активированной функции аутентификации пользователя каждый пользователь аппарата проходит регистрацию. При входе в систему используются настройки, введенные для этого пользователя.

## **Регистрация пользователей**

Пользователей можно добавлять, удалять и изменять.

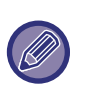

• При вводе кода пользователя кнопку [ОК] нельзя будет нажать, пока не будут введены 5 цифр.

• Если при вводе кода пользователя нажать кнопку СБРОС [C], отображаемый код пользователя сменится на "-----".

## **Настр. ограничен. функций**

Задайте функции, которые могут использовать все пользователи или конкретный пользователь.

- Копий
- Печать / Прямая печать из запоминающего устройства USB
- Сканер

## **Настр.огр. по учёт. номеру**

Можно задать ограничения на количество копий и распечатываемых данных для всех пользователей или конкретных пользователей.

- Копий
- Принтер

Задайте ограничения на количество копий и распечаток.

## **Отобраз. счетчик польз-лей**

Данная настройка используется для отображения для каждого учетного номера количества страниц, обработанных в режимах копирования, печати и сканирования, а также ограничения по использованию аппарата в режимах копирования и печати. Застрявшие страницы при подсчете страниц не учитываются.

Отображается количество переданных страниц при использовании функции сетевого сканирования.

Перейдите к счетчику страниц и ограничениям на количество страниц в других режимах для того же учетного номера с помощью кнопок  $[\triangle]$  или  $[\blacktriangledown]$ . Чтобы перейти к другому учетному номеру, нажмите кнопку  $[$   $\blacktriangleleft$  ] или  $[$   $\blacktriangleright$  ].

## **Сброс счетчика польз-лей**

Данная настройка используется для обнуления счетчика страниц, обработанных в режимах копирования, печати и сканирования, отдельного учетного номера или всех учетных номеров.

## **Предупр. о неудачном входе**

При активации этой настройки аппарат не позволит производить операции в течение одной минуты, если три раза подряд будет введен неверный учетный номер. В это время на дисплее появится сообщение "Эта операция заблокирована. Свяжитесь со своим администратором.".

Эта функция работает только при активированной функции «Аутентификация пользователя» для режима печати.

## **Запретить печать недоп. пользов.**

Будучи активированной, эта функция отменяет задание на печать, если при этом не был введен учетный номер или был введен недействительный учетный номер. Эта функция работает только при активированной функции «Аутентификация пользователя» для режима печати.

Данная функция изначально включена (заводская настройка по умолчанию).

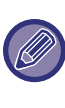

Страницы, напечатанные по заданиям недействительных учетных номеров, добавляются к счетчику страниц в раздел «ПРОЧИЕ» (учетный номер).

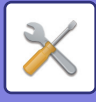

## **Контроль устр-ва**

Данные настройки используются для настройки функций оборудования аппарата. Для получения доступа к одной из этих настроек выберите «Управление аппаратом» в экране выбора режима, выберите необходимые настройки в экране управления аппаратом и нажмите кнопку [OK].

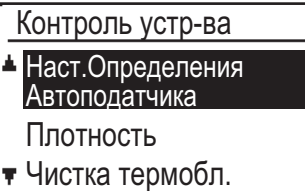

## **Наст.Определения Автоподатчика**

Для функции автоматического определения формата оригинала можно выбрать одну из 8 показанных ниже групп стандартных форматов оригиналов.

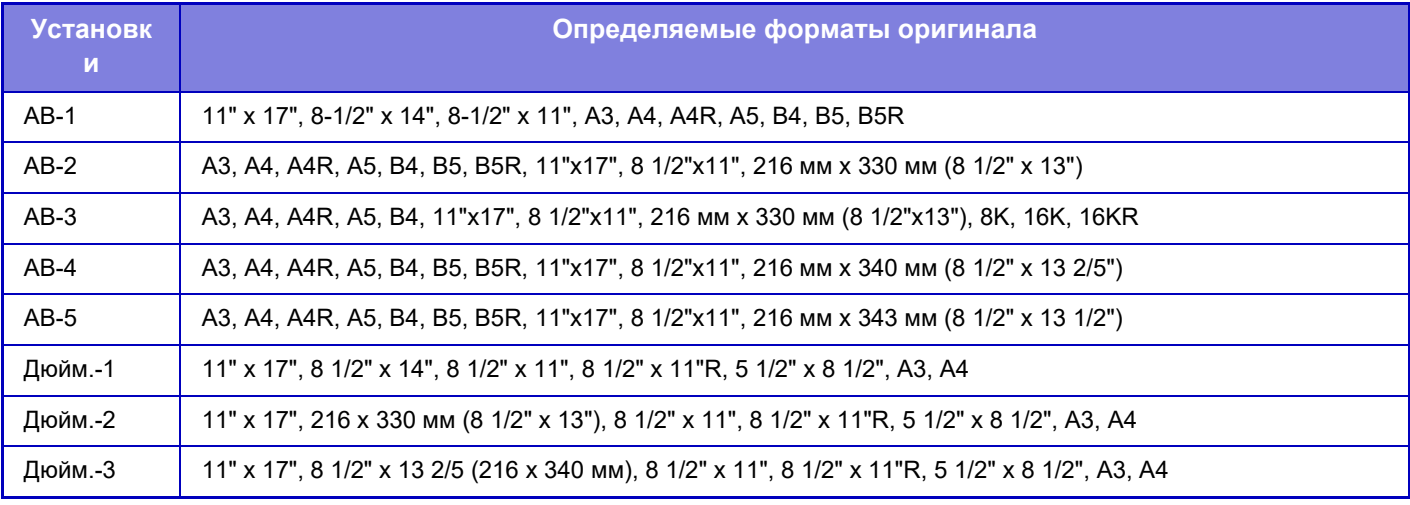

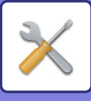

## **Плотность**

Температура блока термозакрепления тонера изменяется в зависимости от плотности используемой бумаги.

Применяйте данную настройку к обычной, переработанной, перфорированной бумаге, формам, бланкам и цветной бумаге.

Выберите 60 г/м2 – 79 г/м2 или 80 г/м2 – 105 г/м2.

- Используйте только ту бумагу, плотность которой не выходит за пределы заданного здесь диапазона плотности. Не добавляйте бумагу других стандартных форматов, выходящих по плотности за пределы указанного диапазона.
	- Измененные настройки начнут действовать только после перезапуска аппарата. Информацию о перезапуске аппарата можно найти в разделе ВКЛЮЧЕНИЕ ИТАНИЯ АППАРАТА (стр. 1-11).

## **Чистка термобл.**

Используйте эту функцию для очистки блока термозакрепления, когда на печатной стороне листа появляются точки или другие загрязнения. При выполнении этой функции для очистки блока термозакрепления выводится, отпечатанная бумага символами "V".

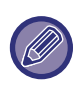

Если улучшений не заметно после первого раза использования функции, попробуйте запустить функцию снова.

## **Настройки для Обычной Бумаги**

В данном аппарате тип бумаги делится на обычную бумагу 1 и обычную бумагу 2.

При печати на обычной бумаге с помощью драйвера принтера, который несовместим с обычной бумагой 1 и обычной бумагой 2, можно задать, какой тип бумаги использовать для печати

## **Настройки Индикатора Состояния**

Настройте работу индикатора данных на аппарате. Выберите "Образец 1", "Образец 2" или "Не использовать". Описание образцов см. в разделе Индикатор данных и индикатор ошибки (стр. 1-10).

## **Настройки индикатора ошибок**

Настройте работу индикатора ошибки в случае ошибки в аппарате. Выберите, будет ли индикатор светиться или мигать в зависимости от состояния ошибки, только мигать или не будет использоваться.

# **Операц. уст-ка**

Данные настройки используются для задания различных параметров для панели управления. Для получения доступа к одной из этих настроек выберите «Операц. настр.» в экране выбора режима, выберите необходимую настройку в экране настройки операции и нажмите кнопку [OK].

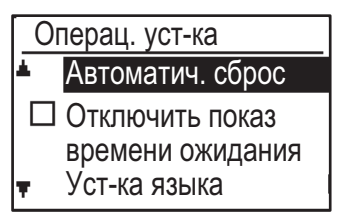

## **Автоматич. сброс**

Данная функция возвращает настройки режима копирования к настройкам по умолчанию, если после завершения задания копирования панель управления не используется в течение определенного времени, заданного с помощью данной настройки. Существуют следующие варианты выбора времени: "0 сек.", "10 сек.", "20 сек.", "60 сек.", "90 сек." и "120 сек.". Заводская настройка по умолчанию – 60 секунд. Выберите «Автоматич. сброс» и нажмите кнопку [OK].

Выберите нужное время с помощью кнопок  $[\blacktriangleleft]$  или  $[\blacktriangleright]$ . Если Вы не хотите, чтобы работала функция автоматического сброса, выберите значение "0".

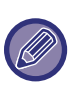

Функция автоматического сброса не работает, если отсканированные данные сохранены при следующем состоянии: Если последняя страница не была отсканирована во время выполнения копирования "2 в 1" или "4 в 1" (отсканирована одна страница из двух или отсканированы три страницы из четырех) или отсканирована только одна страница при выполнении копирования ID карты.

### **Отключить показ времени ожидания**

Данная настройка определяет, будет ли дисплей автоматически возвращаться к отображению основного экрана или нет, если в режиме сканера или факса в течение времени, установленного для функции «Автоматич. сброс» выше, не будут нажаты никакие кнопки на панели управления. Согласно настройкам по умолчанию дисплей автоматически возвращается к основному экрану.

## **Уст-ка языка**

Данная настройка используется для выбора языка дисплея.

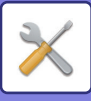

## **Врем ото. сообщ.**

Данная настройка используется для задания продолжительности времени, в течение которого на дисплее отображаются сообщения (касается тех сообщений, которые отображаются в течение определенного времени, а затем автоматически исчезают). Выберите «Короткое (3 сек.)», «Обычное (6 сек.)» или «Длительн. (9 сек.)».

Заводские настройки по умолчанию: «Обычное (6 сек.)».

## **Звук кас. кнопки**

Данная настройка используется для установки длительности звукового сигнала касания кнопки при нажатии на нее. Начальная (заводская) настройка: «Короткое». Выберите нужную длительность с помощью клавиши  $[\nabla]$  или  $[\nabla]$ .

Чтобы выключить звук касания кнопки, выберите значение "ВЫКЛ.".

## **Звук касания кнопки в исходном состоянии**

Данная настройка определяет, будет ли воспроизводиться звуковой сигнал при заранее установленных настройках по умолчанию при нажатии кнопки для выбора настроек. Заводская настройка по умолчанию – без звука.

## **Время срабатыв.**

Данная настройка используется для задания длительности времени, в течение которого следует нажимать кнопку для ее срабатывания. Можно выбрать более длительную настройку, чтобы предотвратить случайное нажатие кнопки и ее срабатывание. Имейте в виду, что если выбрано более длительное значение, требуется соблюдать большую осторожность при нажатии кнопок, чтобы убедиться, что ввод кнопки зарегистрирован. Начальная (заводская) настройка: «Минимум».

## **Отменить автоматическое повторение касания кнопки**

Данная настройка используется для отключения непрерывного изменения значения параметра настройки при удержании кнопок [ ▼ ] или [ ▲ ], например при настройке кратности масштаба или формата оригинала (функция автоматического повторения касания кнопки работать не будет). При активации данной настройки кнопку необходимо нажимать несколько раз, а не удерживать ее в нажатом состоянии. Изначально функция повтора касания кнопки включена (заводская настройка по умолчанию).

## **Отменить установку формата бумаги**

Данная настройка используется для отключения параметра "Уст. формат бумаги" в меню "Специальные Режимы". Если данная функция отключена, то при нажатии кнопки [СПЕЦИАЛЬН. ФУНКЦИЯ] (Fn) функцию "Уст. формат бумаги" нельзя будет использовать, что предотвратит изменение настройки формата бумаги пользователями, не являющимися администратором.

Изначально функция «Отменить уст. формата бумаги» отключена (заводская настройка по умолчанию).

# **Энергосбережение**

Данные настройки используются для настройки параметров энергосбережения. Для получения доступа к одной из этих программ выберите «Энергосбережение» в экране выбора режима, выберите необходимый параметр настройки в экране энергосбережения и нажмите кнопку [OK].

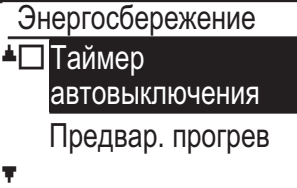

### **Таймер Автоматического Выключения Питания**

Данная настройка используется для задания продолжительности времени, по истечении которого в случае неиспользования панели управления активируется режим автовыключения. Использование данной функции помогает экономить энергию, сохранять природные ресурсы и уменьшать загрязнение окружающей среды. Можно выбрать продолжительность "от 1 мин до 60 мин". Выберите настройку, соответствующую Вашим условиям работы.

Заводская настройка по умолчанию — "11 мин.".

## **Предвар. прогрев**

Данная настройка используется для задания продолжительности времени, по истечении которого в случае неиспользования панели управления активируется режим предварительного прогрева, автоматически понижающий температуру блока термозакрепления. Использование данной функции помогает экономить энергию, сохранять природные ресурсы и уменьшать загрязнение окружающей среды. Можно выбрать продолжительность "от 1 мин до 60 мин". Выберите настройку, соответствующую Вашим условиям работы. Заводская настройка по умолчанию — "1 мин.".

### **Вводить авт. откл питания после дистанц. задания**

Эта функция работает в режиме автоматического выключения питания. По завершении задания на печать, полученного от ПК, аппарат немедленно возвращается в режим автоматического выключения питания.

## **Экономия тонера (Копия) Экономия тонера (Печать)**

Вы можете уменьшить количество тонера, используемого при копировании или печати.

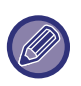

Режим Сберегания Тонера (Печать) эффективен только в случае, когда не используется драйвер печати устройства. Если используется драйвер принтера, то приоритет получают настройки драйвера принтера. Эта функция может не работать в некоторых приложениях и операционных системах.

## **Эко Сканирование**

С помощью данной настройки отключается блок термозакрепления на время выполнения операции, не связанной с печатью, например, отправки отсканированного документа.

Копирование (заводская настройка по умолчанию: Отключено)

Передача отсканированного изображения (заводская настройка по умолчанию: Включено)

## **Sleep Mode Power Level**

#### **Low Power:**

Аппарат переходит в режим энергосбережения, но для выхода из режима ожидания потребуется некоторое время.

#### **Fast Wake Up:**

По сравнению с режимом низкого

энергопотребления потребление энергии несколько возрастает, но выход из режима ожидания происходит быстрее.

## **Cпис.печат**

Используется для печати списков и отчетов, предназначенных только для администратора аппарата. Для выбора списка и отчета, который нужно распечатать, выберите [Печать списка].

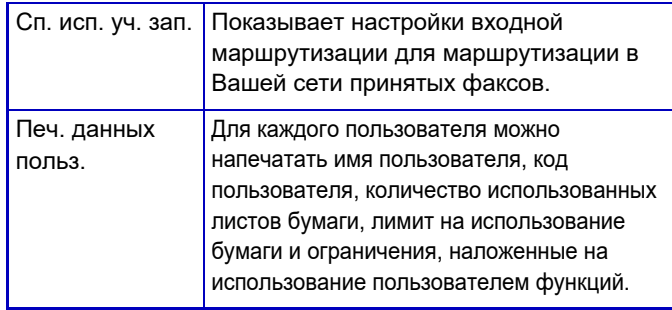

## **Параметры безоп.**

Следующие настройки относятся к обеспечению безопасности.

Для изменения настроек выберите [Параметры безоп.].

#### Параметры безоп.

Параметры настройки IPsec Включить Фильтр Инициализировать личные данные и данные аппарата

## **Параметры настройки IPsec**

IPsec может использоваться для передачи/приема данных по сети.

#### **Включить IPSec**

Укажите, используется ли при передаче IPsec.

#### **Настройки IKEv1**

Задайте настройки IKEv1.

### **Общий ключ**

Введите общий ключ для IKEv1.

**Срок SA (время)** Задайте срок действия SA.

**Срок действия IKE** Задайте срок действия IKE.

## **Включить Фильтр**

Включение фильтра IP-адреса или фильтра Mac-адреса, настроенного на веб-странице в разделе "Фильтр".

При активации этой настройки на аппарате также активируется настройка на веб-странице аппарата. Заводская настройка по умолчанию — "Отключено".

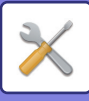

## **Задатъ личные данные/Данные аппарата**

После удаления сохраненных в аппарате данных можно восстановить заводские настройки по умолчанию.

- Текущие значения настроек сети
- Информация о пользователе > Регистрационная информация пользователя
- Информация о пользователе > Лимит использования бумаги
- Информация о пользователе > Ограничения, наложенные на использование пользователем функций
- Информация о пользователе > Счетчики пользователя
	- (за исключением пользователей по умолчанию)
- Адреса сканера
- Группы
- Индекс пользователя (сканер)
- Программы
- Код продукта

## **Копир**

Данные настройки используются для активации различных функций копирования. Для получения доступа к одной из этих программ выберите «Копир» в экране выбора режима, выберите необходимую настройку в экране настроек копирования и нажмите кнопку [OK].

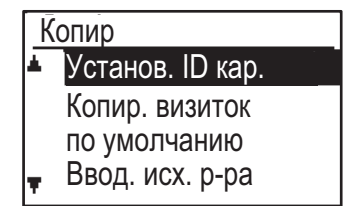

## **Установ. ID кар.**

Раскладку копирования ID карты можно изменить во время выполнения копирования ID карты. Информацию об имеющихся раскладках можно найти на рисунке в разделе Копирование ID карты (стр. 2-19).

### **Копир. виз. по ум.**

Данная настройка используется для задания размеров по умолчанию, которые появляются при отображении экрана ввода формата копирования визиток.

Существуют следующие заводские настройки по умолчанию: 86 мм для ширины (X) и 54 мм для длины (Y).

Выберите X или Y и установите соответствующее значение по умолчанию с помощью кнопок [  $\blacktriangleleft$  ] или [ ], либо воспользуйтесь кнопкой [10], чтобы установить значение по умолчанию каждого элемента.

## **Ввод. исх. р-ра**

Задайте формат оригиналов по умолчанию для стекла сканера. Можно выбрать формат бумаги Стандарт AB: A3, B4, A4, A4R, B5, B5R, A5, A5R, B6R, A6R, Не определено Дюймовый стандарт: 11" x 17", 8-1/2" x 14", 8-1/2" x 13-1/2", 8-1/2" x 13-2/5", 8-1/2" x 13", 8-1/2" x 11", 8-1/2" x 11"R, 5-1/2" x 8-1/2", 5-1/2"x8-1/2"R, Не определено Заводская настройка по умолчанию — "A4".

## **Лоток по умолч.**

Данная настройка используется для задания используемого по умолчанию лотка. Лотки, отображаемые для выбора, будут отличаться в зависимости от установленных дополнительных лотков. Заводская настройка по умолчанию: «Лоток 1».

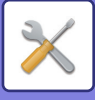

## **Автовыбор Лотка с Загруж.Бумагой**

Данная настройка используется для автоматического выбора лотка, в который добавлена бумага. Заводская настройка по умолчанию — "Отключено".

## **Автовыбор Бумаги**

Выберите настройку автоматического выбора бумаги. При выборе [Вкл.] автоматический выбор бумаги применяется ко всем лоткам. При выборе [Включить (Кроме Лотка Р. Подачи)] автоматический выбор бумаги применяется ко всем лоткам, кроме лотка ручной подачи. Заводская настройка по умолчанию — "Вкл.".

## **Тип бумаги для Автовыбора**

Задайте типы бумаги, к которым применяется автоматический выбор бумаги.

- Обычная бумага 1 (заводская настройка по умолчанию: включено)
- Обычная бумага 2 (заводская настройка по умолчанию: включено)
- Переработанная бумага (заводская настройка по умолчанию: отключено)

## **Эксп. по умолч.**

Данная настройка используется для задания режима/уровня экспозиции, которые изначально выбираются при нажатии кнопки [ЭКСПОЗИЦИЯ]. Доступны три режима экспозиции: "Текст", "Печ.ткст/фото" и "Фотография".

В зависимости от настроек установите параметры экспозиции, выбрав «Авто» или один из пяти уровней. Выберите тип оригинала с помощью кнопок  $[\nabla]$  |  $\blacktriangle$  1, при необходимости установите экспозицию с помощью кнопок  $\left[ \blacktriangleleft \right] \right]$  и нажмите кнопку  $[OK]$ .

## **Поворот Копий**

Задайте, используется ли Поворот копии. Заводская настройка по умолчанию — "ВКЛ.".

## **Автовыбор сорт.**

Данная настройка используется для выбора режима вывода оригиналов по умолчанию, если для копирования используется автоподатчик. Начальная заводская настройка: «Сортировка».

## **Авто Изображение**

Задайте, выполняется ли функция Авто Масштаб в случае, когда лоток для бумаги (формат бумаги) выбирается вручную. Заводская настройка по умолчанию — "Отключено".

## **Лимит копий**

Данная настройка используется для задания лимита количества копий, который можно установить (и который может отображаться на дисплее) для одного задания на копирование. Заводская настройка по умолчанию – "999 копий".

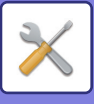

## **Принтер**

Можно изменять настройки, относящиеся к функции принтера.

Для изменения настроек выберите [Принтер].

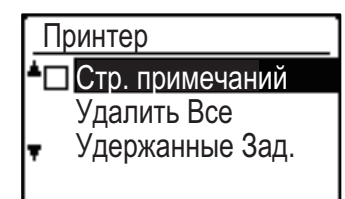

## **Стр. примечаний**

Этот параметр определяет, будет ли выводиться на печать страница примечаний при невыполнении задания на печать из-за ошибки, например при переполнении памяти.

## **Удалить Все Удержанные Зад.**

Эта функция удаляет все данные удержания печати, которые хранятся в машине.

Действие не распространяется на следующие данные:

• Задание, печатаемое в текущий момент

• Данные удержания печати в процессе сохранения

## **Сканер**

Далее рассматриваются системные настройки функции сканера. Для изменения настроек выберите [Сканер].

## **Отмена USB скан.**

Выберите, следует ли блокировать сканирование с компьютера и сканирование с аппарата при использовании USB-соединения. Настройка по умолчанию: «Нет» (отключено).

## **Новые установки**

Данная функция используется для изменения таких настроек по умолчанию, как формат оригинала, разрешение, цветовой режим и формат.

#### **Ввод. исх. р-ра**

Можно выбрать формат бумаги Стандарт AB: A3, B4, A4, A4R, B5, B5R, A5, A5R, B6R, A6R, Не определено Дюймовый стандарт: 11" x 17", 8-1/2" x 14", 8-1/2" x 13-1/2", 8-1/2" x 13-2/5", 8-1/2" x 13", 8-1/2" x 11", 8-1/2" x 11"R, 5-1/2" x 8-1/2", 5-1/2"x8-1/2"R, Не определено Заводская настройка по умолчанию параметра Ввод. исх. р-ра — "Не определено".

#### **Разрешение**

Можно выбрать разрешение сканирования. Заводская установка разрешения по умолчанию — "200dpi".

#### **Цветовой режим**

Можно выбрать цветовой режим. Заводская установка разрешения по умолчанию — "Полный Цвет".

#### **Формат**

Задайте формат передачи по умолчанию. Заводская настройка по умолчанию — "PDF сред. сжатие" для цветных/полутоновых изображений и "PDF: G4" — для черно-белых.

# **ИНФОРМАЦИЯ О ЛИЦЕНЗИИ**

## **Information on the Software License for This Product**

#### **Software composition**

The software included in this product is comprised of various software components whose individual copyrights are held by SHARP or by third parties.

#### **Software developed by SHARP and open source software**

The copyrights for the software components and various relevant documents included with this product that were developed or written by SHARP are owned by SHARP and are protected by the Copyright Act, international treaties, and other relevant laws. This product also makes use of freely distributed software and software components whose copyrights are held by third parties. These include software components covered by a GNU General Public License (hereafter GPL), a GNU Lesser General Public License (hereafter LGPL) or other license agreement.

#### **Obtaining source code**

Some of the open source software licensors require the distributor to provide the source code with the executable software components. GPL and LGPL include similar requirements. For information on obtaining the source code for the open source software and for obtaining the GPL, LGPL, and other license agreement information, visit the following website:

http://sharp-world.com/products/copier/source/download/index.html

We are unable to answer any questions about the source code for the open source software. The source code for the software components whose copyrights are held by SHARP is not distributed.

## **Software Copyrights**

### **Copyright (c) 2000 Carnegie Mellon University. All rights reserved.**

Redistribution and use in source and binary forms, with or without modification, are permitted provided that the following conditions are met:

- 1.Redistributions of source code must retain the above copyright notice, this list of conditions and the following disclaimer.
- 2.Redistributions in binary form must reproduce the above copyright notice, this list of conditions and the following disclaimer in the documentation and/or other materials provided with the distribution.
- 3.The name "Carnegie Mellon University" must not be used to endorse or promote products derived from this software without prior written permission. For permission or any other legal details, please contact Office of Technology Transfer Carnegie Mellon University 5000 Forbes Avenue Pittsburgh, PA 15213-3890 (412) 268-4387, fax: (412) 268-7395 tech-transfer@andrew.cmu.edu
- 4.Redistributions of any form whatsoever must retain the following acknowledgment: "This product includes software developed by Computing Services at Carnegie Mellon University (http://www.cmu.edu/computing/)."

CARNEGIE MELLON UNIVERSITY DISCLAIMS ALL WARRANTIES WITH REGARD TO THIS SOFTWARE, INCLUDING ALL IMPLIED WARRANTIES OF MERCHANTABILITY AND FITNESS, IN NO EVENT SHALL CARNEGIE MELLON UNIVERSITY BE LIABLE FOR ANY SPECIAL, INDIRECT OR CONSEQUENTIAL DAMAGES OR ANY DAMAGES WHATSOEVER RESULTING FROM LOSS OF USE, DATA OR PROFITS, WHETHER IN AN ACTION OF CONTRACT, NEGLIGENCE OR OTHER TORTIOUS ACTION, ARISING OUT OF OR IN CONNECTION WITH THE USE OR PERFORMANCE OF THIS SOFTWARE.

#### **Copyright (c) 1995 - 2008 Kungliga Tekniska Högskolan (Royal Institute of Technology, Stockholm, Sweden). All rights reserved.**

All rights reserved. Export of this software from the United States of America may require a specific license from the United States Government. It is the responsibility of any person or organization contemplating export to obtain such a license before exporting.

WITHIN THAT CONSTRAINT, permission to use, copy, modify, and distribute this software and its documentation for any purpose and without fee is hereby granted, provided that the above copyright notice appear in all copies and that both that copyright notice and this permission notice appear in supporting documentation, and that the name of M.I.T. not be used in advertising or publicity pertaining to distribution of the software without specific, written prior permission. Furthermore if you modify this software you must label your software as modified software and not distribute it in such a fashion that it might be confused with the original MIT software. M.I.T. makes no representations about the suitability of this software for any purpose. It is provided "as is" without express or implied warranty.

THIS SOFTWARE IS PROVIDED "**AS IS**" AND WITHOUT ANY EXPRESS OR IMPLIED WARRANTIES, INCLUDING, WITHOUT LIMITATION, THE IMPLIED WARRANTIES OF MERCHANTIBILITY AND FITNESS FOR A PARTICULAR PURPOSE.

Individual source code files are copyright MIT, Cygnus Support, OpenVision, Oracle, Sun Soft, FundsXpress, and others.

Project Athena, Athena, Athena MUSE, Discuss, Hesiod, Kerberos, Moira, and Zephyr are trademarks of the Massachusetts Institute of Technology (MIT). No commercial use of these trademarks may be made without prior written permission of MIT.

"Commercial use" means use of a name in a product or other for-profit manner. It does NOT prevent a commercial firm from referring to the MIT trademarks in order to convey information (although in doing so, recognition of their trademark status should be given).

OpenSSL License

---------------

#### **Copyright (c) 1998-2004 The OpenSSL Project. All rights reserved.**

Redistribution and use in source and binary forms, with or without modification, are permitted provided that the following conditions are met:

- 1.Redistributions of source code must retain the above copyright notice, this list of conditions and the following disclaimer.
- 2.Redistributions in binary form must reproduce the above copyright notice, this list of conditions and the following disclaimer in the documentation and/or other materials provided with the distribution.
- 3.All advertising materials mentioning features or use of this software must display the following acknowledgment: "This product includes software developed by the OpenSSL Project for use in the OpenSSL Toolkit. (http://www.openssl.org/)"
- 4.The names "OpenSSL Toolkit" and "OpenSSL Project" must not be used to endorse or promote products derived from this software without prior written permission. For written permission, please contact openssl-core@openssl.org.
- 5.Products derived from this software may not be called "OpenSSL" nor may "OpenSSL" appear in their names without prior written permission of the OpenSSL Project.
- 6.Redistributions of any form whatsoever must retain the following acknowledgment: "This product includes software developed by the OpenSSL Project for use in the OpenSSL Toolkit. (http://www.openssl.org/)"

THIS SOFTWARE IS PROVIDED BY THE OpenSSL PROJECT "AS IS" AND ANY EXPRESSED OR IMPLIED WARRANTIES, INCLUDING, BUT NOT LIMITED TO, THE IMPLIED WARRANTIES OF MERCHANTABILITY AND FITNESS FOR A PARTICULAR PURPOSE ARE DISCLAIMED. IN NO EVENT SHALL THE OpenSSL PROJECT OR ITS CONTRIBUTORS BE LIABLE FOR ANY DIRECT, INDIRECT, INCIDENTAL, SPECIAL, EXEMPLARY, OR CONSEQUENTIAL DAMAGES (INCLUDING, BUT NOT LIMITED TO, PROCUREMENT OF SUBSTITUTE GOODS OR SERVICES; LOSS OF USE, DATA, OR PROFITS; OR BUSINESS INTERRUPTION) HOWEVER CAUSED AND ON ANY THEORY OF LIABILITY, WHETHER IN CONTRACT, STRICT LIABILITY, OR TORT (INCLUDING NEGLIGENCE OR OTHERWISE) ARISING IN ANY WAY OUT OF THE USE OF THIS SOFTWARE, EVEN IF ADVISED OF THE POSSIBILITY OF SUCH DAMAGE.

This product includes cryptographic software written by Eric Young (eay@cryptsoft.com). This product includes software written by Tim Hudson (tjh@cryptsoft.com).

Original SSLeay License

---------------

#### **Copyright (C) 1995-1998 Eric Young (eay@cryptsoft.com) All rights reserved.**

This package is an SSL implementation written by Eric Young (eay@cryptsoft.com). The implementation was written so as to conform with Netscapes SSL.

This library is free for commercial and non-commercial use as long as the following conditions are aheared to. The following conditions apply to all code found in this distribution, be it the RC4, RSA,lhash, DES, etc., code; not just the SSL code. The SSL documentation included with this distribution is covered by the same copyright terms except that the holder is Tim Hudson (tjh@cryptsoft.com).

Copyright remains Eric Young's, and as such any Copyright notices in the code are not to be removed. If this package is used in a product, Eric Young should be given attribution as the author of the parts of the library used. This can be in the form of a textual message at program startup or in documentation (online or textual) provided with the package.

Redistribution and use in source and binary forms, with or without modification, are permitted provided that the following conditions are met:

- 1.Redistributions of source code must retain the copyright notice, this list of conditions and the following disclaimer.
- 2.Redistributions in binary form must reproduce the above copyright notice, this list of conditions and the following disclaimer in the documentation and/or other materials provided with the distribution.
- 3.All advertising materials mentioning features or use of this software must display the following acknowledgement: "This product includes cryptographic software written by Eric Young (eay@cryptsoft.com)" The word 'cryptographic' can be left out if the rouines from the library being used are not cryptographic related :-).
- 4.If you include any Windows specific code (or a derivative thereof) from the apps directory (application code) you must include an acknowledgement: "This product includes software written by Tim Hudson (tjh@cryptsoft.com)"

THIS SOFTWARE IS PROVIDED BY ERIC YOUNG "AS IS" AND ANY EXPRESS OR IMPLIED WARRANTIES, INCLUDING, BUT NOT LIMITED TO, THE IMPLIED WARRANTIES OF MERCHANTABILITY AND FITNESS FOR A PARTICULAR PURPOSE ARE DISCLAIMED. IN NO EVENT SHALL THE AUTHOR OR CONTRIBUTORS BE LIABLE FOR ANY DIRECT, INDIRECT, INCIDENTAL, SPECIAL, EXEMPLARY, OR CONSEQUENTIAL DAMAGES (INCLUDING, BUT NOT LIMITED TO, PROCUREMENT OF SUBSTITUTE GOODS OR SERVICES; LOSS OF USE, DATA, OR PROFITS; OR BUSINESS INTERRUPTION) HOWEVER CAUSED AND ON ANY THEORY OF LIABILITY, WHETHER IN CONTRACT, STRICT LIABILITY, OR TORT (INCLUDING NEGLIGENCE OR OTHERWISE) ARISING IN ANY WAY OUT OF THE USE OF THIS SOFTWARE, EVEN IF ADVISED OF THE POSSIBILITY OF SUCH DAMAGE.

The licence and distribution terms for any publically available version orderivative of this code cannot be changed. i.e. this code cannot simply becopied and put under another distribution licence [including the GNU Public Licence.]

#### D3DES License

---------------

#### **Copyright (c) 1988,1989,1990,1991,1992 by Richard Outerbridge. (GEnie : OUTER; CIS : [71755,204]) Graven Imagery, 1992.**

#### **GNU GENERAL PUBLIC LICENSE Version 2, June 1991**

Copyright (C) 1989, 1991 Free Software Foundation, Inc., 51 Franklin Street, Fifth Floor, Boston, MA 02110-1301 USA Everyone is permitted to copy and distribute verbatim copies of this license document, but changing it is not allowed.

#### Preamble

The licenses for most software are designed to take away your freedom to share and change it. By contrast, the GNU General Public License is intended to guarantee your freedom to share and change free software--to make sure the software is free for all its users. This General Public License applies to most of the Free Software Foundation's software and to any other program whose authors commit to using it. (Some other Free Software Foundation software is covered by the GNU Lesser General Public License instead.) You can apply it to your programs, too.

When we speak of free software, we are referring to freedom, not price. Our General Public Licenses are designed to make sure that you have the freedom to distribute copies of free software (and charge for this service if you wish), that you receive source code or can get it if you want it, that you can change the software or use pieces of it in new free programs; and that you know you can do these things.

To protect your rights, we need to make restrictions that forbid anyone to deny you these rights or to ask you to surrender the rights. These restrictions translate to certain responsibilities for you if you distribute copies of the software, or if you modify it.

For example, if you distribute copies of such a program, whether gratis or for a fee, you must give the recipients all the rights that you have. You must make sure that they, too, receive or can get the source code. And you must show them these terms so they know their rights.

We protect your rights with two steps: (1) copyright the software, and (2) offer you this license which gives you legal permission to copy, distribute and/or modify the software.

Also, for each author's protection and ours, we want to make certain that everyone understands that there is no warranty for this free software. If the software is modified by someone else and passed on, we want its recipients to know that what they have is not the original, so that any problems introduced by others will not reflect on the original authors' reputations.

Finally, any free program is threatened constantly by software patents. We wish to avoid the danger that redistributors of a free program will individually obtain patent licenses, in effect making the program proprietary. To prevent this, we have made it clear that any patent must be licensed for everyone's free use or not licensed at all.

The precise terms and conditions for copying, distribution and modification follow.

#### GNU GENERAL PUBLIC LICENSE TERMS AND CONDITIONS FOR COPYING, DISTRIBUTION AND MODIFICATION

0. This License applies to any program or other work which contains a notice placed by the copyright holder saying it may be distributed under the terms of this General Public License. The "Program", below, refers to any such program or work, and a "work based on the Program" means either the Program or any derivative work under copyright law: that is to say, a work containing the Program or a portion of it, either verbatim or with modifications and/or translated into another language. (Hereinafter, translation is included without limitation in the term "modification".) Each licensee is addressed as "you".

Activities other than copying, distribution and modification are not covered by this License; they are outside its scope. The act of running the Program is not restricted, and the output from the Program is covered only if its contents constitute a work based on the Program (independent of having been made by running the Program). Whether that is true depends on what the Program does.

1. You may copy and distribute verbatim copies of the Program's source code as you receive it, in any medium, provided that you conspicuously and appropriately publish on each copy an appropriate copyright notice and disclaimer of warranty; keep intact all the notices that refer to this License and to the absence of any warranty; and give any other recipients of the Program a copy of this License along with the Program.

You may charge a fee for the physical act of transferring a copy, and you may at your option offer warranty protection in exchange for a fee.

2. You may modify your copy or copies of the Program or any portion of it, thus forming a work based on the Program, and copy and distribute such modifications or work under the terms of Section 1 above, provided that you also meet all of these conditions:

a) You must cause the modified files to carry prominent notices stating that you changed the files and the date of any change.

b) You must cause any work that you distribute or publish, that in whole or in part contains or is derived from the Program or any part thereof, to be licensed as a whole at no charge to all third parties under the terms of this License.

c) If the modified program normally reads commands interactively when run, you must cause it, when started running for such interactive use in the most ordinary way, to print or display an announcement including an appropriate copyright notice and a notice that there is no warranty (or else, saying that you provide a warranty) and that users may redistribute the program under these conditions, and telling the user how to view a copy of this License. (Exception: if the Program itself is interactive but does not normally print such an announcement, your work based on the Program is not required to print an announcement.)

These requirements apply to the modified work as a whole. If identifiable sections of that work are not derived from the Program, and can be reasonably considered independent and separate works in themselves, then this License, and its terms, do not apply to those sections when you distribute them as separate works. But when you distribute the same

sections as part of a whole which is a work based on the Program, the distribution of the whole must be on the terms of this License, whose permissions for other licensees extend to the entire whole, and thus to each and every part regardless of who wrote it.

Thus, it is not the intent of this section to claim rights or contest your rights to work written entirely by you; rather, the intent is to exercise the right to control the distribution of derivative or collective works based on the Program.

In addition, mere aggregation of another work not based on the Program with the Program (or with a work based on the Program) on a volume of a storage or distribution medium does not bring the other work under the scope of this License.

3. You may copy and distribute the Program (or a work based on it, under Section 2) in object code or executable form under the terms of Sections 1 and 2 above provided that you also do one of the following:

a) Accompany it with the complete corresponding machine-readable source code, which must be distributed under the terms of Sections 1 and 2 above on a medium customarily used for software interchange; or,

b) Accompany it with a written offer, valid for at least three years, to give any third party, for a charge no more than your cost of physically performing source distribution, a complete machine-readable copy of the corresponding source code, to be distributed under the terms of Sections 1 and 2 above on a medium customarily used for software interchange; or,

c) Accompany it with the information you received as to the offer to distribute corresponding source code. (This alternative is allowed only for noncommercial distribution and only if you received the program in object code or executable form with such an offer, in accord with Subsection b above.)

The source code for a work means the preferred form of the work for making modifications to it. For an executable work, complete source code means all the source code for all modules it contains, plus any associated interface definition files, plus the scripts used to control compilation and installation of the executable. However, as a special exception, the source code distributed need not include anything that is normally distributed (in either source or binary form) with the major components (compiler, kernel, and so on) of the operating system on which the executable runs, unless that component itself accompanies the executable.

If distribution of executable or object code is made by offering access to copy from a designated place, then offering equivalent access to copy the source code from the same place counts as distribution of the source code, even though third parties are not compelled to copy the source along with the object code.

4. You may not copy, modify, sublicense, or distribute the Program except as expressly provided under this License. Any attempt otherwise to copy, modify, sublicense or distribute the Program is void, and will automatically terminate your rights under this License. However, parties who have received copies, or rights, from you under this License will not have their licenses terminated so long as such parties remain in full compliance.

5. You are not required to accept this License, since you have not signed it. However, nothing else grants you permission to modify or distribute the Program or its derivative works. These actions are prohibited by law if you do not accept this License. Therefore, by modifying or distributing the Program (or any work based on the Program), you indicate your acceptance of this License to do so, and all its terms and conditions for copying, distributing or modifying the Program or works based on it.

6. Each time you redistribute the Program (or any work based on the Program), the recipient automatically receives a license from the original licensor to copy, distribute or modify the Program subject to these terms and conditions. You

may not impose any further restrictions on the recipients' exercise of the rights granted herein. You are not responsible for enforcing compliance by third parties to this License.

7. If, as a consequence of a court judgment or allegation of patent infringement or for any other reason (not limited to patent issues), conditions are imposed on you (whether by court order, agreement or otherwise) that contradict the conditions of this License, they do not excuse you from the conditions of this License. If you cannot distribute so as to satisfy simultaneously your obligations under this License and any other pertinent obligations, then as a consequence you may not distribute the Program at all. For example, if a patent license would not permit royalty-free redistribution of the Program by all those who receive copies directly or indirectly through you, then the only way you could satisfy both it and this License would be to refrain entirely from distribution of the Program.

If any portion of this section is held invalid or unenforceable under any particular circumstance, the balance of the section is intended to apply and the section as a whole is intended to apply in other circumstances.

It is not the purpose of this section to induce you to infringe any patents or other property right claims or to contest validity of any such claims; this section has the sole purpose of protecting the integrity of the free software distribution system, which is implemented by public license practices. Many people have made generous contributions to the wide range of software distributed through that system in reliance on consistent application of that system; it is up to the author/donor to decide if he or she is willing to distribute software through any other system and a licensee cannot impose that choice.

This section is intended to make thoroughly clear what is believed to be a consequence of the rest of this License.

8. If the distribution and/or use of the Program is restricted in certain countries either by patents or by copyrighted interfaces, the original copyright holder who places the Program under this License may add an explicit geographical distribution limitation excluding those countries, so that distribution is permitted only in or among countries not thus excluded. In such case, this License incorporates the limitation as if written in the body of this License.

9. The Free Software Foundation may publish revised and/or new versions of the General Public License from time to time. Such new versions will be similar in spirit to the present version, but may differ in detail to address new problems or concerns.

Each version is given a distinguishing version number. If the Program specifies a version number of this License which applies to it and "any later version", you have the option of following the terms and conditions either of that version or of any later version published by the Free Software Foundation. If the Program does not specify a version number of this License, you may choose any version ever published by the Free Software Foundation.

10. If you wish to incorporate parts of the Program into other free programs whose distribution conditions are different, write to the author to ask for permission. For software which is copyrighted by the Free Software Foundation, write to the Free Software Foundation; we sometimes make exceptions for this. Our decision will be guided by the two goals of preserving the free status of all derivatives of our free software and of promoting the sharing and reuse of software generally.

#### NO WARRANTY

11. BECAUSE THE PROGRAM IS LICENSED FREE OF CHARGE, THERE IS NO WARRANTY FOR THE PROGRAM, TO THE EXTENT PERMITTED BY APPLICABLE LAW. EXCEPT WHEN OTHERWISE STATED IN WRITING THE COPYRIGHT HOLDERS AND/OR OTHER PARTIES PROVIDE THE PROGRAM "AS IS" WITHOUT WARRANTY OF ANY KIND, EITHER EXPRESSED OR IMPLIED, INCLUDING, BUT NOT LIMITED TO, THE IMPLIED WARRANTIES OF MERCHANTABILITY AND FITNESS FOR A PARTICULAR PURPOSE. THE ENTIRE RISK AS TO

THE QUALITY AND PERFORMANCE OF THE PROGRAM IS WITH YOU. SHOULD THE PROGRAM PROVE DEFECTIVE, YOU ASSUME THE COST OF ALL NECESSARY SERVICING, REPAIR OR CORRECTION.

12. IN NO EVENT UNLESS REQUIRED BY APPLICABLE LAW OR AGREED TO IN WRITING WILL ANY COPYRIGHT HOLDER, OR ANY OTHER PARTY WHO MAY MODIFY AND/OR REDISTRIBUTE THE PROGRAM AS PERMITTED ABOVE, BE LIABLE TO YOU FOR DAMAGES, INCLUDING ANY GENERAL, SPECIAL, INCIDENTAL OR CONSEQUENTIAL DAMAGES ARISING OUT OF THE USE OR INABILITY TO USE THE PROGRAM (INCLUDING BUT NOT LIMITED TO LOSS OF DATA OR DATA BEING RENDERED INACCURATE OR LOSSES SUSTAINED BY YOU OR THIRD PARTIES OR A FAILURE OF THE PROGRAM TO OPERATE WITH ANY OTHER PROGRAMS), EVEN IF SUCH HOLDER OR OTHER PARTY HAS BEEN ADVISED OF THE POSSIBILITY OF SUCH **DAMAGES** 

#### END OF TERMS AND CONDITIONS

#### How to Apply These Terms to Your New Programs

If you develop a new program, and you want it to be of the greatest possible use to the public, the best way to achieve this is to make it free software which everyone can redistribute and change under these terms.

To do so, attach the following notices to the program. It is safest to attach them to the start of each source file to most effectively convey the exclusion of warranty; and each file should have at least the "copyright" line and a pointer to where the full notice is found.

<one line to give the program's name and a brief idea of what it does.> Copyright (C) <year> <name of author>

This program is free software; you can redistribute it and/or modify it under the terms of the GNU General Public License as published by the Free Software Foundation; either version 2 of the License, or (at your option) any later version.

This program is distributed in the hope that it will be useful, but WITHOUT ANY WARRANTY; without even the implied warranty of MERCHANTABILITY or FITNESS FOR A PARTICULAR PURPOSE. See the GNU General Public License for more details.

You should have received a copy of the GNU General Public License along with this program; if not, write to the Free Software Foundation, Inc., 51 Franklin Street, Fifth Floor, Boston, MA 02110-1301 USA.

Also add information on how to contact you by electronic and paper mail.

If the program is interactive, make it output a short notice like this when it starts in an interactive mode:

Gnomovision version 69, Copyright (C) year name of author Gnomovision comes with ABSOLUTELY NO WARRANTY; for details type `show w'. This is free software, and you are welcome to redistribute it under certain conditions; type `show c' for details.

The hypothetical commands `show w' and `show c' should show the appropriate parts of the General Public License. Of course, the commands you use may be called something other than `show w' and `show c'; they could even be mouse-clicks or menu items--whatever suits your program.
You should also get your employer (if you work as a programmer) or your school, if any, to sign a "copyright disclaimer" for the program, if necessary. Here is a sample; alter the names:

Yoyodyne, Inc., hereby disclaims all copyright interest in the program `Gnomovision' (which makes passes at compilers) written by James Hacker.

 <signature of Ty Coon>, 1 April 1989 Ty Coon, President of Vice

This General Public License does not permit incorporating your program into proprietary programs. If your program is a subroutine library, you may consider it more useful to permit linking proprietary applications with the library. If this is what you want to do, use the GNU Lesser General Public License instead of this License.

# **GNU LESSER GENERAL PUBLIC LICENSE**

# **Version 2.1, February 1999**

Copyright (C) 1991, 1999 Free Software Foundation, Inc. 51 Franklin Street, Fifth Floor, Boston, MA 02110-1301 USA Everyone is permitted to copy and distribute verbatim copies of this license document, but changing it is not allowed.

 [This is the first released version of the Lesser GPL. It also counts as the successor of the GNU Library Public License, version 2, hence the version number 2.1.]

#### Preamble

The licenses for most software are designed to take away your freedom to share and change it. By contrast, the GNU General Public Licenses are intended to guarantee your freedom to share and change free software--to make sure the software is free for all its users.

This license, the Lesser General Public License, applies to some specially designated software packages--typically libraries--of the Free Software Foundation and other authors who decide to use it. You can use it too, but we suggest you first think carefully about whether this license or the ordinary General Public License is the better strategy to use in any particular case, based on the explanations below.

When we speak of free software, we are referring to freedom of use, not price. Our General Public Licenses are designed to make sure that you have the freedom to distribute copies of free software (and charge for this service if you wish); that you receive source code or can get it if you want it; that you can change the software and use pieces of it in new free programs; and that you are informed that you can do these things.

To protect your rights, we need to make restrictions that forbid distributors to deny you these rights or to ask you to surrender these rights. These restrictions translate to certain responsibilities for you if you distribute copies of the library or if you modify it.

For example, if you distribute copies of the library, whether gratis or for a fee, you must give the recipients all the rights that we gave you. You must make sure that they, too, receive or can get the source code. If you link other code with the library, you must provide complete object files to the recipients, so that they can relink them with the library after making changes to the library and recompiling it. And you must show them these terms so they know their rights.

We protect your rights with a two-step method: (1) we copyright the library, and (2) we offer you this license, which gives you legal permission to copy, distribute and/or modify the library.

To protect each distributor, we want to make it very clear that there is no warranty for the free library. Also, if the library is modified by someone else and passed on, the recipients should know that what they have is not the original version, so that the original author's reputation will not be affected by problems that might be introduced by others.

Finally, software patents pose a constant threat to the existence of any free program. We wish to make sure that a company cannot effectively restrict the users of a free program by obtaining a restrictive license from a patent holder. Therefore, we insist that any patent license obtained for a version of the library must be consistent with the full freedom of use specified in this license.

Most GNU software, including some libraries, is covered by the ordinary GNU General Public License. This license, the GNU Lesser General Public License, applies to certain designated libraries, and is quite different from the ordinary General Public License. We use this license for certain libraries in order to permit linking those libraries into non-free programs.

When a program is linked with a library, whether statically or using a shared library, the combination of the two is legally speaking a combined work, a derivative of the original library. The ordinary General Public License therefore permits such linking only if the entire combination fits its criteria of freedom. The Lesser General Public License permits more lax criteria for linking other code with the library.

We call this license the "Lesser" General Public License because it does Less to protect the user's freedom than the ordinary General Public License. It also provides other free software developers Less of an advantage over competing non-free programs. These disadvantages are the reason we use the ordinary General Public License for many libraries. However, the Lesser license provides advantages in certain special circumstances.

For example, on rare occasions, there may be a special need to encourage the widest possible use of a certain library, so that it becomes a de-facto standard. To achieve this, non-free programs must be allowed to use the library. A more frequent case is that a free library does the same job as widely used non-free libraries. In this case, there is little to gain by limiting the free library to free software only, so we use the Lesser General Public License.

In other cases, permission to use a particular library in non-free programs enables a greater number of people to use a large body of free software. For example, permission to use the GNU C Library in non-free programs enables many more people to use the whole GNU operating system, as well as its variant, the GNU/Linux operating system.

Although the Lesser General Public License is Less protective of the users' freedom, it does ensure that the user of a program that is linked with the Library has the freedom and the wherewithal to run that program using a modified version of the Library.

The precise terms and conditions for copying, distribution and modification follow. Pay close attention to the difference between a "work based on the library" and a "work that uses the library". The former contains code derived from the library, whereas the latter must be combined with the library in order to run.

# GNU LESSER GENERAL PUBLIC LICENSE TERMS AND CONDITIONS FOR COPYING, DISTRIBUTION AND MODIFICATION

0. This License Agreement applies to any software library or other program which contains a notice placed by the copyright holder or other authorized party saying it may be distributed under the terms of this Lesser General Public License (also called "this License"). Each licensee is addressed as "you".

A "library" means a collection of software functions and/or data prepared so as to be conveniently linked with application programs (which use some of those functions and data) to form executables.

The "Library", below, refers to any such software library or work which has been distributed under these terms. A "work based on the Library" means either the Library or any derivative work under copyright law: that is to say, a work containing the Library or a portion of it, either verbatim or with modifications and/or translated straightforwardly into another language. (Hereinafter, translation is included without limitation in the term "modification".)

"Source code" for a work means the preferred form of the work for making modifications to it. For a library, complete source code means all the source code for all modules it contains, plus any associated interface definition files, plus the scripts used to control compilation and installation of the library.

Activities other than copying, distribution and modification are not covered by this License; they are outside its scope. The act of running a program using the Library is not restricted, and output from such a program is covered only if its contents constitute a work based on the Library (independent of the use of the Library in a tool for writing it). Whether that is true depends on what the Library does and what the program that uses the Library does.

1. You may copy and distribute verbatim copies of the Library's complete source code as you receive it, in any medium, provided that you conspicuously and appropriately publish on each copy an appropriate copyright notice and disclaimer of warranty; keep intact all the notices that refer to this License and to the absence of any warranty; and distribute a copy of this License along with the Library.

You may charge a fee for the physical act of transferring a copy, and you may at your option offer warranty protection in exchange for a fee.

2. You may modify your copy or copies of the Library or any portion of it, thus forming a work based on the Library, and copy and distribute such modifications or work under the terms of Section 1 above, provided that you also meet all of these conditions:

a) The modified work must itself be a software library.

b) You must cause the files modified to carry prominent notices stating that you changed the files and the date of any change.

c) You must cause the whole of the work to be licensed at no charge to all third parties under the terms of this License.

d) If a facility in the modified Library refers to a function or a table of data to be supplied by an application program that uses the facility, other than as an argument passed when the facility is invoked, then you must make a good faith effort to ensure that, in the event an application does not supply such function or table, the facility still operates, and performs whatever part of its purpose remains meaningful.

 (For example, a function in a library to compute square roots has a purpose that is entirely well-defined independent of the application. Therefore, Subsection 2d requires that any application-supplied function or table used by this function must be optional: if the application does not supply it, the square root function must still compute square roots.)

These requirements apply to the modified work as a whole. If identifiable sections of that work are not derived from the Library, and can be reasonably considered independent and separate works in themselves, then this License, and its terms, do not apply to those sections when you distribute them as separate works. But when you distribute the same sections as part of a whole which is a work based on the Library, the distribution of the whole must be on the terms of this License, whose permissions for other licensees extend to the entire whole, and thus to each and every part regardless of who wrote it.

Thus, it is not the intent of this section to claim rights or contest your rights to work written entirely by you; rather, the intent is to exercise the right to control the distribution of derivative or collective works based on the Library.

In addition, mere aggregation of another work not based on the Library with the Library (or with a work based on the Library) on a volume of a storage or distribution medium does not bring the other work under the scope of this License.

3. You may opt to apply the terms of the ordinary GNU General Public License instead of this License to a given copy of the Library. To do this, you must alter all the notices that refer to this License, so that they refer to the ordinary GNU General Public License, version 2, instead of to this License. (If a newer version than version 2 of the ordinary GNU General Public License has appeared, then you can specify that version instead if you wish.) Do not make any other change in these notices.

Once this change is made in a given copy, it is irreversible for that copy, so the ordinary GNU General Public License applies to all subsequent copies and derivative works made from that copy.

This option is useful when you wish to copy part of the code of the Library into a program that is not a library.

4. You may copy and distribute the Library (or a portion or derivative of it, under Section 2) in object code or executable form under the terms of Sections 1 and 2 above provided that you accompany it with the complete corresponding machine-readable source code, which must be distributed under the terms of Sections 1 and 2 above on a medium customarily used for software interchange.

If distribution of object code is made by offering access to copy from a designated place, then offering equivalent access to copy the source code from the same place satisfies the requirement to distribute the source code, even though third parties are not compelled to copy the source along with the object code.

5. A program that contains no derivative of any portion of the Library, but is designed to work with the Library by being compiled or linked with it, is called a "work that uses the Library". Such a work, in isolation, is not a derivative work of the Library, and therefore falls outside the scope of this License.

However, linking a "work that uses the Library" with the Library creates an executable that is a derivative of the Library (because it contains portions of the Library), rather than a "work that uses the library". The executable is therefore covered by this License. Section 6 states terms for distribution of such executables.

When a "work that uses the Library" uses material from a header file that is part of the Library, the object code for the work may be a derivative work of the Library even though the source code is not. Whether this is true is especially significant if the work can be linked without the Library, or if the work is itself a library. The threshold for this to be true is not precisely defined by law.

If such an object file uses only numerical parameters, data structure layouts and accessors, and small macros and small inline functions (ten lines or less in length), then the use of the object file is unrestricted, regardless of whether it is legally a derivative work. (Executables containing this object code plus portions of the Library will still fall under Section 6.)

Otherwise, if the work is a derivative of the Library, you may distribute the object code for the work under the terms of Section 6. Any executables containing that work also fall under Section 6, whether or not they are linked directly with the Library itself.

6. As an exception to the Sections above, you may also combine or link a "work that uses the Library" with the Library to produce a work containing portions of the Library, and distribute that work under terms of your choice, provided that the terms permit modification of the work for the customer's own use and reverse engineering for debugging such modifications.

You must give prominent notice with each copy of the work that the Library is used in it and that the Library and its use are covered by this License. You must supply a copy of this License. If the work during execution displays copyright notices, you must include the copyright notice for the Library among them, as well as a reference directing the user to the copy of this License. Also, you must do one of these things:

a) Accompany the work with the complete corresponding machine-readable source code for the Library including whatever changes were used in the work (which must be distributed under Sections 1 and 2 above); and, if the work is an executable linked with the Library, with the complete machine-readable "work that uses the Library", as object code and/or source code, so that the user can modify the Library and then relink to produce a modified executable containing the modified Library. (It is understood that the user who changes the contents of definitions files in the Library will not necessarily be able to recompile the application to use the modified definitions.)

 b) Use a suitable shared library mechanism for linking with the Library. A suitable mechanism is one that (1) uses at run time a copy of the library already present on the user's computer system, rather than copying library functions into the executable, and (2) will operate properly with a modified version of the library, if the user installs one, as long as the modified version is interface-compatible with the version that the work was made with.

c) Accompany the work with a written offer, valid for at least three years, to give the same user the materials specified in Subsection 6a, above, for a charge no more than the cost of performing this distribution.

d) If distribution of the work is made by offering access to copy from a designated place, offer equivalent access to copy the above specified materials from the same place.

e) Verify that the user has already received a copy of these materials or that you have already sent this user a copy.

For an executable, the required form of the "work that uses the Library" must include any data and utility programs needed for reproducing the executable from it. However, as a special exception, the materials to be distributed need not include anything that is normally distributed (in either source or binary form) with the major components (compiler, kernel, and so on) of the operating system on which the executable runs, unless that component itself accompanies the executable.

It may happen that this requirement contradicts the license restrictions of other proprietary libraries that do not normally accompany the operating system. Such a contradiction means you cannot use both them and the Library together in an executable that you distribute.

7. You may place library facilities that are a work based on the Library side-by-side in a single library together with other library facilities not covered by this License, and distribute such a combined library, provided that the separate distribution of the work based on the Library and of the other library facilities is otherwise permitted, and provided that you do these two things:

a) Accompany the combined library with a copy of the same work based on the Library, uncombined with any other library facilities. This must be distributed under the terms of the Sections above.

b) Give prominent notice with the combined library of the fact that part of it is a work based on the Library, and explaining where to find the accompanying uncombined form of the same work.

8. You may not copy, modify, sublicense, link with, or distribute the Library except as expressly provided under this License. Any attempt otherwise to copy, modify, sublicense, link with, or distribute the Library is void, and will automatically terminate your rights under this License. However, parties who have received copies, or rights, from you under this License will not have their licenses terminated so long as such parties remain in full compliance.

9. You are not required to accept this License, since you have not signed it. However, nothing else grants you permission to modify or distribute the Library or its derivative works. These actions are prohibited by law if you do not accept this License. Therefore, by modifying or distributing the Library (or any work based on the Library), you indicate your acceptance of this License to do so, and all its terms and conditions for copying, distributing or modifying the Library or works based on it.

10. Each time you redistribute the Library (or any work based on the Library), the recipient automatically receives a license from the original licensor to copy, distribute, link with or modify the Library subject to these terms and conditions. You may not impose any further restrictions on the recipients' exercise of the rights granted herein. You are not responsible for enforcing compliance by third parties with this License.

11. If, as a consequence of a court judgment or allegation of patent infringement or for any other reason (not limited to patent issues), conditions are imposed on you (whether by court order, agreement or otherwise) that contradict the conditions of this License, they do not excuse you from the conditions of this License. If you cannot distribute so as to satisfy simultaneously your obligations under this License and any other pertinent obligations, then as a consequence you may not distribute the Library at all. For example, if a patent license would not permit royalty-free redistribution of the Library by all those who receive copies directly or indirectly through you, then the only way you could satisfy both it and this License would be to refrain entirely from distribution of the Library.

If any portion of this section is held invalid or unenforceable under any particular circumstance, the balance of the section is intended to apply, and the section as a whole is intended to apply in other circumstances.

It is not the purpose of this section to induce you to infringe any patents or other property right claims or to contest validity of any such claims; this section has the sole purpose of protecting the integrity of the free software distribution system which is implemented by public license practices. Many people have made generous contributions to the wide range of software distributed through that system in reliance on consistent application of that system; it is up to the author/donor to decide if he or she is willing to distribute software through any other system and a licensee cannot impose that choice.

This section is intended to make thoroughly clear what is believed to be a consequence of the rest of this License.

12. If the distribution and/or use of the Library is restricted in certain countries either by patents or by copyrighted interfaces, the original copyright holder who places the Library under this License may add an explicit geographical distribution limitation excluding those countries, so that distribution is permitted only in or among countries not thus excluded. In such case, this License incorporates the limitation as if written in the body of this License.

13. The Free Software Foundation may publish revised and/or new versions of the Lesser General Public License from time to time. Such new versions will be similar in spirit to the present version, but may differ in detail to address new problems or concerns.

Each version is given a distinguishing version number. If the Library specifies a version number of this License which applies to it and "any later version", you have the option of following the terms and conditions either of that version or of any later version published by the Free Software Foundation. If the Library does not specify a license version number, you may choose any version ever published by the Free Software Foundation.

14. If you wish to incorporate parts of the Library into other free programs whose distribution conditions are incompatible with these, write to the author to ask for permission. For software which is copyrighted by the Free Software Foundation, write to the Free Software Foundation; we sometimes make exceptions for this. Our decision will be guided by the two goals of preserving the free status of all derivatives of our free software and of promoting the sharing and reuse of software generally.

### NO WARRANTY

15. BECAUSE THE LIBRARY IS LICENSED FREE OF CHARGE, THERE IS NO WARRANTY FOR THE LIBRARY, TO THE EXTENT PERMITTED BY APPLICABLE LAW. EXCEPT WHEN OTHERWISE STATED IN WRITING THE COPYRIGHT HOLDERS AND/OR OTHER PARTIES PROVIDE THE LIBRARY "AS IS" WITHOUT WARRANTY OF ANY KIND, EITHER EXPRESSED OR IMPLIED, INCLUDING, BUT NOT LIMITED TO, THE IMPLIED WARRANTIES OF MERCHANTABILITY AND FITNESS FOR A PARTICULAR PURPOSE. THE ENTIRE RISK AS TO THE QUALITY AND PERFORMANCE OF THE LIBRARY IS WITH YOU. SHOULD THE LIBRARY PROVE DEFECTIVE, YOU ASSUME THE COST OF ALL NECESSARY SERVICING, REPAIR OR CORRECTION.

16. IN NO EVENT UNLESS REQUIRED BY APPLICABLE LAW OR AGREED TO IN WRITING WILL ANY COPYRIGHT HOLDER, OR ANY OTHER PARTY WHO MAY MODIFY AND/OR REDISTRIBUTE THE LIBRARY AS PERMITTED ABOVE, BE LIABLE TO YOU FOR DAMAGES, INCLUDING ANY GENERAL, SPECIAL, INCIDENTAL OR CONSEQUENTIAL DAMAGES ARISING OUT OF THE USE OR INABILITY TO USE THE LIBRARY (INCLUDING BUT NOT LIMITED TO LOSS OF DATA OR DATA BEING RENDERED INACCURATE OR LOSSES SUSTAINED BY

# YOU OR THIRD PARTIES OR A FAILURE OF THE LIBRARY TO OPERATE WITH ANY OTHER SOFTWARE), EVEN IF SUCH HOLDER OR OTHER PARTY HAS BEEN ADVISED OF THE POSSIBILITY OF SUCH DAMAGES.

# END OF TERMS AND CONDITIONS

#### How to Apply These Terms to Your New Libraries

If you develop a new library, and you want it to be of the greatest possible use to the public, we recommend making it free software that everyone can redistribute and change. You can do so by permitting redistribution under these terms (or, alternatively, under the terms of the ordinary General Public License).

To apply these terms, attach the following notices to the library. It is safest to attach them to the start of each source file to most effectively convey the exclusion of warranty; and each file should have at least the "copyright" line and a pointer to where the full notice is found.

<one line to give the library's name and a brief idea of what it does.> Copyright (C) <year> <name of author>

This library is free software; you can redistribute it and/or modify it under the terms of the GNU Lesser General Public License as published by the Free Software Foundation; either version 2.1 of the License, or (at your option) any later version.

This library is distributed in the hope that it will be useful, but WITHOUT ANY WARRANTY; without even the implied warranty of MERCHANTABILITY or FITNESS FOR A PARTICULAR PURPOSE. See the GNU Lesser General Public License for more details.

You should have received a copy of the GNU Lesser General Public License along with this library; if not, write to the Free Software Foundation, Inc., 51 Franklin Street, Fifth Floor, Boston, MA 02110-1301 USA

Also add information on how to contact you by electronic and paper mail.

You should also get your employer (if you work as a programmer) or your school, if any, to sign a "copyright disclaimer" for the library, if necessary. Here is a sample; alter the names:

Yoyodyne, Inc., hereby disclaims all copyright interest in the library `Frob' (a library for tweaking knobs) written by James Random Hacker.

 <signature of Ty Coon>, 1 April 1990 Ty Coon, President of Vice

That's all there is to it!

# **GNU GENERAL PUBLIC LICENSE**

# **Version 3, 29 June 2007**

Copyright (C) 2007 Free Software Foundation, Inc. <http://fsf.org/> Everyone is permitted to copy and distribute verbatim copies of this license document, but changing it is not allowed.

#### Preamble

The GNU General Public License is a free, copyleft license for software and other kinds of works.

 The licenses for most software and other practical works are designed to take away your freedom to share and change the works. By contrast, the GNU General Public License is intended to guarantee your freedom to share and change all versions of a program--to make sure it remains free software for all its users. We, the Free Software Foundation, use the GNU General Public License for most of our software; it applies also to any other work released this way by its authors. You can apply it to your programs, too.

When we speak of free software, we are referring to freedom, not price. Our General Public Licenses are designed to make sure that you have the freedom to distribute copies of free software (and charge for them if you wish), that you receive source code or can get it if you want it, that you can change the software or use pieces of it in new free programs, and that you know you can do these things.

To protect your rights, we need to prevent others from denying you these rights or asking you to surrender the rights. Therefore, you have certain responsibilities if you distribute copies of the software, or if you modify it: responsibilities to respect the freedom of others.

For example, if you distribute copies of such a program, whether gratis or for a fee, you must pass on to the recipients the same freedoms that you received. You must make sure that they, too, receive or can get the source code. And you must show them these terms so they know their rights.

Developers that use the GNU GPL protect your rights with two steps:

(1) assert copyright on the software, and (2) offer you this License giving you legal permission to copy, distribute and/or modify it.

For the developers' and authors' protection, the GPL clearly explains that there is no warranty for this free software. For both users' and authors' sake, the GPL requires that modified versions be marked as changed, so that their problems will not be attributed erroneously to authors of previous versions.

Some devices are designed to deny users access to install or run modified versions of the software inside them, although the manufacturer can do so. This is fundamentally incompatible with the aim of protecting users' freedom to change the software. The systematic pattern of such abuse occurs in the area of products for individuals to use, which is precisely where it is most unacceptable. Therefore, we have designed this version of the GPL to prohibit the practice for those products. If such problems arise substantially in other domains, we stand ready to extend this provision to those domains in future versions of the GPL, as needed to protect the freedom of users.

Finally, every program is threatened constantly by software patents. States should not allow patents to restrict development and use of software on general-purpose computers, but in those that do, we wish to avoid the special danger that patents applied to a free program could make it effectively proprietary. To prevent this, the GPL assures that patents cannot be used to render the program non-free.

The precise terms and conditions for copying, distribution and modification follow.

#### TERMS AND CONDITIONS

0. Definitions.

"This License" refers to version 3 of the GNU General Public License.

"Copyright" also means copyright-like laws that apply to other kinds of works, such as semiconductor masks.

"The Program" refers to any copyrightable work licensed under this License. Each licensee is addressed as "you". "Licensees" and "recipients" may be individuals or organizations.

To "modify" a work means to copy from or adapt all or part of the work in a fashion requiring copyright permission, other than the making of an exact copy. The resulting work is called a "modified version" of the earlier work or a work "based on" the earlier work.

A "covered work" means either the unmodified Program or a work based on the Program.

To "propagate" a work means to do anything with it that, without permission, would make you directly or secondarily liable for infringement under applicable copyright law, except executing it on a computer or modifying a private copy. Propagation includes copying, distribution (with or without modification), making available to the public, and in some countries other activities as well.

To "convey" a work means any kind of propagation that enables other parties to make or receive copies. Mere interaction with a user through a computer network, with no transfer of a copy, is not conveying.

An interactive user interface displays "Appropriate Legal Notices" to the extent that it includes a convenient and prominently visible feature that (1) displays an appropriate copyright notice, and (2) tells the user that there is no warranty for the work (except to the extent that warranties are provided), that licensees may convey the work under this License, and how to view a copy of this License. If the interface presents a list of user commands or options, such as a menu, a prominent item in the list meets this criterion.

#### 1. Source Code.

The "source code" for a work means the preferred form of the work for making modifications to it. "Object code" means any non-source form of a work.

A "Standard Interface" means an interface that either is an official standard defined by a recognized standards body, or, in the case of interfaces specified for a particular programming language, one that is widely used among developers working in that language.

The "System Libraries" of an executable work include anything, other than the work as a whole, that (a) is included in the normal form of packaging a Major Component, but which is not part of that Major Component, and (b) serves only to enable use of the work with that Major Component, or to implement a Standard Interface for which an implementation is available to the public in source code form. A "Major Component", in this context, means a major essential component (kernel, window system, and so on) of the specific operating system (if any) on which the executable work runs, or a compiler used to produce the work, or an object code interpreter used to run it.

The "Corresponding Source" for a work in object code form means all the source code needed to generate, install, and (for an executable work) run the object code and to modify the work, including scripts to control those activities. However, it does not include the work's System Libraries, or general-purpose tools or generally available free programs which are used unmodified in performing those activities but which are not part of the work. For example, Corresponding Source includes interface definition files associated with source files for the work, and the source code for shared libraries and dynamically linked subprograms that the work is specifically designed to require, such as by intimate data communication or control flow between those subprograms and other parts of the work.

The Corresponding Source need not include anything that users can regenerate automatically from other parts of the Corresponding Source.

The Corresponding Source for a work in source code form is that same work.

#### 2. Basic Permissions.

All rights granted under this License are granted for the term of copyright on the Program, and are irrevocable provided the stated conditions are met. This License explicitly affirms your unlimited permission to run the unmodified Program. The output from running a covered work is covered by this License only if the output, given its content, constitutes a covered work. This License acknowledges your rights of fair use or other equivalent, as provided by copyright law.

You may make, run and propagate covered works that you do not convey, without conditions so long as your license otherwise remains in force. You may convey covered works to others for the sole purpose of having them make modifications exclusively for you, or provide you with facilities for running those works, provided that you comply with the terms of this License in conveying all material for which you do not control copyright. Those thus making or running the covered works for you must do so exclusively on your behalf, under your direction and control, on terms that prohibit them from making any copies of your copyrighted material outside their relationship with you.

Conveying under any other circumstances is permitted solely under the conditions stated below. Sublicensing is not allowed; section 10 makes it unnecessary.

3. Protecting Users' Legal Rights From Anti-Circumvention Law.

No covered work shall be deemed part of an effective technological measure under any applicable law fulfilling obligations under article 11 of the WIPO copyright treaty adopted on 20 December 1996, or similar laws prohibiting or restricting circumvention of such measures.

When you convey a covered work, you waive any legal power to forbid circumvention of technological measures to the extent such circumvention is effected by exercising rights under this License with respect to the covered work, and you disclaim any intention to limit operation or modification of the work as a means of enforcing, against the work's users, your or third parties' legal rights to forbid circumvention of technological measures.

4. Conveying Verbatim Copies.

You may convey verbatim copies of the Program's source code as you receive it, in any medium, provided that you conspicuously and appropriately publish on each copy an appropriate copyright notice; keep intact all notices stating that this License and any non-permissive terms added in accord with section 7 apply to the code; keep intact all notices of the absence of any warranty; and give all recipients a copy of this License along with the Program.

You may charge any price or no price for each copy that you convey, and you may offer support or warranty protection for a fee.

#### 5. Conveying Modified Source Versions.

You may convey a work based on the Program, or the modifications to produce it from the Program, in the form of source code under the terms of section 4, provided that you also meet all of these conditions:

a) The work must carry prominent notices stating that you modified it, and giving a relevant date.

 b) The work must carry prominent notices stating that it is released under this License and any conditions added under section

7. This requirement modifies the requirement in section 4 to "keep intact all notices".

 c) You must license the entire work, as a whole, under this License to anyone who comes into possession of a copy. This License will therefore apply, along with any applicable section 7 additional terms, to the whole of the work, and all its parts, regardless of how they are packaged. This License gives no permission to license the work in any other way, but it does not invalidate such permission if you have separately received it.

 d) If the work has interactive user interfaces, each must display Appropriate Legal Notices; however, if the Program has interactive interfaces that do not display Appropriate Legal Notices, your work need not make them do so.

A compilation of a covered work with other separate and independent works, which are not by their nature extensions of the covered work, and which are not combined with it such as to form a larger program, in or on a volume of a storage or distribution medium, is called an "aggregate" if the compilation and its resulting copyright are not used to limit the access or legal rights of the compilation's users beyond what the individual works permit. Inclusion of a covered work in an aggregate does not cause this License to apply to the other parts of the aggregate.

6. Conveying Non-Source Forms.

You may convey a covered work in object code form under the terms of sections 4 and 5, provided that you also convey the machine-readable Corresponding Source under the terms of this License, in one of these ways:

 a) Convey the object code in, or embodied in, a physical product (including a physical distribution medium), accompanied by the Corresponding Source fixed on a durable physical medium customarily used for software interchange.

 b) Convey the object code in, or embodied in, a physical product (including a physical distribution medium), accompanied by a written offer, valid for at least three years and valid for as long as you offer spare parts or customer support for that product model, to give anyone who possesses the object code either (1) a copy of the Corresponding Source for all the software in the product that is covered by this License, on a durable physical medium customarily used for software interchange, for a price no more than your reasonable cost of physically performing this conveying of source, or (2) access to copy the Corresponding Source from a network server at no charge.

 c) Convey individual copies of the object code with a copy of the written offer to provide the Corresponding Source. This alternative is allowed only occasionally and noncommercially, and only if you received the object code with such an offer, in accord with subsection 6b.

 d) Convey the object code by offering access from a designated place (gratis or for a charge), and offer equivalent access to the Corresponding Source in the same way through the same place at no further charge. You need not require recipients to copy the Corresponding Source along with the object code. If the place to copy the object code is a network server, the Corresponding Source may be on a different server (operated by you or a third party) that supports equivalent copying facilities, provided you maintain clear directions next to the object code saying where to find the Corresponding Source. Regardless of what server hosts the Corresponding Source, you remain obligated to ensure that it is available for as long as needed to satisfy these requirements.

 e) Convey the object code using peer-to-peer transmission, provided you inform other peers where the object code and Corresponding Source of the work are being offered to the general public at no charge under subsection 6d.

A separable portion of the object code, whose source code is excluded from the Corresponding Source as a System Library, need not be included in conveying the object code work.

A "User Product" is either (1) a "consumer product", which means any tangible personal property which is normally used for personal, family, or household purposes, or (2) anything designed or sold for incorporation into a dwelling. In determining whether a product is a consumer product, doubtful cases shall be resolved in favor of coverage. For a particular product received by a particular user, "normally used" refers to a typical or common use of that class of product, regardless of the status of the particular user or of the way in which the particular user actually uses, or expects or is expected to use, the product. A product is a consumer product regardless of whether the product has substantial commercial, industrial or non-consumer uses, unless such uses represent the only significant mode of use of the product.

"Installation Information" for a User Product means any methods, procedures, authorization keys, or other information required to install and execute modified versions of a covered work in that User Product from a modified version of its

Corresponding Source. The information must suffice to ensure that the continued functioning of the modified object code is in no case prevented or interfered with solely because modification has been made.

If you convey an object code work under this section in, or with, or specifically for use in, a User Product, and the conveying occurs as part of a transaction in which the right of possession and use of the User Product is transferred to the recipient in perpetuity or for a fixed term (regardless of how the transaction is characterized), the Corresponding Source conveyed under this section must be accompanied by the Installation Information. But this requirement does not apply if neither you nor any third party retains the ability to install modified object code on the User Product (for example, the work has been installed in ROM).

The requirement to provide Installation Information does not include a requirement to continue to provide support service, warranty, or updates for a work that has been modified or installed by the recipient, or for the User Product in which it has been modified or installed. Access to a network may be denied when the modification itself materially and adversely affects the operation of the network or violates the rules and protocols for communication across the network.

Corresponding Source conveyed, and Installation Information provided, in accord with this section must be in a format that is publicly documented (and with an implementation available to the public in source code form), and must require no special password or key for unpacking, reading or copying.

#### 7. Additional Terms.

"Additional permissions" are terms that supplement the terms of this License by making exceptions from one or more of its conditions. Additional permissions that are applicable to the entire Program shall be treated as though they were included in this License, to the extent that they are valid under applicable law. If additional permissions apply only to part of the Program, that part may be used separately under those permissions, but the entire Program remains governed by this License without regard to the additional permissions.

When you convey a copy of a covered work, you may at your option remove any additional permissions from that copy, or from any part of it. (Additional permissions may be written to require their own removal in certain cases when you modify the work.) You may place additional permissions on material, added by you to a covered work, for which you have or can give appropriate copyright permission.

Notwithstanding any other provision of this License, for material you add to a covered work, you may (if authorized by the copyright holders of that material) supplement the terms of this License with terms:

a) Disclaiming warranty or limiting liability differently from the terms of sections 15 and 16 of this License; or

 b) Requiring preservation of specified reasonable legal notices or author attributions in that material or in the Appropriate Legal Notices displayed by works containing it; or

 c) Prohibiting misrepresentation of the origin of that material, or requiring that modified versions of such material be marked in reasonable ways as different from the original version; or

d) Limiting the use for publicity purposes of names of licensors or authors of the material; or

e) Declining to grant rights under trademark law for use of some trade names, trademarks, or service marks; or

 f) Requiring indemnification of licensors and authors of that material by anyone who conveys the material (or modified versions of it) with contractual assumptions of liability to the recipient, for any liability that these contractual assumptions directly impose on those licensors and authors.

All other non-permissive additional terms are considered "further restrictions" within the meaning of section 10. If the Program as you received it, or any part of it, contains a notice stating that it is governed by this License along with a term that is a further restriction, you may remove that term. If a license document contains a further restriction but permits

relicensing or conveying under this License, you may add to a covered work material governed by the terms of that license document, provided that the further restriction does not survive such relicensing or conveying.

If you add terms to a covered work in accord with this section, you must place, in the relevant source files, a statement of the additional terms that apply to those files, or a notice indicating where to find the applicable terms.

Additional terms, permissive or non-permissive, may be stated in the form of a separately written license, or stated as exceptions; the above requirements apply either way.

#### 8. Termination.

You may not propagate or modify a covered work except as expressly provided under this License. Any attempt otherwise to propagate or modify it is void, and will automatically terminate your rights under this License (including any patent licenses granted under the third paragraph of section 11).

However, if you cease all violation of this License, then your license from a particular copyright holder is reinstated (a) provisionally, unless and until the copyright holder explicitly and finally terminates your license, and (b) permanently, if the copyright holder fails to notify you of the violation by some reasonable means prior to 60 days after the cessation.

Moreover, your license from a particular copyright holder is reinstated permanently if the copyright holder notifies you of the violation by some reasonable means, this is the first time you have received notice of violation of this License (for any work) from that copyright holder, and you cure the violation prior to 30 days after your receipt of the notice.

Termination of your rights under this section does not terminate the licenses of parties who have received copies or rights from you under this License. If your rights have been terminated and not permanently reinstated, you do not qualify to receive new licenses for the same material under section 10.

9. Acceptance Not Required for Having Copies.

You are not required to accept this License in order to receive or run a copy of the Program. Ancillary propagation of a covered work occurring solely as a consequence of using peer-to-peer transmission to receive a copy likewise does not require acceptance. However, nothing other than this License grants you permission to propagate or modify any covered work. These actions infringe copyright if you do not accept this License. Therefore, by modifying or propagating a covered work, you indicate your acceptance of this License to do so.

10. Automatic Licensing of Downstream Recipients.

Each time you convey a covered work, the recipient automatically receives a license from the original licensors, to run, modify and propagate that work, subject to this License. You are not responsible for enforcing compliance by third parties with this License.

An "entity transaction" is a transaction transferring control of an organization, or substantially all assets of one, or subdividing an organization, or merging organizations. If propagation of a covered work results from an entity transaction, each party to that transaction who receives a copy of the work also receives whatever licenses to the work the party's predecessor in interest had or could give under the previous paragraph, plus a right to possession of the Corresponding Source of the work from the predecessor in interest, if the predecessor has it or can get it with reasonable efforts.

You may not impose any further restrictions on the exercise of the rights granted or affirmed under this License. For example, you may not impose a license fee, royalty, or other charge for exercise of rights granted under this License, and you may not initiate litigation (including a cross-claim or counterclaim in a lawsuit) alleging that any patent claim is infringed by making, using, selling, offering for sale, or importing the Program or any portion of it.

11. Patents.

A "contributor" is a copyright holder who authorizes use under this License of the Program or a work on which the Program is based. The work thus licensed is called the contributor's "contributor version".

A contributor's "essential patent claims" are all patent claims owned or controlled by the contributor, whether already acquired or hereafter acquired, that would be infringed by some manner, permitted by this License, of making, using, or selling its contributor version, but do not include claims that would be infringed only as a consequence of further modification of the contributor version. For purposes of this definition, "control" includes the right to grant patent sublicenses in a manner consistent with the requirements of this License.

Each contributor grants you a non-exclusive, worldwide, royalty-free patent license under the contributor's essential patent claims, to make, use, sell, offer for sale, import and otherwise run, modify and propagate the contents of its contributor version.

In the following three paragraphs, a "patent license" is any express agreement or commitment, however denominated, not to enforce a patent (such as an express permission to practice a patent or covenant not to sue for patent infringement). To "grant" such a patent license to a party means to make such an agreement or commitment not to enforce a patent against the party.

If you convey a covered work, knowingly relying on a patent license, and the Corresponding Source of the work is not available for anyone to copy, free of charge and under the terms of this License, through a publicly available network server or other readily accessible means, then you must either (1) cause the Corresponding Source to be so available, or (2) arrange to deprive yourself of the benefit of the patent license for this particular work, or (3) arrange, in a manner consistent with the requirements of this License, to extend the patent license to downstream recipients. "Knowingly relying" means you have actual knowledge that, but for the patent license, your conveying the covered work in a country, or your recipient's use of the covered work in a country, would infringe one or more identifiable patents in that country that you have reason to believe are valid.

If, pursuant to or in connection with a single transaction or arrangement, you convey, or propagate by procuring conveyance of, a covered work, and grant a patent license to some of the parties receiving the covered work authorizing them to use, propagate, modify or convey a specific copy of the covered work, then the patent license you grant is automatically extended to all recipients of the covered work and works based on it.

A patent license is "discriminatory" if it does not include within the scope of its coverage, prohibits the exercise of, or is conditioned on the non-exercise of one or more of the rights that are specifically granted under this License. You may not convey a covered work if you are a party to an arrangement with a third party that is in the business of distributing software, under which you make payment to the third party based on the extent of your activity of conveying the work, and under which the third party grants, to any of the parties who would receive the covered work from you, a discriminatory patent license (a) in connection with copies of the covered work conveyed by you (or copies made from those copies), or (b) primarily for and in connection with specific products or compilations that contain the covered work, unless you entered into that arrangement, or that patent license was granted, prior to 28 March 2007.

Nothing in this License shall be construed as excluding or limiting any implied license or other defenses to infringement that may otherwise be available to you under applicable patent law.

#### 12. No Surrender of Others' Freedom.

If conditions are imposed on you (whether by court order, agreement or otherwise) that contradict the conditions of this License, they do not excuse you from the conditions of this License. If you cannot convey a covered work so as to satisfy simultaneously your obligations under this License and any other pertinent obligations, then as a consequence you may not convey it at all. For example, if you agree to terms that obligate you to collect a royalty for further conveying from those to whom you convey the Program, the only way you could satisfy both those terms and this License would be to refrain entirely from conveying the Program.

13. Use with the GNU Affero General Public License.

Notwithstanding any other provision of this License, you have permission to link or combine any covered work with a work licensed under version 3 of the GNU Affero General Public License into a single combined work, and to convey the resulting work. The terms of this License will continue to apply to the part which is the covered work, but the special requirements of the GNU Affero General Public License, section 13, concerning interaction through a network will apply to the combination as such.

14. Revised Versions of this License.

The Free Software Foundation may publish revised and/or new versions of the GNU General Public License from time to time. Such new versions will be similar in spirit to the present version, but may differ in detail to address new problems or concerns.

Each version is given a distinguishing version number. If the Program specifies that a certain numbered version of the GNU General Public License "or any later version" applies to it, you have the option of following the terms and conditions either of that numbered version or of any later version published by the Free Software Foundation. If the Program does not specify a version number of the GNU General Public License, you may choose any version ever published by the Free Software Foundation.

If the Program specifies that a proxy can decide which future versions of the GNU General Public License can be used, that proxy's public statement of acceptance of a version permanently authorizes you to choose that version for the Program.

Later license versions may give you additional or different permissions. However, no additional obligations are imposed on any author or copyright holder as a result of your choosing to follow a later version.

#### 15. Disclaimer of Warranty.

THERE IS NO WARRANTY FOR THE PROGRAM, TO THE EXTENT PERMITTED BY APPLICABLE LAW. EXCEPT WHEN OTHERWISE STATED IN WRITING THE COPYRIGHT HOLDERS AND/OR OTHER PARTIES PROVIDE THE PROGRAM "AS IS" WITHOUT WARRANTY OF ANY KIND, EITHER EXPRESSED OR IMPLIED, INCLUDING, BUT NOT LIMITED TO, THE IMPLIED WARRANTIES OF MERCHANTABILITY AND FITNESS FOR A PARTICULAR PURPOSE. THE ENTIRE RISK AS TO THE QUALITY AND PERFORMANCE OF THE PROGRAM IS WITH YOU. SHOULD THE PROGRAM PROVE DEFECTIVE, YOU ASSUME THE COST OF ALL NECESSARY SERVICING, REPAIR OR CORRECTION.

#### 16. Limitation of Liability.

IN NO EVENT UNLESS REQUIRED BY APPLICABLE LAW OR AGREED TO IN WRITING WILL ANY COPYRIGHT HOLDER, OR ANY OTHER PARTY WHO MODIFIES AND/OR CONVEYS THE PROGRAM AS PERMITTED ABOVE, BE LIABLE TO YOU FOR DAMAGES, INCLUDING ANY GENERAL, SPECIAL, INCIDENTAL OR CONSEQUENTIAL DAMAGES ARISING OUT OF THE USE OR INABILITY TO USE THE PROGRAM (INCLUDING BUT NOT LIMITED TO LOSS OF DATA OR DATA BEING RENDERED INACCURATE OR LOSSES SUSTAINED BY YOU OR THIRD PARTIES OR A FAILURE OF THE PROGRAM TO OPERATE WITH ANY OTHER PROGRAMS), EVEN IF SUCH HOLDER OR OTHER PARTY HAS BEEN ADVISED OF THE POSSIBILITY OF SUCH DAMAGES.

17. Interpretation of Sections 15 and 16.

If the disclaimer of warranty and limitation of liability provided above cannot be given local legal effect according to their terms, reviewing courts shall apply local law that most closely approximates an absolute waiver of all civil liability in connection with the Program, unless a warranty or assumption of liability accompanies a copy of the Program in return for a fee.

#### END OF TERMS AND CONDITIONS

#### How to Apply These Terms to Your New Programs

If you develop a new program, and you want it to be of the greatest possible use to the public, the best way to achieve this is to make it free software which everyone can redistribute and change under these terms.

To do so, attach the following notices to the program. It is safest to attach them to the start of each source file to most effectively state the exclusion of warranty; and each file should have at least the "copyright" line and a pointer to where the full notice is found.

 <one line to give the program's name and a brief idea of what it does.> Copyright (C) <year> <name of author>

This program is free software: you can redistribute it and/or modify it under the terms of the GNU General Public License as published by the Free Software Foundation, either version 3 of the License, or (at your option) any later version.

This program is distributed in the hope that it will be useful, but WITHOUT ANY WARRANTY; without even the implied warranty of MERCHANTABILITY or FITNESS FOR A PARTICULAR PURPOSE. See the GNU General Public License for more details.

You should have received a copy of the GNU General Public License along with this program. If not, see <http://www.gnu.org/licenses/>.

Also add information on how to contact you by electronic and paper mail.

If the program does terminal interaction, make it output a short notice like this when it starts in an interactive mode:

<program> Copyright (C) <year> <name of author>

This program comes with ABSOLUTELY NO WARRANTY; for details type `show w'.

This is free software, and you are welcome to redistribute it under certain conditions; type `show c' for details.

The hypothetical commands `show w' and `show c' should show the appropriate parts of the General Public License. Of course, your program's commands might be different; for a GUI interface, you would use an "about box".

You should also get your employer (if you work as a programmer) or school, if any, to sign a "copyright disclaimer" for the program, if necessary.

For more information on this, and how to apply and follow the GNU GPL, see <http://www.gnu.org/licenses/>.

The GNU General Public License does not permit incorporating your program into proprietary programs. If your program is a subroutine library, you may consider it more useful to permit linking proprietary applications with the library. If this is what you want to do, use the GNU Lesser General Public License instead of this License. But first, please read <http://www.gnu.org/philosophy/why-not-lgpl.html>.

---------------------------------------------------------------------------libtiff---------------------------------------------------------------------------

Copyright (c) 1988-1997 Sam Leffler Copyright (c) 1991-1997 Silicon Graphics, Inc.

Permission to use, copy, modify, distribute, and sell this software and its documentation for any purpose is hereby granted without fee, provided that (i) the above copyright notices and this permission notice appear in all copies of the software and related documentation, and (ii) the names of Sam Leffler and Silicon Graphics may not be used in any advertising or publicity relating to the software without the specific, prior written permission of Sam Leffler and Silicon Graphics.

THE SOFTWARE IS PROVIDED "AS-IS" AND WITHOUT WARRANTY OF ANY KIND, EXPRESS, IMPLIED OR OTHERWISE, INCLUDING WITHOUT LIMITATION, ANY WARRANTY OF MERCHANTABILITY OR FITNESS FOR A PARTICULAR PURPOSE.

IN NO EVENT SHALL SAM LEFFLER OR SILICON GRAPHICS BE LIABLE FOR ANY SPECIAL, INCIDENTAL, INDIRECT OR CONSEQUENTIAL DAMAGES OF ANY KIND, OR ANY DAMAGES WHATSOEVER RESULTING FROM LOSS OF USE, DATA OR PROFITS, WHETHER OR NOT ADVISED OF THE POSSIBILITY OF DAMAGE, AND ON ANY THEORY OF LIABILITY, ARISING OUT OF OR IN CONNECTION WITH THE USE OR PERFORMANCE OF THIS SOFTWARE.

--------------------------------------------------------------------------libjpeg-------------------------------------------------------------------------- This software is based in part on the work of the Independent JPEG Group.

# **ЛИЦЕНЗИЯ НА ИСПОЛЬЗОВАНИЕ ПРОГРАММНОГО ОБЕСПЕЧЕНИЯ**

## **ПЕРЕД ИСПОЛЬЗОВАНИЕМ ПРОГРАММНОГО ОБЕСПЕЧЕНИЯ ВНИМАТЕЛЬНО ПРОЧТИТЕ ЭТУ ЛИЦЕНЗИЮ. ИСПОЛЬЗУЯ ЭТО ПРОГРАММНОЕ ОБЕСПЕЧЕНИЕ, ВЫ СОГЛАШАЕТЕСЬ СОБЛЮДАТЬ УСЛОВИЯ ЭТОЙ ЛИЦЕНЗИИ.**

# **1. Лицензия**

Компания SHARP в рамках данной лицензии разрешает применение, демонстрацию системы и другого программного обеспечения, сопровождающегося данной Лицензией, размещенного на диске, в памяти только для чтения или на другом носителе данных (далее "Программное обеспечение"), а также относящейся к нему документации. Вы являетесь собственником диска, на котором записано Программное обеспечение, но SHARP и / или лицензиары SHARP сохраняют право собственности на программное обеспечение и сопутствующую документацию. Эта лицензия позволяет использовать программное обеспечение на одном или нескольких компьютерах, подключенных к одному принтеру, и сделать одну копию Программного обеспечения в машиночитаемой форме только с целью резервного копирования. Вы обязаны воспроизвести на такой кпии уведомление об авторском праве SHARP, об авторском праве лицензиаров SHARP, а также любые другие обозначения принадлежности SHARP и / или ее лицензиарам, которые были на оригинальной копии Программного обеспечения. Вы также можете передать все лицензионные права на Программное обеспечение, резервную копию Программного обеспечения, документацию и копию этой Лицензии другому лицу при условии, что другая сторона прочитает и согласится с условиями этой лицензии.

#### **2. Ограничения**

Программное обеспечение содержит защищенный авторским правом материал, торговые секреты и другие права собственности материала, который принадлежит SHARP и / или ее лицензиарам, и для того, чтобы защитить их, вы не можете декомпилировать, анализировать, деассемблировать или иным образом восстанавливать Программное обеспечение в доступную человеку форму. Вы не имеете права изменять, распределять, давать в аренду, лизинг, кредит, распространять или создавать производные работы, основанные на Программном обеспечении в целом или в части. Вы не имеете права передавать Программное обеспечение в электронном виде с одного компьютера на другой или по сети.

#### **3. Истечение срока**

Эта лицензия имеет ограниченный срок действия. Вы можете прекратить действие этой лицензии в любое время, уничтожив Программное обеспечение и сопутствующую документацию и все их копии. Действие этой лицензии немедленно прекращается без уведомления со стороны SHARP и / или лицензиаров SHARP в случае несоблюдения любого из положений настоящей лицензии. По окончании Вы обязаны уничтожить Программное обеспечение и сопутствующую документацию и все их копии.

#### **4. Экспортные обязанности**

Вы соглашаетесь и подтверждаете, что ни Программное обеспечение, ни любые другие технические данные, полученные от SHARP, ни прямое их произведение, не будет экспортироваться за пределами Соединенных Штатов, кроме как с разрешения и в соответствии с законами и правилами США. Если Программное обеспечение было законно полученные Вами за пределами США, Вы подтверждаете, что н будете реэкспортировать Программное обеспечение, ни любые другие технические данные, полученные от SHARP, ни прямое их произведение, за исключением случаев, предусмотренных законами и правилами Соединенных Штатов и законами юрисдикции, в которой вы приобрели Программное обеспечение.

#### **5. Правительственные учреждения, выступающие в роли конечных пользователей**

Если Вы приобретаете Программное обеспечение от имени любого ведомства или агентство правительства Соединенных Штатов, то применяются следующие положения. Правительство соглашается:

- (i) Если Программное обеспечение поставляется Министерству обороны (МО), Программное обеспечение классифицируется как "коммерческое компьютерное программное обеспечение" и Правительство приобретает только "ограниченные права" на Программное обеспечение и документацию к нему, как этот термин определен в пункте 252.227-7013 (с) (1) (октябрь, 1988) DFARS, и
- (ii) Если Программное обеспечение поставляется любому ведомству или агентство правительства Соединенных Штатов, кроме Министерства обороны, Программное обеспечение классифицируется как "коммерческое", как этот термин определен в 48 CFR 2.101 и как "коммерческое компьютерное программное обеспечение", этот термин определен в 48 CFR 12.212, а права правительства на программное обеспечение и документацию к нему определяются в пункте 52.227-19 (с) (2) FAR или, в случае НАСА, в пункте 18-52.227-86 (d) Дополнение NASA к FAR.

#### **6. Ограниченная гарантия на носитель.**

Компания SHARP гарантирует, что диски, на которых записано Программное обеспечение, не проявят дефектов материала и изготовления при обычном использовании в течение 90 (девяноста) дней с даты приобретения, подтвержденной копией квитанции. Вся ответственность компании SHARP и/или ее Лицензиаров и ваше исключительное средство защиты будут сводиться к замене диска, не соответствующего ограниченной гарантии, предусмотренной настоящей Статьей 6. Диск будет заменен, когда он будет возвращен компании SHARP или уполномоченному представителю компании SHARP вместе с копией квитанции. Компания SHARP не будет обязана заменять диск, поврежденный случайно, вследствие неправильного или ненадлежащего использования.

СРОК ДЕЙСТВИЯ ЛЮБЫХ ПОДРАЗУМЕВАЕМЫХ ГАРАНТИЙ НА ДИСКИ, ВКЛЮЧАЯ ПОДРАЗУМЕВАЕМЫЕ ГАРАНТИИ ПРИГОДНОСТИ ДЛЯ ПРОДАЖИ ИЛИ ГОДНОСТИ ДЛЯ КОНКРЕТНОЙ ЦЕЛИ, ОГРАНИЧЕН 90 (ДЕВЯНОСТА) ДНЯМИ С ДАТЫ ПОСТАВКИ. НАСТОЯЩАЯ ГАРАНТИЯ ДАЕТ ВАМ ОПРЕДЕЛЕННЫЕ ЮРИДИЧЕСКИЕ ПРАВА, ПРИЧЕМ ВЫ ТАКЖЕ МОЖЕТЕ ИМЕТЬ ДРУГИЕ ПРАВА, ОБЪЕМ КОТОРЫХ МОЖЕТ БЫТЬ РАЗЛИЧНЫМ В РАЗЛИЧНЫХ ЮРИСДИКЦИЯХ.

#### **7. Отказ от гарантии на программное обеспечение**

Вы признаете и соглашаетесь, что используете Программного обеспечения на свой страх и риск. Программное обеспечение и сопутствующая документация предоставляется "КАК ЕСТЬ" без предоставления каких-либо гарантий, и компания SHARP и ее Лицензиар(ы) (для целей положений 6 и 7 SHARP и Лицензиары SHARP должны вместе именоваться "SHARP"), ОТКАЗЫВАЮТСЯ ОТ ВСЕХ ГАРАНТИЙ, ЯВНЫХ ИЛИ ПОДРАЗУМЕВАЕМЫХ, ВКЛЮЧАЯ, НО НЕ ОГРАНИЧИВАЯСЬ, ГАРАНТИИ ПРИГОДНОСТИ ДЛЯ КОНКРЕТНЫХ ЦЕЛЕЙ. КОМПАНИЯ SHARP НЕ ГАРАНТИРУЕТ, ЧТО ФУНКЦИИ ПРОГРАММНОГО ОБЕСПЕЧЕНИЯ БУДУТ СООТВЕТСТВОВАТЬ ВАШМ ТРЕБОВАНИЯМ, РАБОТА ПРОГРАММНОГО ОБЕСПЕЧЕНИЯ БУДЕТ НЕПРЕРЫВНОЙ ИЛИ БЕЗ ОШИБОК ИЛИ ЧТО ДЕФЕКТЫ ПРОГРАММНОГО ОБЕСПЕЧЕНИЯ БУДУТ ИСПРАВЛЕНЫ. КРОМЕ ТОГО, КОМПАНИЯ SHARP НЕ ДАЕТ НИКАКИХ ГАРАНТИЙ И НЕ ДЕЛАЕТ НИКАКИХ ЗАЯВЛЕНИЙ ОТНОСИТЕЛЬНО ИСПОЛЬЗОВАНИЯ ИЛИ РЕЗУЛЬТАТОВ ИСПОЛЬЗОВАНИЯ ПРОГРАММНОГО ОБЕСПЕЧЕНИЯ ИЛИ СОПУТСТВУЮЩЕЙ ДОКУМЕНТАЦИИ С ТОЧКИ ЗРЕНИЯ ИХ ПРАВИЛЬНОСТИ, ТОЧНОСТИ, НАДЕЖНОСТИ ИЛИ ИНЫМ ОБРАЗОМ. НИКАКАЯ УСТНАЯ ИЛИ ПИСЬМЕННАЯ ИНФОРМАЦИЯ ИЛИ СОВЕТ СО СТОРОНЫ SHARP ИЛИ УПОЛНОМОЧЕННОГО ПРЕДСТАВИТЕЛЯ SHARP НЕ ПРЕДОСТАВЛЯЮТ ГАРАНТИИ ИЛИ ЛЮБОГО РАСШИРНИЯ ОБЛАСТИ ДЕЙСТВИЯ ГАРАНТИИ. ЕСЛИ ПРОГРАММНОЕ ОБЕСПЕЧЕНИЕ ИМЕЕТ НЕДОСТАТКИ, ВЫ (А НЕ SHARP И НЕ УПОЛНОМОЧЕННЫЙ ПРЕДСТАВИТЕЛЬ SHARP) ПРИНИМАЕТЕ НА СЕБЯ ВСЕ РАСХОДЫ ПО ТЕХНИЧЕСКОМУ ОБСЛУЖИВАНИЮ, РЕМОНТУ ИЛИ ИСПРАВЛЕНИЮ. НЕКОТОРЫЕ ЮРИСДИКЦИИ НЕ ПОЗВОЛЯЮТ ИСКЛЮЧЕНИЕ ПОДРАЗУМЕВАЕМЫХ ГАРАНТИЙ, ПОЭТОМУ УКАЗАННЫЕ ВЫШЕ ИСКЛЮЧЕНИЯ МОГУТ НЕ ОТНОСИТЬСЯ К ВАМ.

#### **8. Ограничение ответственности**

НИ ПРИ КАКИХ ОБСТОЯТЕЛЬСТВАХ, ВКЛЮЧАЯ НЕБРЕЖНОСТЬ, SHARP НЕ НЕСЕТ ОТВЕТСТВЕННОСТЬ ЗА ЛЮБЫЕ СЛУЧАЙНЫЕ ИЛИ КОСВЕННЫЕ УБЫТКИ В РЕЗУЛЬТАТЕ ИСПОЛЬЗОВАНИЯ ИЛИ НЕВОЗМОЖНОСТИ ИСПОЛЬЗОВАНИЯ ПРОГРАММНОГО ОБЕСПЕЧЕНИЯ ИЛИ СОПУТСТВУЮЩЕЙ ДОКУМЕНТАЦИИ, ДАЖЕ ЕСЛИ SHARP ИЛИ УПОЛНОМОЧЕННОМУ ПРЕДСТАВИТЕЛЮ SHARP БЫЛО ИЗВЕСТНО О ВОЗМОЖНОСТИ ТАКОГО УЩЕРБА. НЕКОТОРЫЕ ЮРИСДИКЦИИ НЕ ПОЗВОЛЯЮТ ОГРАНИЧЕНИЯ ИЛИ ИСКЛЮЧЕНИЯ ОТВЕТСТВЕННОСТИ ЗА СЛУЧАЙНЫЙ ИЛИ КОСВЕННЫЙ УЩЕРБ, ПОЭТОМУ УКАЗАННЫЕ ВЫШЕ ОГРАНИЧЕНИЯ ИЛИ ИСКЛЮЧЕНИЯ МОГУТ К ВАМ НЕ ОТНОСИТЬСЯ. Ни в коем случае полная ответственность SHARP перед Вами за все убытки, потери, и причины иска (по контракту, правонарушению (включая халатность) или иным образом) не может превышать суммы, уплаченной Вами за Программное обеспечение.

#### **9. Юридическое регулирование и делимость**

В части Программного обеспечения, связанного с Apple Macintosh и Microsoft Windows, данная Лицензия регулируется и толкуется в соответствии с законами штата Калифорния и Вашингтон соответственно. Если по какой-либо причине суд компетентной юрисдикции признает какое-либо из положений настоящей лицензии или его часть, как не имеющее юридической силы, то предоставление лицензии вступает в силу в максимально допустимой степени, чтобы повлиять на намерения сторон, а остальные положения этой лицензии остаются в силе.

#### **10. Полное соглашение**

Эта лицензия представляет собой полное соглашение между сторонами в отношении использования Программного обеспечения и сопутствующей документации, и заменяет собой все предыдущие или настоящие договоренности и соглашения, письменные или устные, в отношении этого вопроса. Любые поправки или измененя настоящей лицензии не будут иметь силы, если в письменной форме не подписаны уполномоченным представителем компании SHARP.

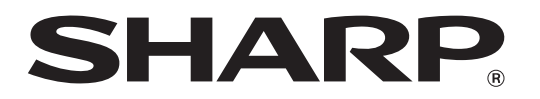

**SHARP CORPORATION**